# (Enter) sziszoza gászassap üssi

សព្វថ្ងៃនេះ ការប្រេប្រាសកុព្យូទន្ត្រីជាមធ្យោបាយយាងសខានមួយ ក្នុងការដោះស្រាយបញ្ហា នងជួយសូវ្ហុលដល់ការ <sup>ំ</sup>ងារ ប្រចាំថ្ងៃរបស់មនុស្សដែលរស់នៅលើពិភពលោក។ ភាគច្រើនការងារ ស្ទើរតែទាំងអស់របស់ពួកគេគឺពឹងផ្អែកទៅ លេការ ប្រើប្រាសកុំព្យូទ័រទាំងស្រុង ដែលជាហេតុទាមទារឲអ្នករប្រប្រាសត្រូវមានសមត្ថភាព និងចំនេះដឹងគ្រប់គ្រាន ក្នុងការ ប្រើប្រាសទៅស្រូវ៉ា។

រម្ដអបរ

-

ដើម្បីចូលរួមលើកស្ទួយវិស័យព័ត៌មានវិទ្យា នៅក្នុងព្រះរាជាណាចក្រកម្ពុជា មជ្ឈមណ្ឌលព័ត៌មានវិទ្យា អិនធ័រ ត្រូវបាន បង្កើតឡើងផងដែរ ក្នុងគោលបំនង ដើម្បីជួយបណ្តុះបណ្តាលចំនេះដឹងផ្នែកព័ត៌មានវិទ្យាដល់ សិស្ស និស្សិត និងអ្នក សក្សា ឲមានចនេះដឹងពិតប្រាក់ដក្នុងផ្នែកនេះ ដាពិសេសមានសមត្ថភាពច្បាស់ណុសក្នុងការប្រើប្រាស់កុំព្យូទ័រ។ ដូចនេះសូម សិស្ស និស្សិត និងអ្នកសិក្សាទាំងអស់ ខិតខំប្រឹងប្រែង សិក្សា ស្រាវជ្រាវ និងចាប់យកនូវចំនេះដឹង ផែល មជ្ឈមណ្ឌល បានបណ្តុះបណ្តាលផ្ងួន ដេម្បិឲពេលវេលាដែលអ្នកបានចំនាយ ក្លាយទៅជាប្រយោជន៍មួយយាងធំធេង សំរាប់ជីវិតរបស់អ្នកនាពេលអនាគត។

យើងខ្ញុំដែលជាអ្នករៀបរៀងនៃ មជ្ឈមណ្ឌលព័ត៌មានវិទ្យា អ៊ីនធ័រ សូមអរគុណចំពោះការគាំទ្ររបស់ សិស្ស និស្សិត និងអ្នកសិក្សាទាំងអស់ និងស្ងមអភ័យ ទោសរាលក់ហុសឆ្គងដែលកើតមានក្នុងករណីណាមួយ ហើយយើងខ្ញុំ និងខិត ខំ រិះរកនូវអ្វីដែលថ្មីក្នុងផ្នែកព័ត៌មានវិទ្យានេះ ដើម្បីផ្តួលជូនដល់ អ្នកសិក្សាបន្ថែមទៀត សូមអរគុណ និងស្ងម

5502165

5502.05

ក្រមអ្នករៀបរៀងនៃ មជ្ឈមណ្ឌលព័ត៌មានវិទលនិនធ័រ

5502165

ជំរាបសូរ ។

5502165

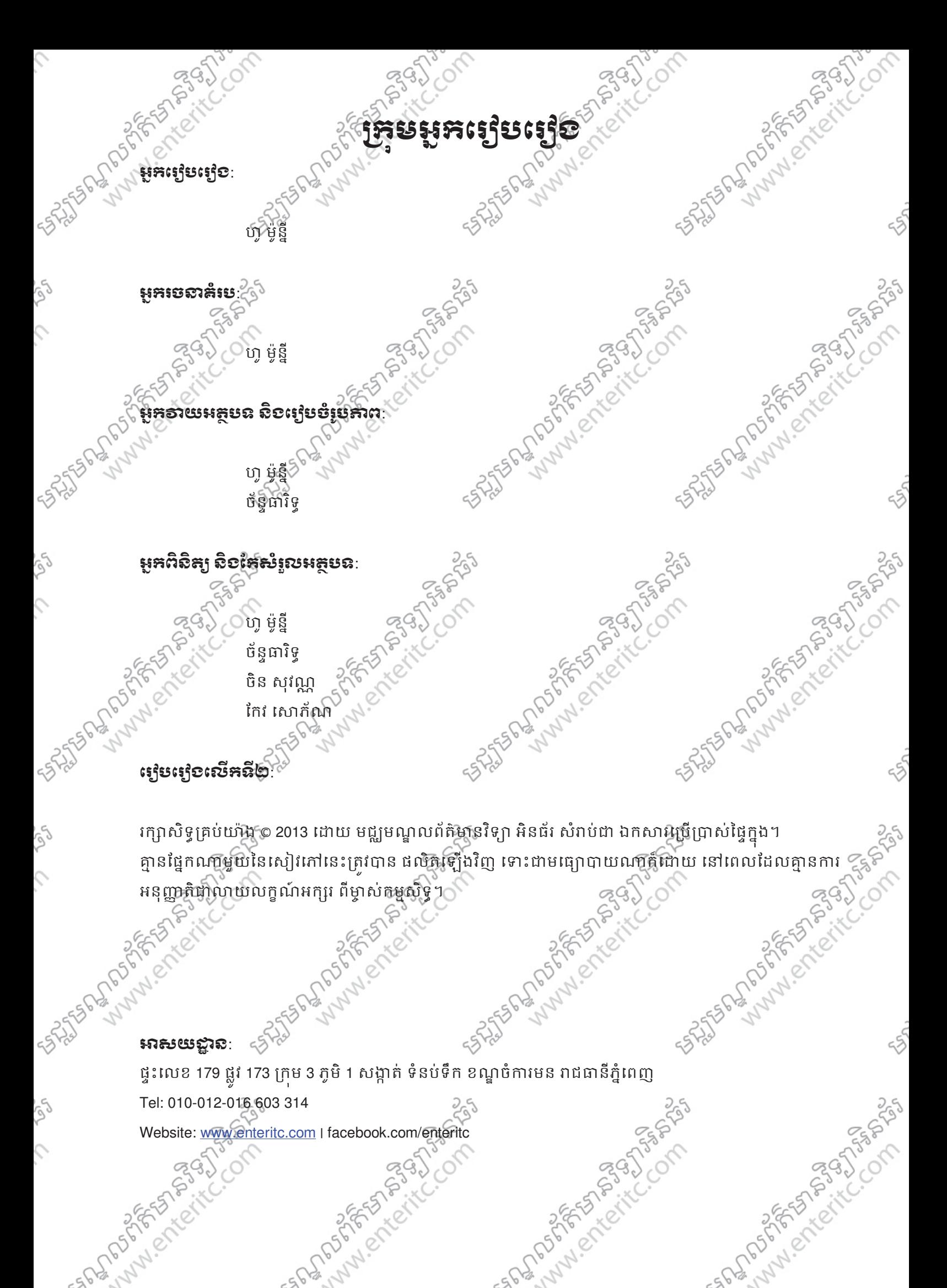

### -សយ&'ន:

أوكي

 $\overline{\mathcal{L}}$ 

ផ្ទះលេខ 179 ផ្លូវ 173 ក្រុម 3 ភូមិ 1 សង្កាត ទំនបទិក ខណ្ឌចំការមន រាជធានីភ្នំពេញ

SPORTS CALICOTY

Website: www.enteritc.com | facebook.com/enteritc

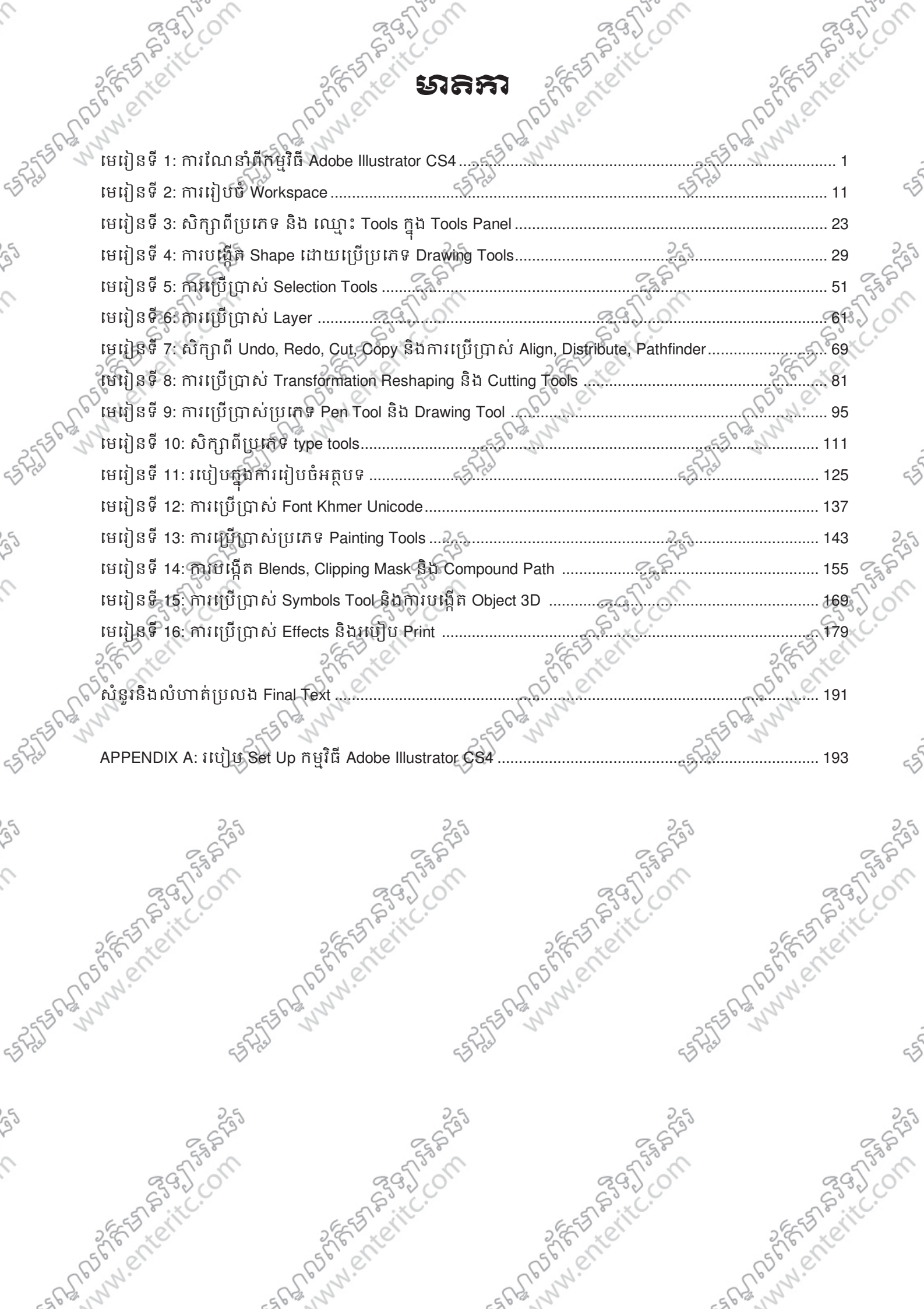

 $\mathcal{L}_{\mathcal{L}}$ 

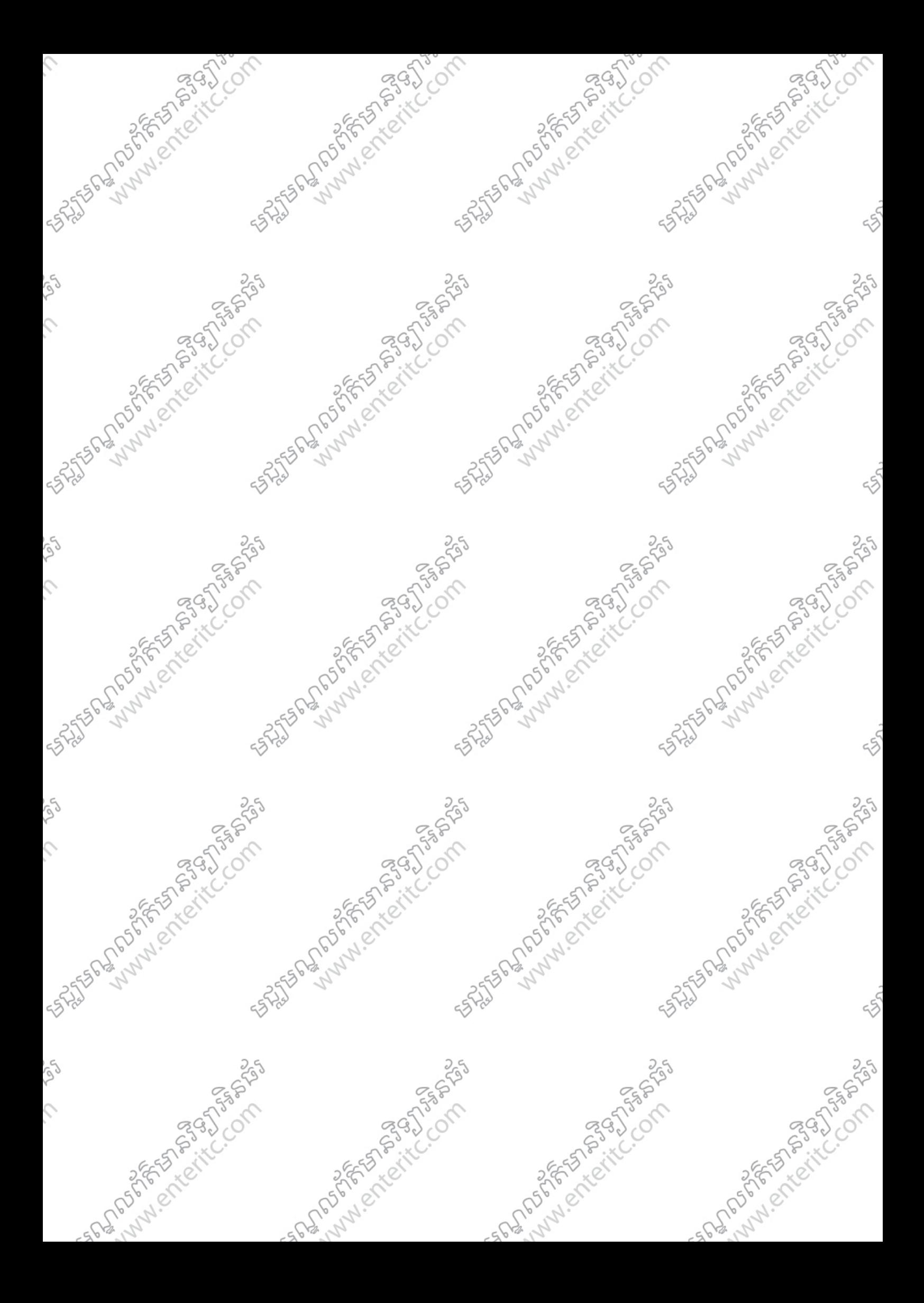

NBIRO

July 2 Profit

Azylery

## មេមៀនខ្លី $\mathbf{1}^{\circ}$

## <del>អា</del>រស្ថិតនាំងម្លឹង Adobe Illustrator CS4

### **1**. នយមនយ: ័

l<br>I

កម្មវិធី Adobe Illustrator CS4 គឺជាកម្មវិធីដែលកំពុងពេញនិយមក្នុងការប្រើប្រាស់ សំរាប់ការងារផ្នែក design ដូចជា  $\alpha$ ង្កើតឬគូររូបភាពផ្សេងៗ ធ្វើ logo ផ្ទាំងផ្សាយពាណិជ្ជកម្ម ទស្សនាវដ្ដី នាមបណ្ឌុ ឬ promotion ផ្សេងៗ ។ លក្ខណៈពិសេសរបស់វា គឺអក្សរដែលបាន design នៅក្នុងកម្មវិធី Illustrator CS4 គឺមានលក្ខណៈ ដិត ច្បាស់ល្អ ំជាងកម្មវិធីផ្សេងៗ។

### $2.$  <u>Version</u> របស់ភម្**ទ**ធិ:

កម្មវិធី Illustrator គឺជាផលិតផលមួយដែលបានបង្កើតឡើងដោយក្រុមហ៊ុន Adobe ហើយក្នុងនោះ Version របស់វា មានដូចជា:

- > Adobe Illustrator CS 9.0
- > Adobe Illustrator CS 10.0
- > Adobe Illustrator CS 11.0
- > Adobe Illustrator CS2 12.0
- Adobe Illustrator CS3 13.0
- > Adobe Illustrator CS4 14.0

ដោយឡែកក្នុងក្រុមហ៊ុន Adobe បានបង្កើតនូវ Software ហេច្រើនទៀតដូចជា:

- > Photoshop
- > Illustrator
- > InDesign
- > Flash
- > Dreamweaver
- After Effects
- > Acrobat… ។

### នេះស្រមើកកម្ម**១**ធី:

- រេប^បទី 1: 1. ចុច Start Menu Button >
- 2. ចុច All Programs >
- 3. ចុចលើពាក្យ Adobe Illustrator CS4

## **Illustrator CS4 Basic www.enteritc.com 6 2000 PM**

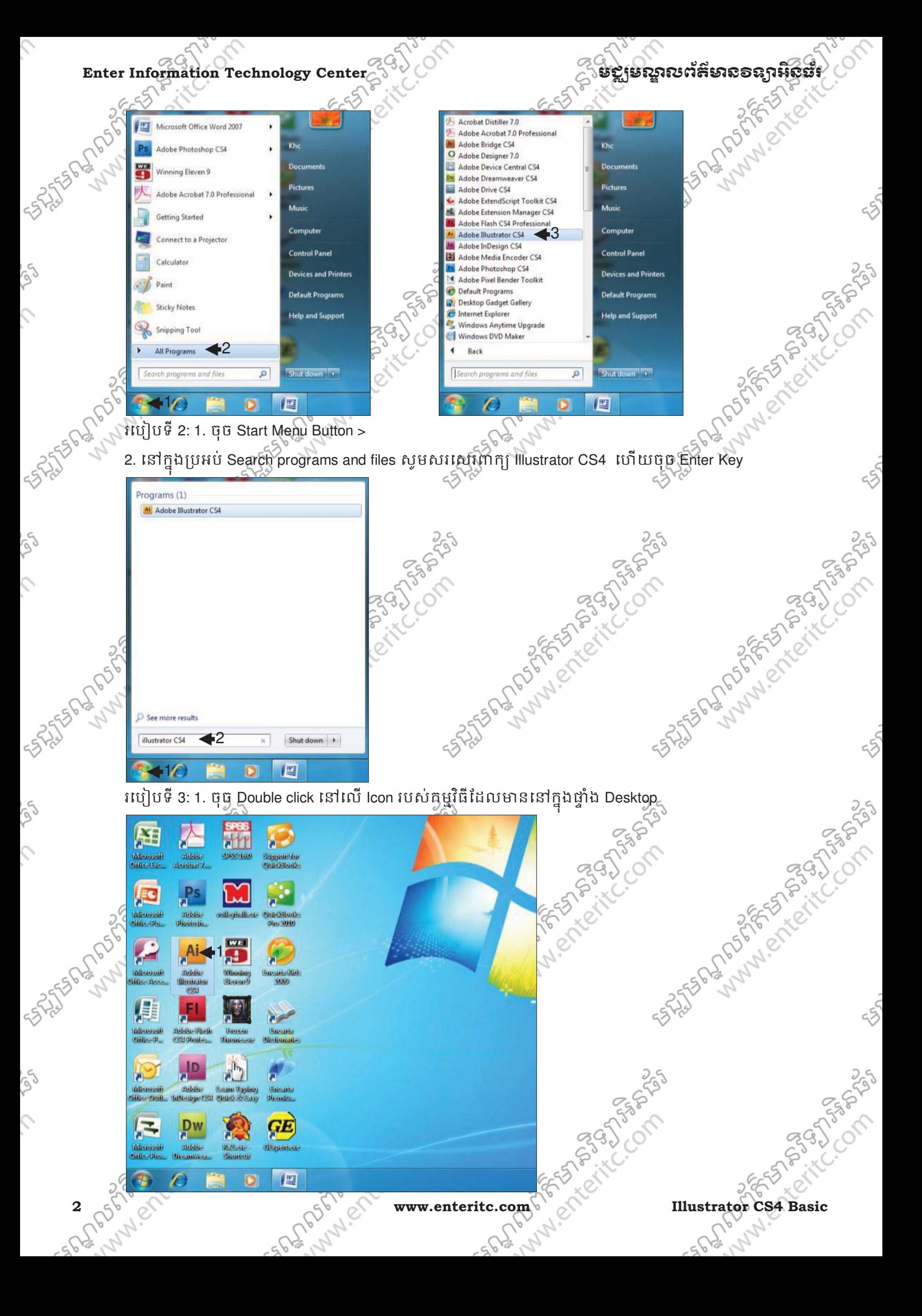

### មជ,មណ.លពត័ (ន1ទ2អ ៌ នធរ ័ **Enter Information Technology Center**

<u>សំរិបិ Welcome Screen របស</u>

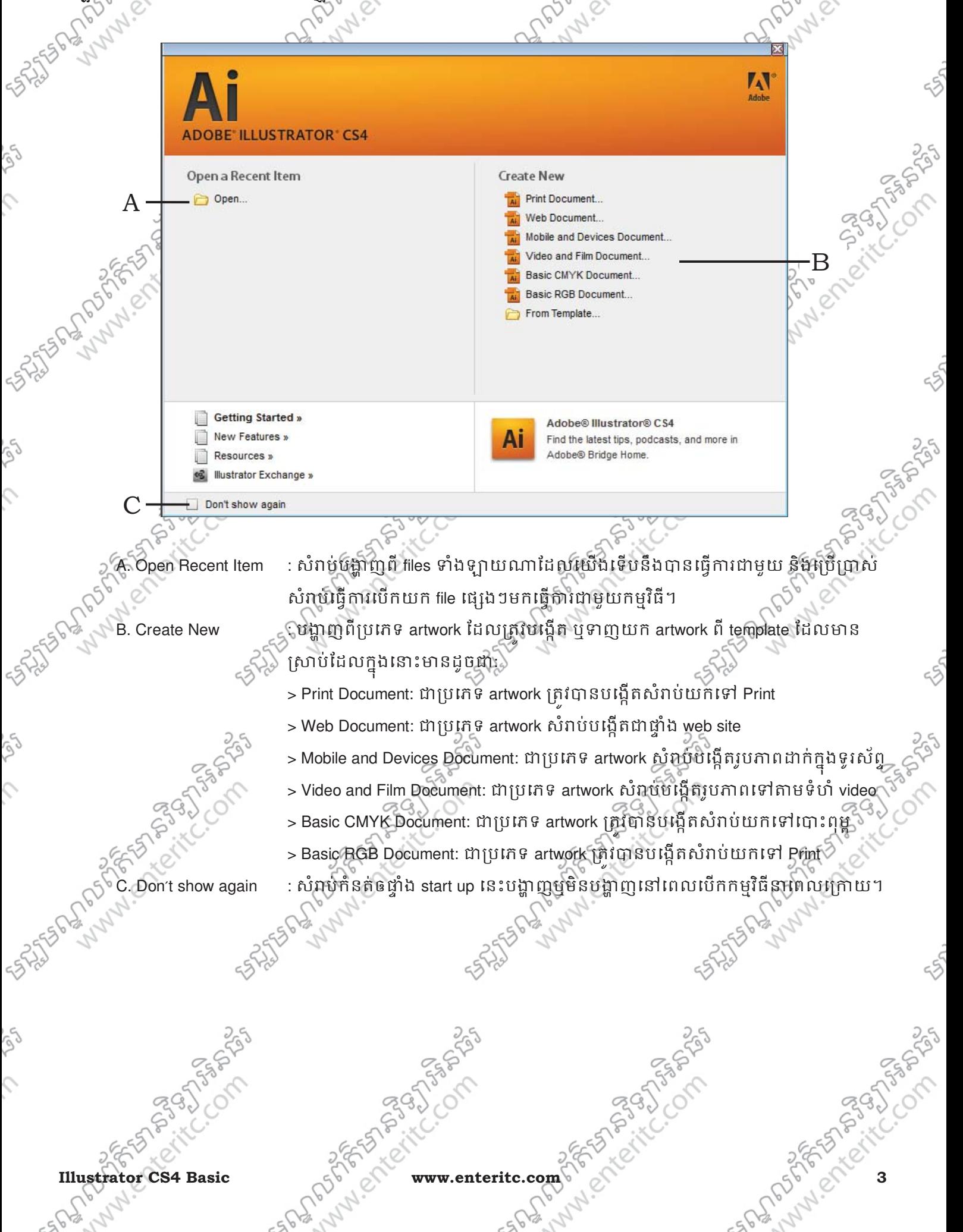

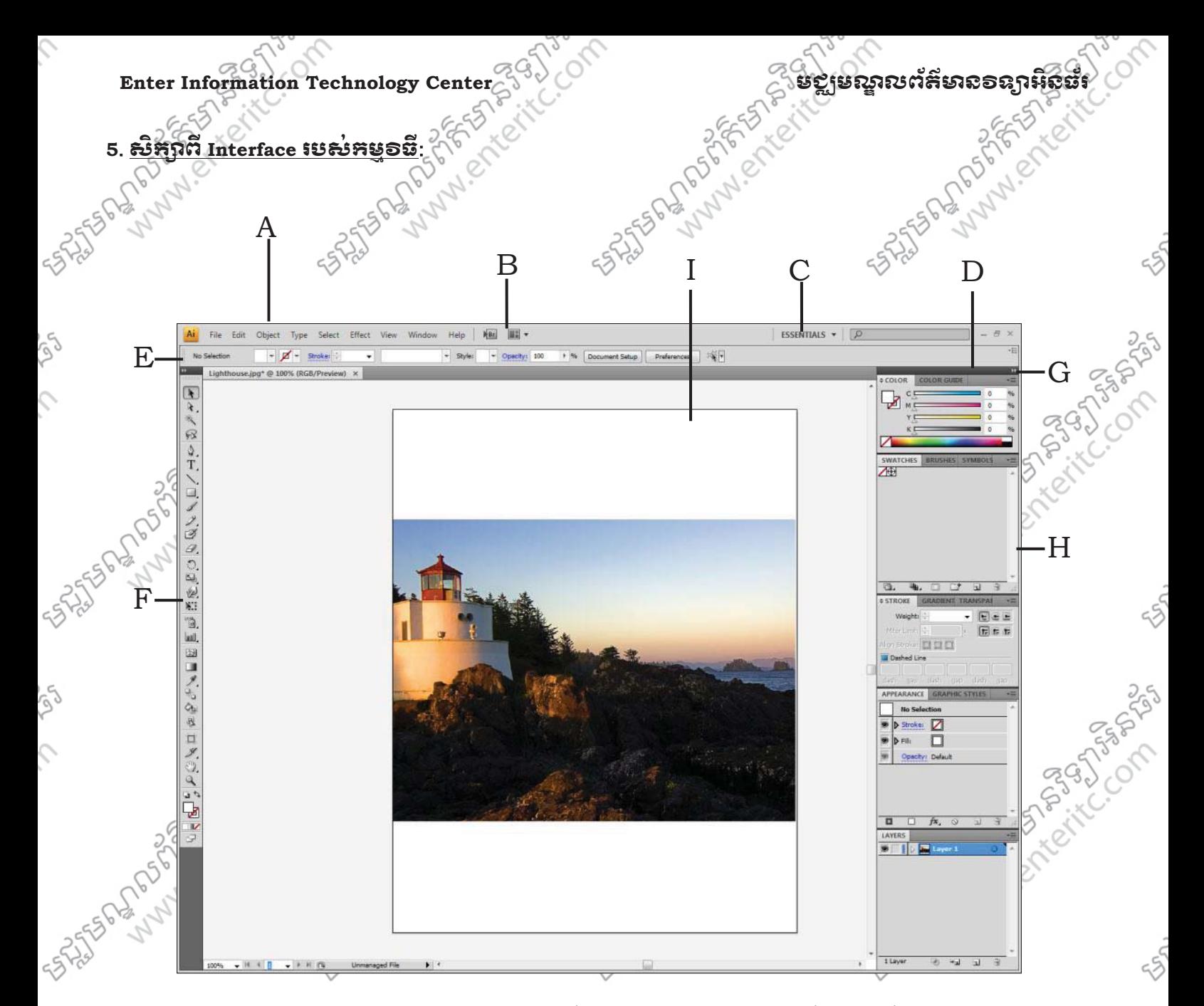

- 
- 
- 
- 
- 
- F. Tools panel
- 
- 
- 

A. Tabbed document windows : សំរាប់បង្ហាញពី files ទាំងឡាយណាដែលយើងកំពុងធ្វើការជាមួយ B. Application bar  $\mathfrak{so}$  : បង្ហាញពី Menus និង application controls ដទៃទៀតសំរាប់ប្រើប្រាស់ C. Workplace switcher : សំរាប់ជ្រើសពីសយកផ្ទៃរបស់ workspace ណាមួយដែលមានស្រាប់ D. Panel title bar : សំរាប់រំកិល Panels ទាំងអស់ទៅកាន់ទីតាំងណាមួយដែលត្រូវការ E. Control panel : សំNប់ប0+ញពី options មួយចំនួនែដល<ក់ទងនឹង tool ែដលកំពុងេ
ប
ស់ ហើយវាតែងតែប្រែប្រលទៅតាម tools ផ្សេងៗដែលប្រើប្រាស់ ះសំរាប់ផ្ទុកនូវ tools សំរាប់ប្រើប្រាស់ដើម្បីបង្កើតនិងការសំរួល image, artwork G. Collapse To Icons button : សំរាប់បង្រមផ្ទាំង Panels ឲទៅជា Icons H. Panel groups  $\epsilon$  )  $\sim$   $\epsilon$   $\sim$  : សំរាប់បង្ហាញពី Panels នីមួយៗ សំរាប់ប្រើប្រាស់ដើម្បីងាយស្រលគ្រប់គ្រង ការងារដែលយើងកំពុងធ្វើ

I. Artboard  $\frac{2.5}{1.5}$  : គឺជាតំបន់សំរាប់្តធ្វើការងារ និងផ្តល់លទ្ធផលនៅព្រៀលprint ឬបោះពុម្ព។

**4 www.enteritc.com Section Illustrator CS4 Basic** 

### **Enter Information Technology Center**<br>
6. **Second of Action Center Information Technology Center**<br>
6. **Second of Action Center Center (Second Action Center)**<br>
1. **Second Center Information Technology Center**<br>
1. **Second C** 6. រប<u>េ</u>រុំបែបច្នើត File ថ្ម: 1. ចុច File Menu > 2. ចុច New… (Ctrl+N) > 1 Select Effect View Window Help  $\mathbf{B}$  $\Box$ Type  $Ctrl + N$ 2  $Shift + Crit + N$ New from Template...  $CrI + O$ Open..  $\sqrt{ }$ **Open Recent Files**  $\lambda$ Browse in Bridge...  $Alt + CtrI + O$ 3. Name: សូមដាក់ឈ្មោះឲ Artwork (ឧ: Hello World) > 4. New Document Profile: សូមជ្រើសរើសយកប្រភេទរបស់ Artwork (ឧ: Custom) > **PASS** ANAN CREEK 5. Number of Artboads: សំរាប់កំនត់ចំនួន Artboards ដែលត្រូវប្រើប្រាស់នៅក្នុង Artwork (ឧ: 1) 6. Size: សំរាប់ជ្រើសរើសយកទំហំលែស់ Artwork (ឧ: A4) > 7. Units: សំរាប់កំនត់ខ្នាតរបស់ប្រវែងដែលអាចគិតជា Inches, ឬ Centimeters >  $8.$  Width: សំរាប់កំនត់ពីប្រវែងផ្ទេករបស់ Artboard  $>$ 9. Height: សំរាប់កំនត់ពិប្រវែងកំពស់របស់ Artboard  $>$ 10. Bleed: សំរាប់កំនត់ពីប្រវែងសល់ចោលជុំវិញ Artboard > 11. ចុច OK Button  $2.5$  $2c$ **New Document**  $\blacktriangleleft 3$ 411 Name: Hello World ÖΚ  $\blacktriangle$ New Document Profile: [Custom] Cancel Number of Artboards:  $\boxed{\triangleleft}$  1  $\blacktriangleleft$ 5 閑閑画图  $\rightarrow$ Templates...  $\boxed{\frac{2}{3}}$  1 Spacing:  $\boxed{\Leftrightarrow}$  0.71 cm Rows Size: A4 –6 Width: 21 cm Units: Centimeters 47 48 Color ModerCMYK Height: 29.7 cm 4.9 Orientation: ∩۱  $\frac{3}{4}$ **DDT:300** Top Bottom Left Right  $\sqrt{3}$ Bleed:  $\oplus$  1 cm  $\blacktriangleleft$  10 1 cm  $\frac{1}{2}$  1 cm  $\frac{1}{2}$  1 cm  $\infty$ Advanced **PROTECTION OF STREET** ANAMISTICS  $7.$  *SCUSS* Save File បារូបគេន File Illustrator (\*.ai): 1. ចុច File Menu > 2. ចុច Save ( Ctrl+S )ឬ Save As (Shift + Ctrl + S ) >  $\blacksquare$ 11<br>|-Object Type Select Effect View Help  $Br$  $Ctrl + N$ New..  $\sqrt{2}$  Opacity: 100 Rasic = Style:  $+ 96 = 64$ Dat New from Template...  $Shift + Crit + N$  $\mathbf{B}$ Open...  $Ctrl + O$ **A** Open Recent Files  $\ddot{\bullet}$ Browse in Bridge...  $Alt + Ctrl + O$ Share My Screen.. 邪 Device Central... RAGE Close  $Ctrl + W$ T 2 Save  $Ctrl + S$ Save As. Shift+Ctrl+S **Illustrator CS4 Basic** Washington www.enteritc.com 5 of the complete of the strategy of the strategy of the strategy of the strategy of the strategy of the strategy of the strategy of the strategy of the strategy of the s  $562$

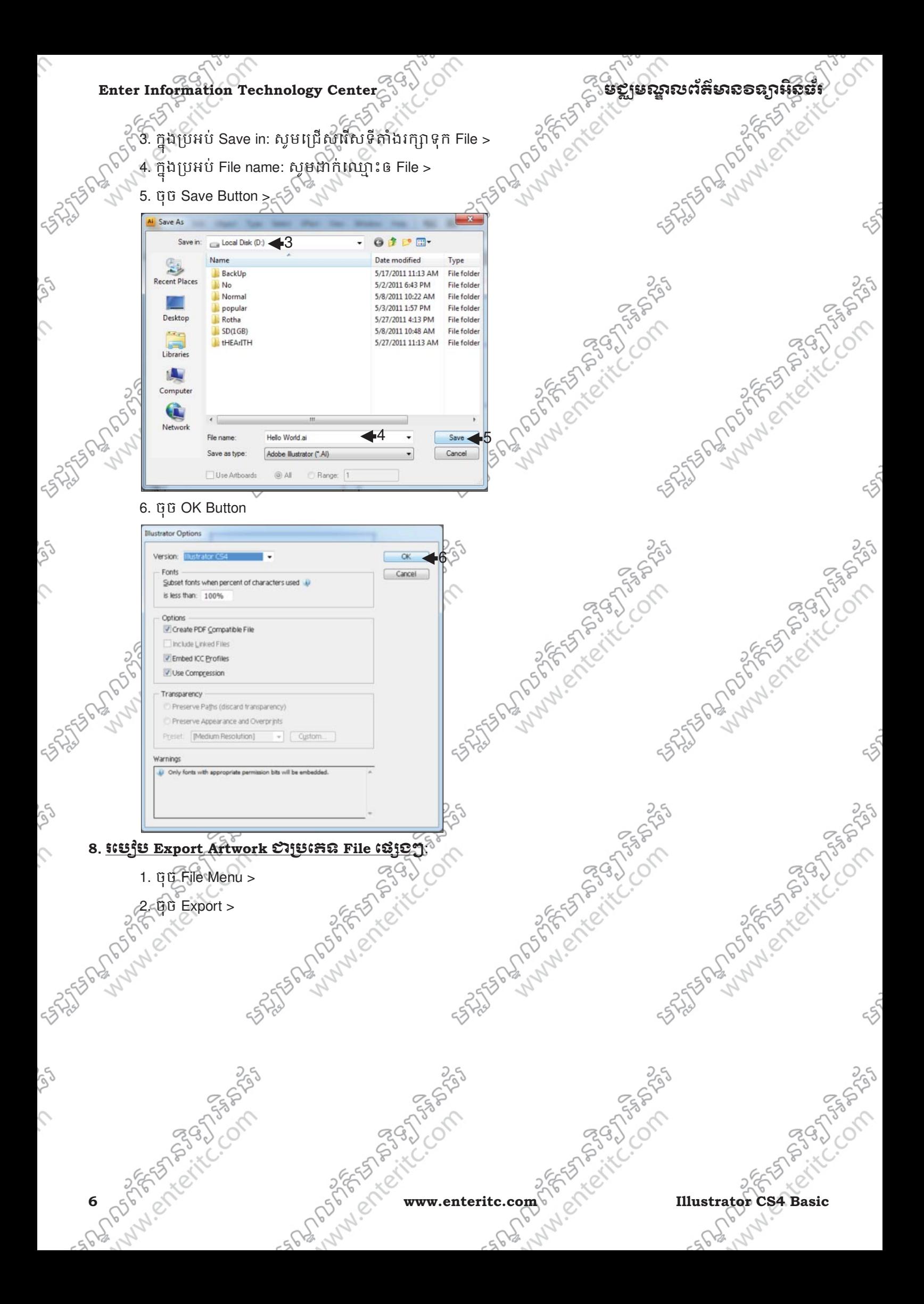

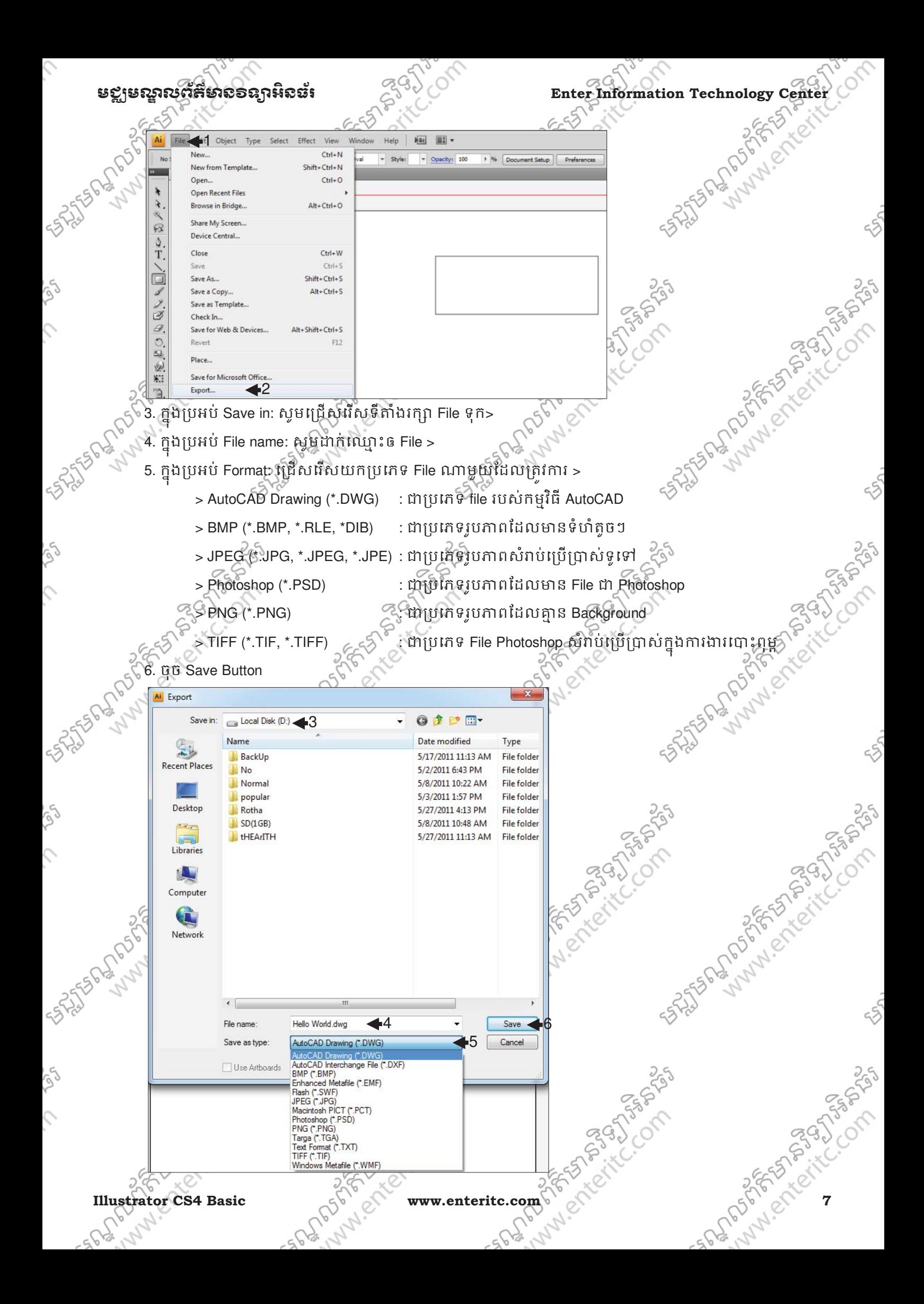

# Enter Information Technology Center **25% Company of the Superior of the Superior of the Superior of the Superior of the Superior of the Superior of the Superior of the Superior of the Superior of the Superior of the Superi 9**. រេប
ប **Save Artwork** =>េភទ**File** េ>\$=មយ ួ **Microsoft Office**:

- 1. ចុច File Menu >
	- 2. ចុច Save for Microsoft Office >

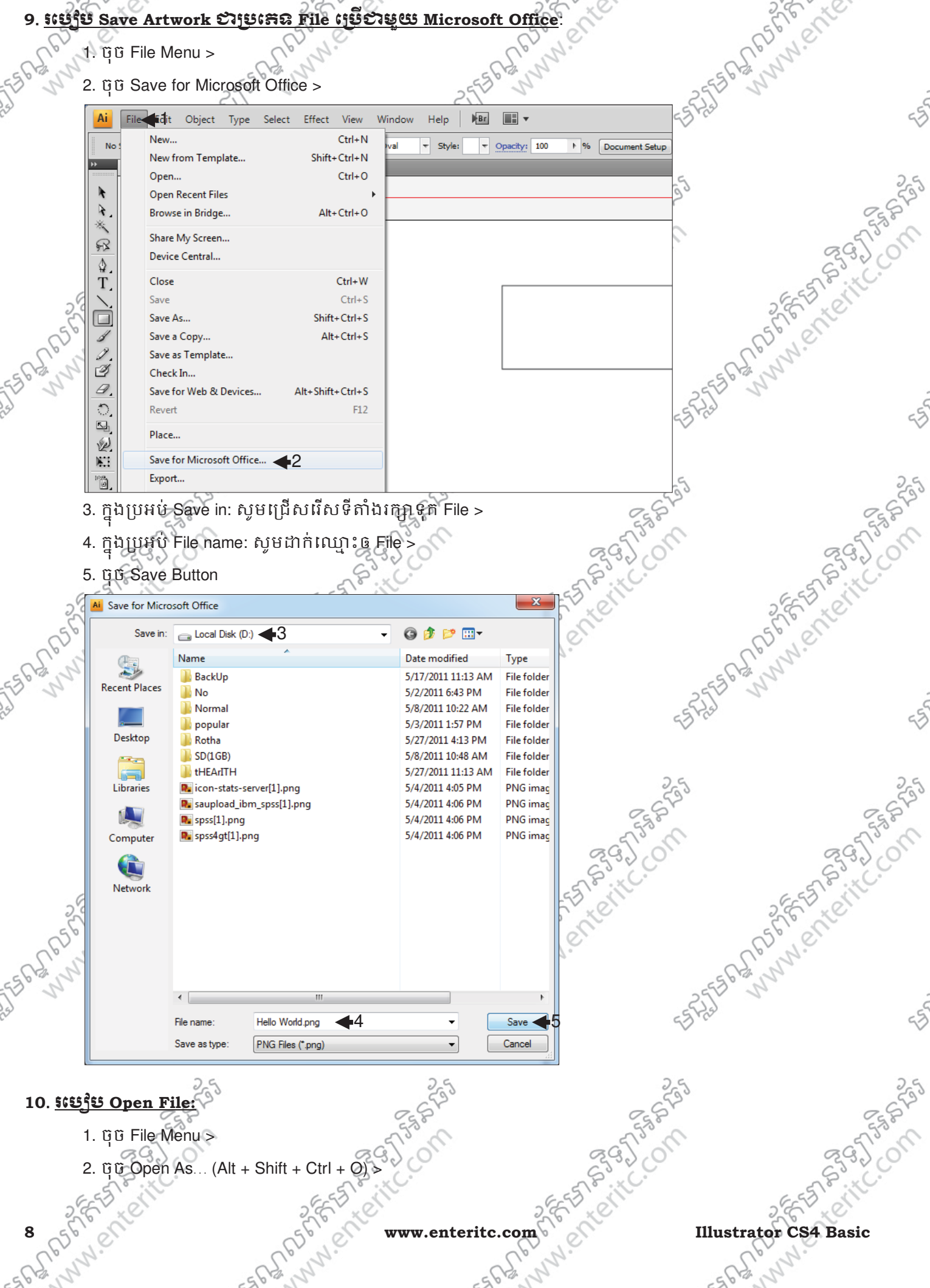

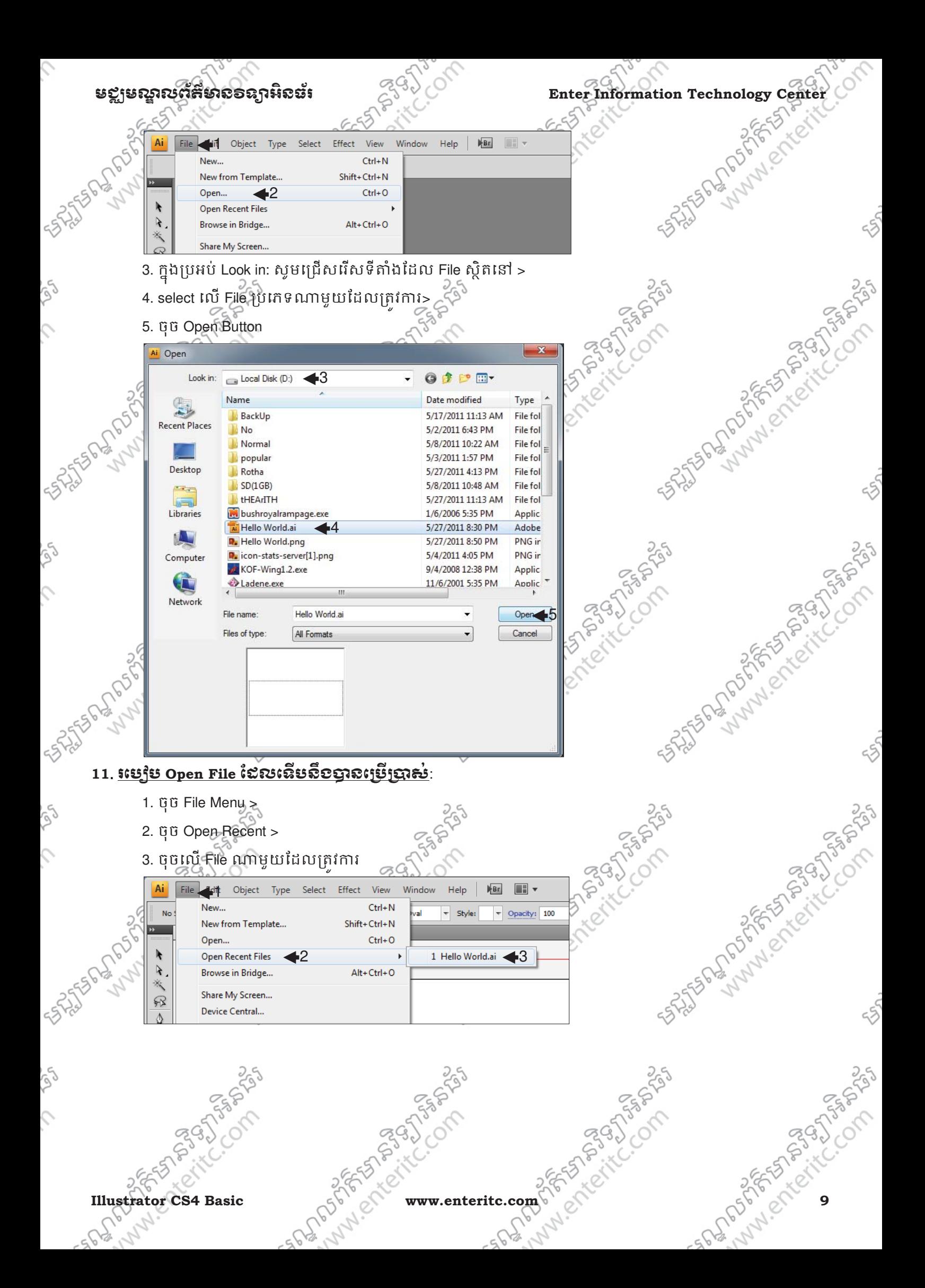

### Enter Information Technology Center $\text{C}^{\text{GQ}}$ **12**. រេប
ប **Close Image**: 1. េ4
តង់ Tabbed document window របស់ Image ចុច Close Button  $\Box$  $|$  ESS File Edit Object Type Select Effect View Window Help  $F_{\rm B}$  $\boxed{\color{blue}\star\color{black}}$   $\boxed{\color{blue}\bullet\color{black}}$   $\boxed{\color{blue}\star\color{black}}$  Strokes  $\boxed{\color{blue}\overset{\color{blue}\mathbb{A}}{\color{black}}$  1 pt  $\boxed{\color{blue}\star\color{black}}$  2 pt. Oval  $\overline{\phantom{a}}$  Style:  $\overline{\phantom{a}}$  Opacity: 100 1 % Document Setup Preferences 3 No Selection Hello World.ai @ 92% (CMYK/Preview) X  $\lambda$ 邪 T  $5720$  $13.$  <u>រេប្បេីប Close ភម្មទល្លឺ $\sqrt[3]{x^3}$ </u> Yzs 5 25 Statement of the Compassion 1. ចុច File Menu > Party of the city of the company 2. ចុច Exit (Ctrl $\rightarrow Q$ ) File Edit Object Type Select Effect View Window Help New...  $Ctrl + N$ New from Template... Shift+Ctrl+N Open...  $Ctrl + O$ ALPONSIA **Open Recent Files** Browse in Bridge... Alt+Ctrl+O Share My Screen... 邱 Device Central... ♦ T. Close  $Ctrl + W$ Save  $Ctrl + S$

Save As..  $Shift + Crit + S$ Save a Copy... Alt+Ctrl+S Save as Template... Check In... Save for Web & Devices... Alt+Shift+Ctrl+S Revert  $F12$ Place... Save for Microsoft Office... Export.. Scripts Document Setup... Alt+Ctrl+P Document Color Mode File Info... Alt+Shift+Ctrl+I Print...  $Ctrl + P$  $\overline{\blacktriangleleft}$ Exit  $Ctrl + Q$ SASSES AND RESERVED

 $\Box$ 

8

I

 $\overline{\mathscr{A}}$ 

 $\vartheta$ 

 $\bigcirc$ 

 $\overline{\mathbb{Z}_2}$ 

図

 $\mathbb{M}$  .

ò **ball** 

 $\boxed{23}$ 

 $\Box$ 

 $\mathscr{P}$ 

 $\exists_{\mathsf{O}}$ ੀਜ਼

咽

**SERVERED STATE** 

25 June 1920 Process C. Om 25 PAD DRY MEANS Lub of Street Red

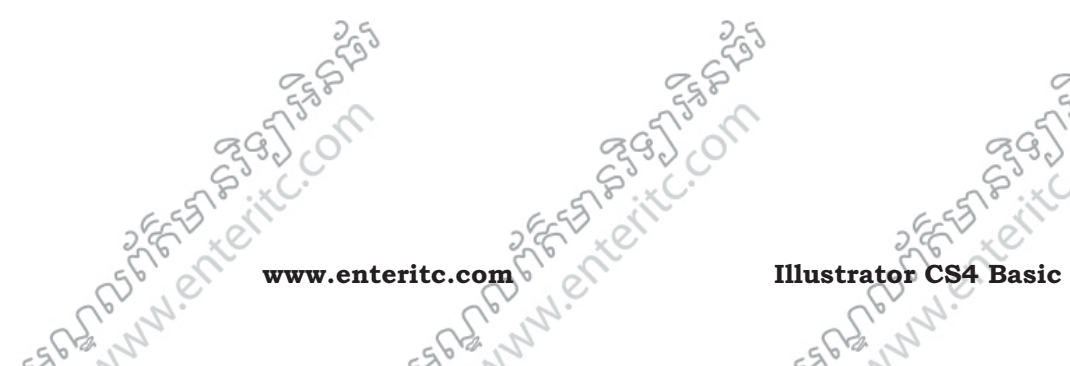

250

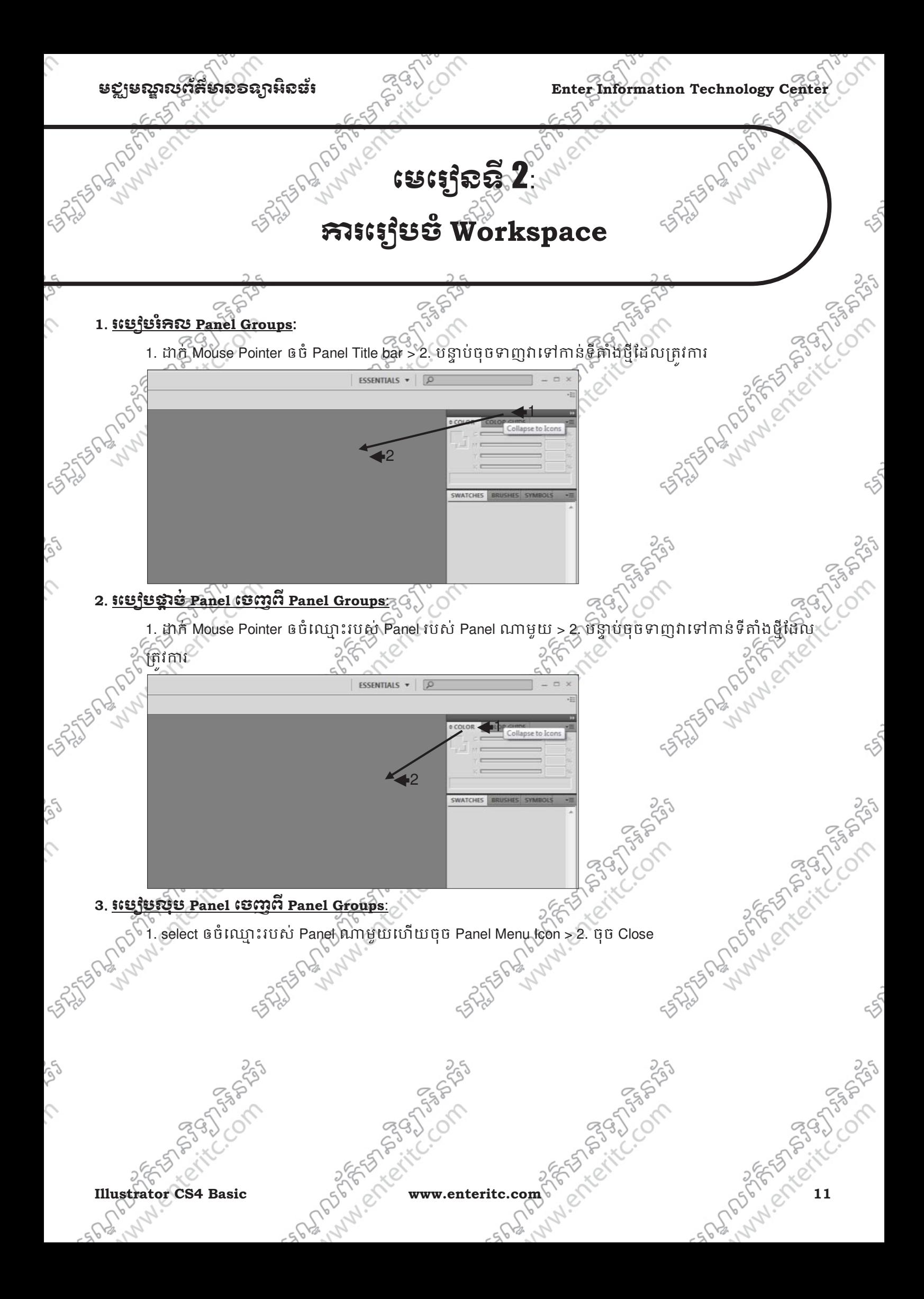

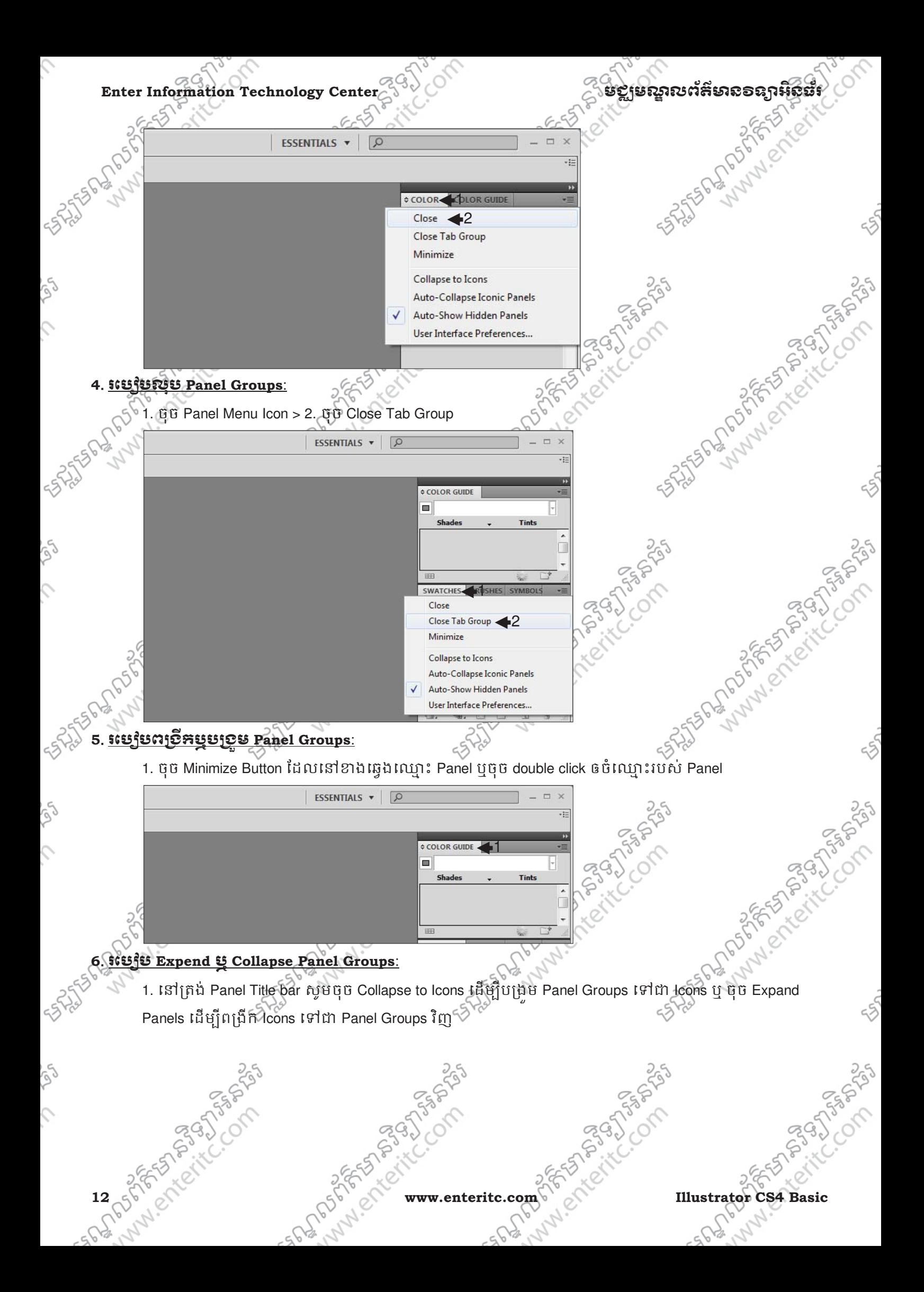

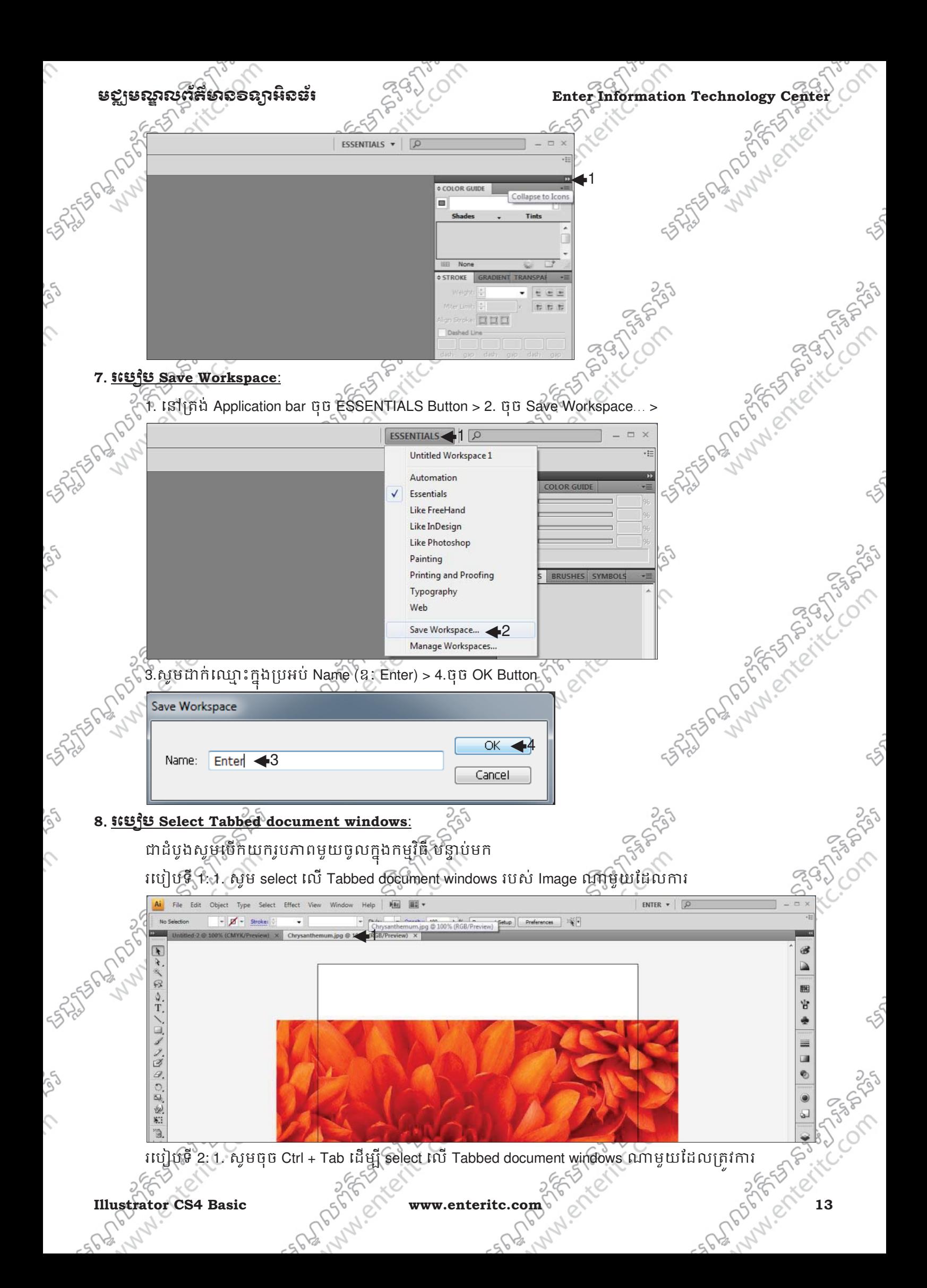

### Enter Information Technology Center $\hat{C}^{\zeta,\zeta,\zeta}$ ៃ និងស្គាតនៅក្នុងបានបង្កើត និងស្គាលនេះ គឺស្គាល់ និងស្គាល់ និង **<sup>9</sup>**. រេបបេរបចំ **Tabbed document windows**: 1. ត្រង់ Application bar សូមចុច Arrange Documents Button s 2. ជជ្ជសរសេយកប្រភេទណាមួយដែលត្រវភារ ■←1 File Edit Object Type Select Effect View Window Help  $B<sub>E</sub>$  $\overline{\mathbf{r}}$   $\overline{\mathbf{p}}$   $\overline{\mathbf{r}}$  stroke: **BBBB** No Selection  $\overline{\phantom{a}}$  Style:  $\overline{\phantom{a}}$ ment Setup | Preferences titled-2 @ 100% (CMYK/Prev Chrysanthemum.jpg @ 100% (RGB/Preview **11 2 2 2 2 2 3**  $\sqrt{ }$  $\boxed{\qquad \qquad \boxed{2\text{-Up}}}$ **Sandwicklung School Riversidens** À, Ⅲ Ⅲ 目 Ⅲ 卯 **IE E E E** T ENTERED SON **COD** 国家  $|\mathbf{k}\rangle$  $\frac{1}{2}$ laail **<sup>10</sup>**. រេបបច់**Artwork** េចញព **Tabbed document windows**: 1. សូម select  $\frac{1}{\sqrt{2}}$ <br>
1. សូម select  $\frac{1}{\sqrt{2}}$  Tabbed document windows របួស Artwork ណាមួយ > 2. ទាញប្អូនទាំកាន់ទីតាំងដែលត្រូវការ  $\frac{2}{\sqrt{3}}$ Ç Ai File Edit Object Type Select Effect View Window Help | 161 | W ENTER \*  $\blacksquare$  - Stroke: ent Setup | Preferences | X +  $\frac{1}{2}$  % Do Chrysanthemum.jpg @ 100 x Chrysanthe 2 三原西 ä kail, Q **<sup>11</sup>**. រេរបចំ**Screen mode**:  $\alpha$  1. select  $\alpha$  Image ដែលត្រូវការ  $\geq 2$ . ត្រង់ Tools Panel ចុច change screen mode (F) > 3. ជ្រេសវេសយក និយា 1 2 3 **Full Screen Mode PASSAS 14 www.enteritc.com SPECIER Illustrator CS4 Basic** 100% + 14 4 3  $-118$ Unmanaged File

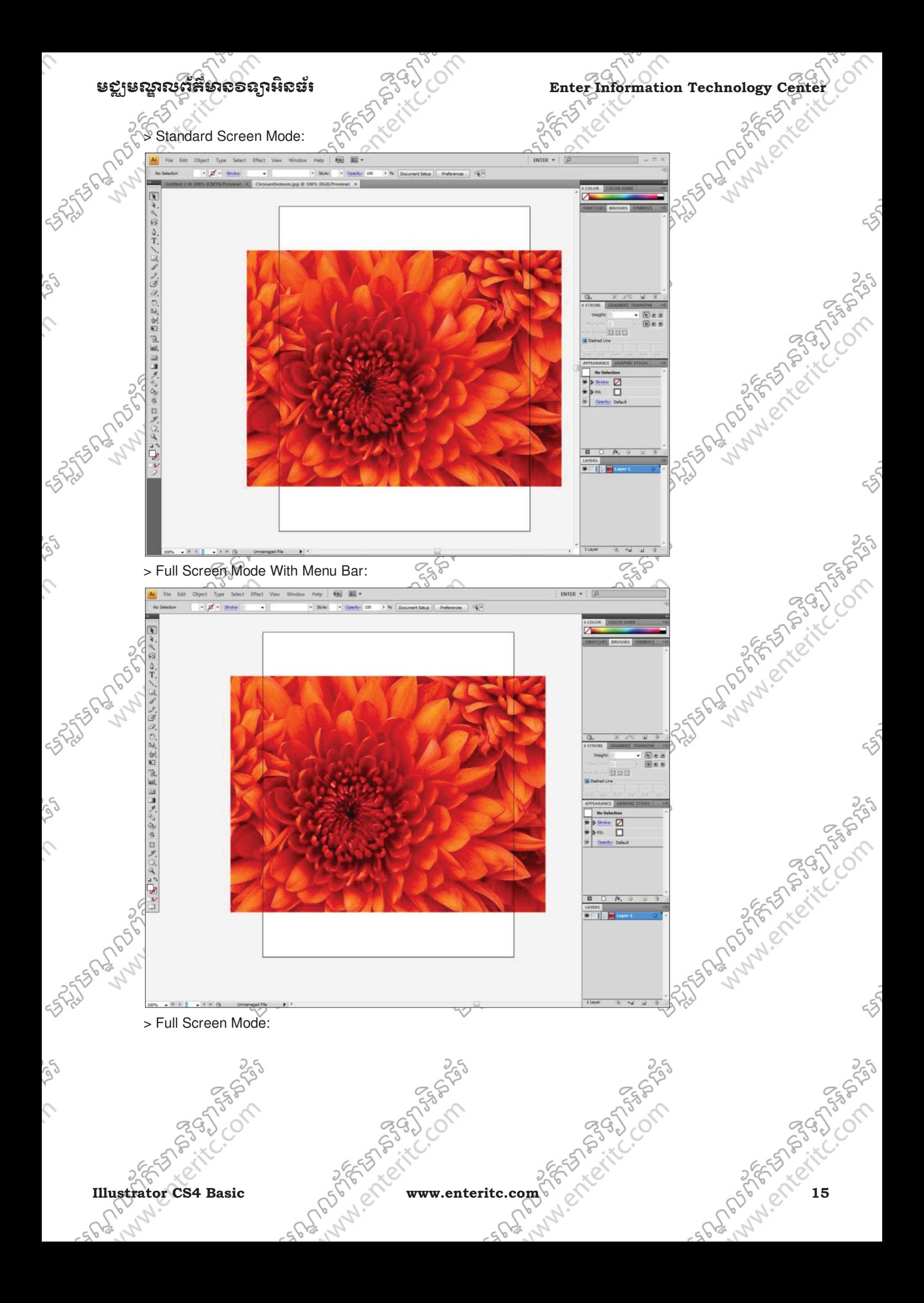

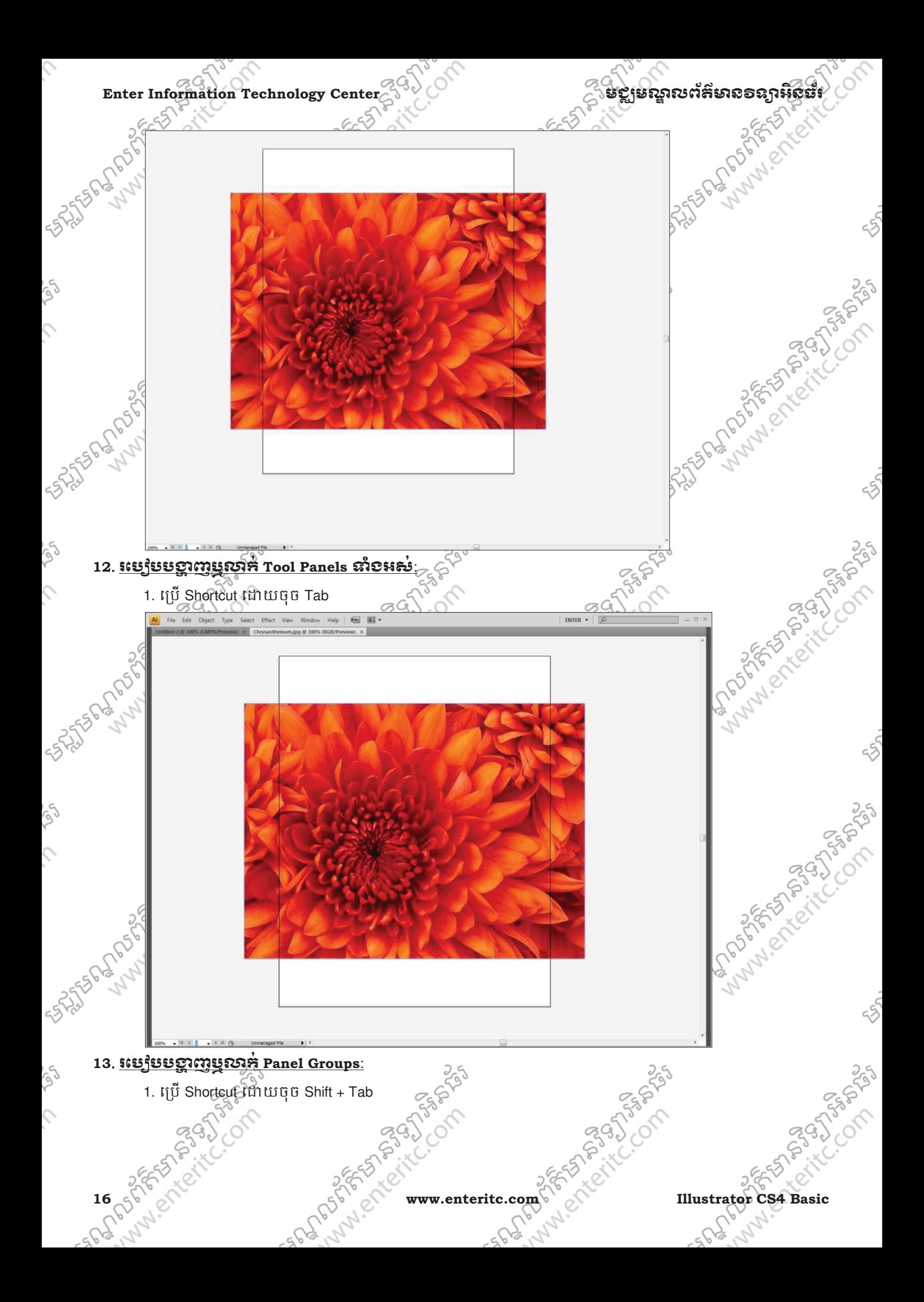

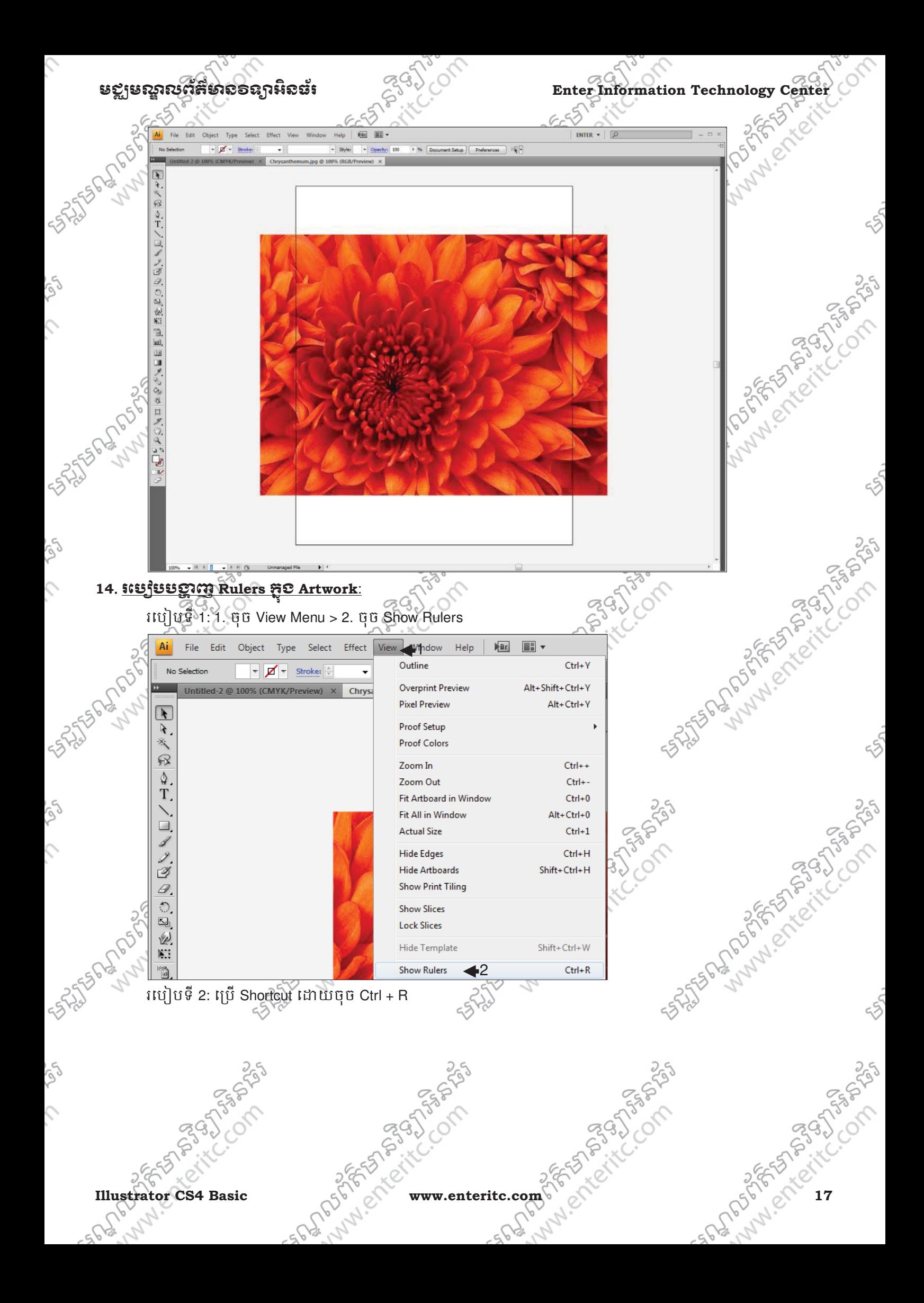

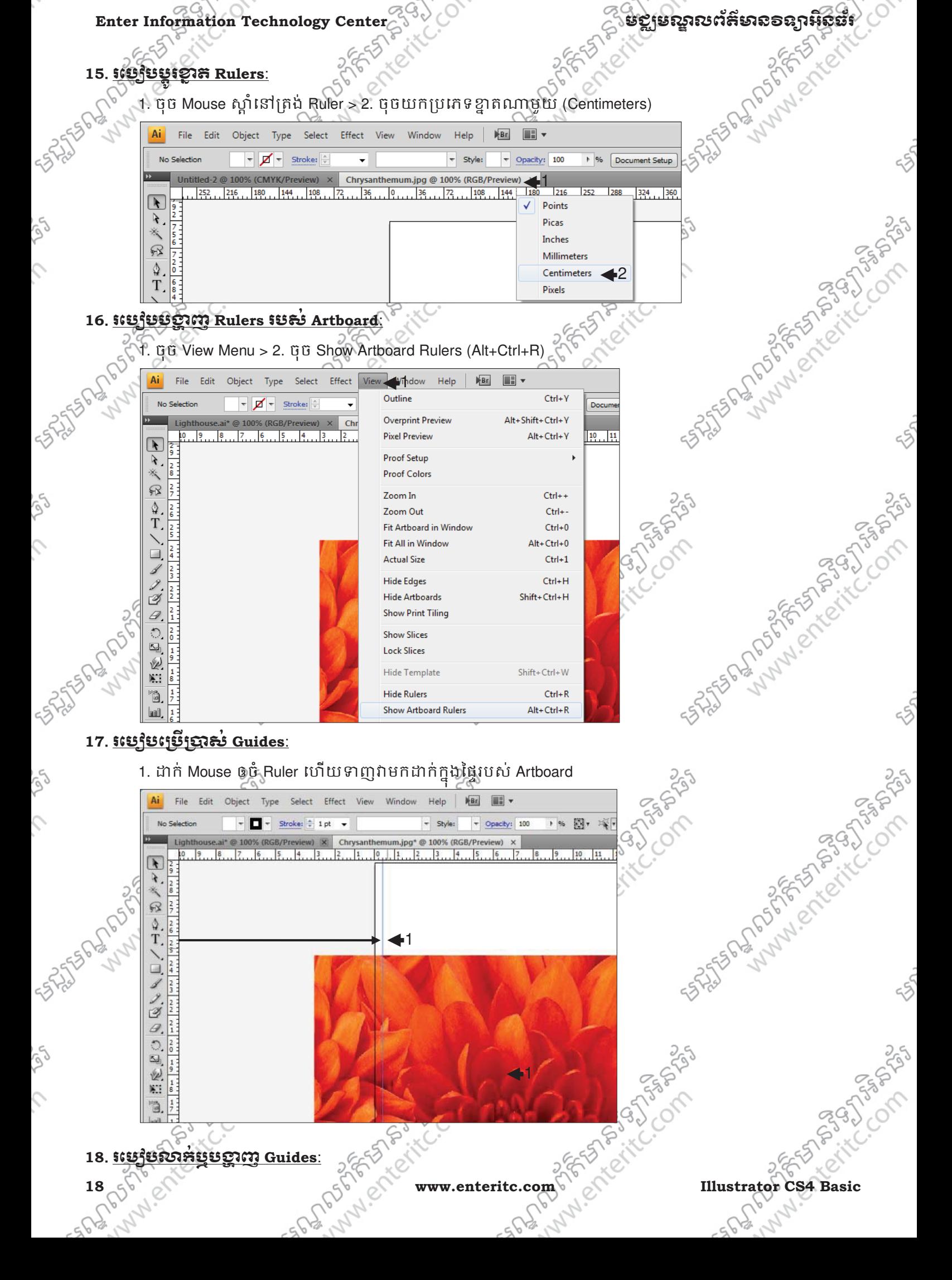

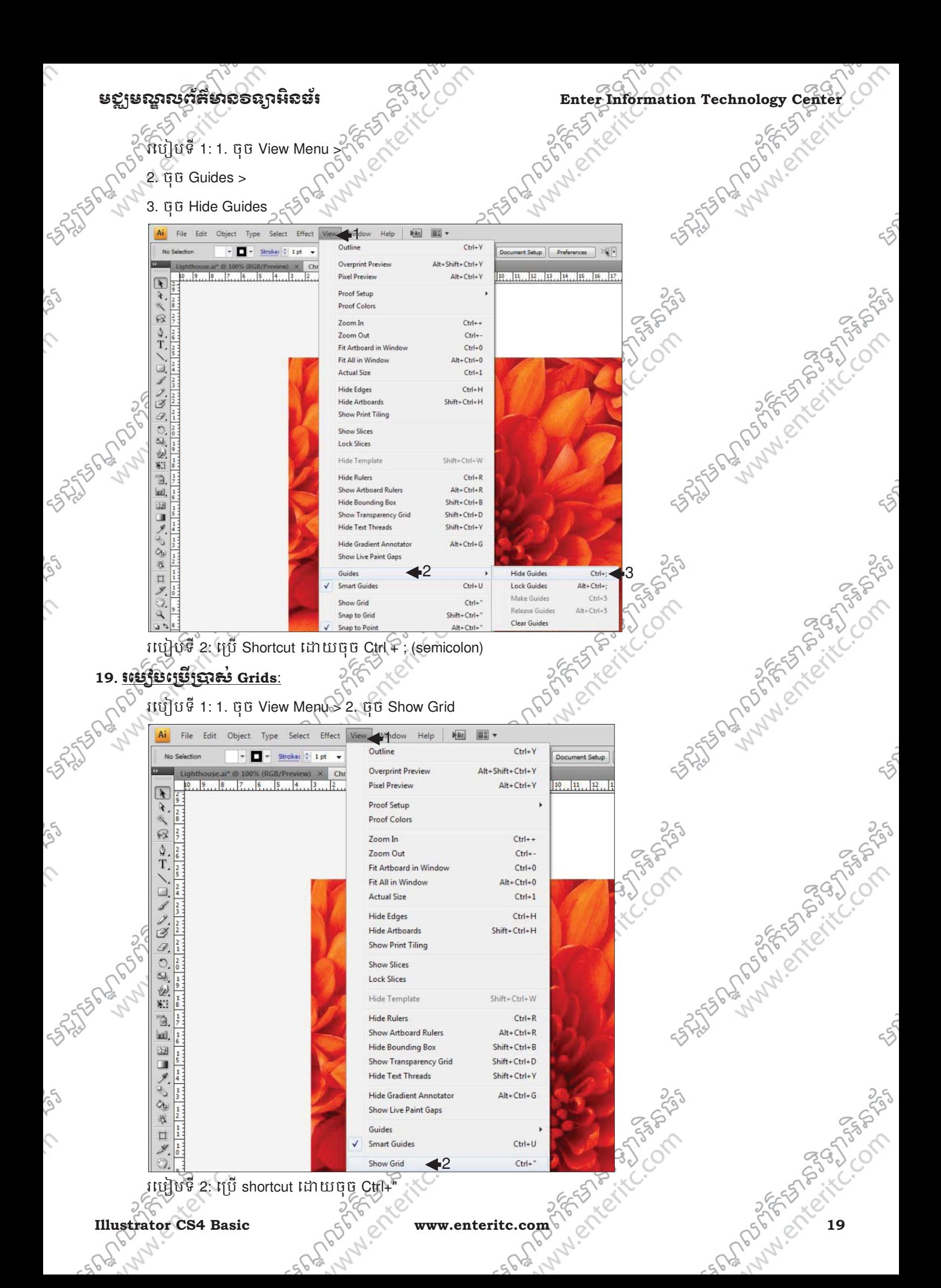

### **<sup>20</sup>**. រេបបេ#.#1ស់**Smart Guides, Snap to Grids, Snap to Point**:

- Enter Information Technology Center **Enterprise Community Community of the State of State State of Literature of the State State of the Community of the State State of the State of the State of the State of the State of th**  $>$  Smart Guides : សំរាប់កំនត់ឲ objects និមួយៗ snap ជាមួយគ្នាក្នុងពេលតំរឹម, transform, ឬ edit រ៉ា
	- $>$  Snap to Grids : សំរាប់កំនត់ឲ objects នីមួយៗ snap ជាមួយគ្នាទៅតាមក្រលារបស់ Grids $\bar \diamond$
	- > Snap to Point : សំរាប់កំនត់ឲ objects នីមួយៗ snap ព័មួយគ្នាទៅតាម anchor point ឬ Guides 25 Sunday of the Contractors of the Contractors of the Contractors of the Contractors of the Contractors of the ដើម្បីបង្កើតវានោះ
	- 1. ចុច View Menu<sup>5</sup>>
	- 2. សូម tick យក Smart Grids, Snap to Grids, និង Snap to Point

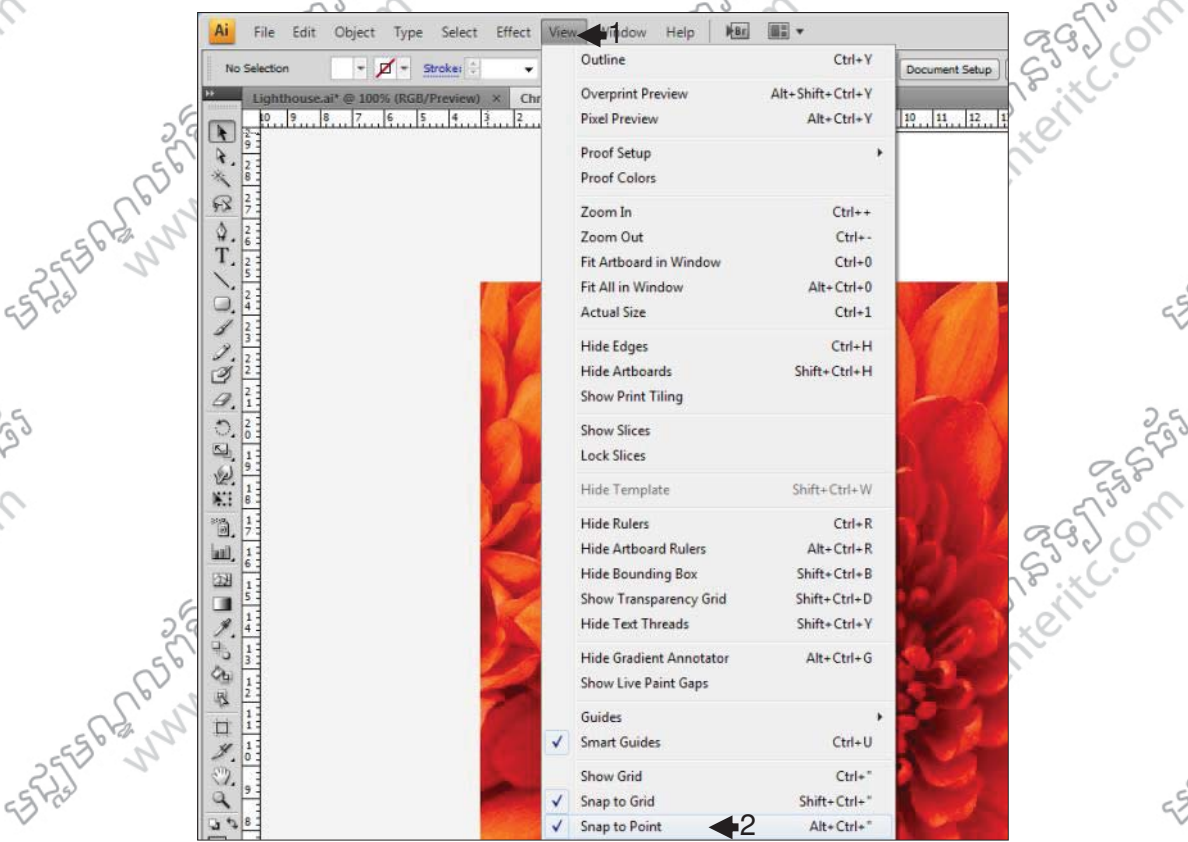

### <u>21. រេប្បវិបព្ភវិម្ពុករាលិន Artwork:</u>

Ç

 $\mathcal{L}$ 

 $\sim$ 

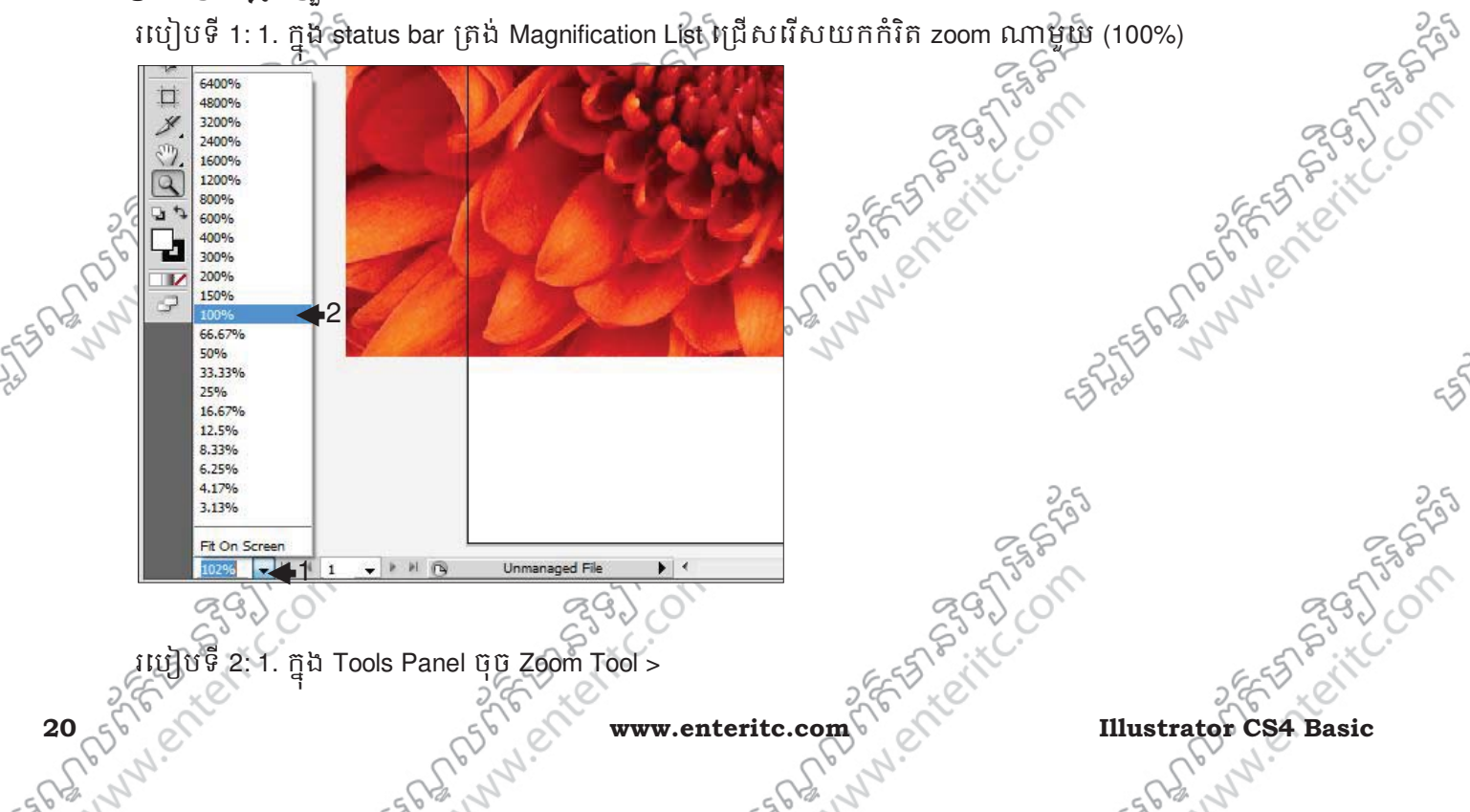

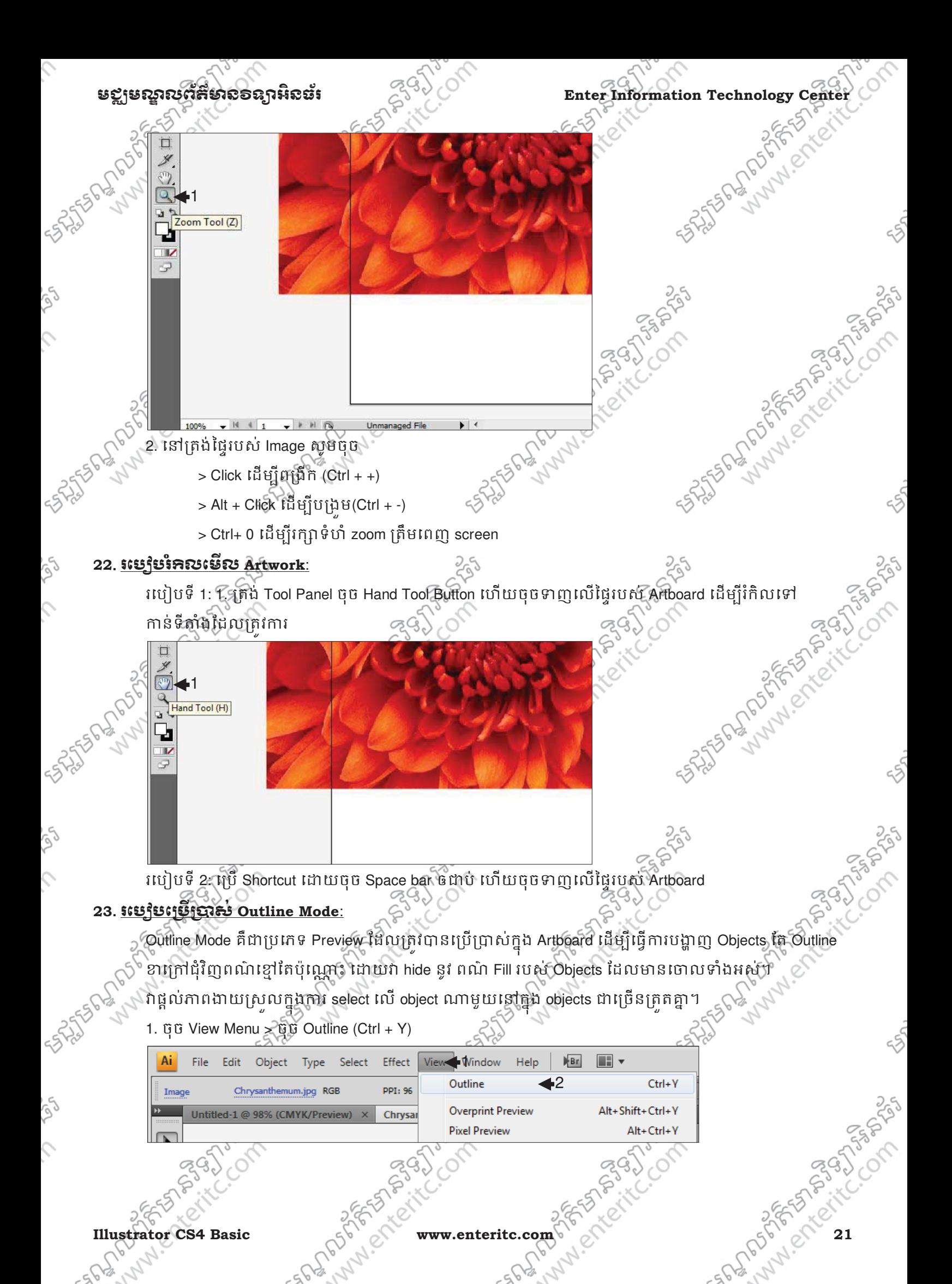

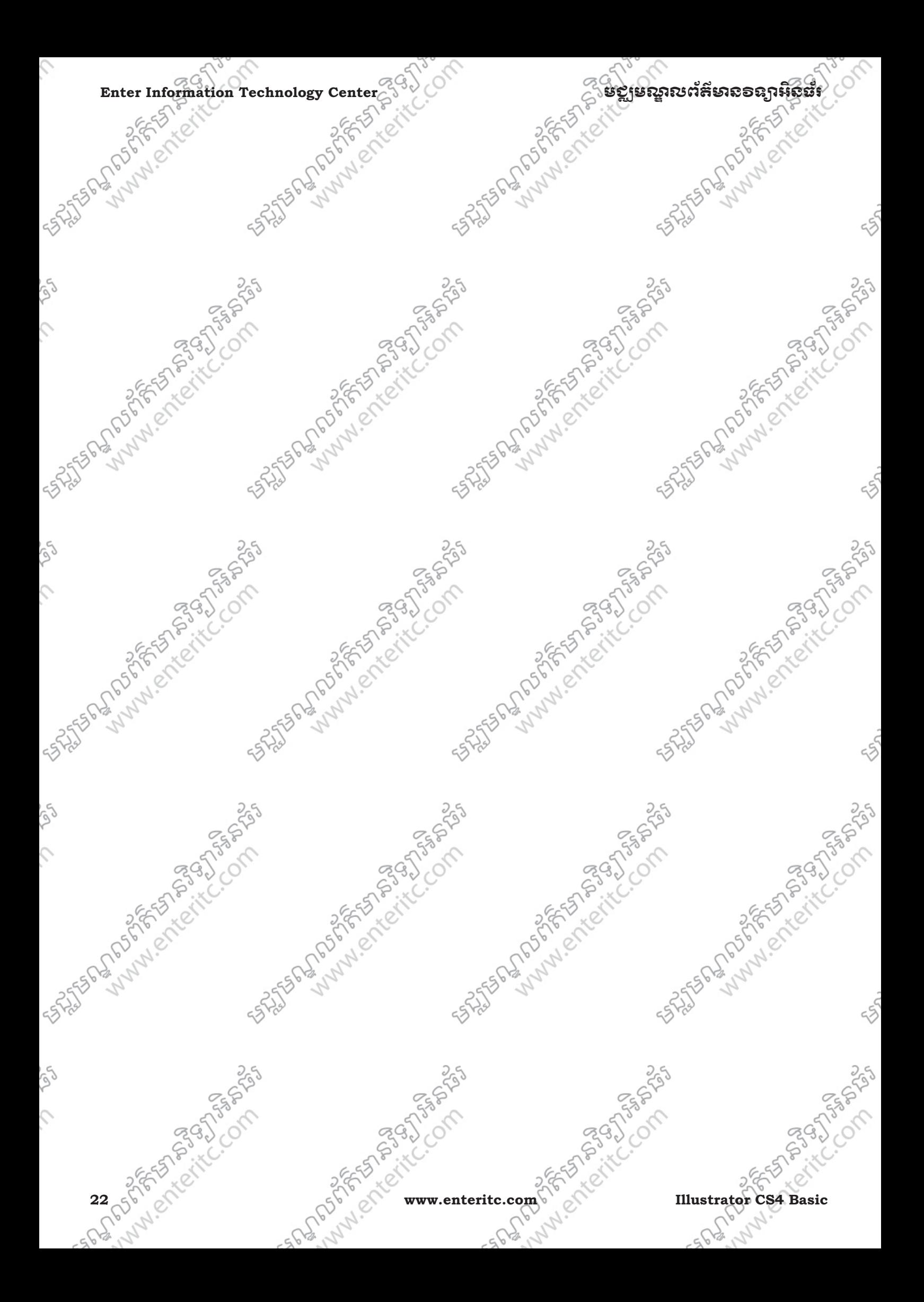

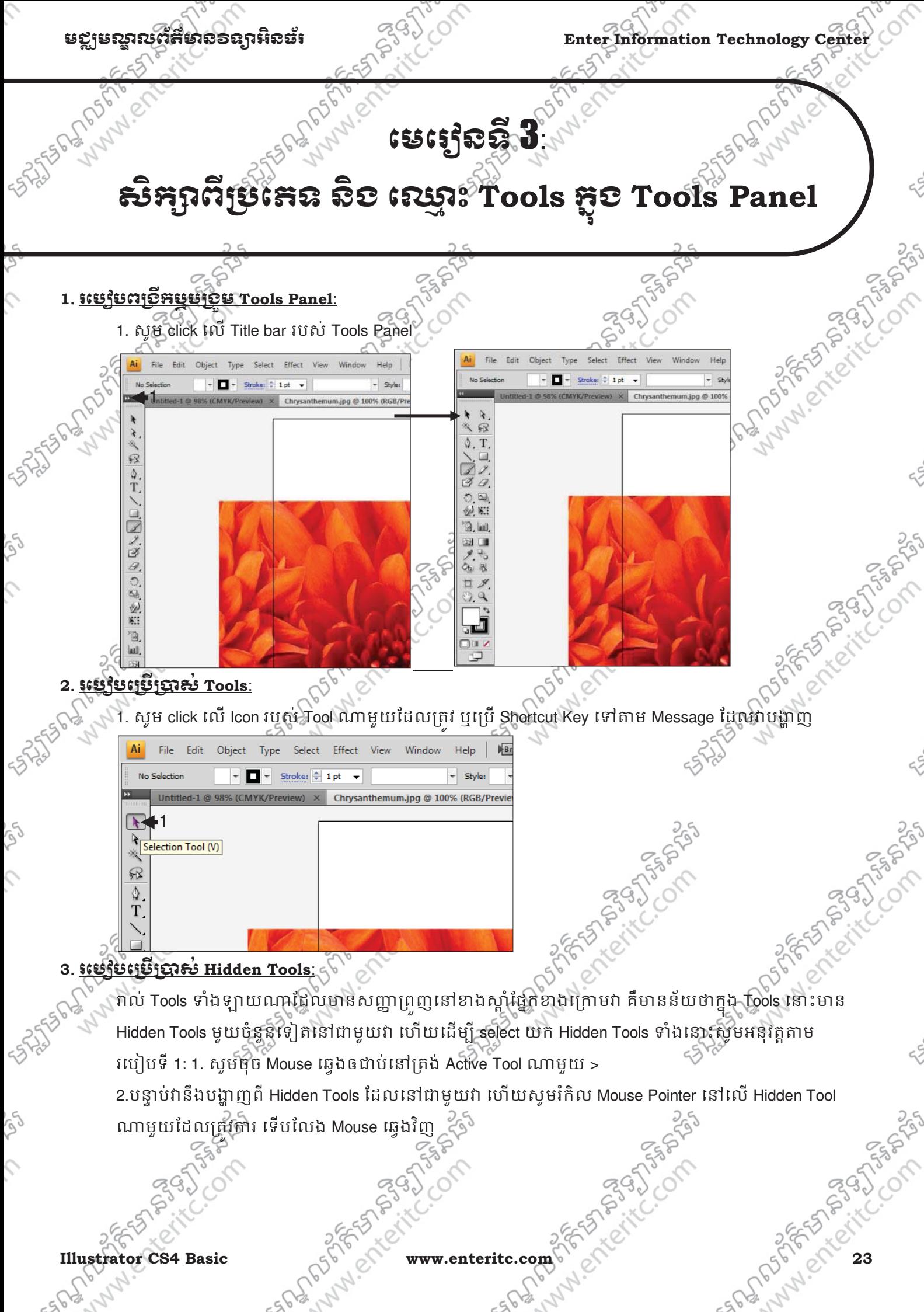

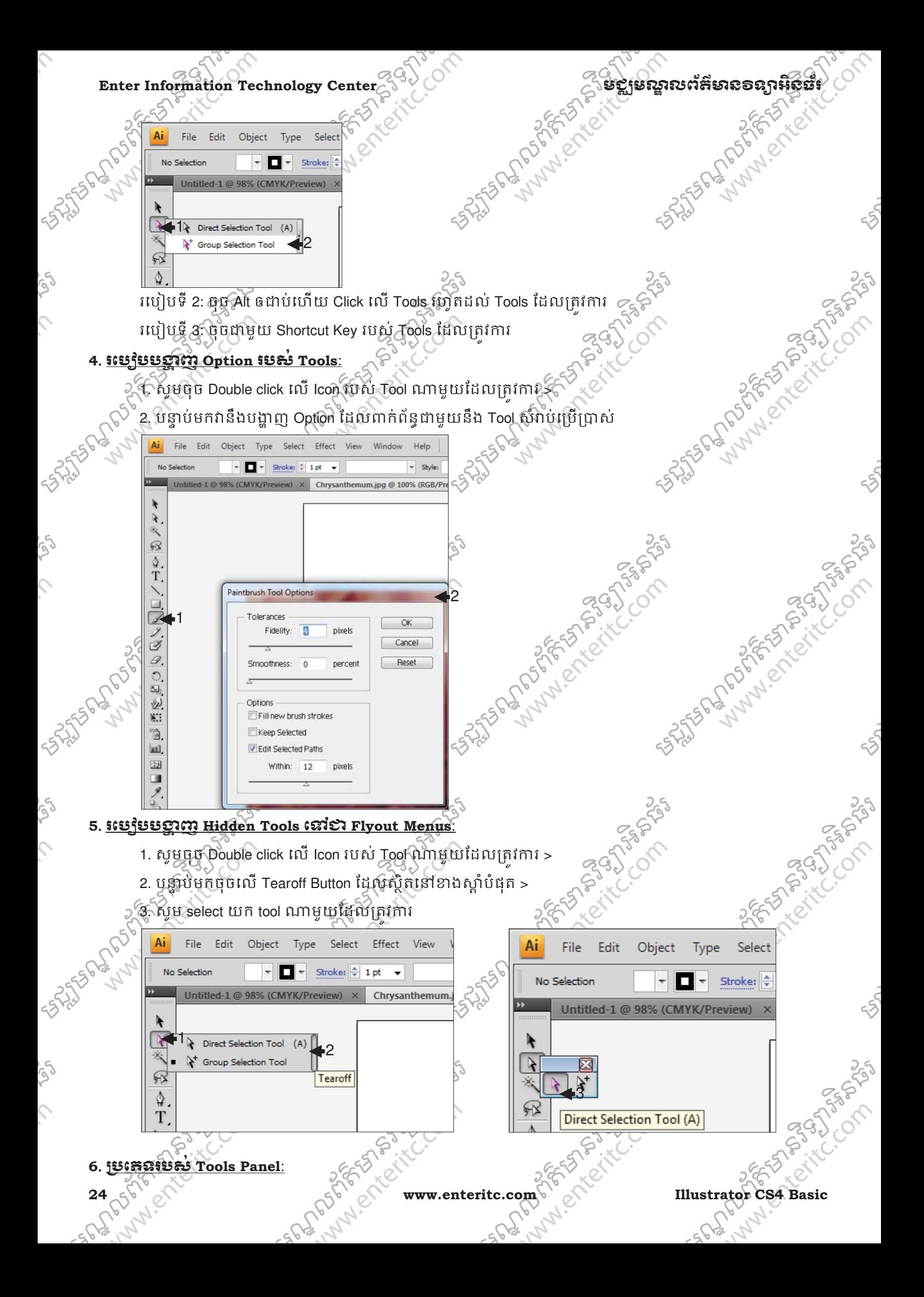

### មជមណលពត័ នទអ ៌ នធរ ័ **Enter Information Technology Center**

នៅក្នុងកម្មវិធី Adobe Illustrator CS4 បានបន្ថែមនូវប្រភេទ Tools មួយចំនួនច្រើនជាង Version មុនៗ ។នៅក្នុង នោះមានប្រភេទ Tools ដូចដាះ

- 1. Selection tools : ;បេភទ Tools េបសំប់េធB/រ រកំ ិល select និង/ត់តរបjពេផmងៗ ូ
- 2. Drawing tools  $\lessdot$   $\widehat{\lessdot}^{\backslash\{ \phi\}}$  : សំរាប់កាត់បន្ថយទំហំរូបភាព និងបែងចែករូបភាពភ្ជាប់ជាមួយ Internet
- 3. Type tools : សំរាប់វាស់ប្រវែងទំហំរូបភាព ដកពណ៌ និងសរសេរកំនត់សំគាល់ផ្សេងៗ
- 
- 
- 
- 4. Painting tools  $\mathcal{E}_{\delta}$  : ជាប្រភេទ Tools ប្រើសំរាប់លុបឬប៉ះរូបភាពដែលខូចខាតឲមកូជាសភាពស្រស់ស្អាត 5. Reshaping tools : ពេប្រភេទ Tools ប្រើសំរាប់ធ្វើការ គូស ជាត់និងចាក់ពណ៌ទៅឲ្យបភាព 6. Symbol tools : ពេប្រភេទ Tools ប្រើសំរាប់ធ្វើការ គូរបង្កើតរូបភាព និងសរសេរអក្សរ
- 7. Graph tools : ពេប្រភេទ Tools ប្រើសំរាប់ធ្វើការពង្រីកបង្រមរូបភាពនិងបង្កើតរូបភាពពាលក្ខណៈ
- 8. Slicing and cutting tools: ជាប្រភេទ Tools ប្រើសំរាប់ធ្វើការកាត់ Object ជាបំនែកផ្សេងៗ

9. Moving and zooming tools: ជាប្រភេទ Tools ប្រើសំរាប់ធ្វើការពង្រីកបង្រួម រំកិលទិដ្ឋភាពរបស់ workspace

### **7**. **Selection tools:**

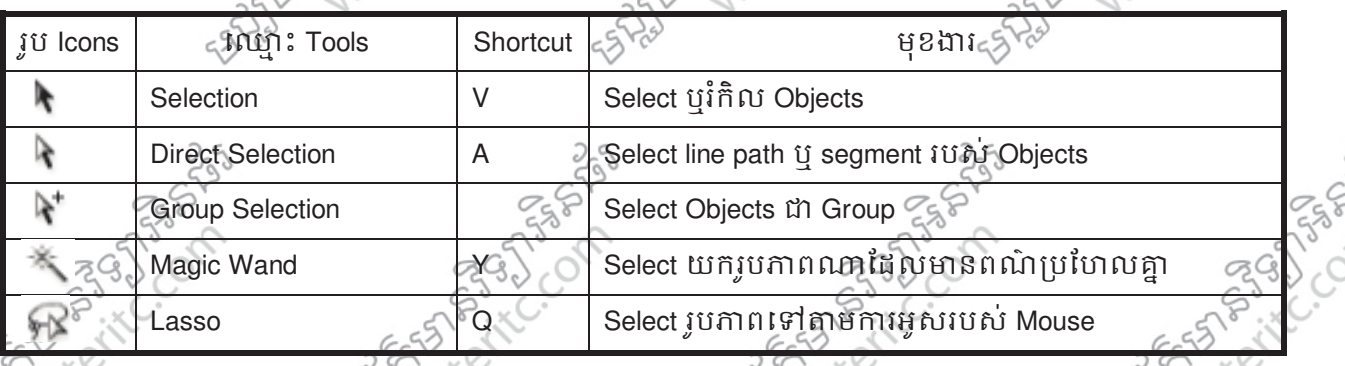

### **8**. **Drawing tools:**

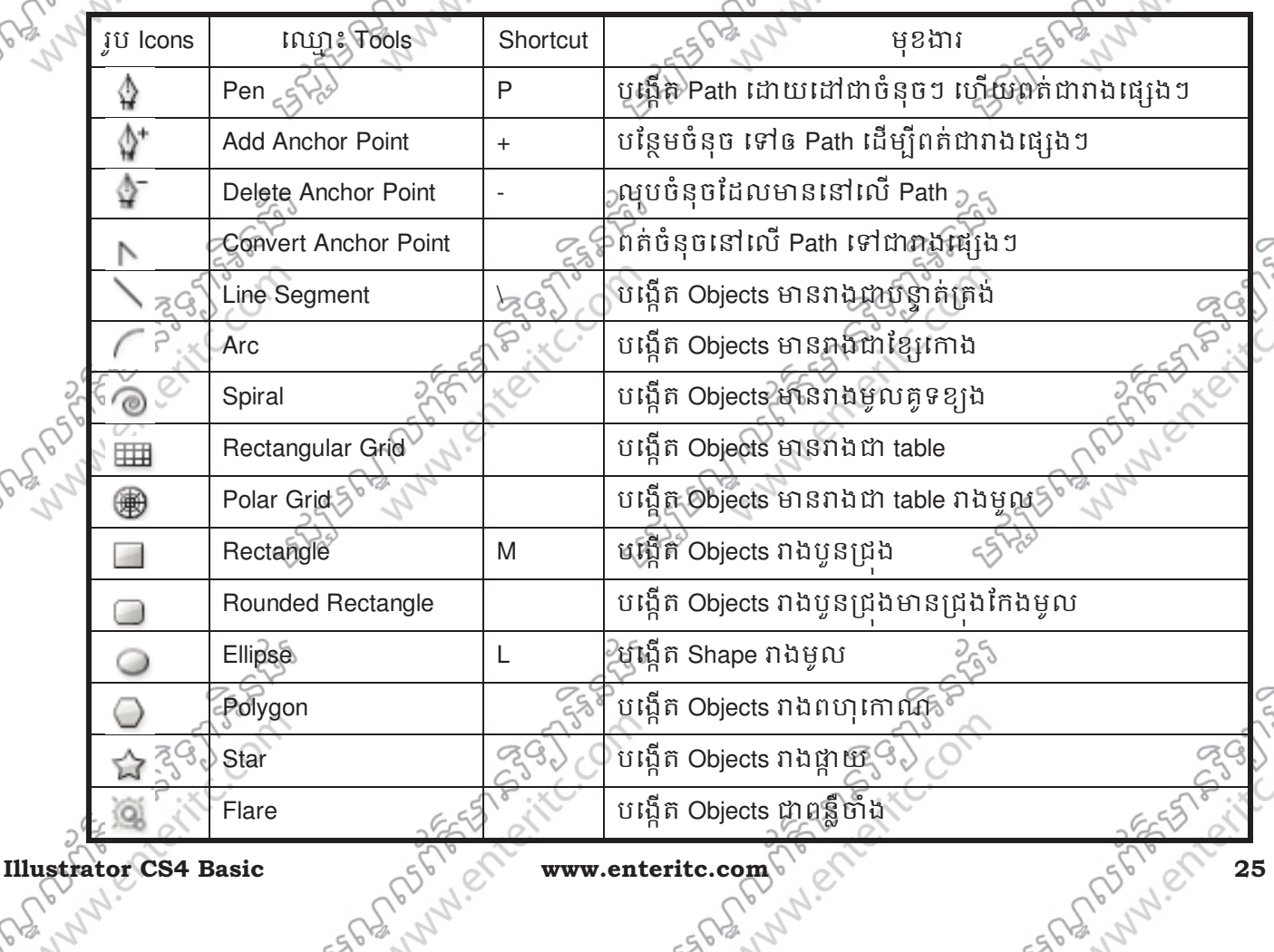

## Enter Information Technology Center **Band Accord និង គេសាសន៍ និង**ស្គាល់ និងស្គាល់ និងស្គាល់ និងស្គាល់ និងស្គាល់ និងស្គាល់ និងស្គាល់ និងស្គាល់ និងស្គាល់ និងស្គាល់ និងស្គាល់ និងស្គាល់ និងស្គាល់ និងស្គាល់ និងស្គាល់ និងស្គាល់

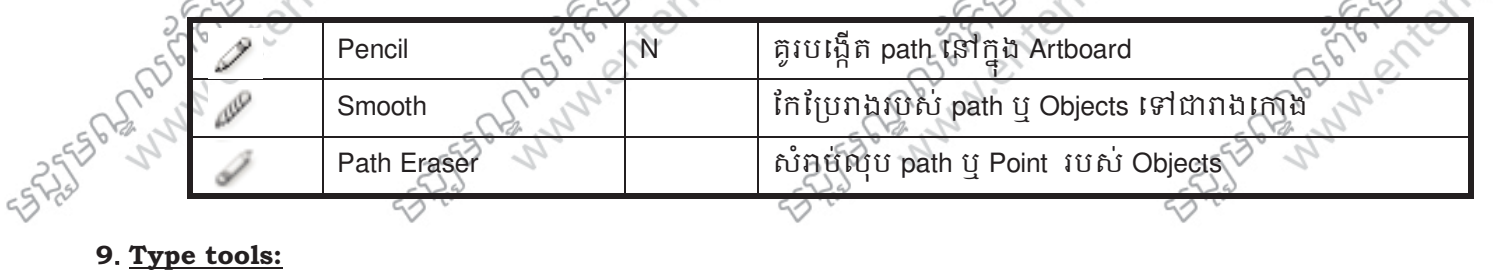

 $\curvearrowright$ 

Ó

ig

 $\mathcal{L}$ 

S

 $\hat{C}$ 

E

Ş

 $\hat{c}$ 

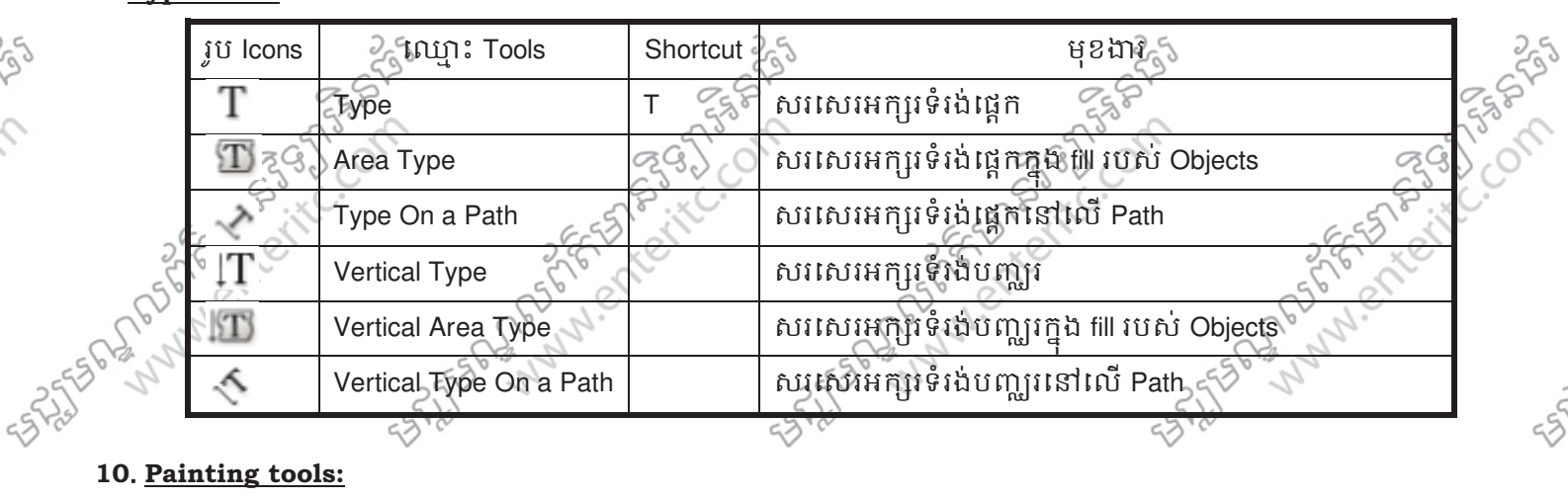

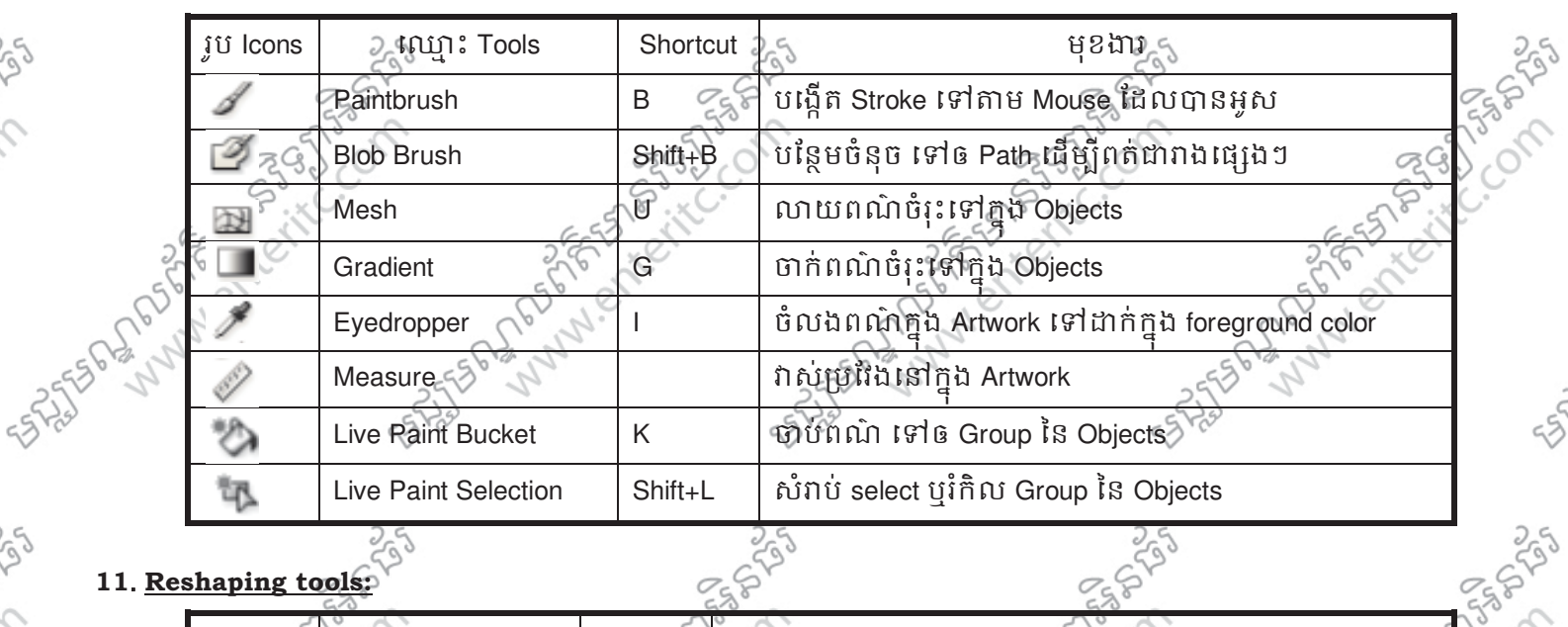

### **11**. **Reshaping tools:**

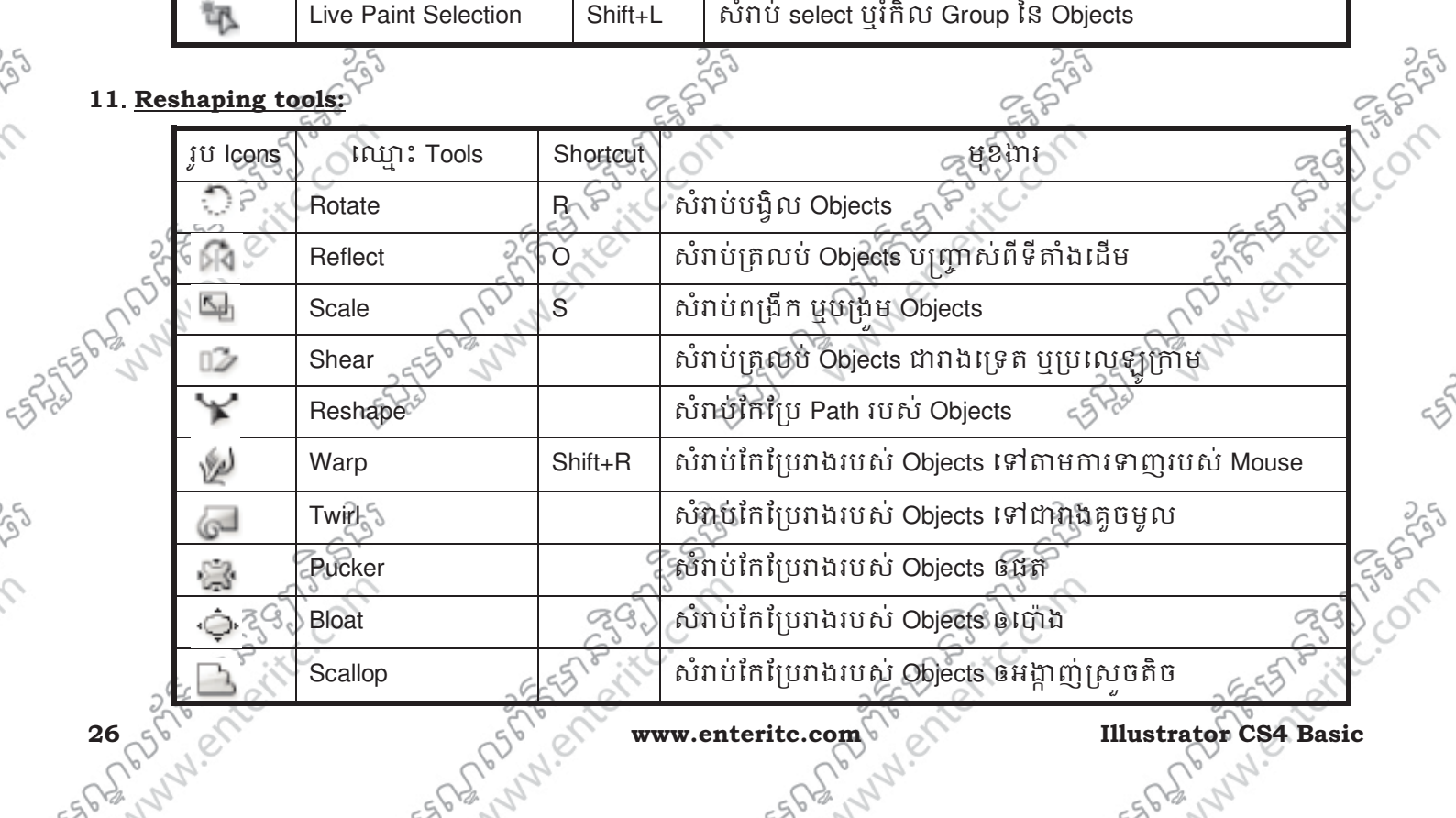

 $\frac{1}{\sqrt{2}}$ 

55

 $\frac{5}{3}$ 

 $\hat{c}$ 

**PS** 

 $\hat{c}$ 

ES

 $\mathcal{L}$ 

SIG

 $\hat{C}$ 

rg

 $\mathcal{L}$ 

# **មជ្ឈមណ្ឌលព័ត៌មានទន្សាអិនផ្សំ នេះ នឹង នឹង Company Center** Information Technology Center

 $35.$ 

550

 $\frac{2}{3}$ 

 $35.$ 

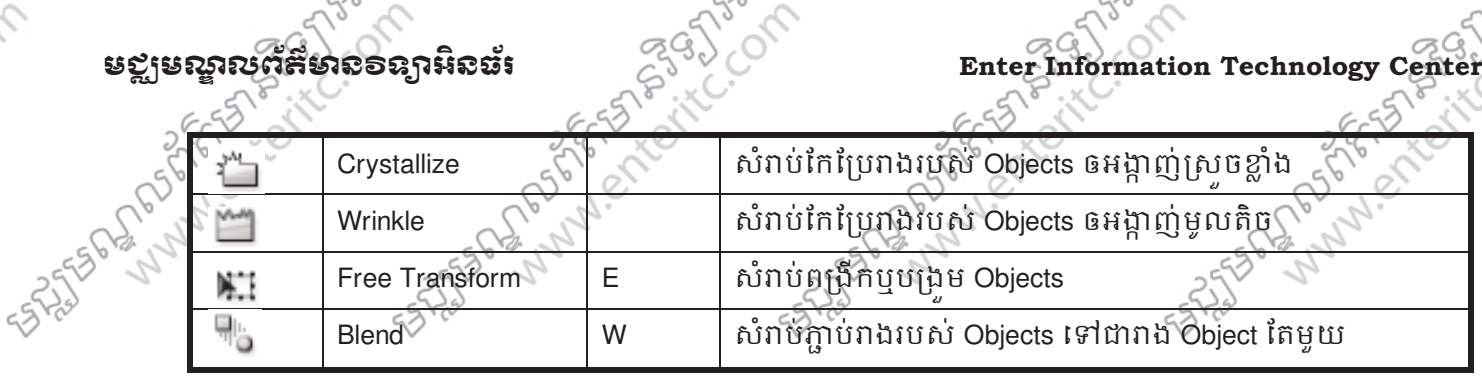

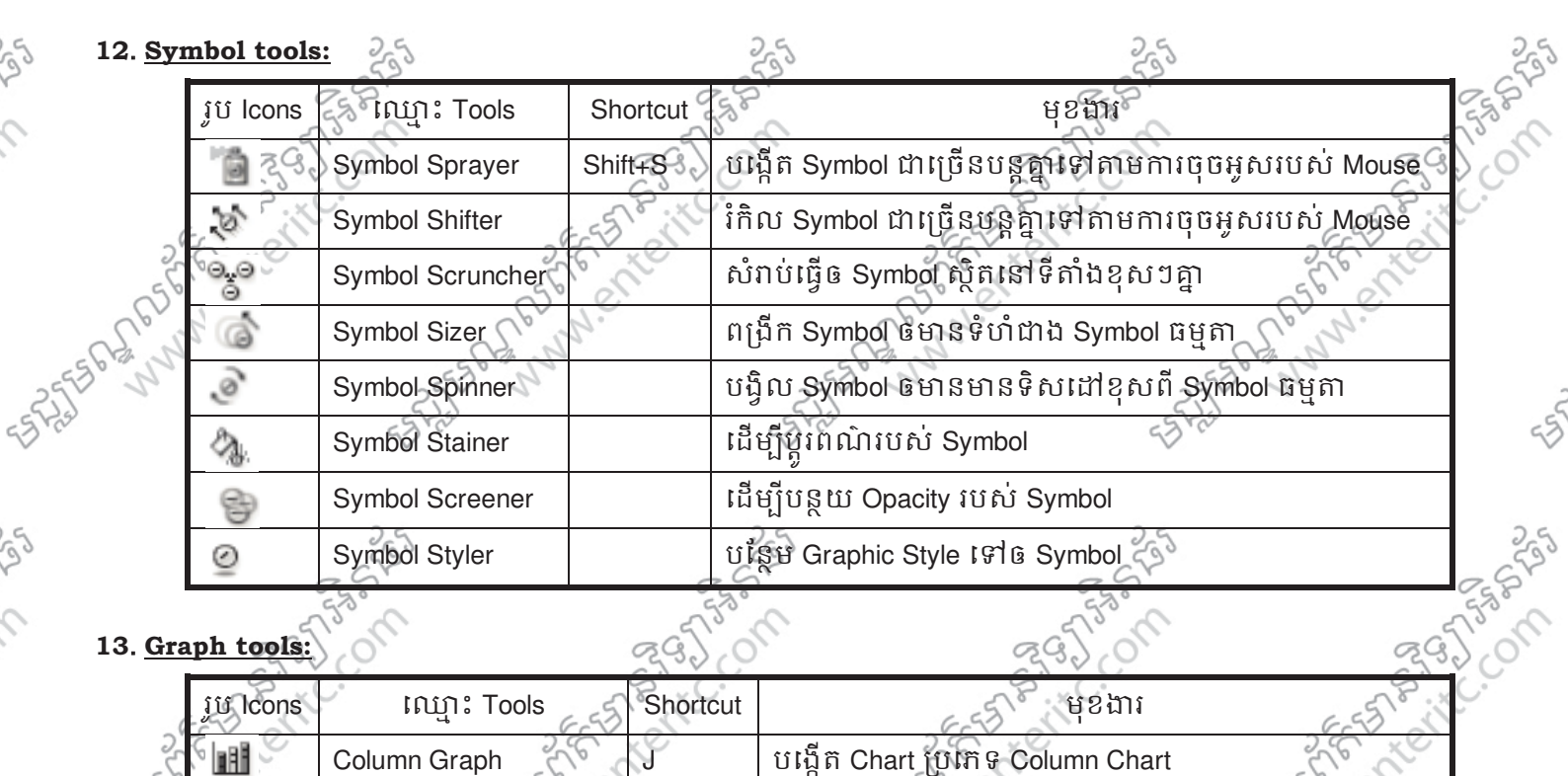

## 13. **Graph tools:**

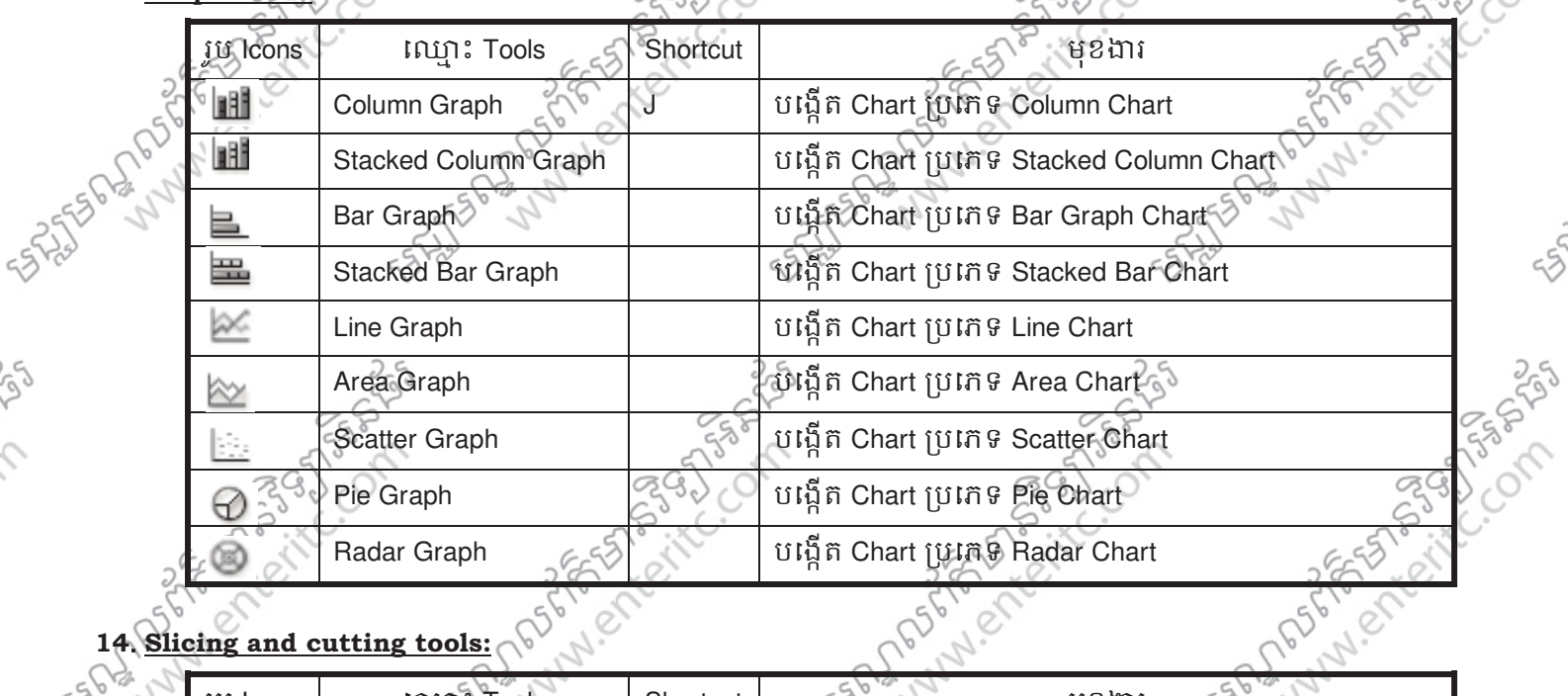

### **14**. **Slicing and cutting tools:**

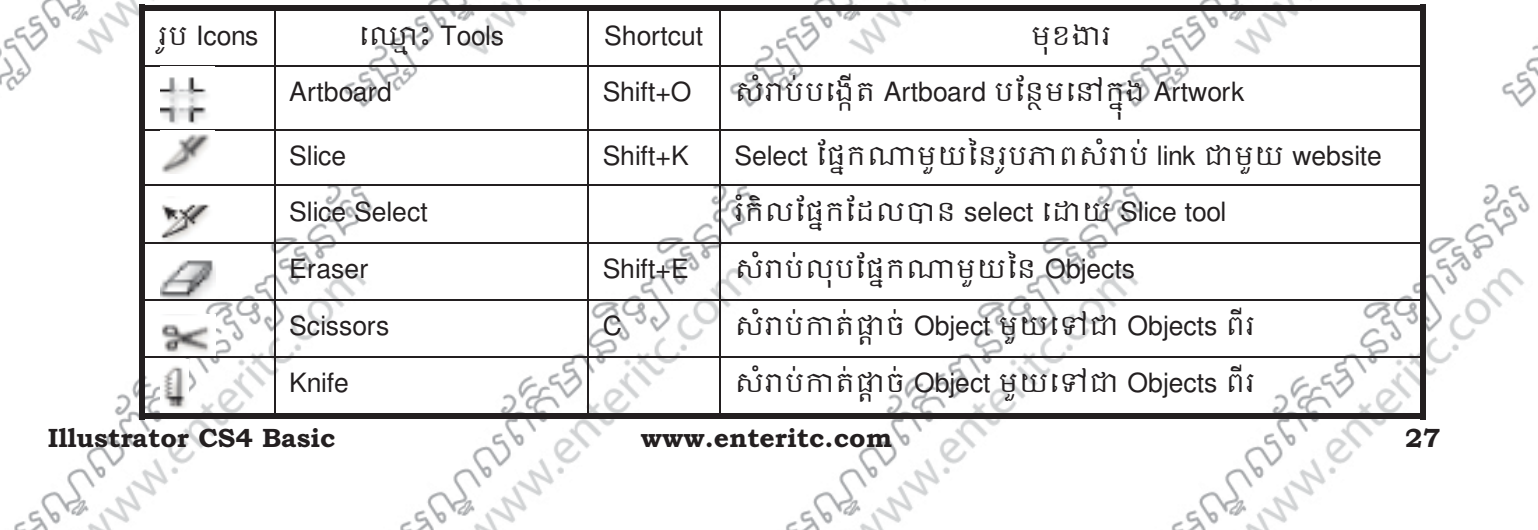

 $\hat{c}$ 

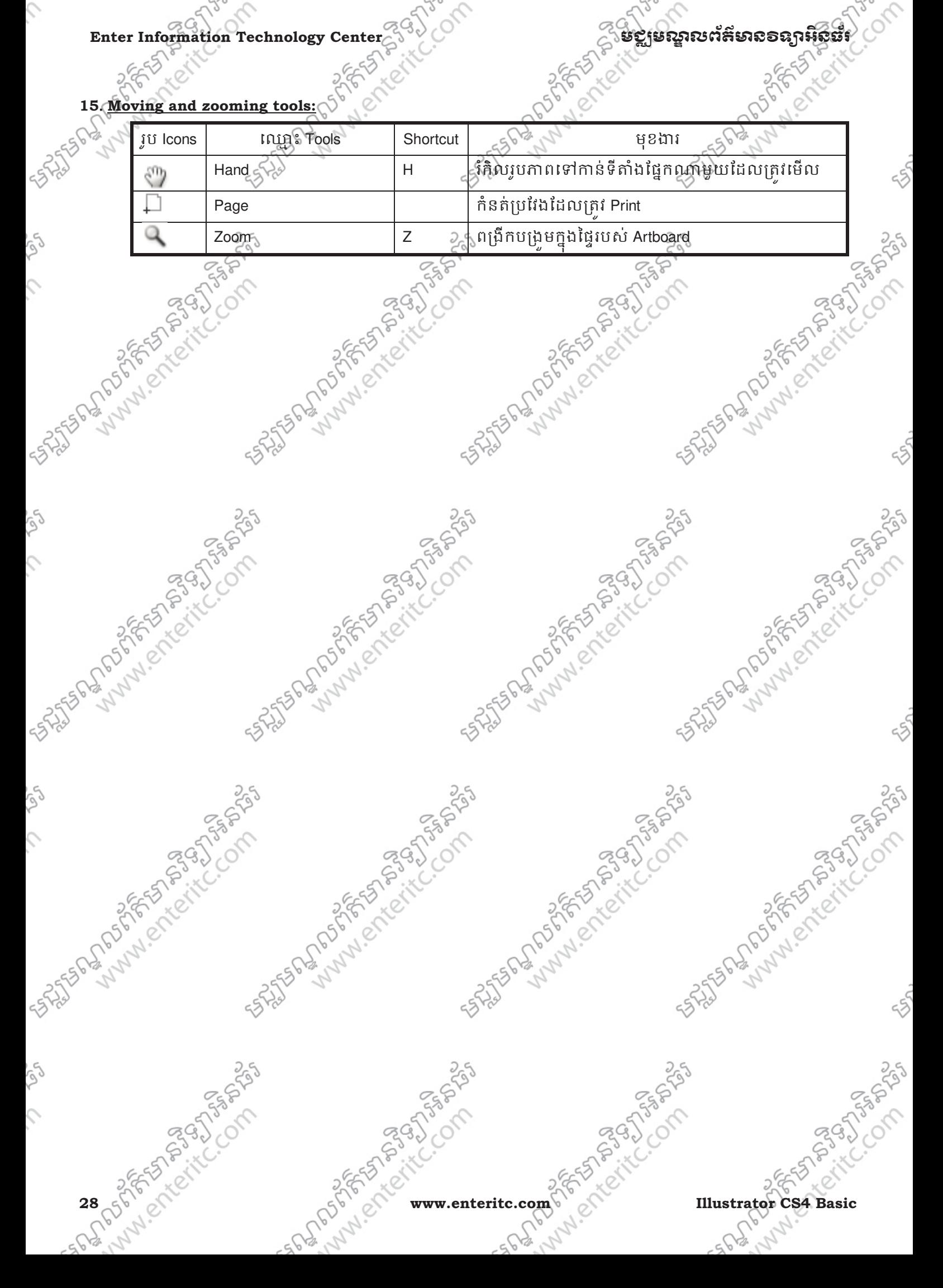

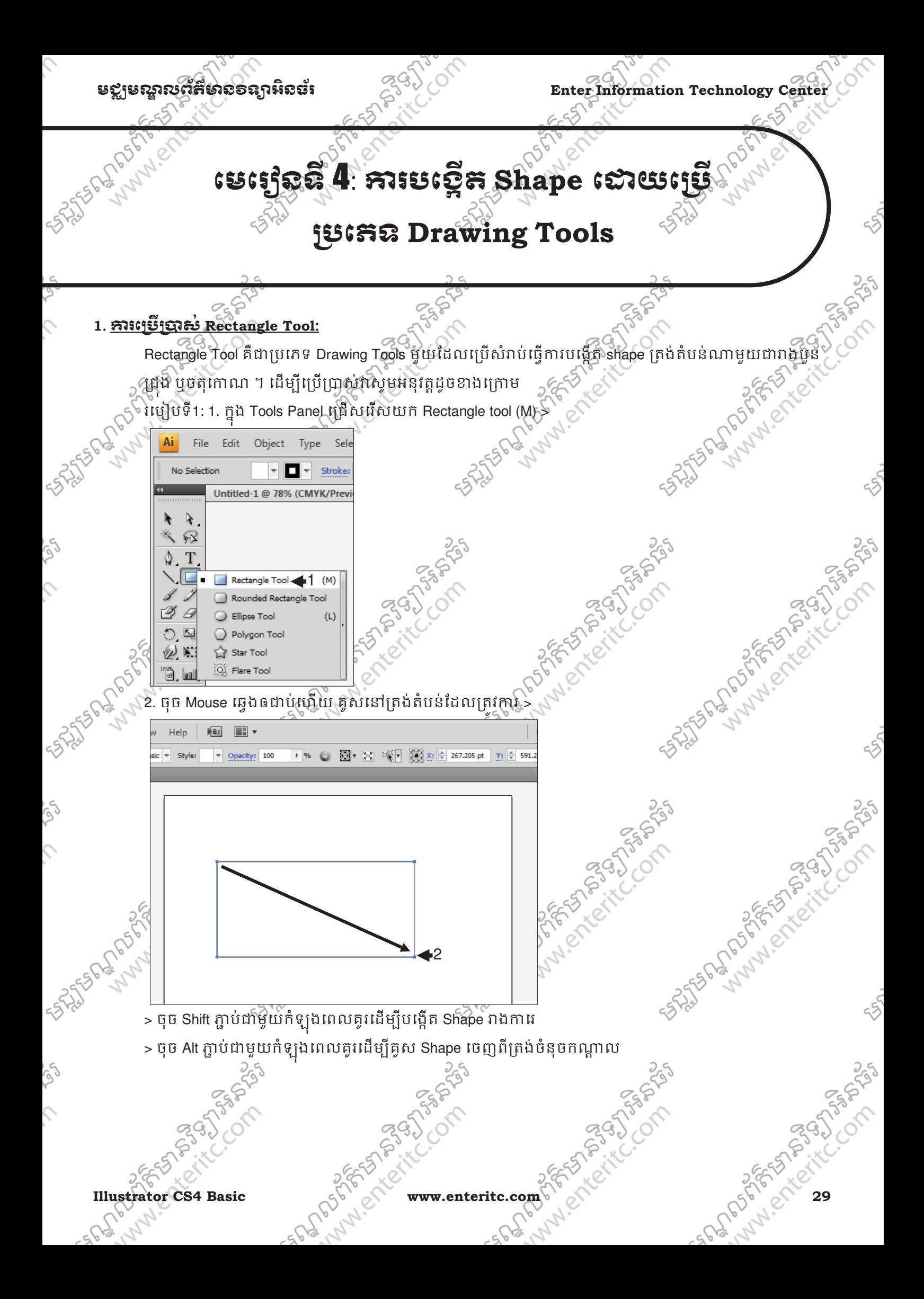

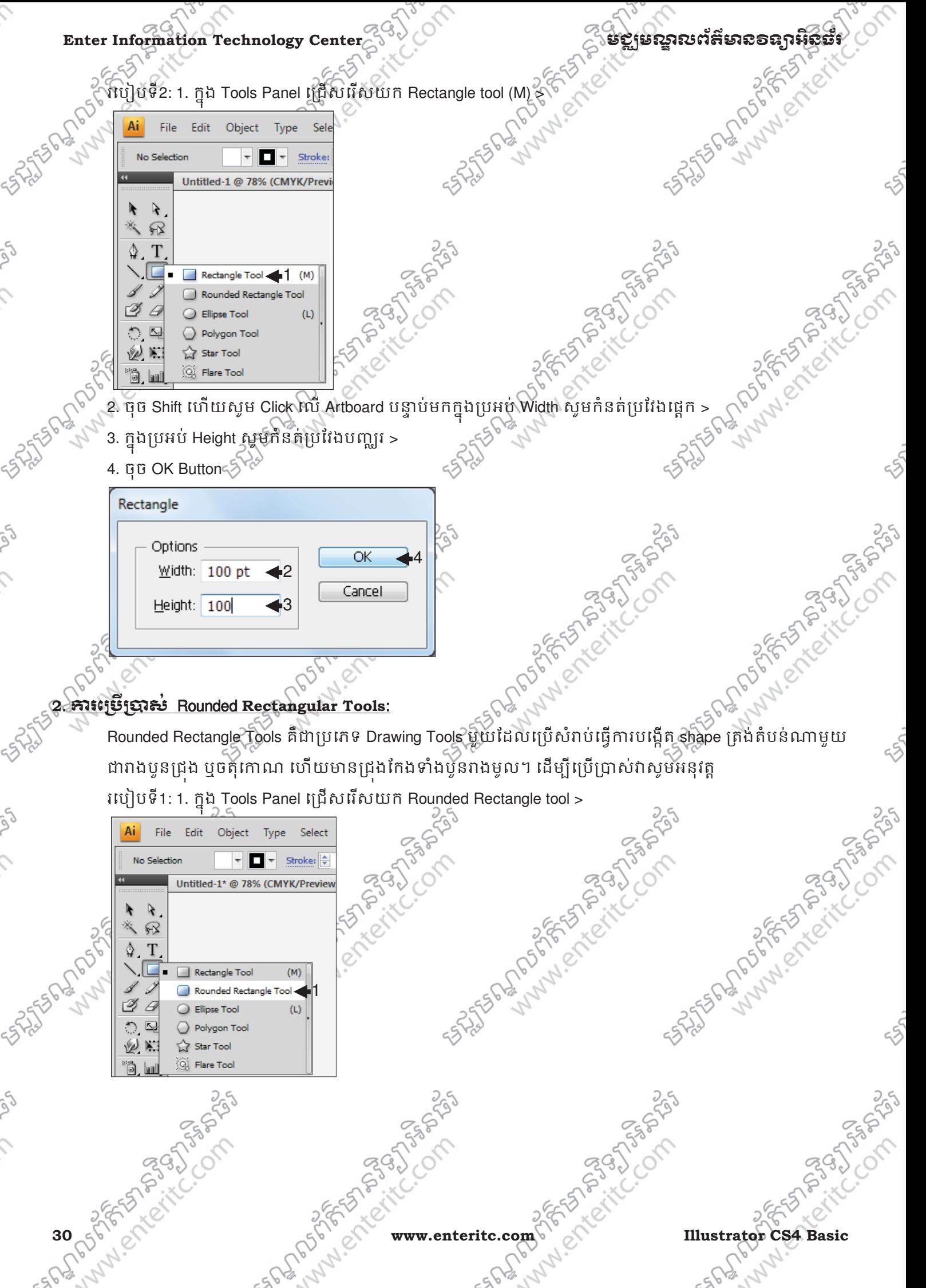

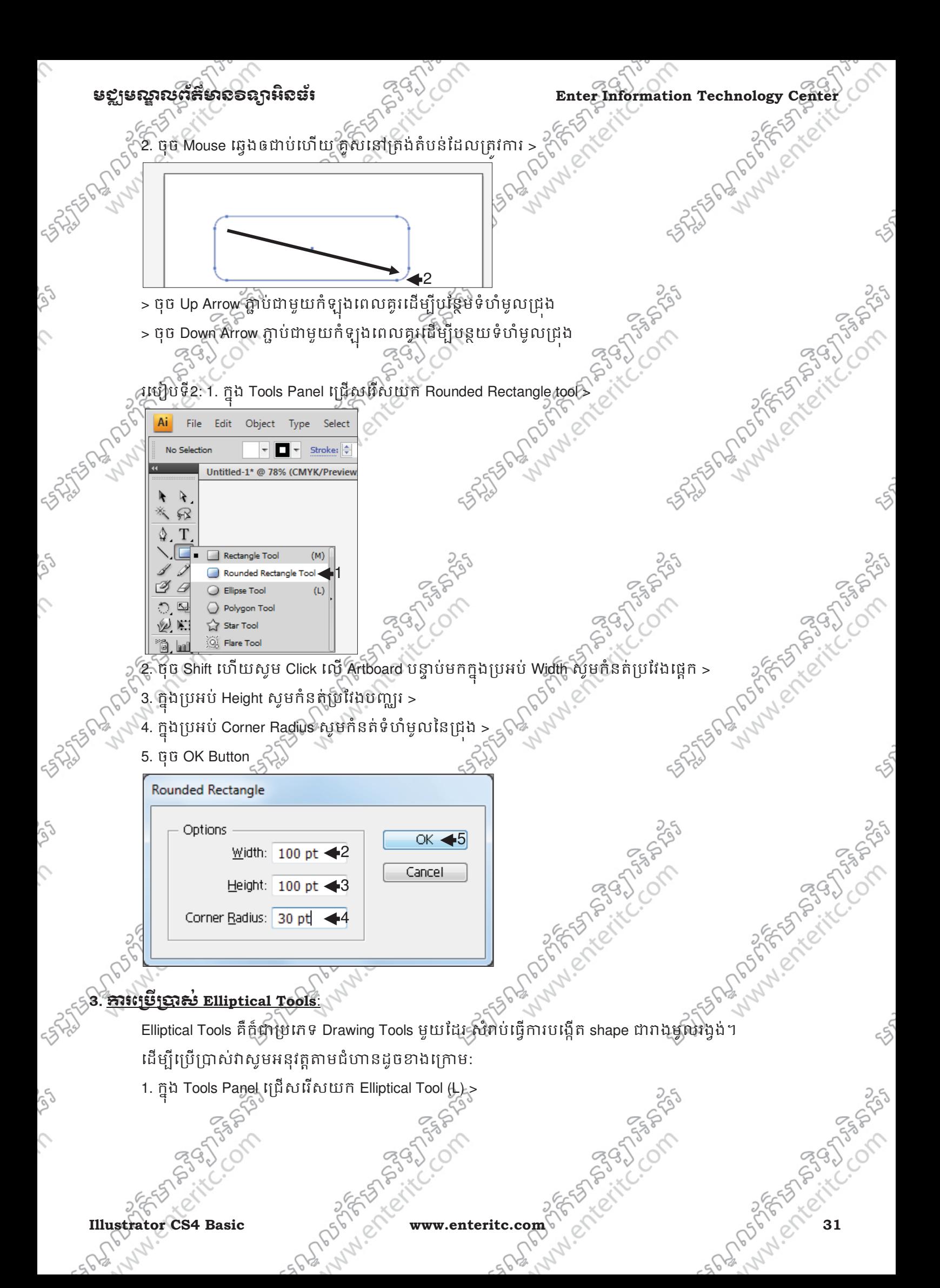

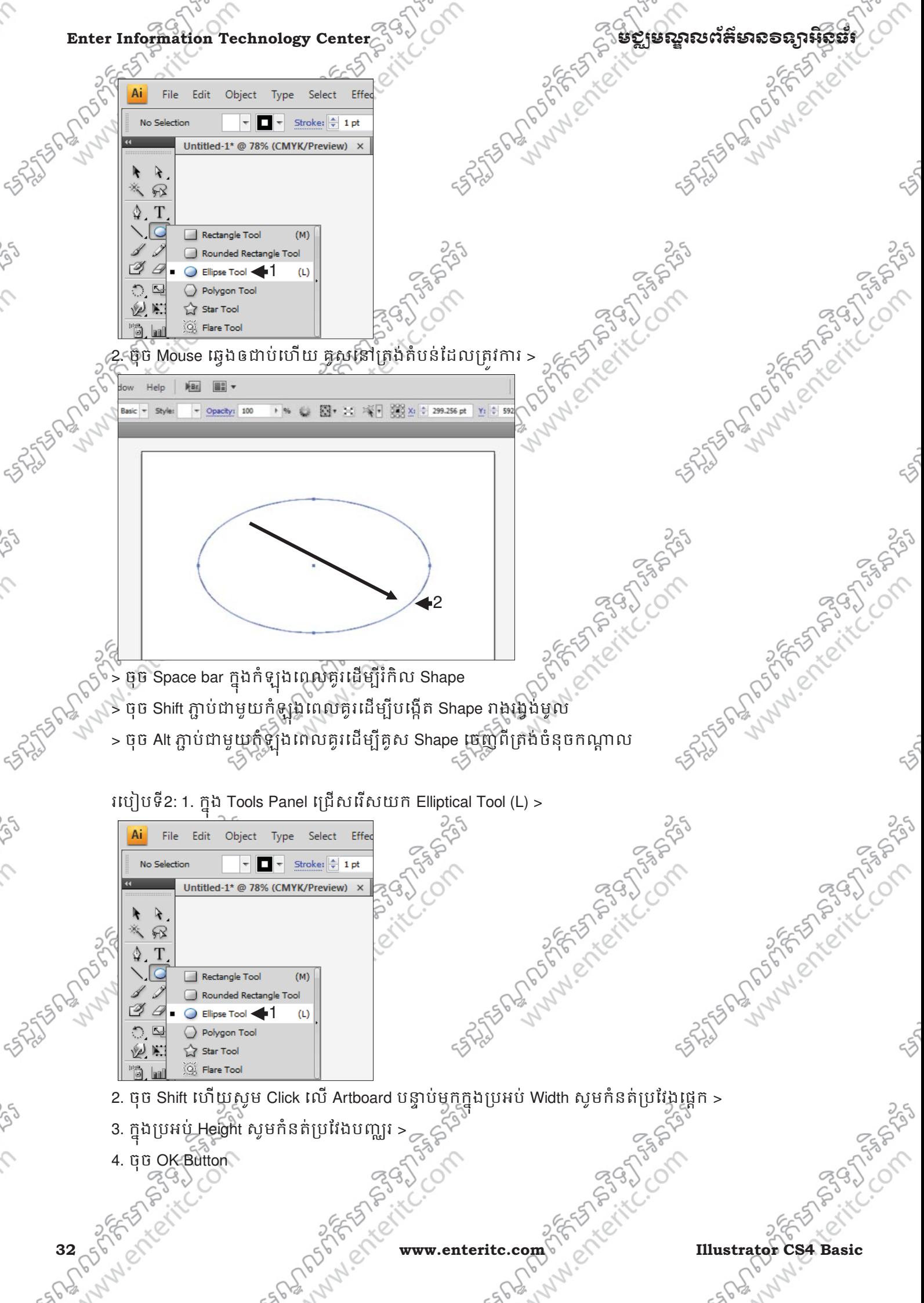
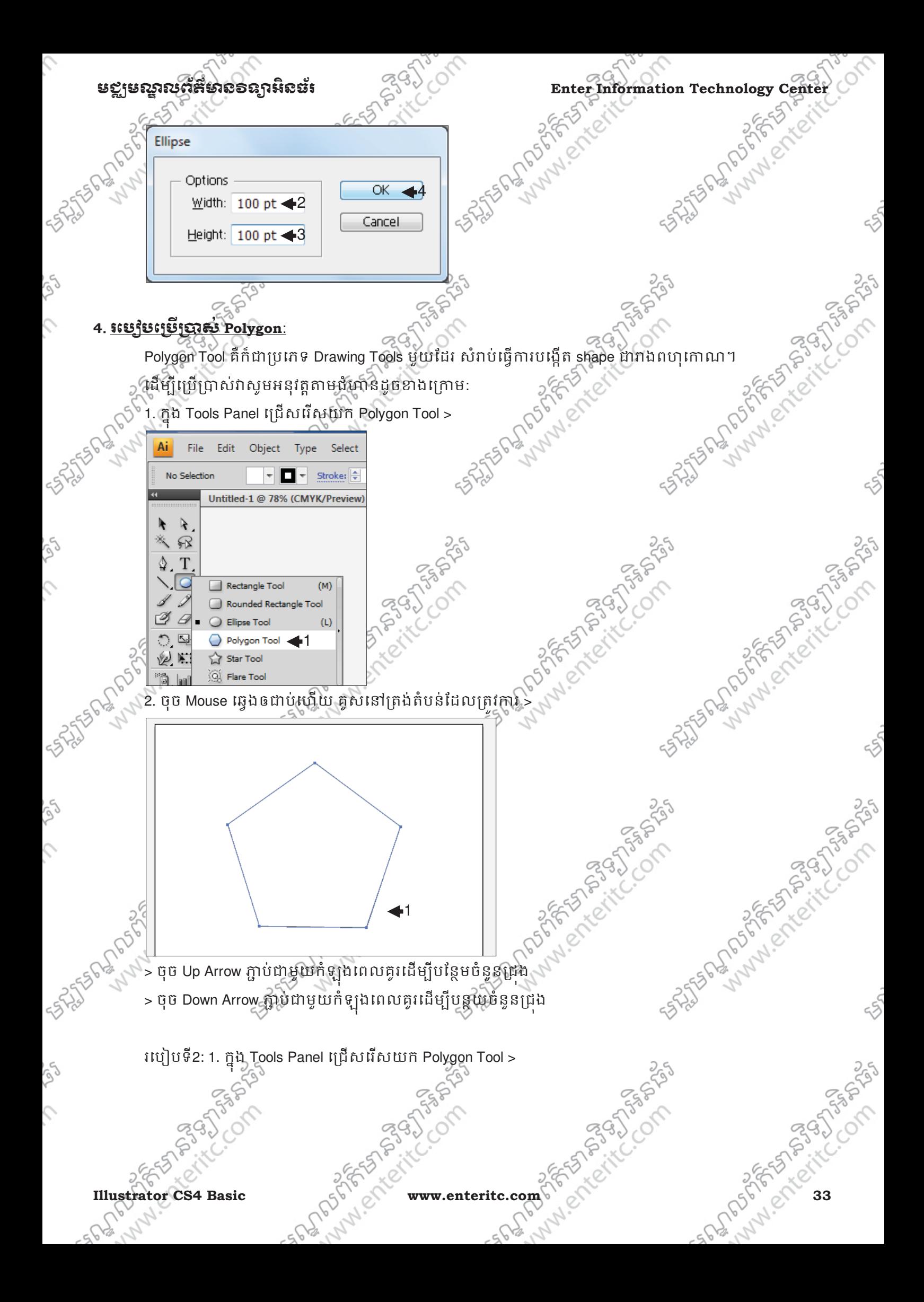

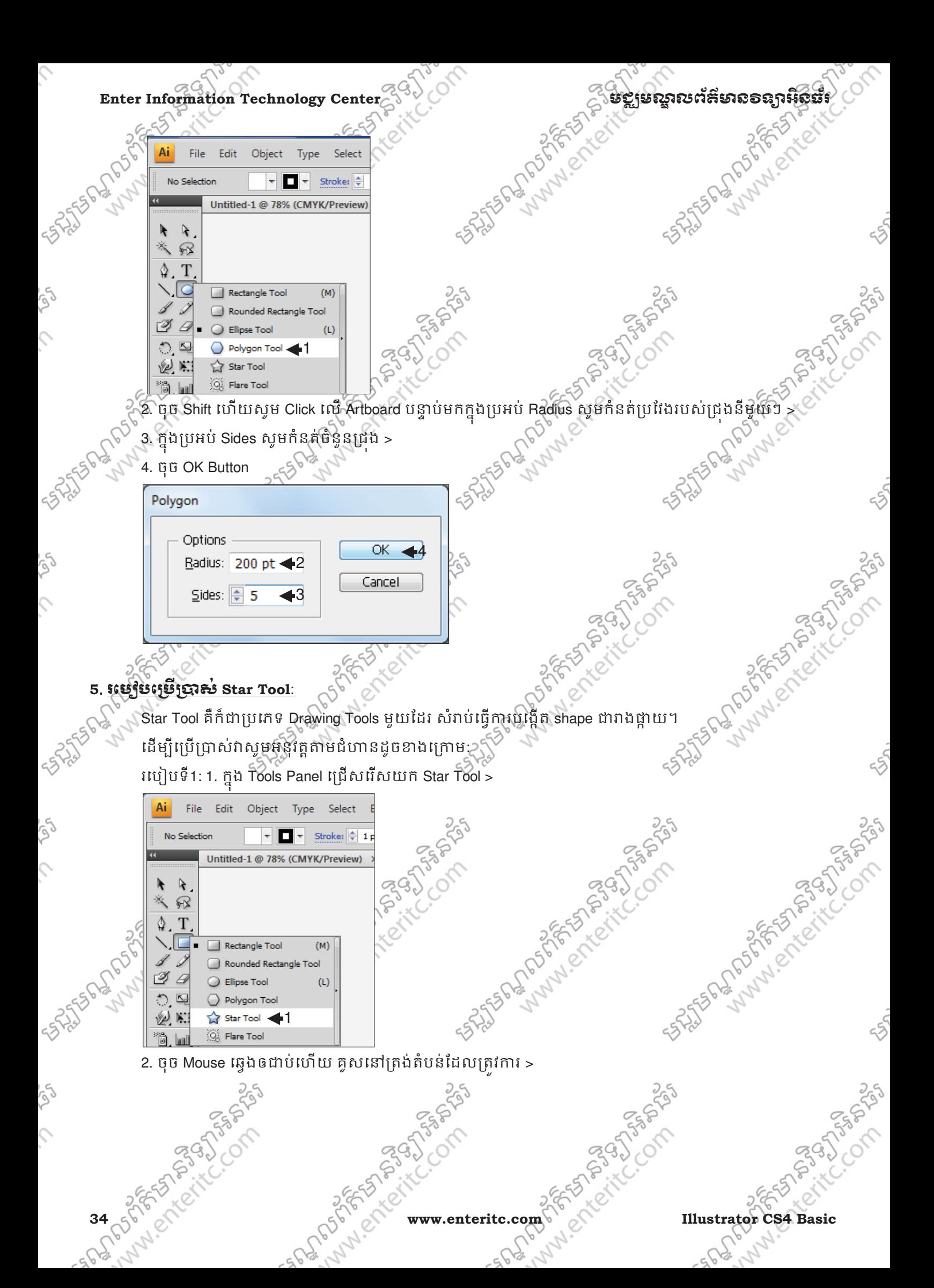

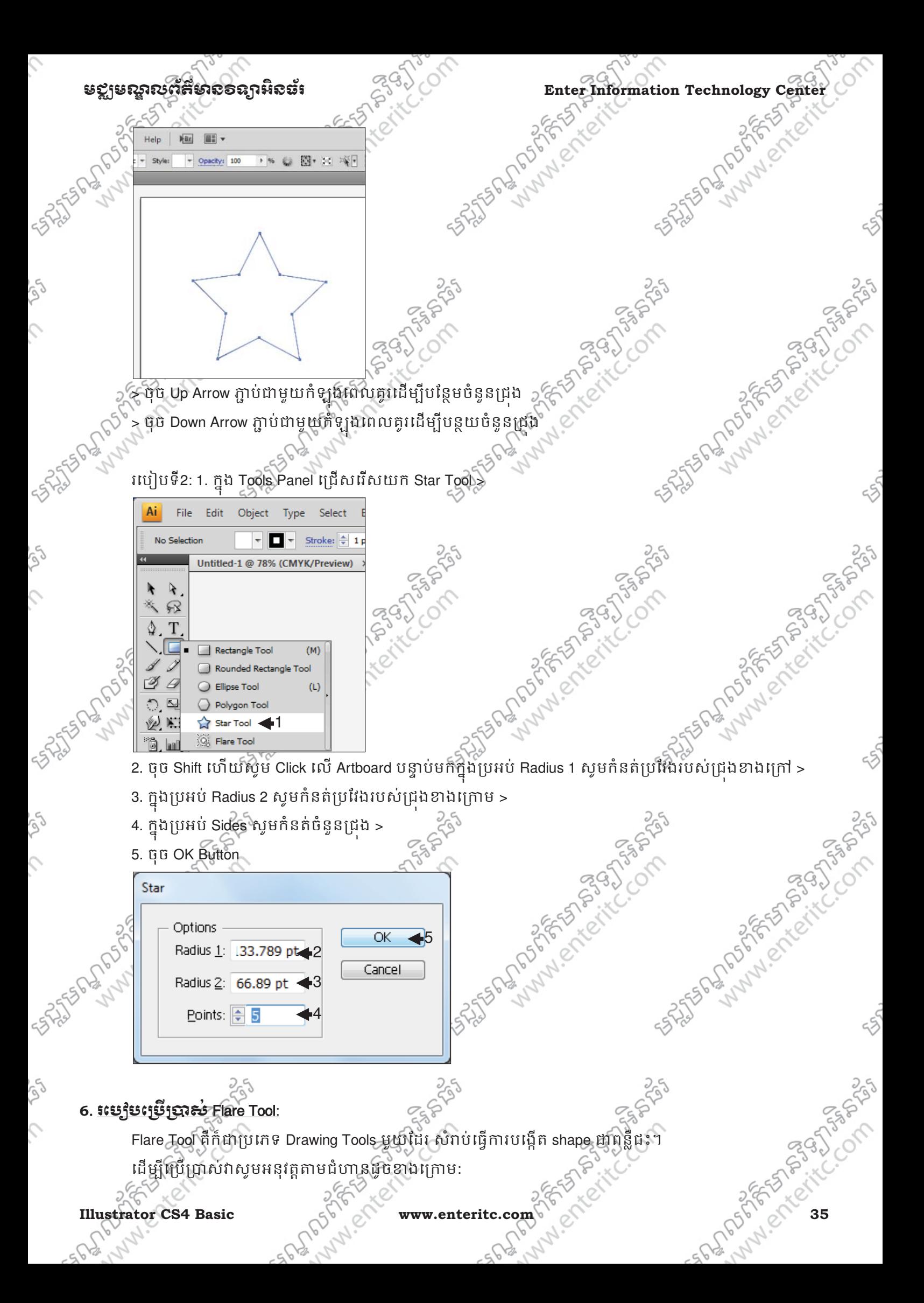

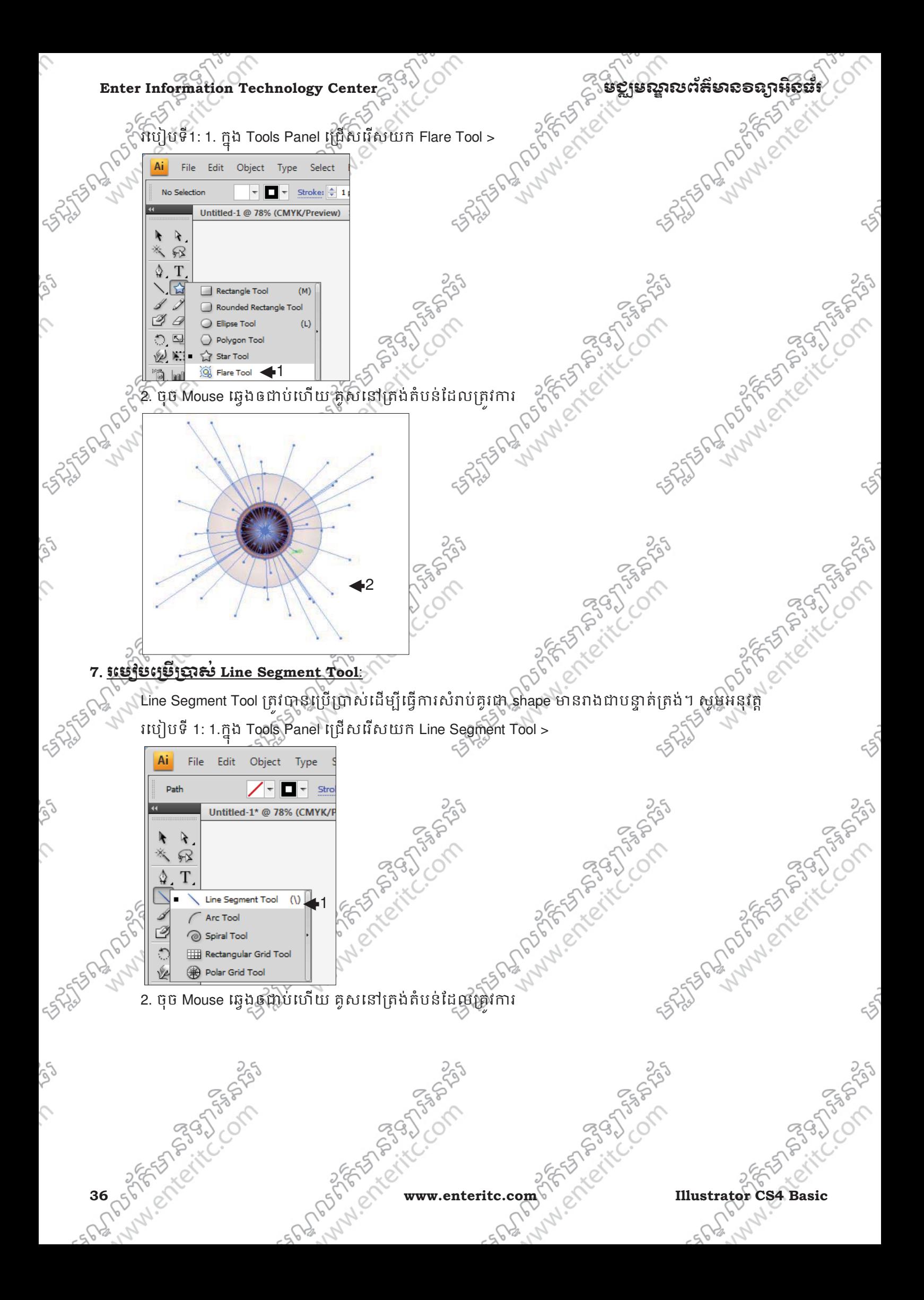

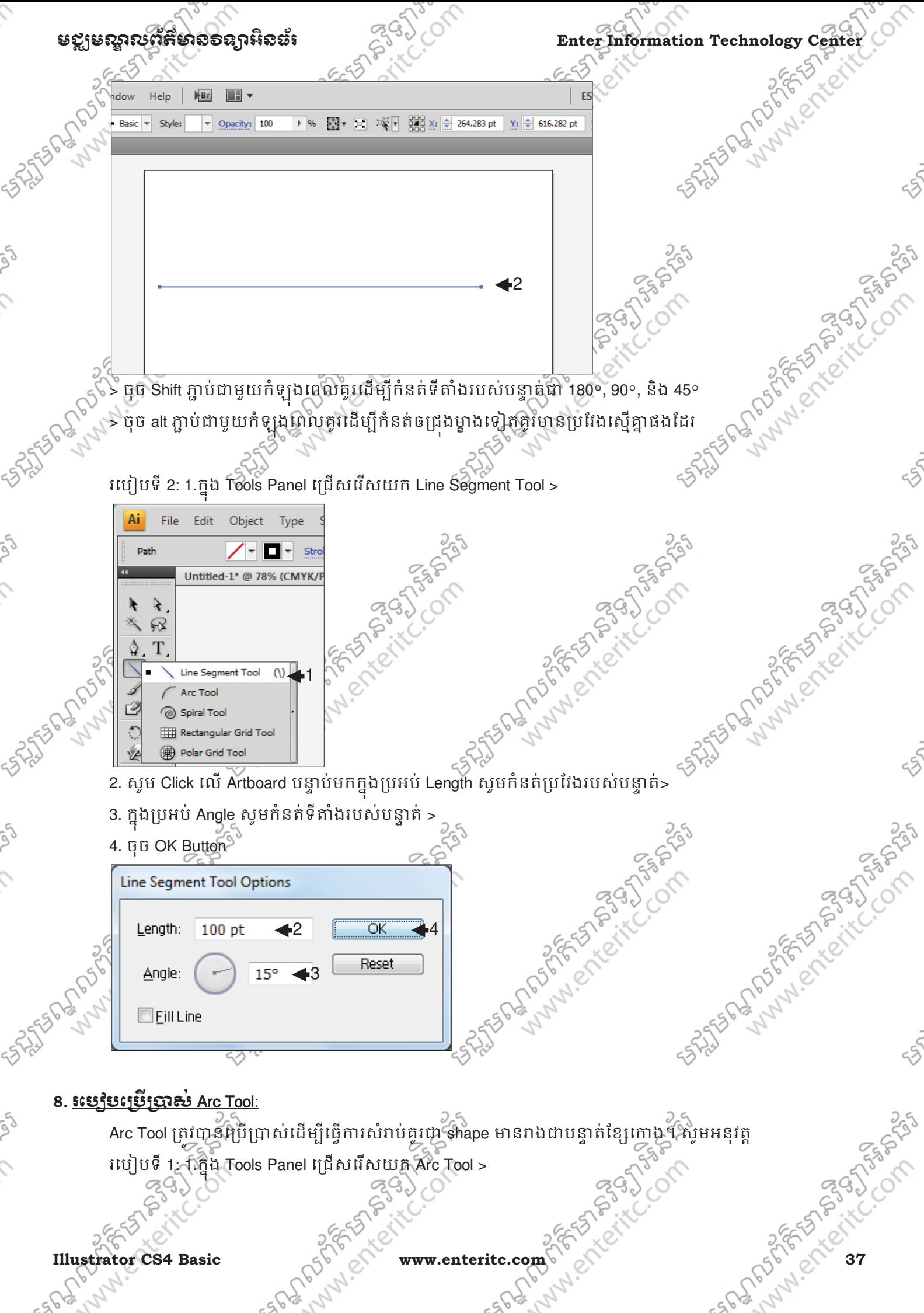

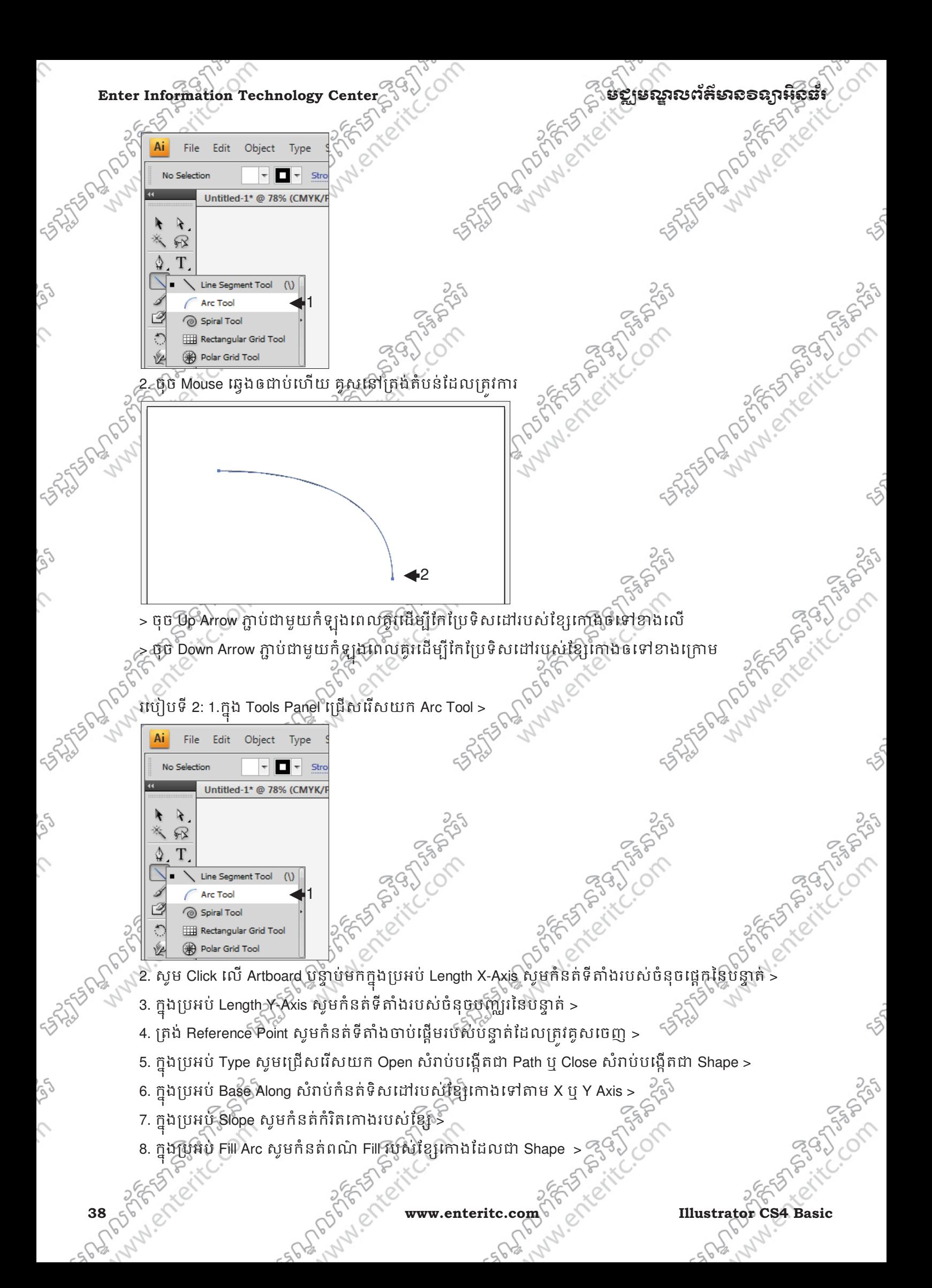

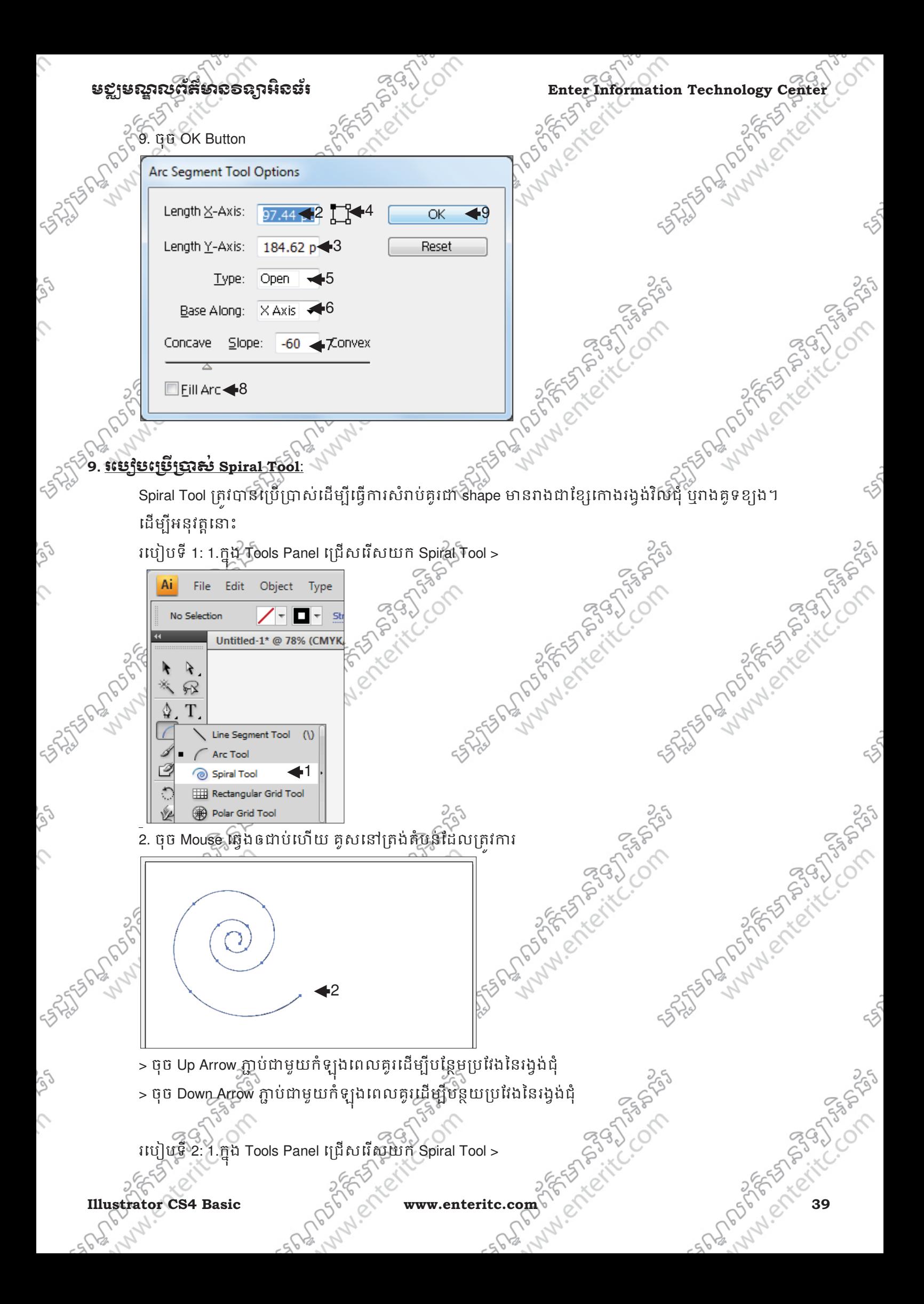

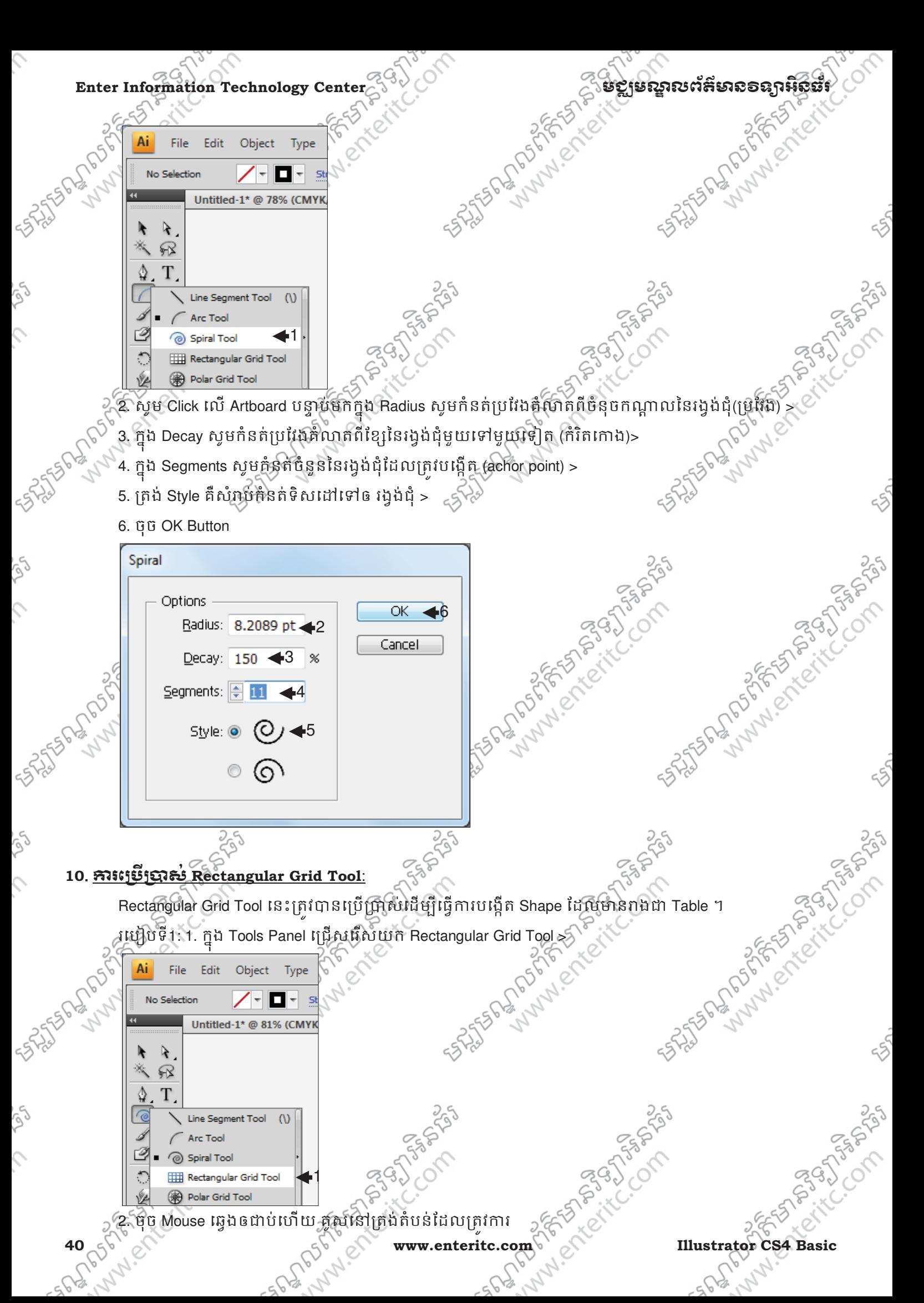

> ចុច Up Arrow ភ្ជាបជាមួយកំឡុងពេលគូរដេម្បីបន្ថែមចំនួន Rows  $\approx$ ចុច Down Arrow ភ្ជាបជាមួយគំឡូងពេលគូរដេម្បីបន្ថយចំនួន Rows, > ចុច Left Arrow ភ្ជាបជាមួយក៏ឡុងពេលគូរដេម្បីបន្ថែមចំនួន Columns > ចុច Right Arrow ភ្ជាប់ជាមួយកំឡុងពេលគូរដើម្បីបន្ថយចំនួន Columns

 $\frac{23}{3}$  Enter Information Technology Center 2

**SRISTEP BOOM** 

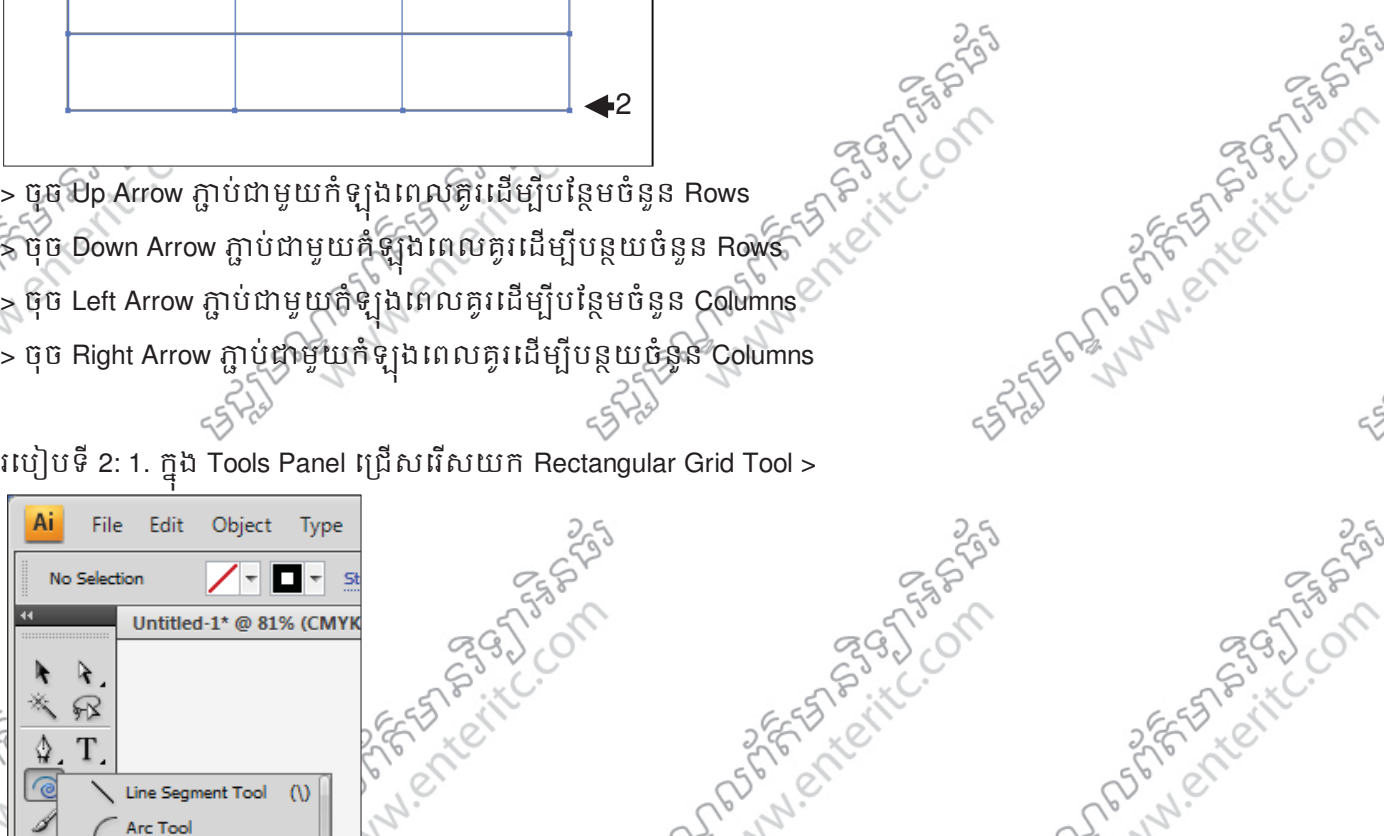

2. សូម Click លេ Artboard បន្ទាបមកក្នុងប្រអប Width សូមកំនត់ប្រវែងផ្តេករបស់ Table >

3. ក្នុងប្រអប Height សូមកំនត់ប្រវែងបញ្ឈររបស់ Table >

Rectangular Grid Tool

**B** Polar Grid Tool

1

- 4. ត្រង់ Horizontal Dividers ក្នុងប្រអប Number សំរាបកំនត់បន្ទាត់ដេកដែលត្រូវគូសក្នុង Table >
- 5. ត្រង់ Horizontal Dividers ក្នុងប្រអប Skew សំរាបក់នត់ប្រវែងខុសគ្នានៃទំហំ Rows និមួយៗក្នុង Table >
- 6. ត្រង់ Vertical Dividers ក្នុងប្រអប Number សំរាប់កំនត់បន្ទាតឈរដែលត្រូវគូសក្នុង Table >

**1576-2017** 

- 7. ត្រង់ Vertical Dividers ក្នុងប្រអប់ Skew សំរាប់កំនត់ប្រវែងខុសគ្នានៃទំហំ Columns និមួយៗក្នុង Table >
- 8. ត្រង់ Use Outside Rectangle As Frame សំរាប់កំនត់ឲស៊ុំជុំវិញផ្នែកខាងក្រៅរបស់ Table ជាប់គ្នា $\gg$
- 9. ត្រង់ Fill Grid សំរាប់ចាក់ពណ៌ផ្ទៃទៅឲ Table >

10. ចុច OK Button

**Illustrator CS4 Basic www.enteritc.com 41**

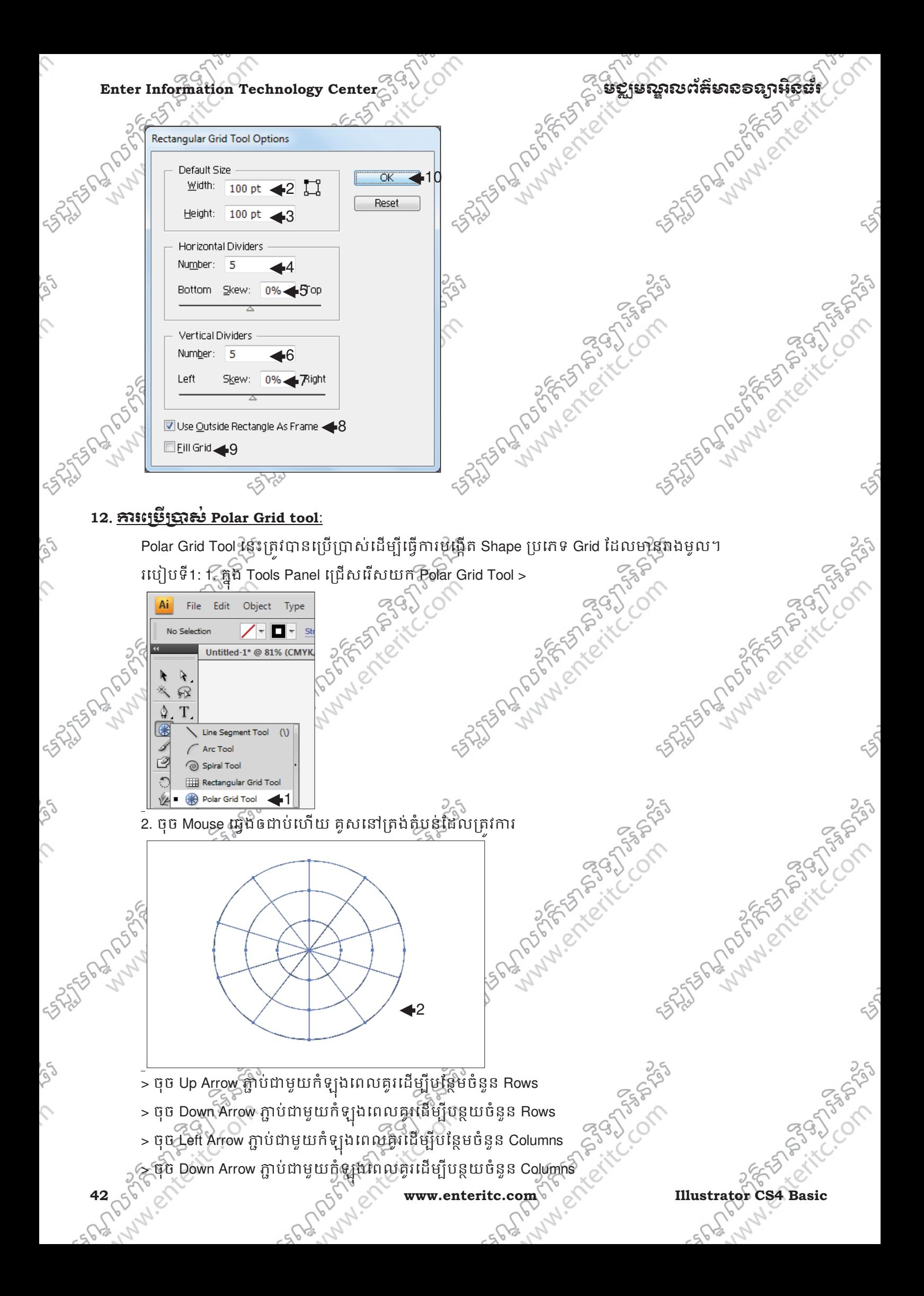

រេបៀបទី2: 1. ក្នុង Tools Panel ជ្រើសរើសយក Polar Grid Tool >

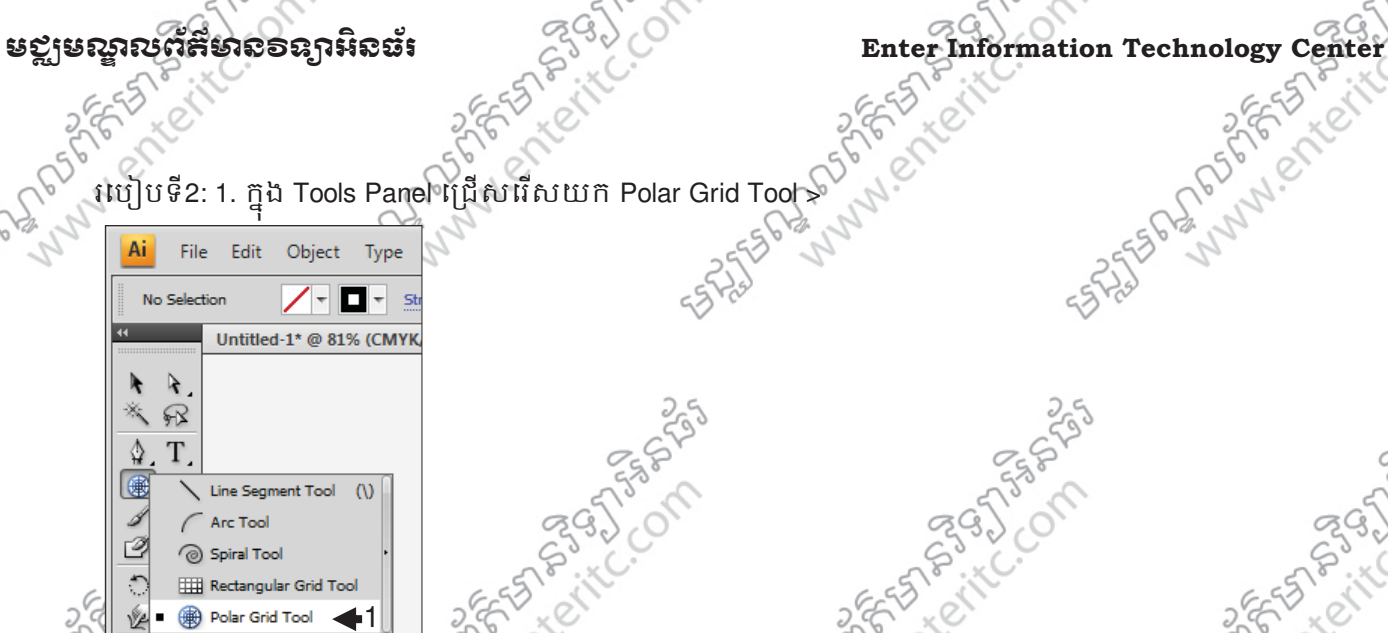

f 2. សូម Click លេ Artboard បន្ទាប់មកក្នុងប្រអប Width សូមកំនត់ប្រវែងផ្តើករបស់ Grid >

- 3. ក្នុងប្រអប Height សូមកុនតប្រវែងបញ្ឈររបស Grid >
- 4. ត្រង់ Concentric Dividers ក្នុងប្រអប Number សំរាប់កំនតបន្ទាតដេកដែលត្រូវគូសក្នុង Grid បង្កើត Rows >
- 5. ត្រង់ Concentric Dividers ក្នុងប្រអប Skew សំរាបក៏នតប្រវែងខុសគ្នានៃទំហំ Rows និម៉ូយៗក្នុង Grid >
- 6. ត្រង់ Radial Dividers ក្នុងប្រអប Number សំរាបកំនតបន្ទាតឈរដែលត្រូវគូសក្នុង Grid ដើម្បីបង្កើត Columns>
- 7. ត្រង់ Radial Dividers ក្នុងប្រអប Skew សំរាប់កន្ទួតប្រវែងខុសគ្នានៃទំហំ Columns និមួយៗក្នុង Grid >
- 8. ត្រង់ Create Compound Path From Ellipses សំរាប់កំនត់ឲស៊ុំជុំវិញផ្នែកខាងក្រៅរបស់ Grid ជាប់គ្នា >
- 9. ត្រង់ Fill Grid សំរាប់ចាក់ពណ៌ផ្ទៃទៅឲ្ $\mathsf{Grid} > 0$
- 10. ចុច OK Button

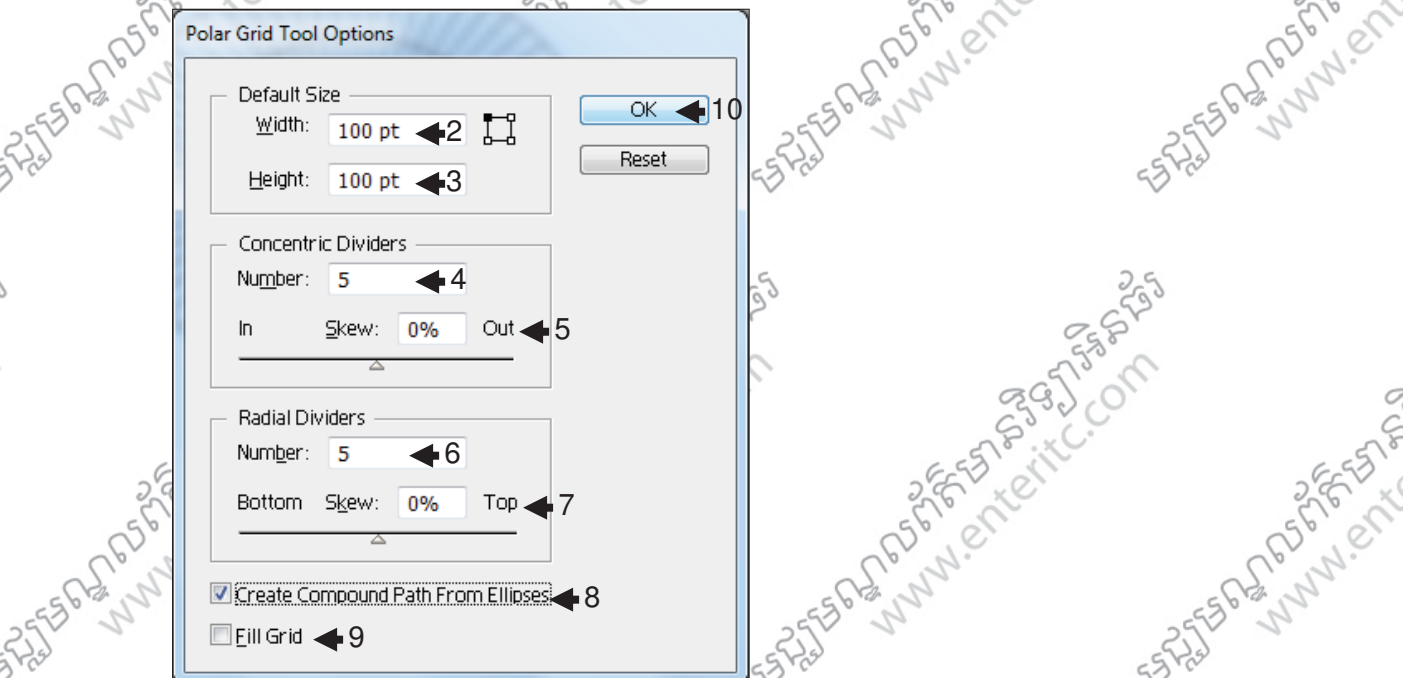

# **13**. រេបប%កពណ់ ៌**Fill** ឲ **Shape**:

- របៀបទី1: <del>1. សូម</del>បង្កើត Shape មួយដូចខាងក្រោម :
- 2. តង់ Control Panel សូមចុច Fill Color Arrow >
- **Illustrator CS4 Basic** www.enteritc.com 25 2012 2014 2015 2016 21 2014 43 3. សូមជ្រើសរើសយកពណ៌ណាមួយដែលត្រូវការ

**PASSAGE** 

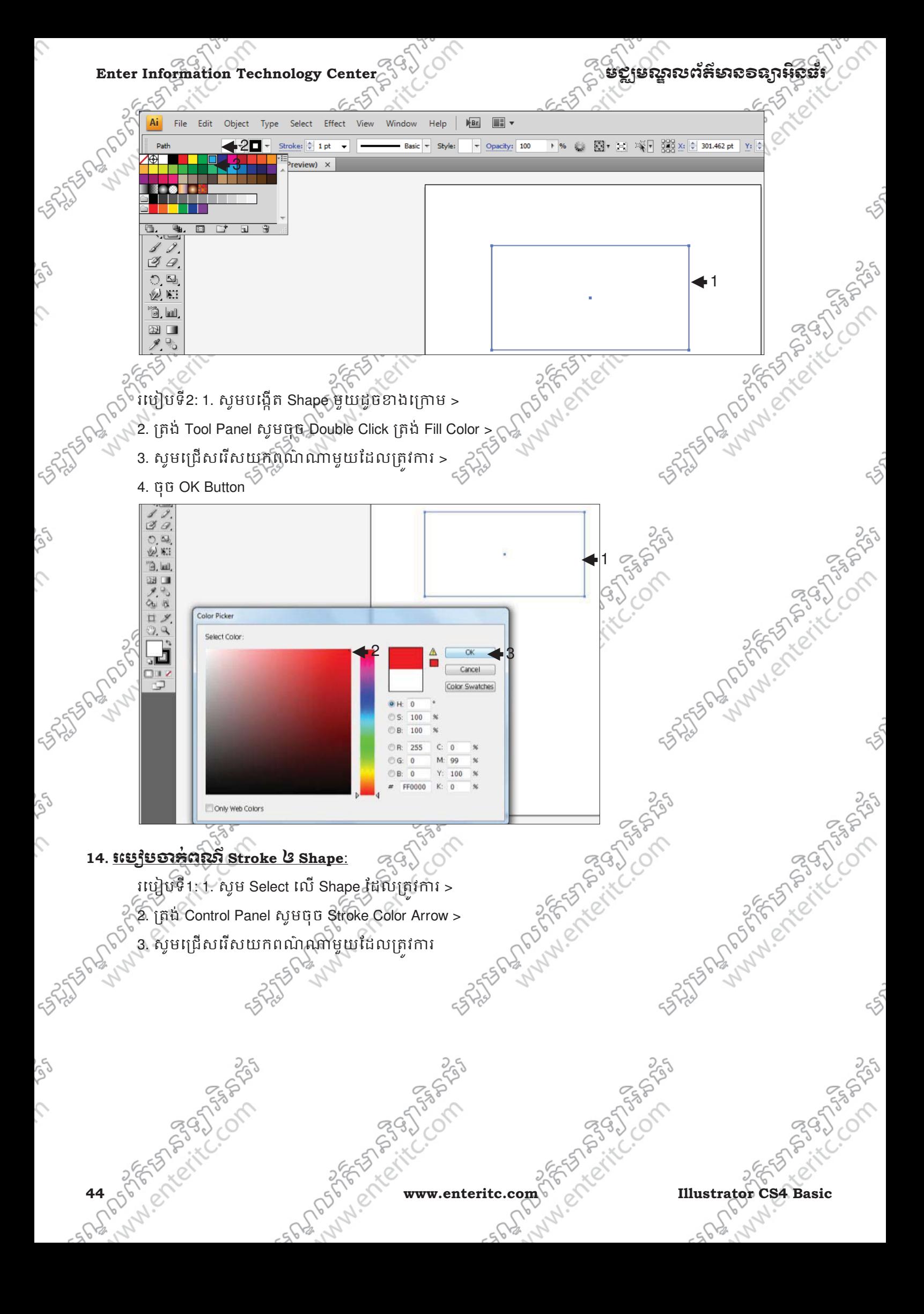

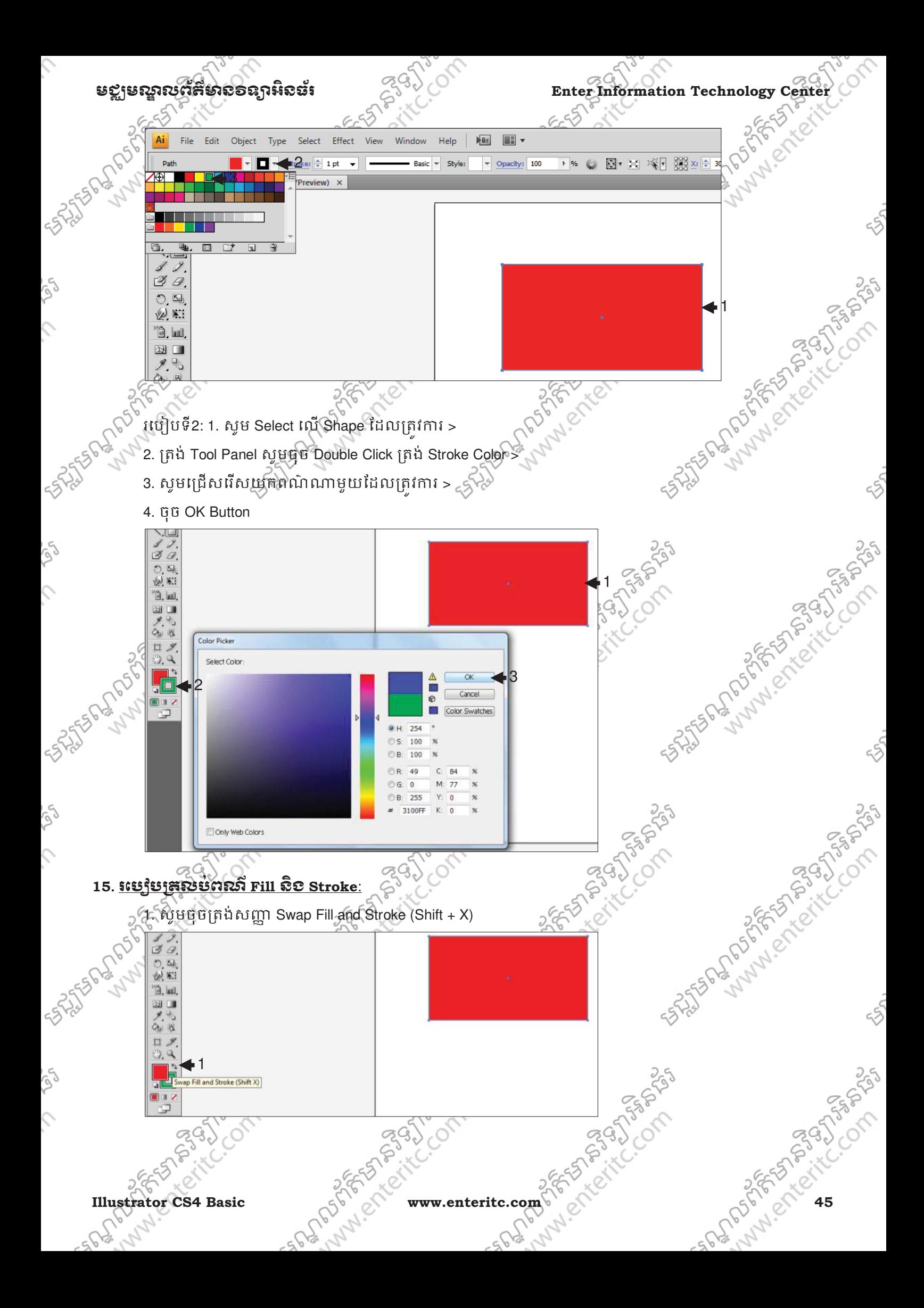

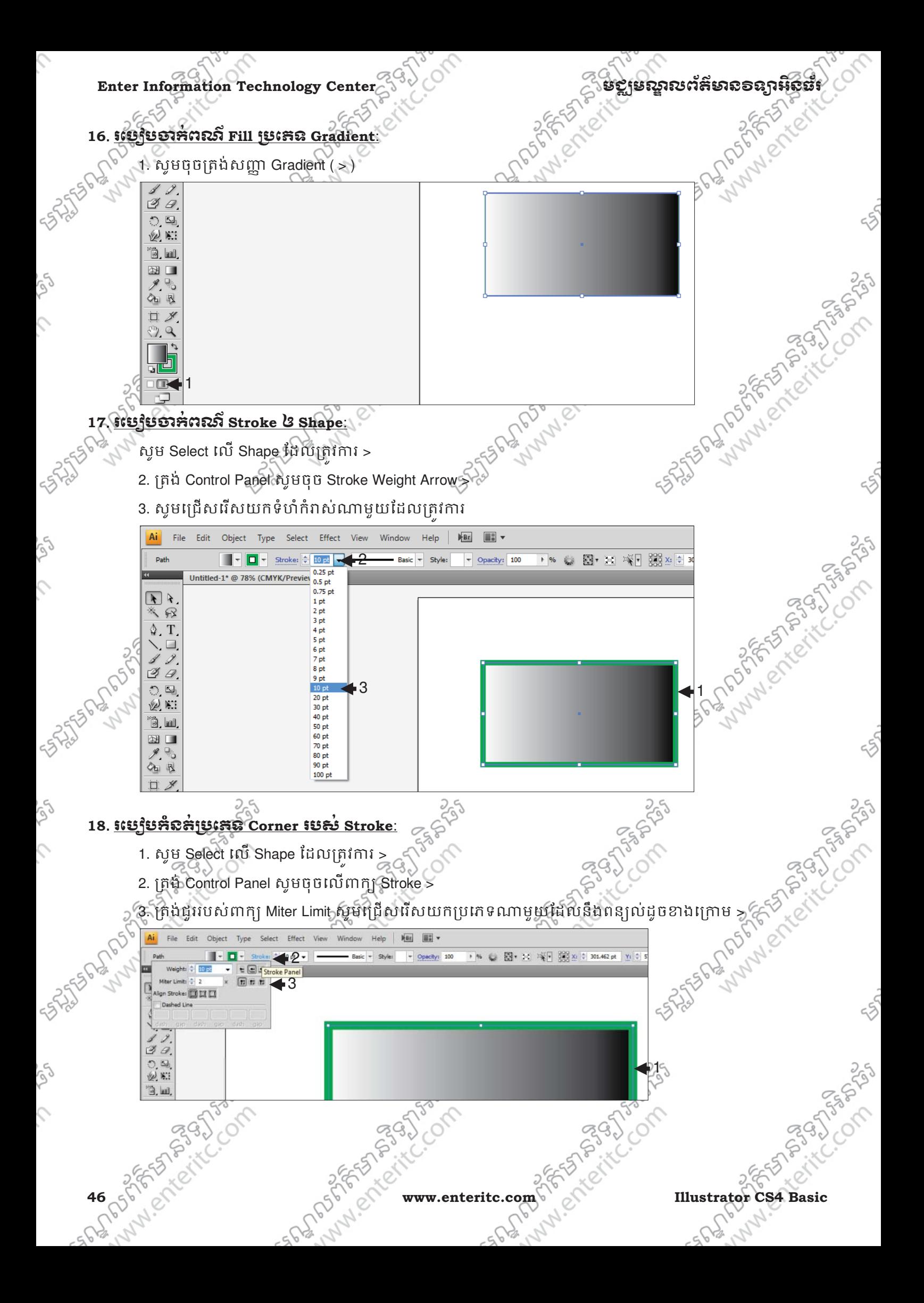

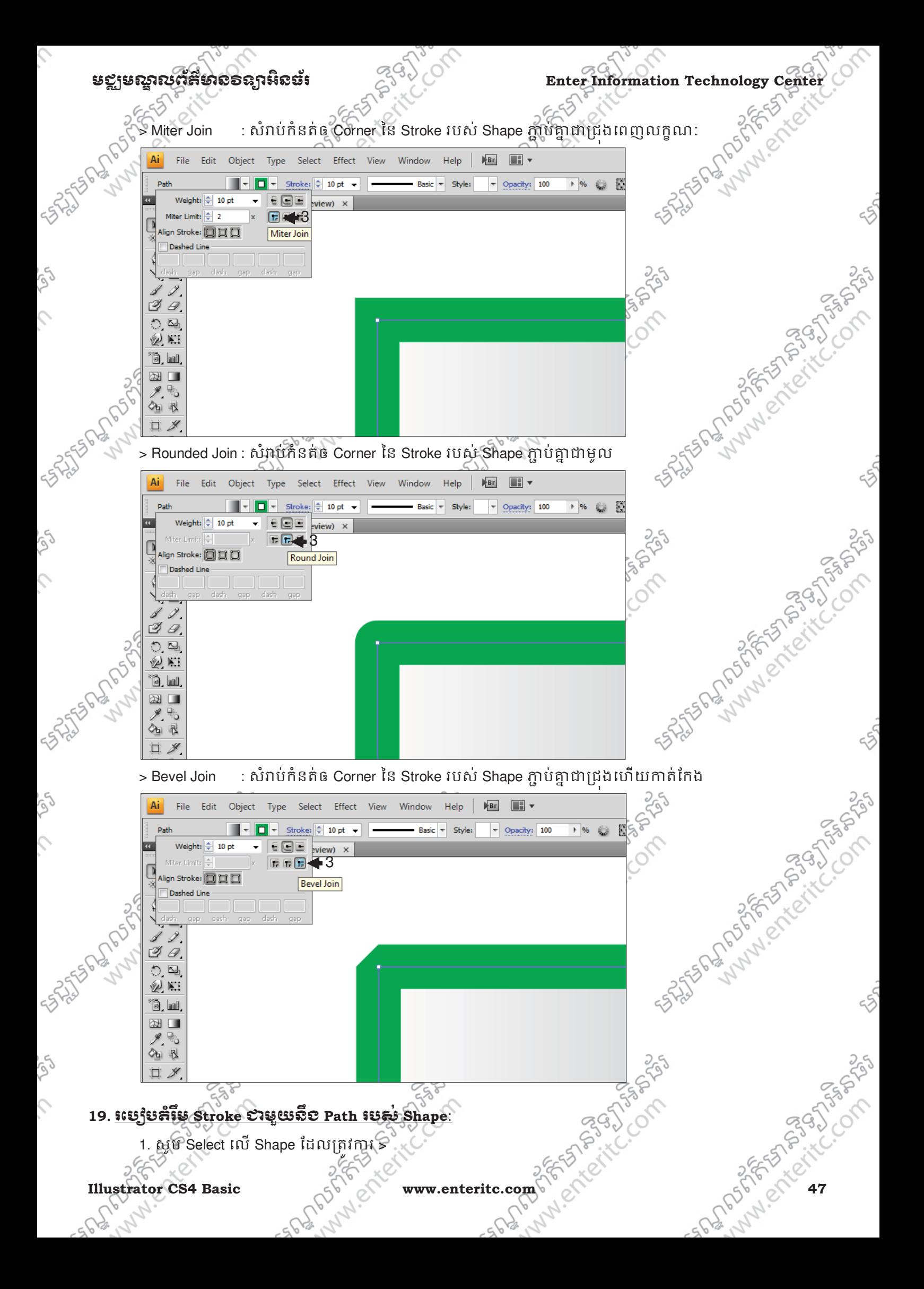

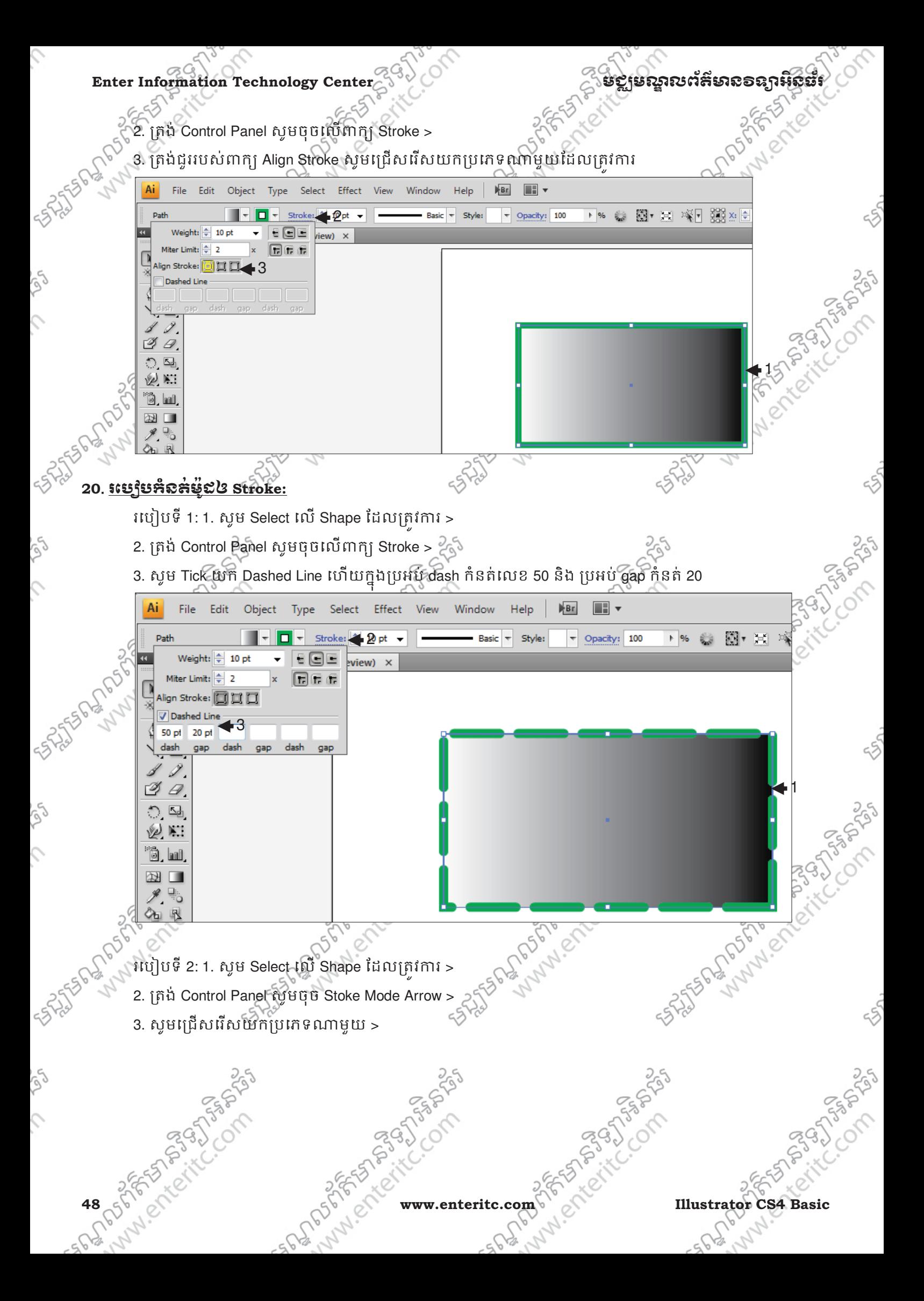

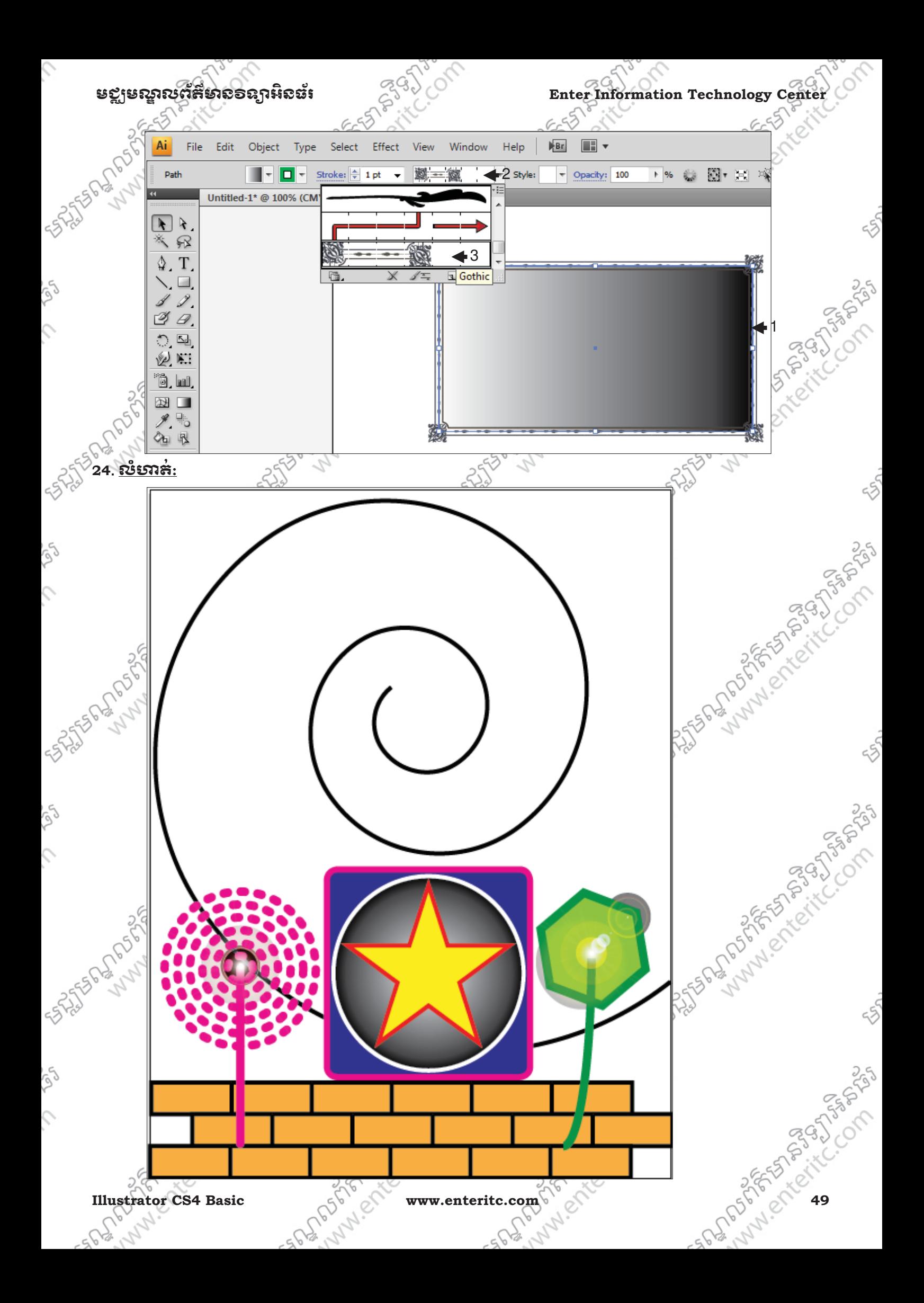

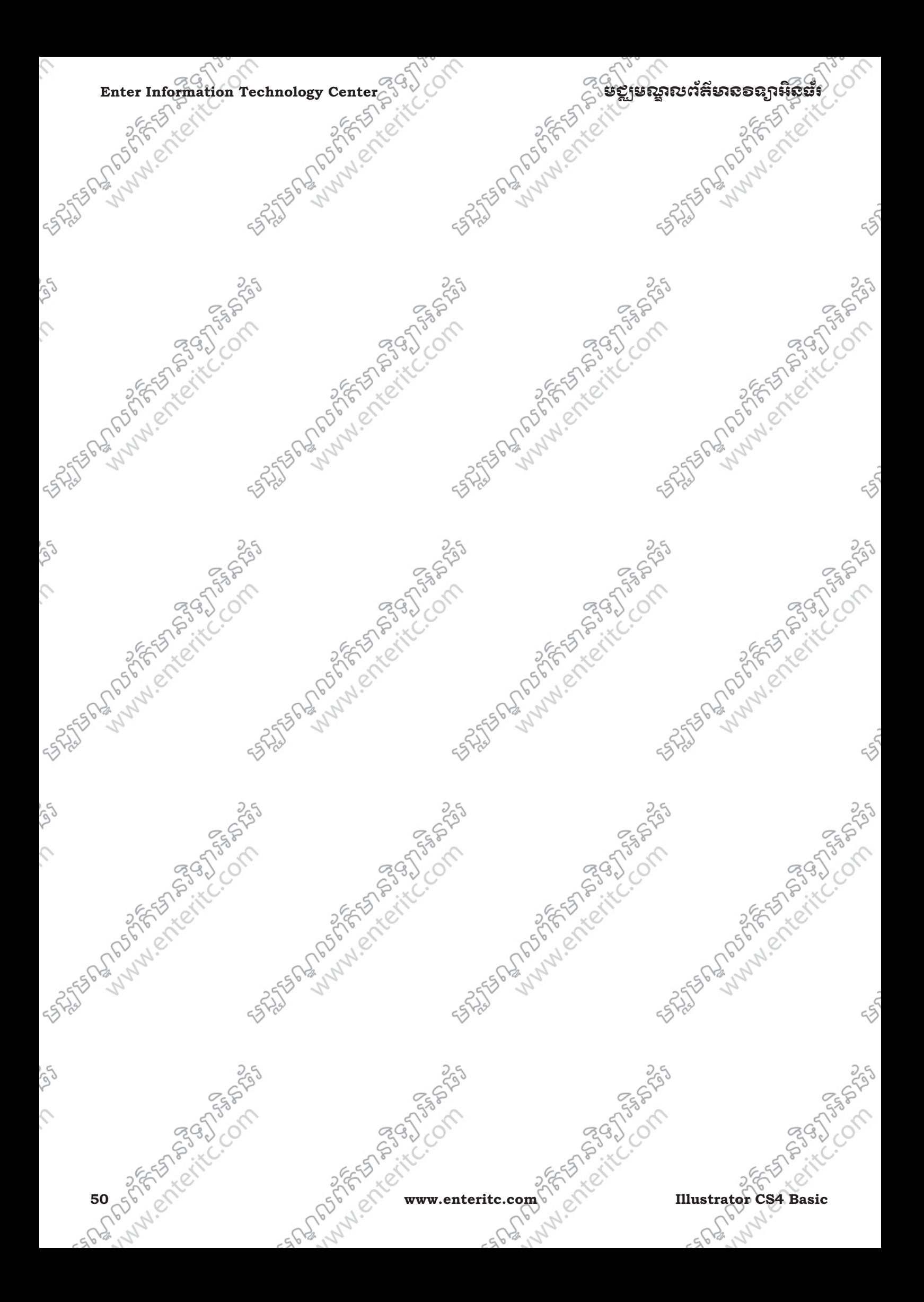

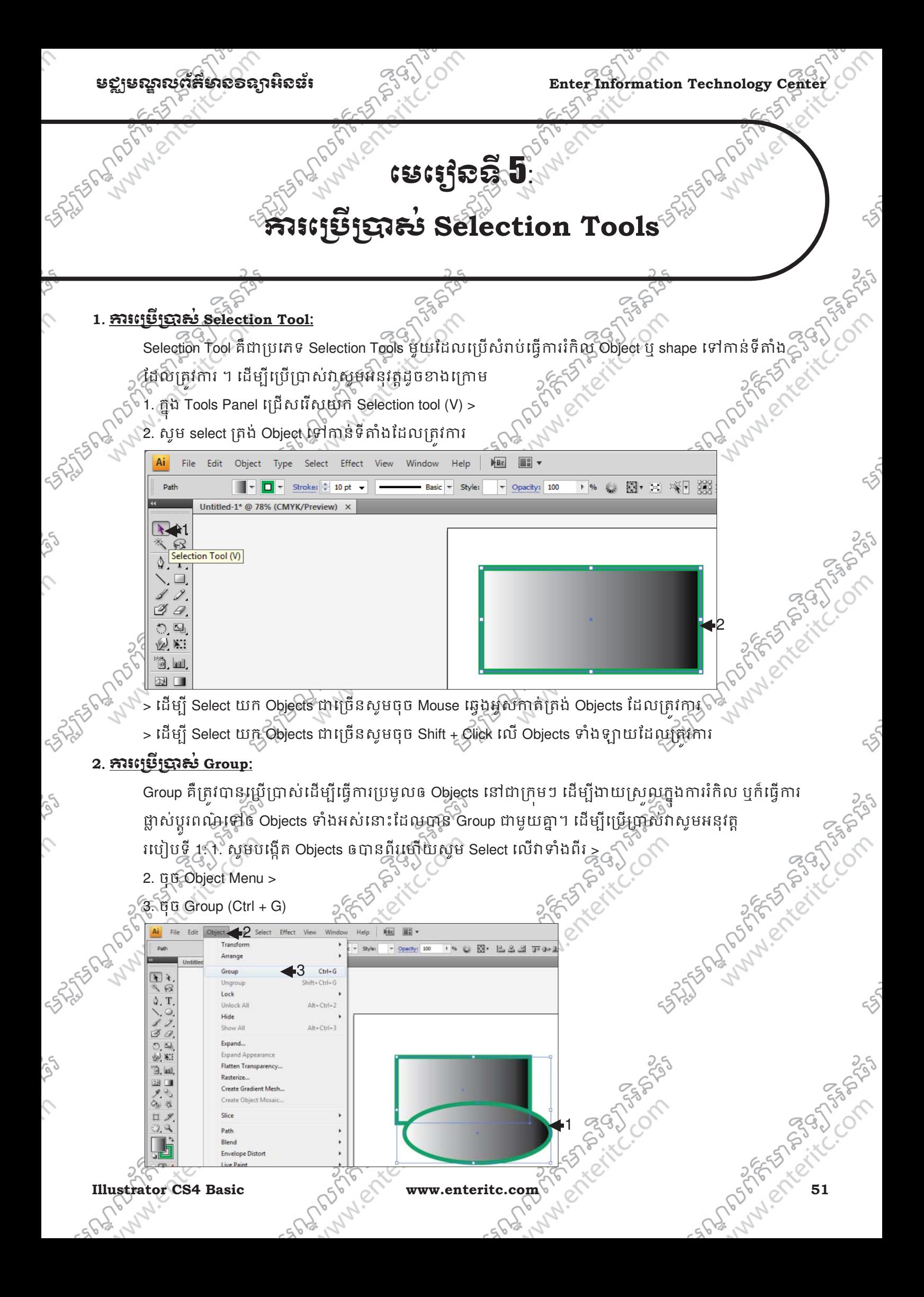

. Cole Enter Information Technology Center Enter of State 10 and the **Enterprise of State 10 and the State 10** and the State 10 and the State 10 and the State 10 and the State 10 and the State 10 and the State 10 and the State 10 រេបQបទី 2: 1. សូមបេងRត Objects ឲ'នពីរេហយសូម Select េល(8ំងពីរ >  $\frac{2.90 \text{ J}}{2.00 \text{ K}}$ <br>2. pp Object Menu > undo Ungroup Redo Group 2 Join Anaggress Average... SPREAMERS OF Make Clipping Mask Make Compound Path **Make Guides** Transform Arrange Select **3**. រេស U់ ng**roup**: ី C<br>Ungroup គឺត្រូវបានប្រើប្រាស់ដើម្បីធ្វើការផ្តាច់ Objects ដែលបាន Group ជាក្រមៗជាមួយគ្នា ឲ្យកំដា Objects មួយៗ ដាច់ដោយឡែកពីគ្នាវិញ។ ដើម្បីប្រើប្រាស់វាស្តមអនុវត្ត របៀបទី 1: 1. សូម Select លើ Objects ដែលបាន Group > A Sun of the Company of the Company of the Company of the Company of the Company of the Company of the Company of the Company of the Company of the Company of the Company of the Company of the Company of the Company of the 2. ចុច Object Menu > 3. ចុច Ungroup (Shift + Ctrl + G) File Edit  $\blacktriangle$ Select Effect View Wind Help  $\sqrt{Br}$ BE v Transform  $-$  Style:  $\sim$  Opacity: 100 → % © 图 > ※ ※ 图 ※ 3 Arrange Untitle  $Ctrl + G$ Group  $F$ Ungroup 3 Lock  $\Delta$ , T  $Alt + Ctrl + 2$ Unlock Af Hide Show All  $Alt + CtrI + 3$  $\n <$ Expand...  $O<sub>c</sub>$ Expand Appearan 图 87 Flatten Transparency **色.回** Rasterize. 国际 Create Gradient Mesh. Create Object Mosa 1  $O<sub>b</sub>$ 职 ロタ Slice Land Critics of States  $2.9$ Path  $\Box$ Blend Envelope Distort The Michigan របៀបទី 2: 1. សូមចុច Mouse ស្ដាំនៅលើ Objects ដែលបាន Group > <sub>Ch</sub> 2. ចុច Ungroup 5565-025 Lyn 1

 $\ddot{\phantom{1}}$ 

2

**Undo Group** 

Ungroup Transform

Arrange Select

**Redo Ungroup** 

**Isolate Selected Group** 

**52 057 PMP WWW.enteritc.com SERVALUE Illustrator CS4 Basic** 

## មខ្លាមស្គាលព័ត៌មាល១ន្យាអិលធ័រ ន<sup>ម</sup>ុ<sup>ម</sup>្រ<sup>ប</sup>្រាយ Enter Information Technology Cente

## **4**. រេស់**Isolate Mode**:

Isolate Mode គឺត្រូវបានប្រើប្រាស់ដើម្បីធ្វើការ Select ត្រង់ Object ណាមួយក្នុងចំនោម Objects ដែលត្រូវបាន Group ចូលគ្នា ដើម្បីធ្វើការកែប្រែវា ដោយមិនឲអ្វីដែលបានរឹកប្រែនោះប៉ះពាល់ដល់ Objects ដែលបាន Group ជាមួយគ្នានោះទេ។ $\bar{\mathbb{S}}$ 

1.សូមប្រើ Selection Tool ដោយចុច Double Click នៅត្រង់ Object ណាមួយដែលត្រវការ >

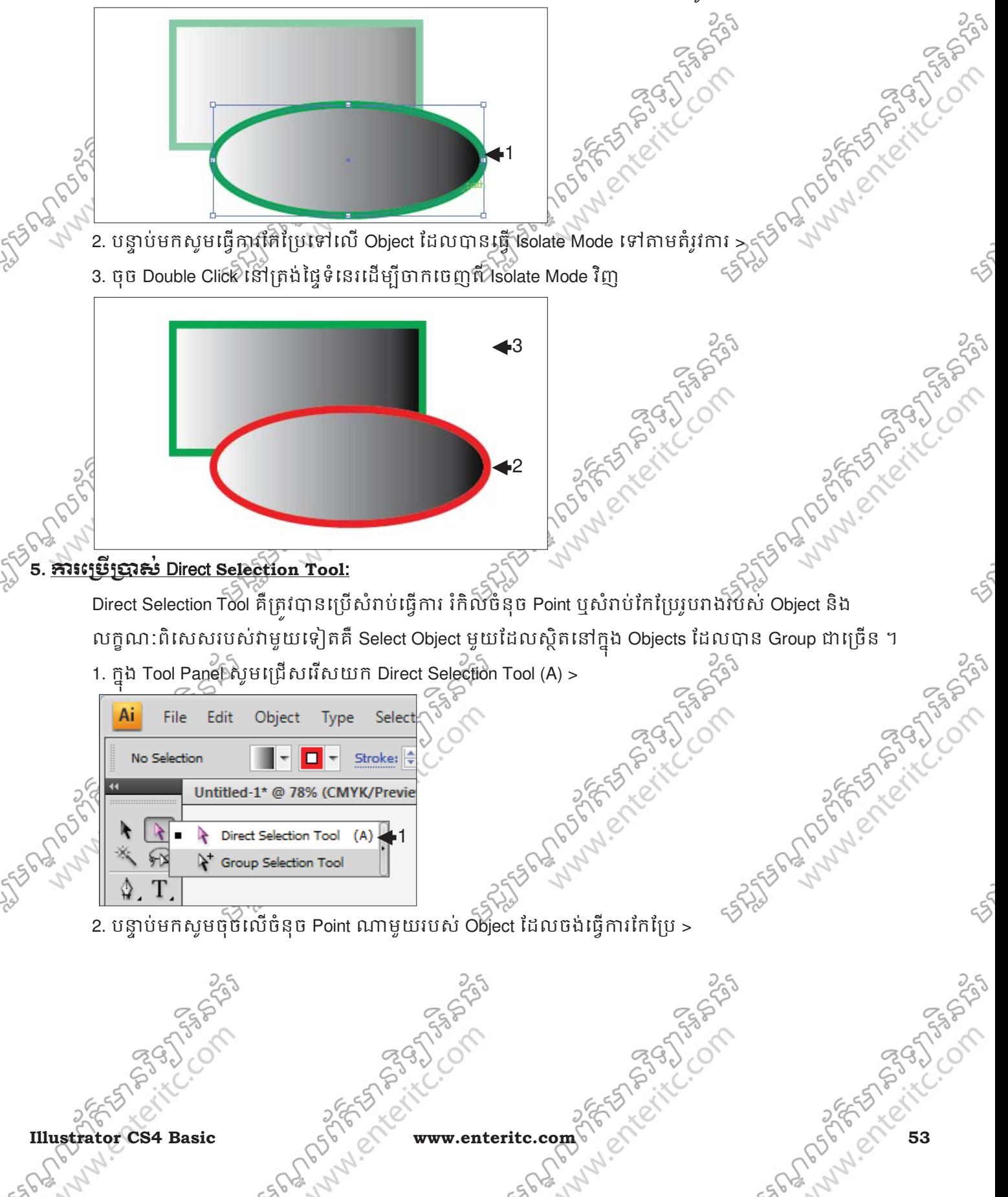

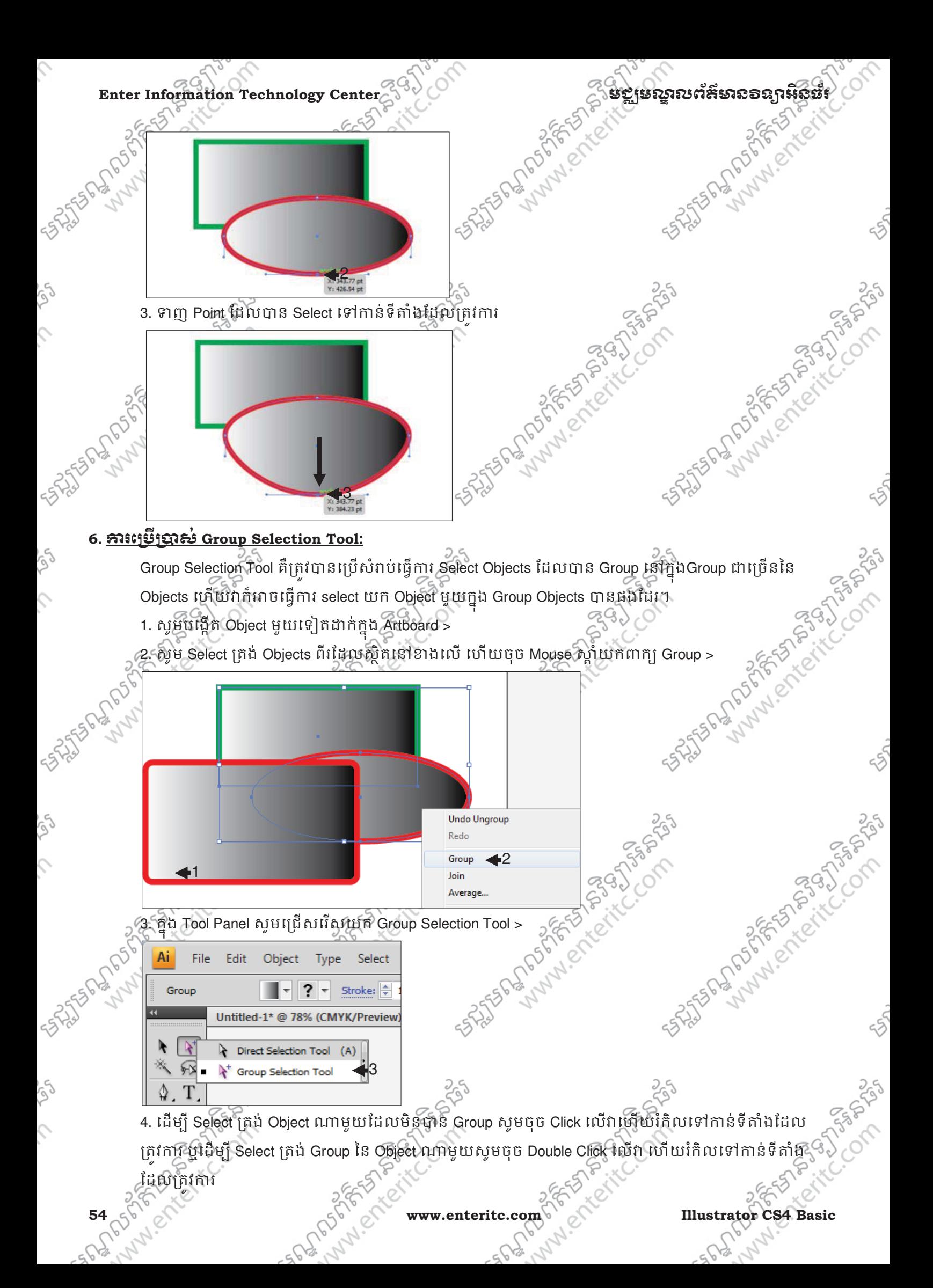

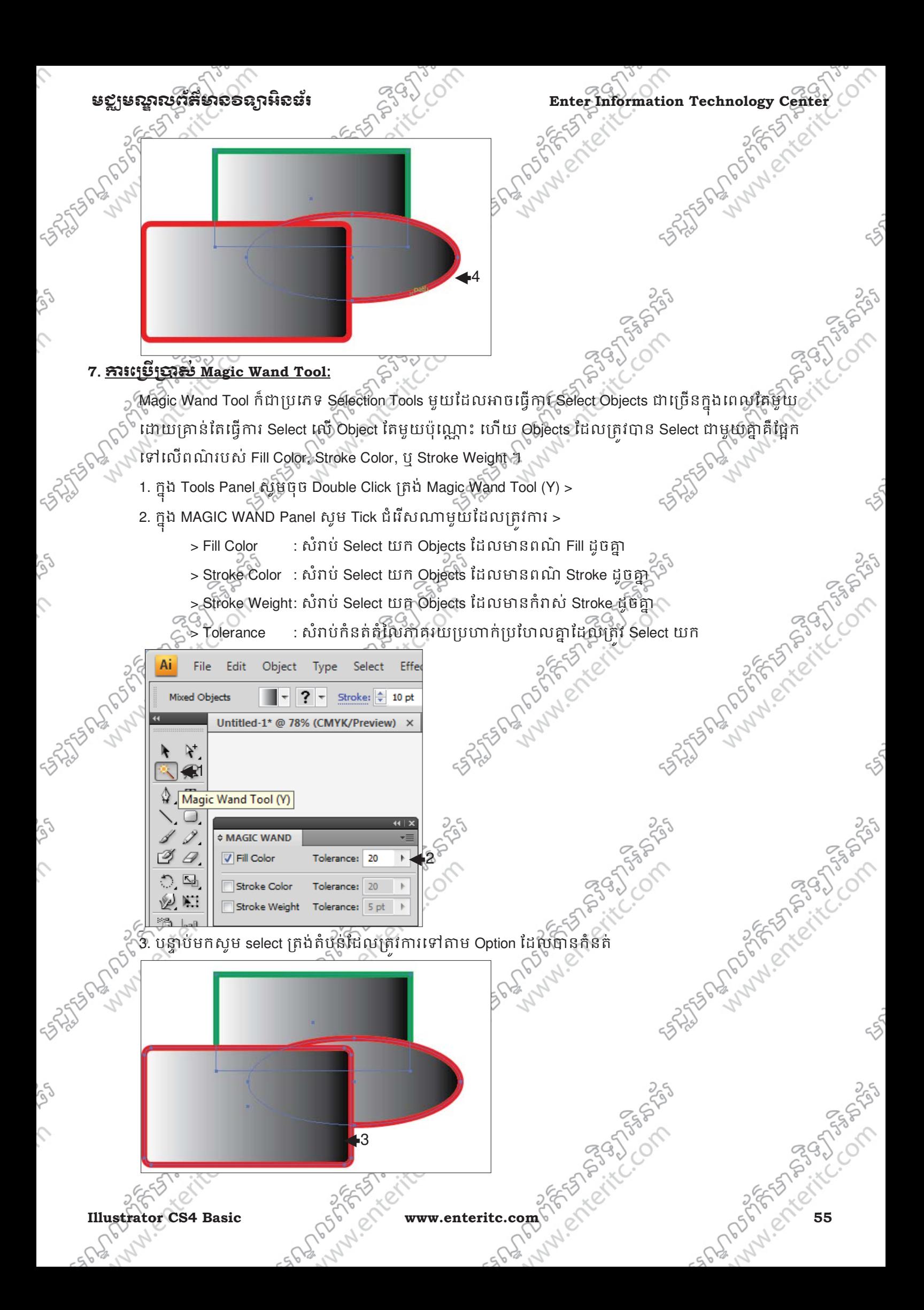

# Enter Information Technology Center **GOOD ACCES AND CONTROL**

Ç

ig)

 $\mathcal{L}$ 

SS.

Ş

 $\hat{c}$ 

Lasso Tool គឺជាប្រភេទ Selection Tools មួយដែលប្រើសរាបធ្វើការ select Objects ជាច្រើនក្នុងពេលតែមួយ ទៅតាមការអូសរបស់ Mouse ឲបះត្រង់ផ្នែករបស់ Objects ទាំងអស់នោះ។ដើម្បីអនុវត្ត

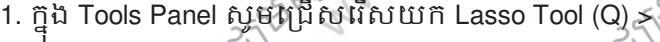

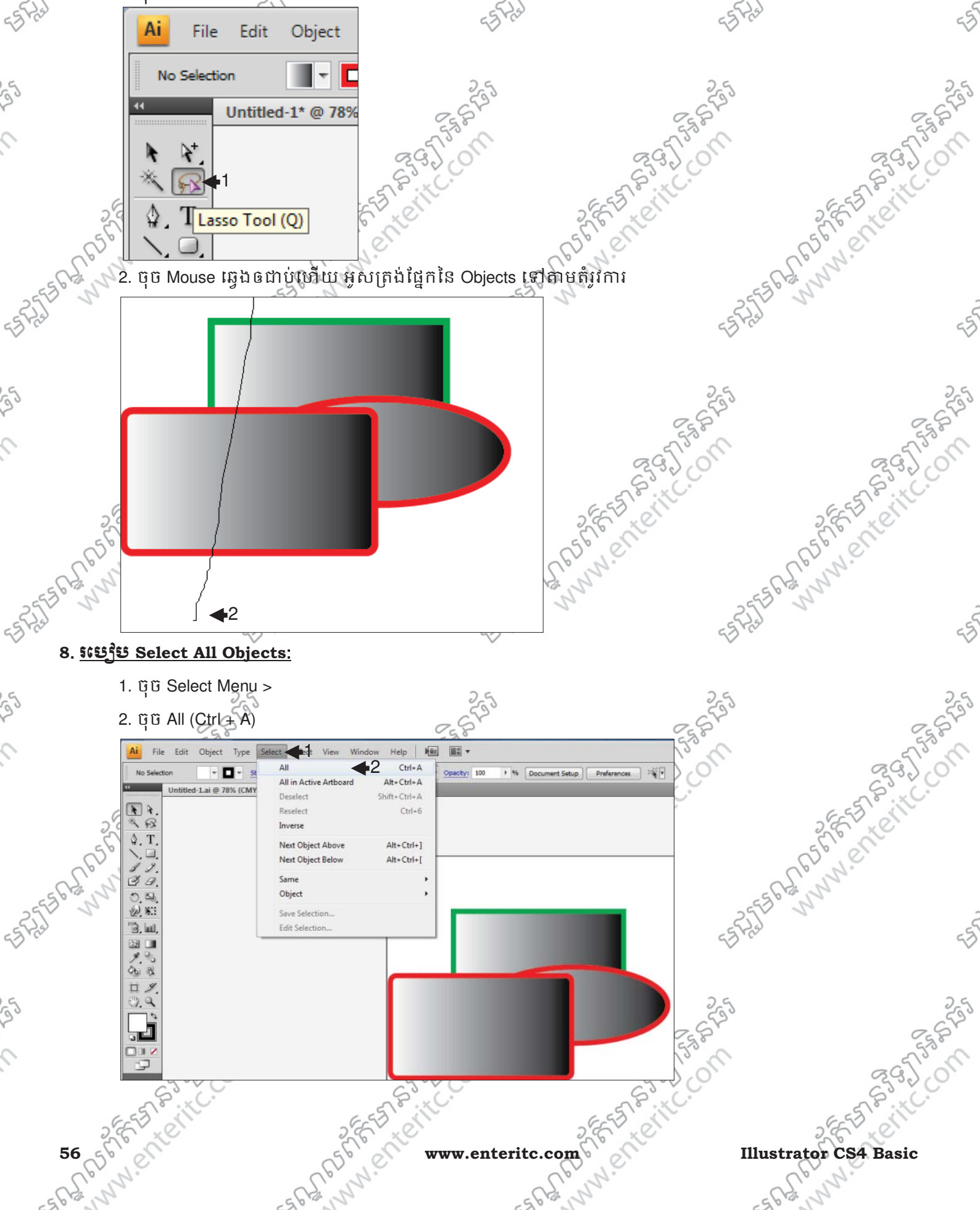

Com

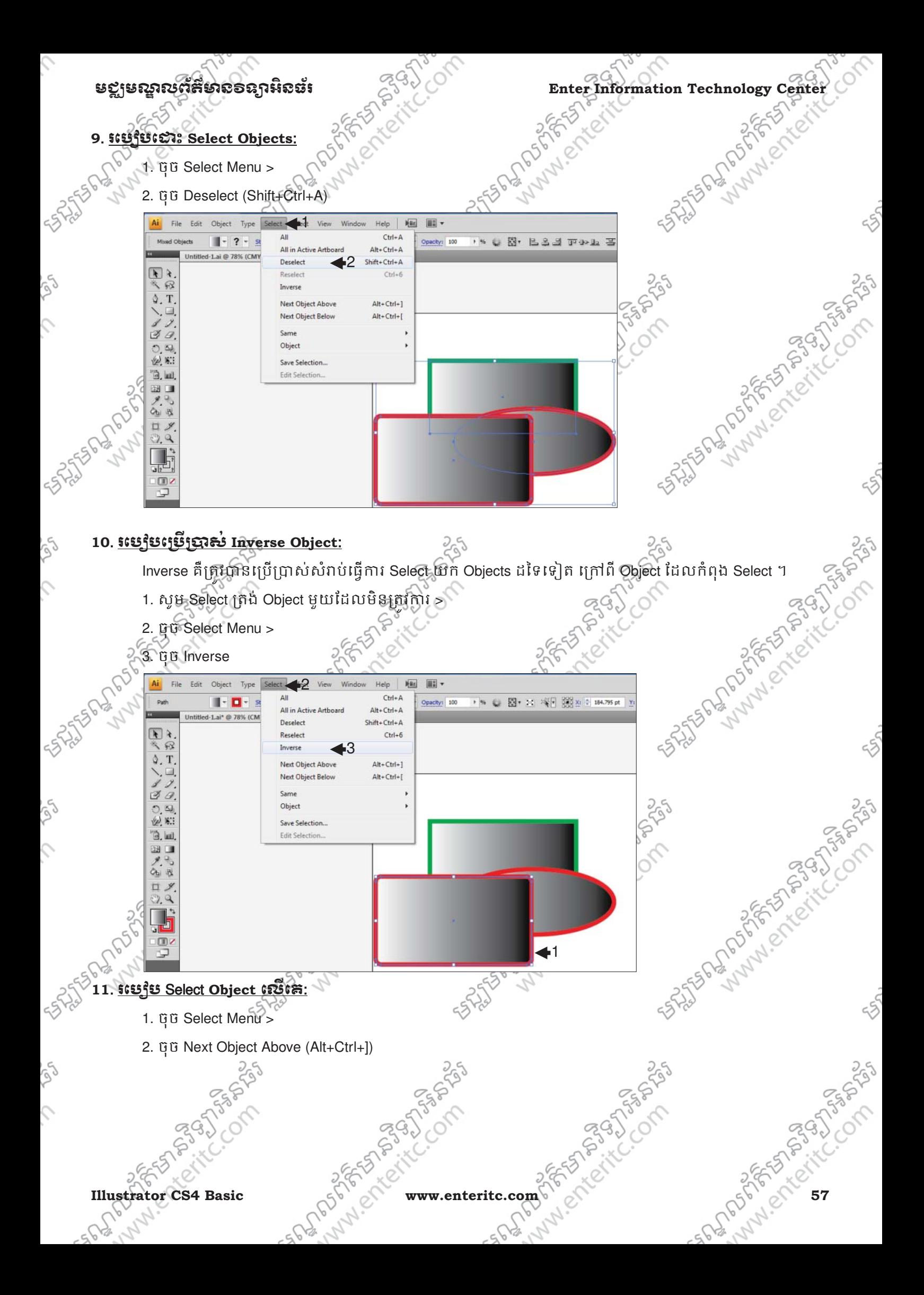

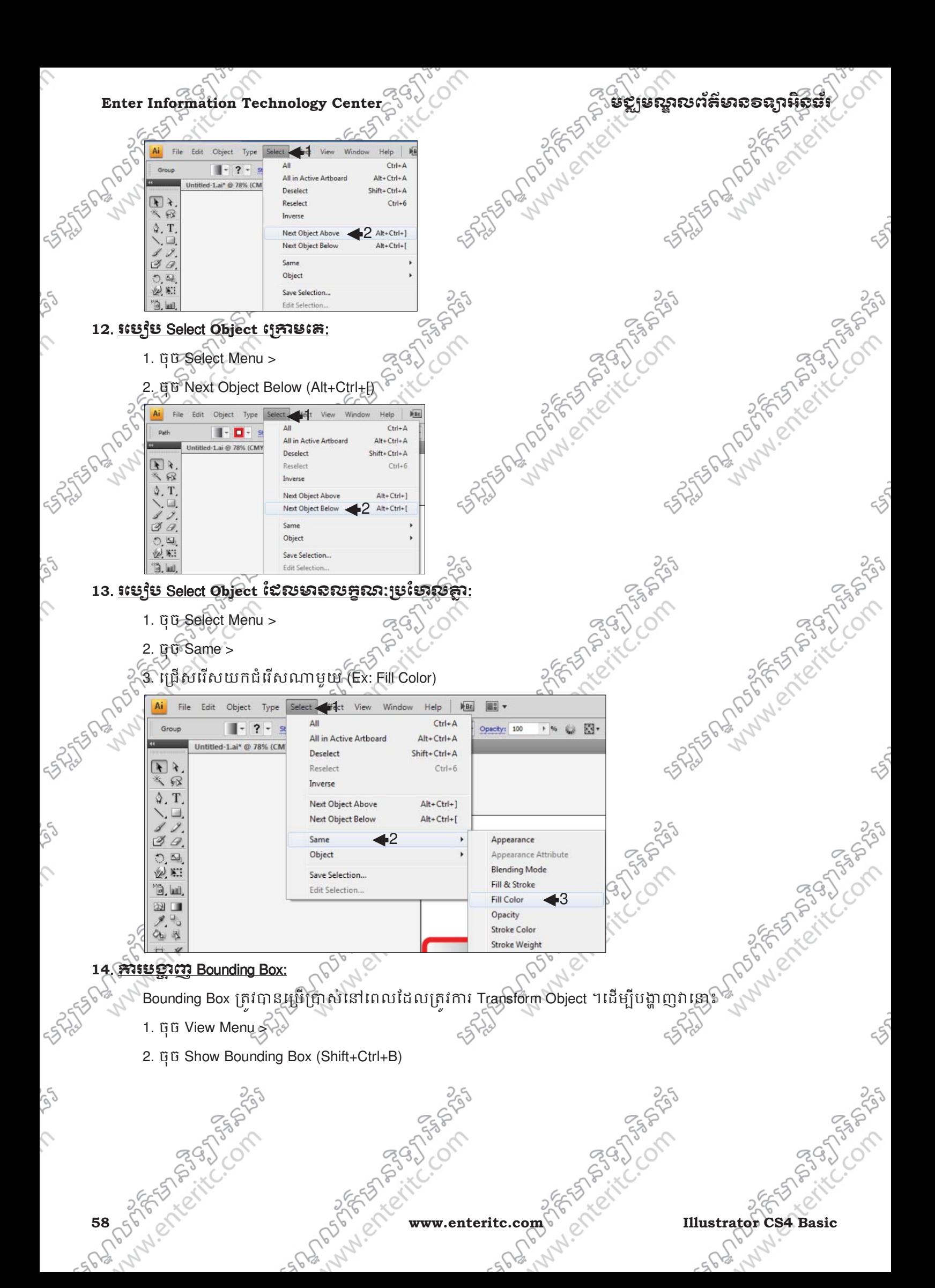

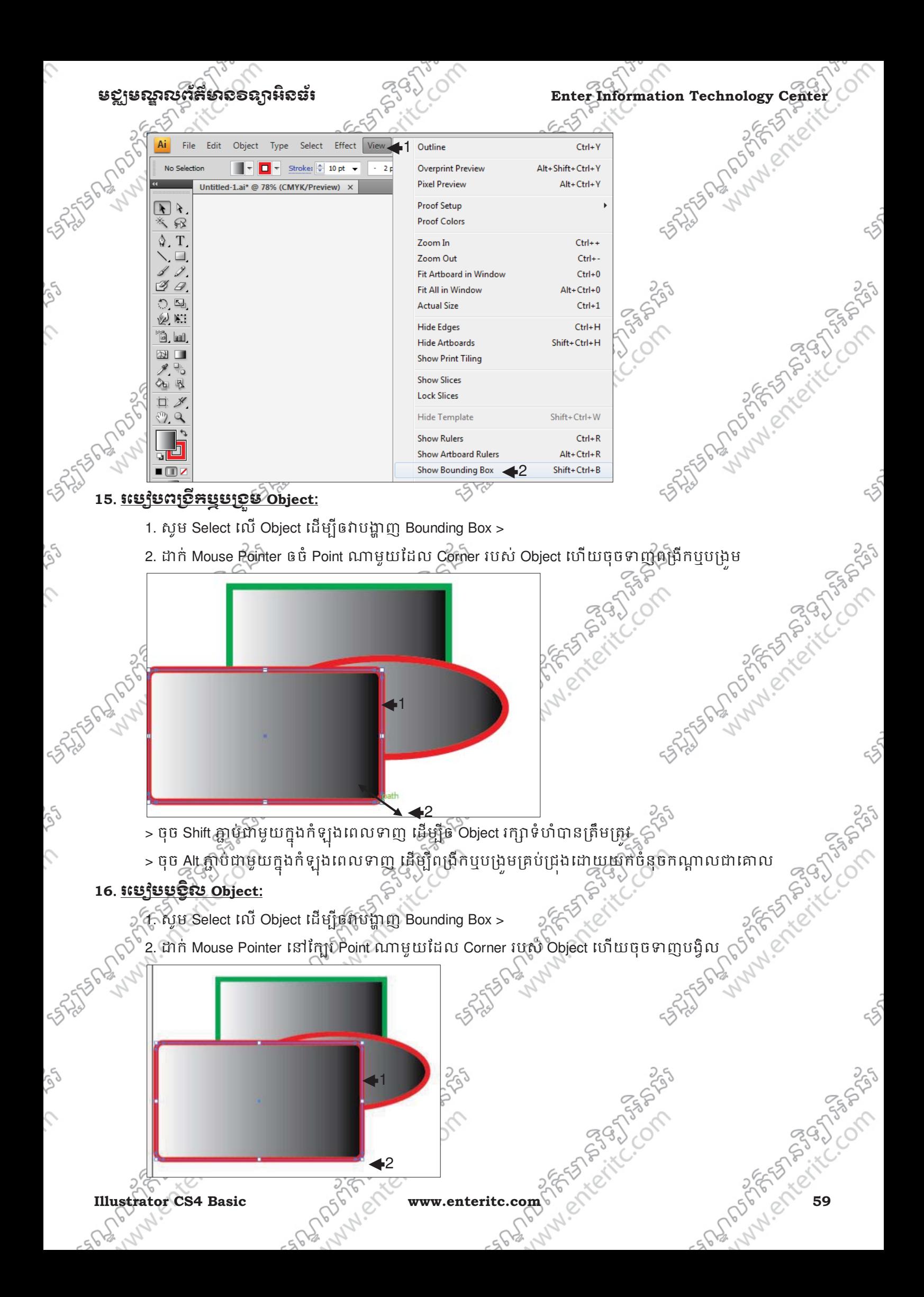

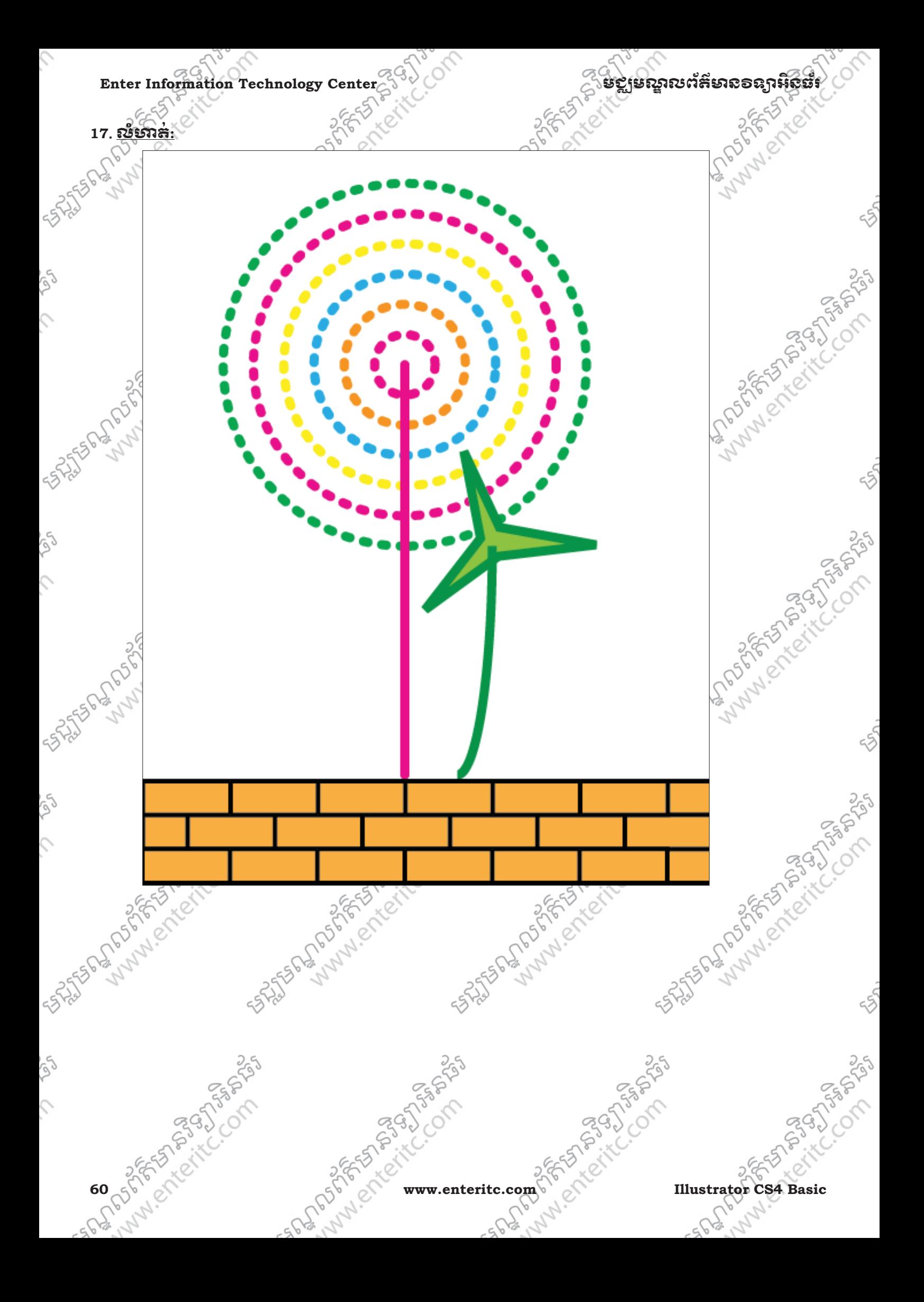

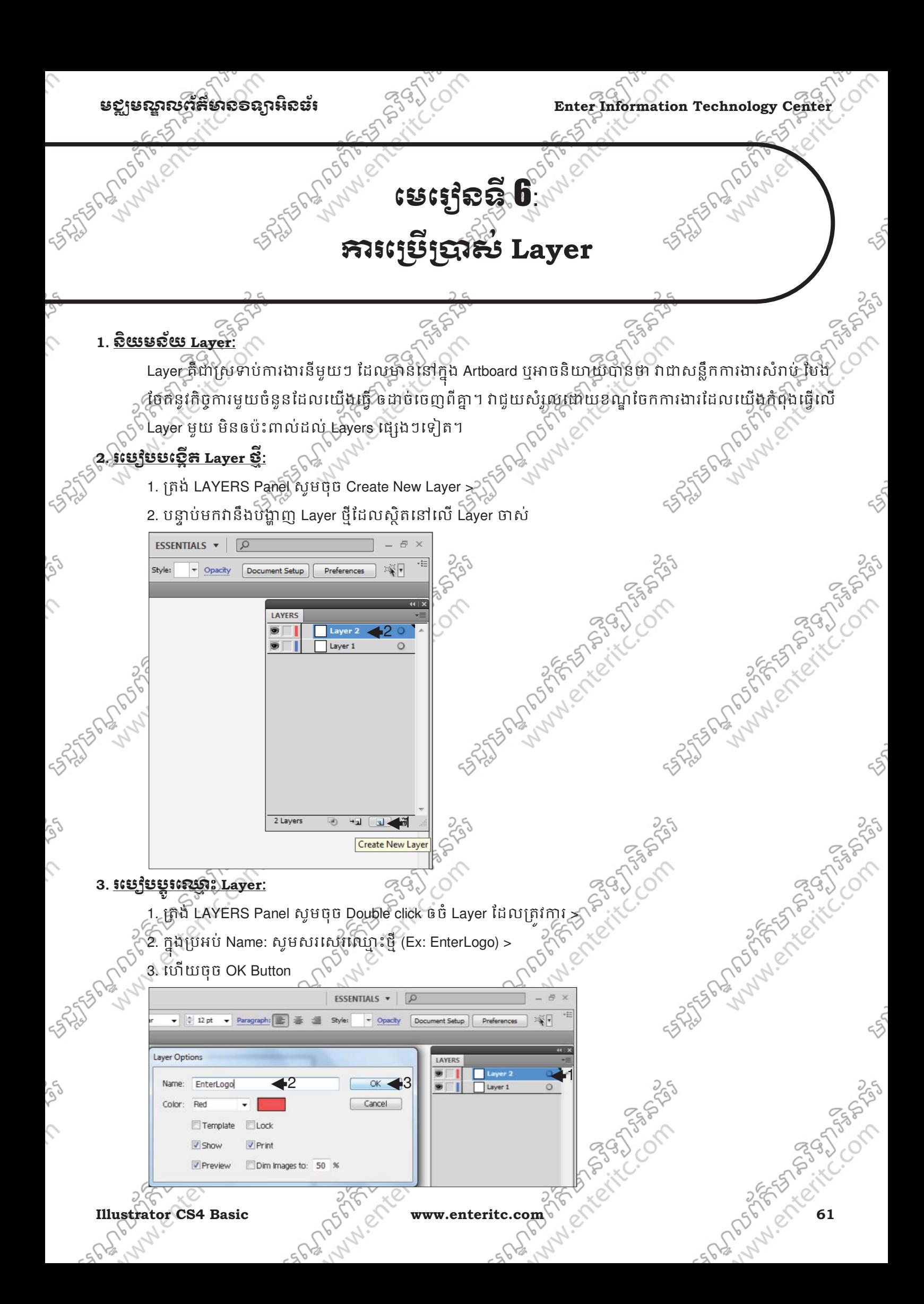

# $\Gamma$ Enter Information Technology Center $\sim$ ាប់ និង នៅក្នុងប្រែស្ពាលព័ត៌មានទន្សាអ៊ីស៊ីន

Antistra Propinsion of the Company

SATURA DES PROFILES OF SAS

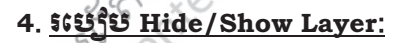

1. គ្រង់ LAYERS Panel សូមចុចលើ Visibility Icon ម្តងដើម្បី Hide Layer ហើយម្តងដើម្បី Show Layer វិញ

STSP AND PS

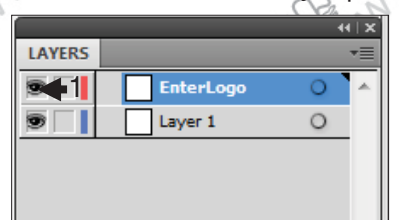

### **5**. រេបប**Lock Layer**:

Q

1. ក្នុង LAYERS Panel ចុច Lock Column ត្រង់ជួររបស់ Layer ដែលត្រូវការ

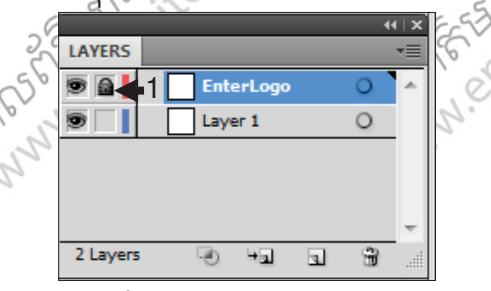

# **6**. រេបបបេងត " **Sublayer**:

- Sublayer គឺជា Layer ដែលបានបង្កើតនៅក្នុង Layer ។ ដើម្បីបង្កើតវ៉ានោះ **Fangon Strangers River**
- 1. Fតង់ LAYERS Panel សូមចុច Create New Sublayer >
- 2. បន្ទាប់មកវានឹងបង្ហាញពី Sublayer ថ្មីដែលបានបង្កើតនៅក្នុង Layer

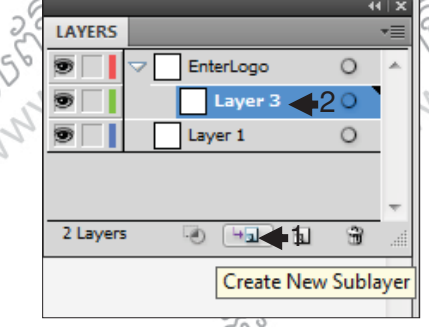

## **7**. រេបប **Duplicate layer**:

 $\sqrt{2}$ 

- 1. សូមចុចត្រង់ Layers Panel Option Menu s
- 2. ចុច Duplicate "ឈ្មោះ Layer"
	- New Layer... New Sublayer...
	- Duplicate "EnterLogo" Delete "EnterLogo"
	- Options for "EnterLogo"...
- 

# **8**. រេបបលប ុ **Layer**:

SNSTER DR. ANDREW COMPANY

1

ARSI

 $\overline{\blacktriangleleft}$ 

 $\overline{a}$ 

 $\overline{z}$ 

 $\overline{41}$  X

SASSES AND POST OF SASSES

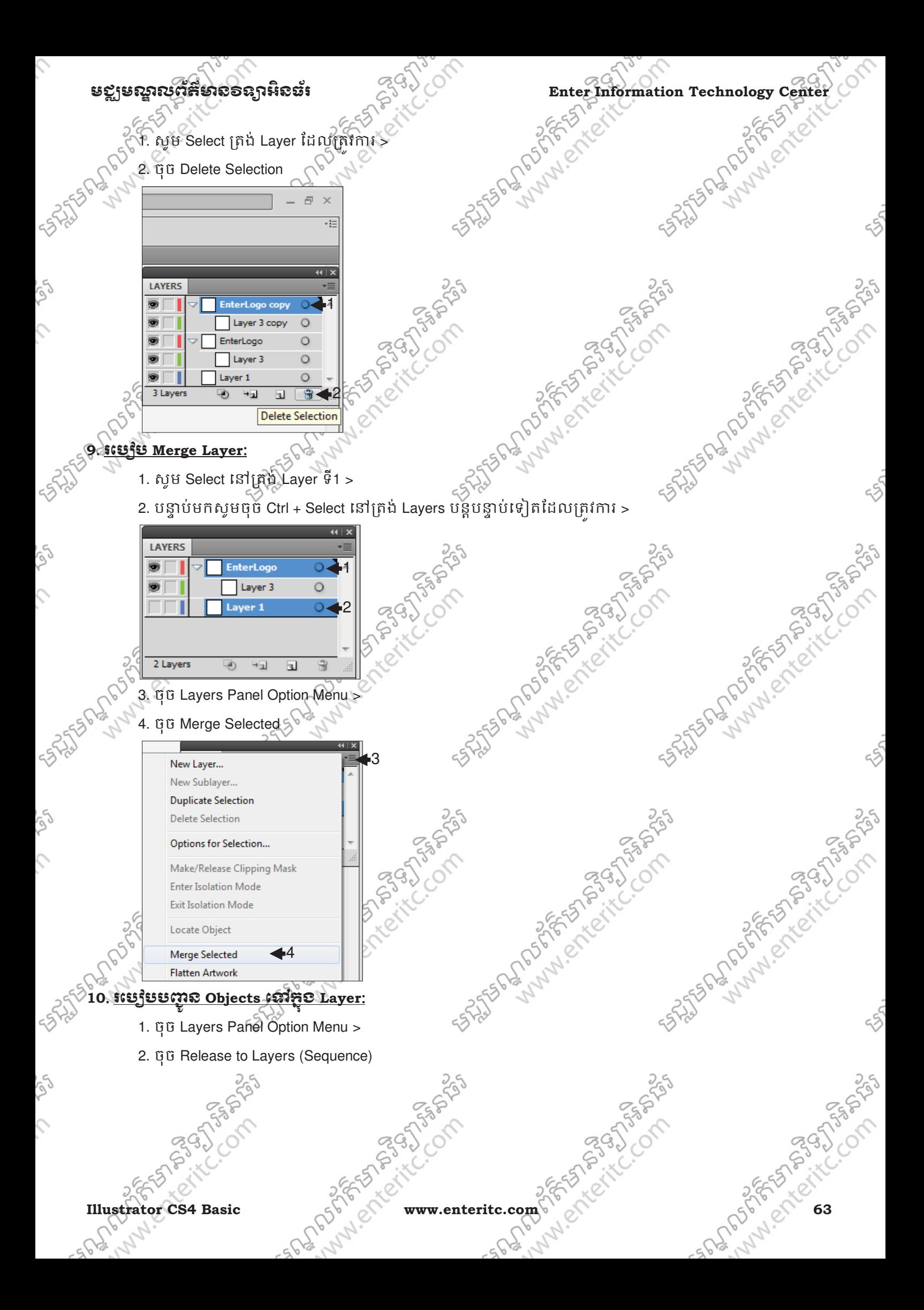

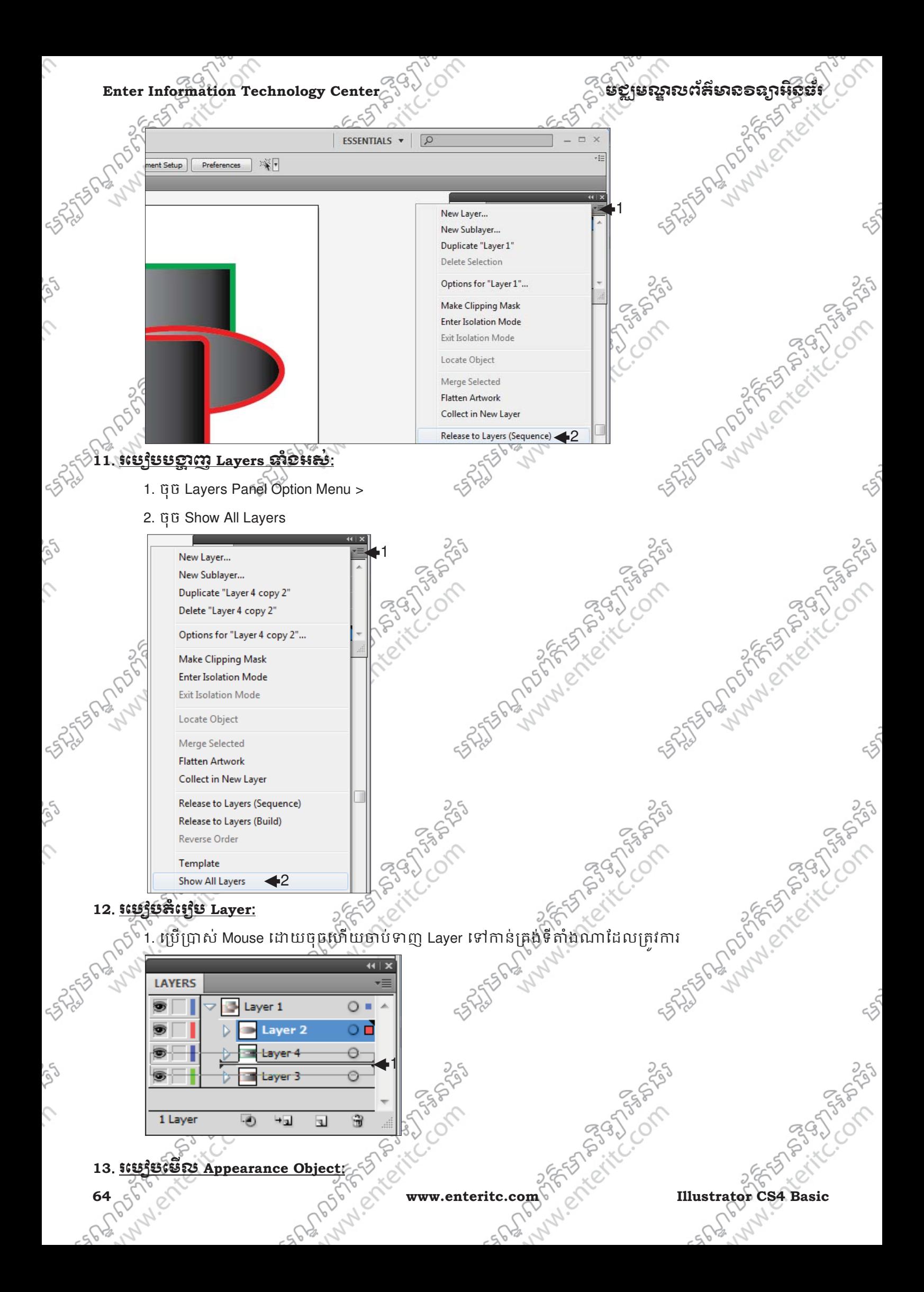

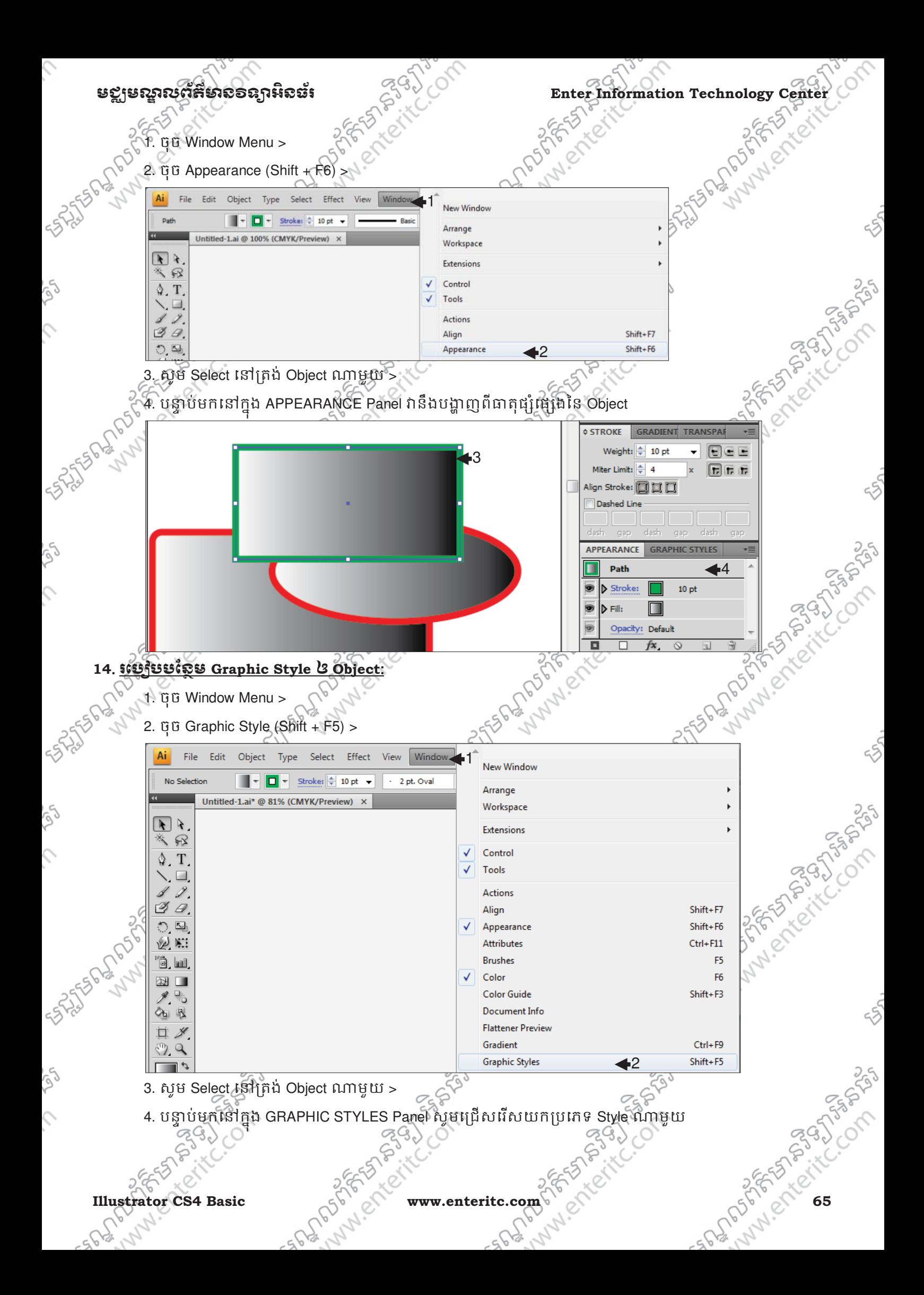

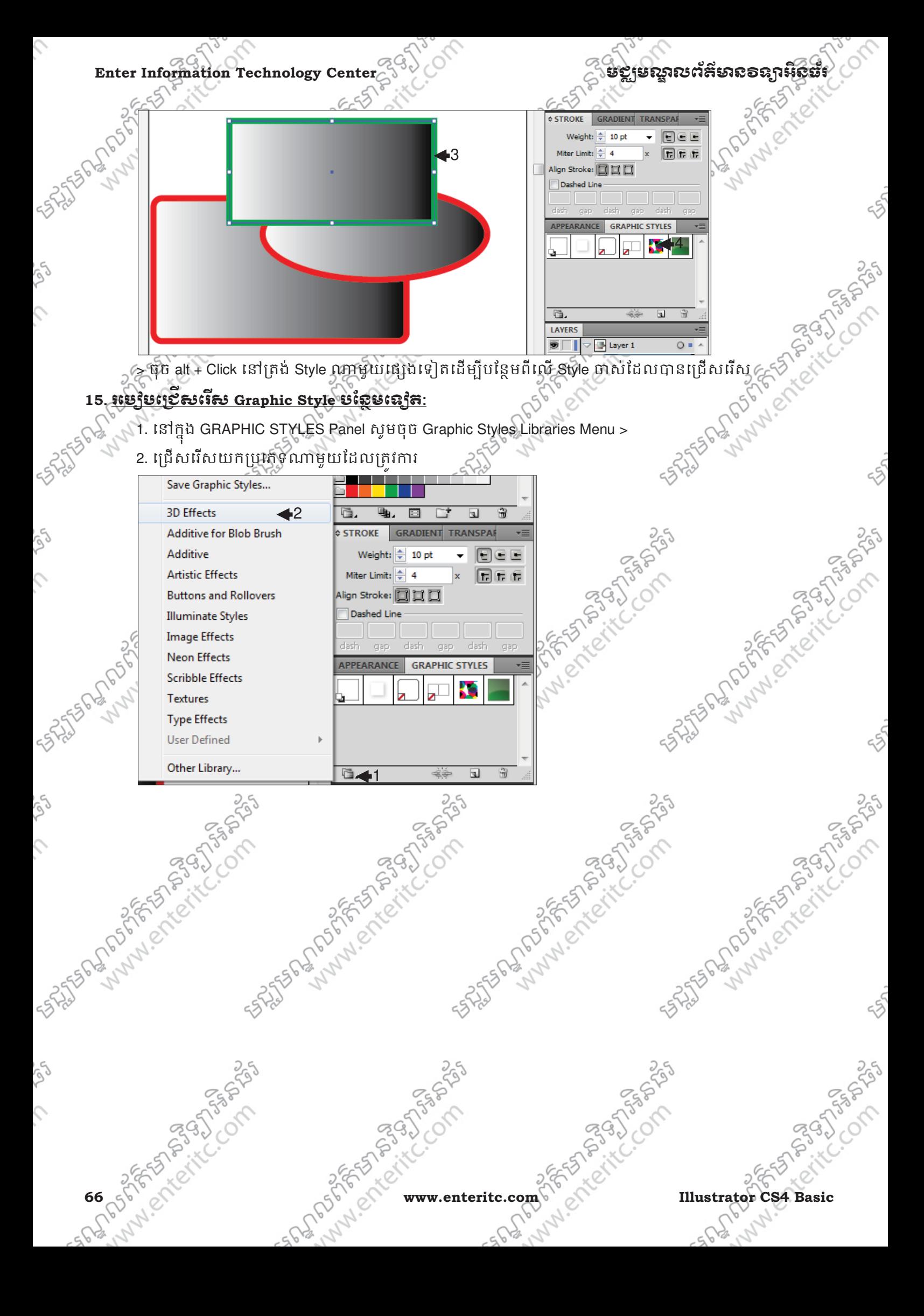

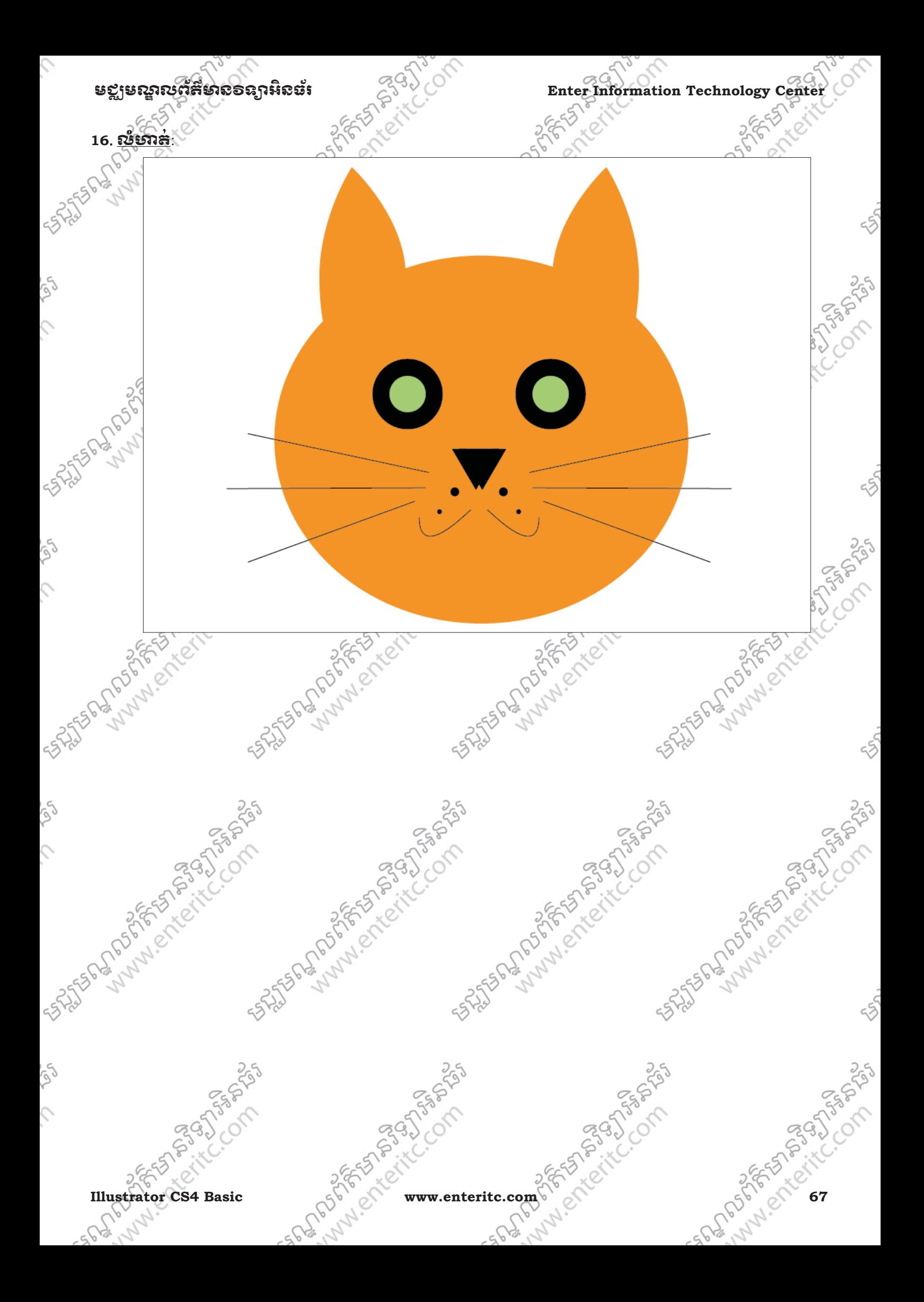

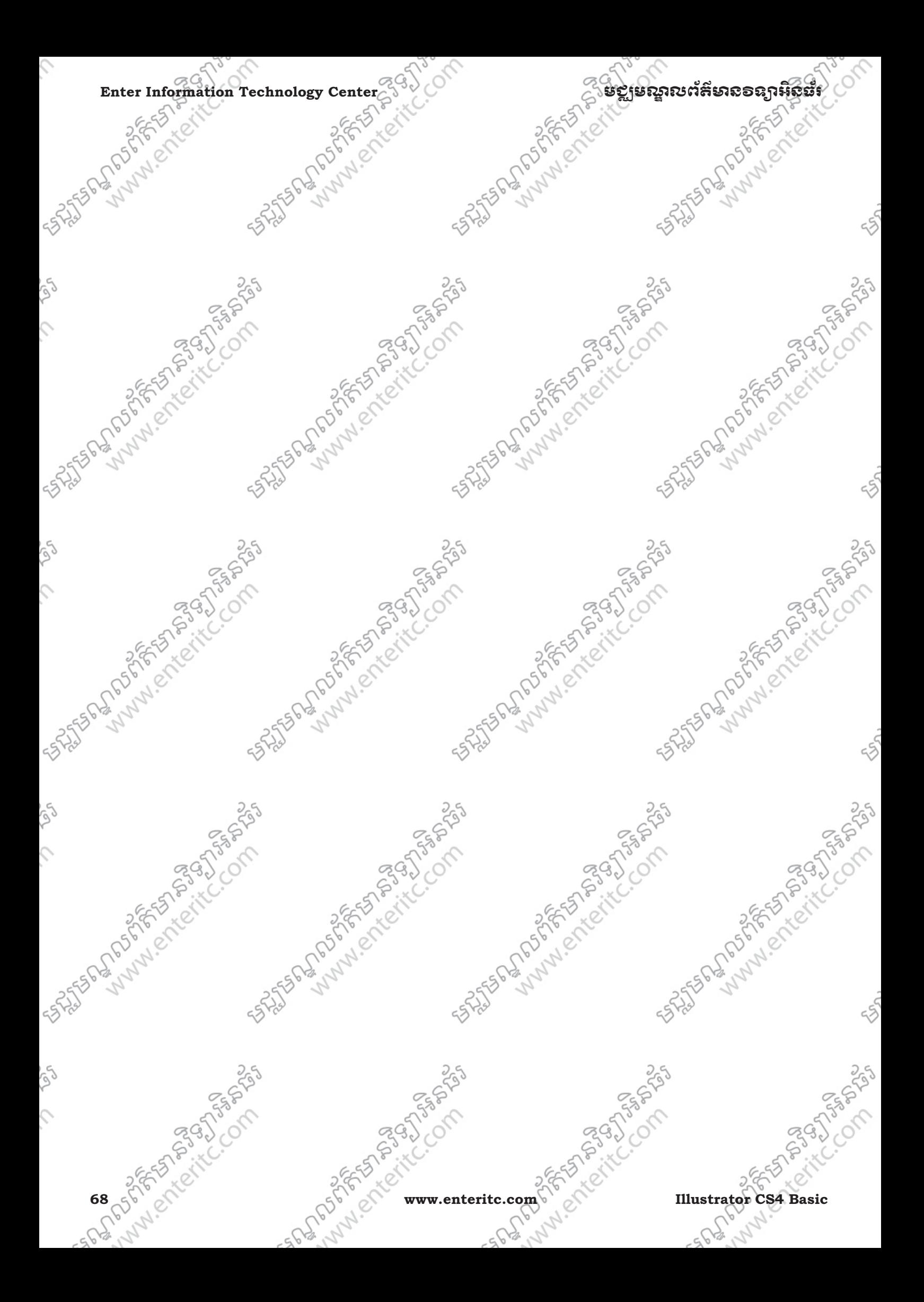
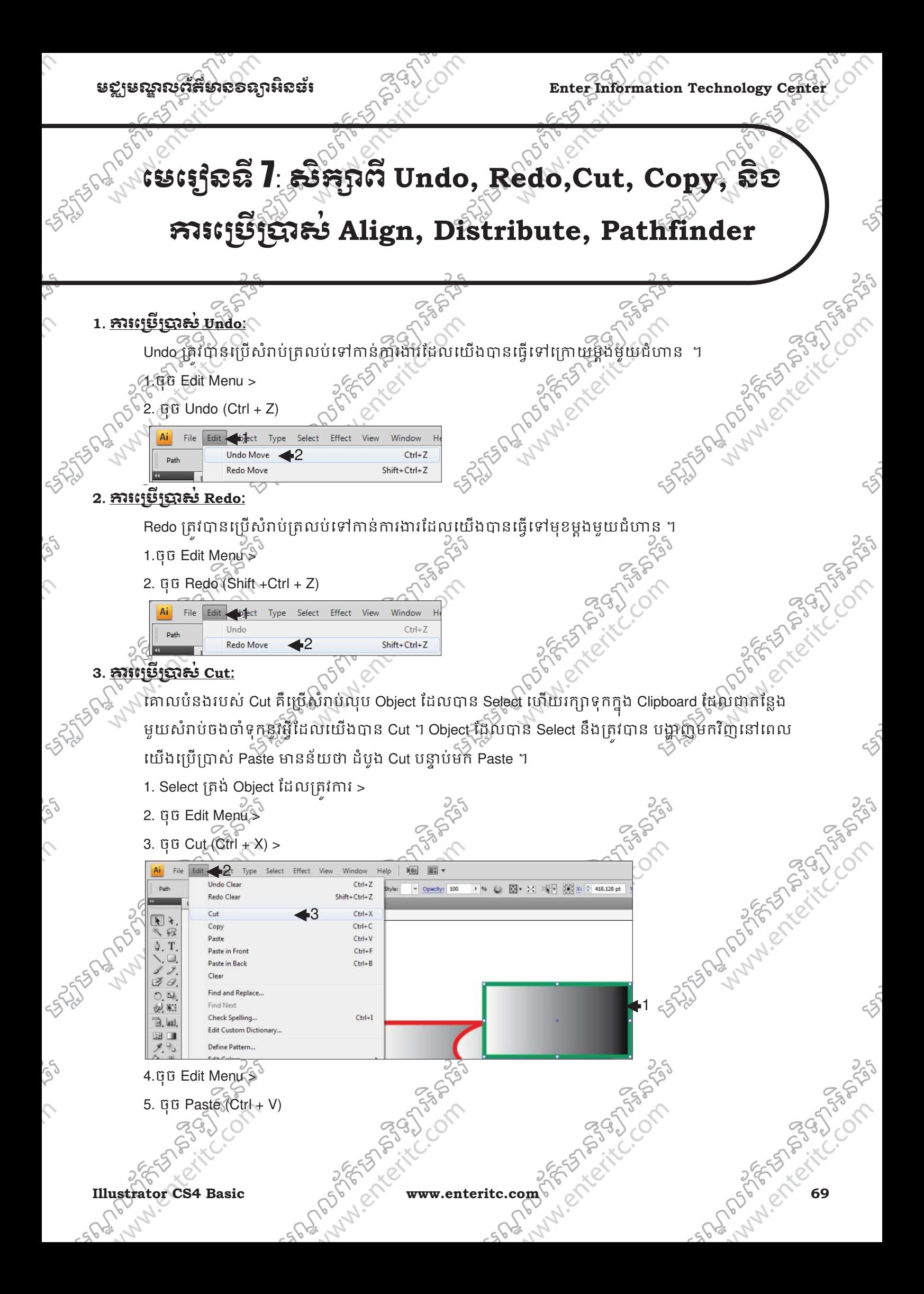

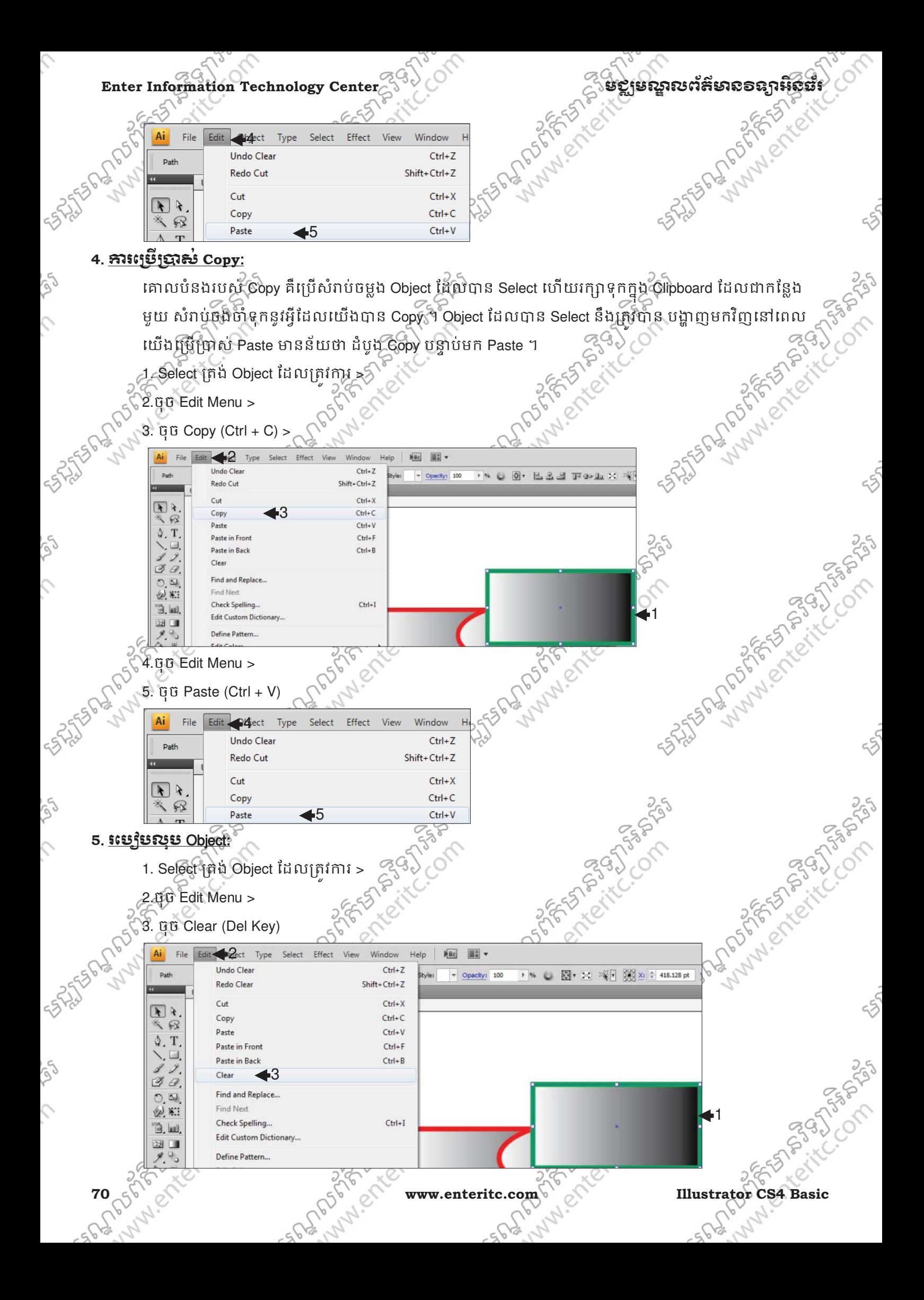

## មជ្ឈមណ្ឌលព័ត៌មាន<br> **មជ្ឈមណ្ឌលព័ត៌មាន**ទន្សាអិនធំ <sup>ក្នុឲ្យ</sup> Letter Information Technology Center

### **6**. រេបបេស់**Document Setup**:

Document Setup ត្រូវបានប្រើប្រាស់ដើម្បីធ្វើការកែប្រែទៅលើ Artwork ក្រោយពីបានបង្កើត File ថ្មីរួចរាល់។

1. ចុច File Menu >

2. ចុច Document Setup (Alt+Ctrl+P) >

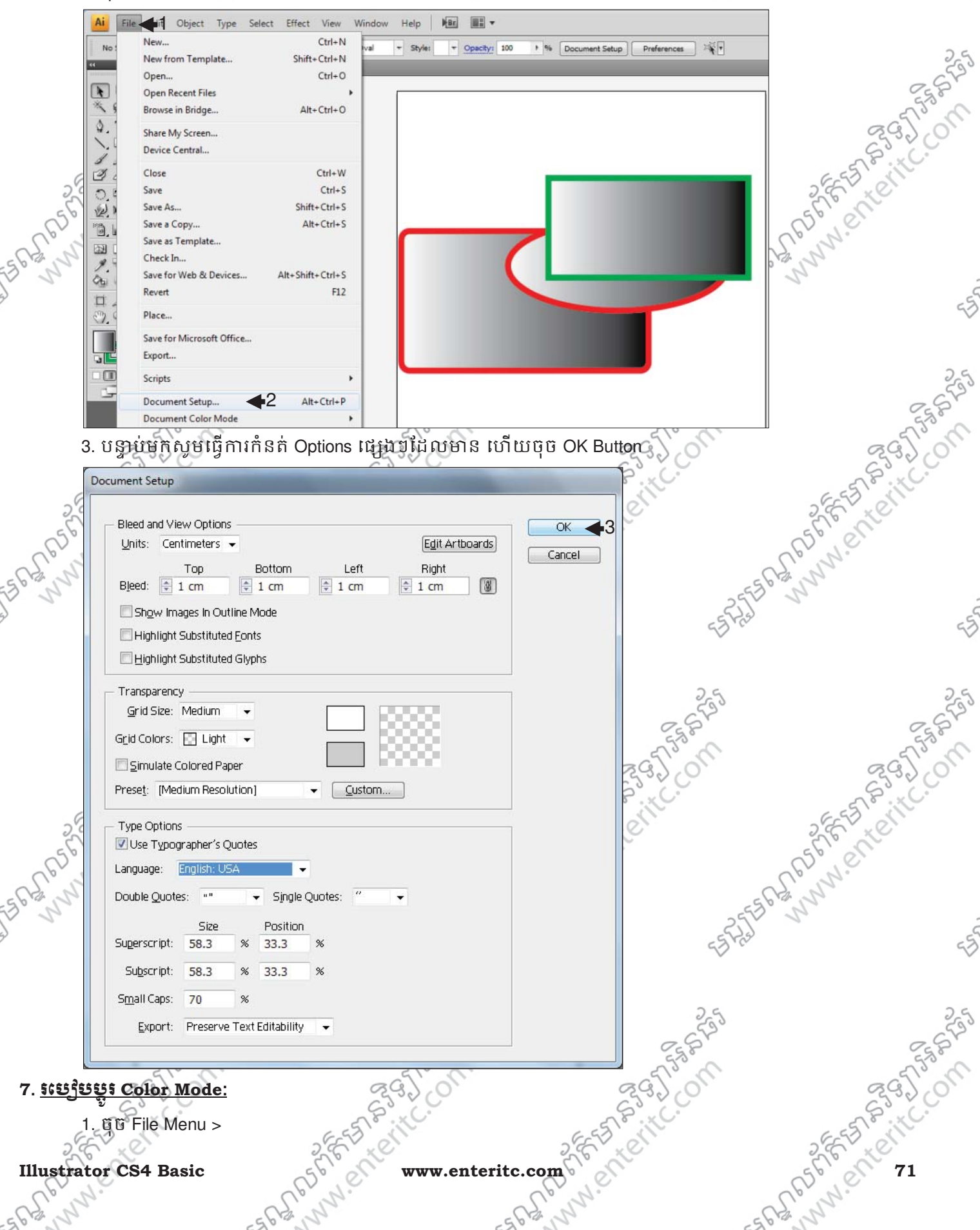

### Enter Information Technology Center <sup>29</sup><br>
2. **End** Document Color Mode inter Color Mode intervalsed by the CMYK Color of RGB Color 2.<br>
3. **End Document Color Mode intervalsed by the CMYK Color of RGB Color 2.** 2. ចុច Document Color Mode > 3. ជ្រេសរើសយក Color Mode ប្រភេទ CMYK Color ឬ RGB Color  $F<sub>Br</sub>$ li‡<br>\_ Type Select Effect View Windov Help  $Ctrl + N$ New.  $\overline{\phantom{a}}$  op  $N<sub>c</sub>$  $\overline{}$ Style: New from Template.. Shift+Ctrl+N **REGIS** Open.  $Ctrl + O$  $\sqrt{ }$ **Open Recent Files** Browse in Bridge...  $Alt + Ctrl + O$ SHIPPER MANUSCRIPTION ♦ Share My Screen.. Device Central... Close  $C$ trl+W  $\mathbb{Z}$ Save  $Ctrl + S$ Shift+Ctrl+S Save As.. Ve) Save a Copy...  $Alt + CtrI + S$ Ò, Save as Template... 図 Check In. Save for Web & Devices... Alt+Shift+Ctrl+S ⇦  $F12$ Revert 道  $\mathbb{C}$ Place.. Save for Microsoft Office.. Antista Mary Report of the Process T. Export..  $\square$ Scripts Document Setup.. Alt+Ctrl+P **Document Color Mode** 2 **CMYK Color**  $\checkmark$ **RGB Color**  3 File Info... Alt+Shift+Ctrl+I **8**. រេបបតំេរប **Objects**: 1. Select លើ Object ណាមួយ 2. ចុច Object Menu > 3. ចុច Arrange > 4. ជ្រើសរើសយក៏ជាក្យណាមួយដែលពន្យល់ដូចខាងក្រោម Ai File Edit Select Effect Object Type View Windo Help  $Bc$ Transform Path  $k$  as  $k$ Arrange 3 **Bring to Front**  $Shift + Crit + 1$  $4<sup>1</sup>$ Untitle **Bring Forward**  $Ctrl+ ]$  $Ctrl + G$ Group 56765585789957 ANAIS REGISTER  $F$ Send Backward  $Ctrl + I$ Ungroup  $Shift + Crit + G$  $\mathbb{R}$ Send to Back Shift+Ctrl+[ Lock  $\lozenge$ . T Holock All  $Alt + Chl + 2$ Send to Current Laver Hide  $\Delta H + C H I + 3$ Show All  $\overline{a}$ Expand... Expand Appearance Flatten Transnarency. ia la Rasterize... Create Gradient Mesh Create Object Mosair Ou B H<sub>3</sub> Slic 9.9  $D$ <sub>ath</sub> Blend **Envelope Distort** Live Pain > Send to Back (Shift+Ctrl+[) ន Object ដែលកំពុង Select ទៅខាងក្រោមបង្ខស > Bring to Front (Shift+Ctrl+]) : នាំយក Object ដែលកំពុង Select ទៅខាងឈឺបង្អស់ > Send Backward (Shift+Ctrl+[) :បញ្ជូន Object ដែលកំពុង Select ទៅខាងក្រោមមួយ Object > Bring Forward (Ctrl+]) :: នាំយក Object ដែលកំពុង Select ទៅខាងលើមួយ Object **72** 86 PM R WWW.enteritc.com PM 20 Illustrator CS4 Basic

## មជមណលពត័ នទអ ៌ នធរ ័ **Enter Information Technology Center**

បេញ្ជន Object ដែលកំពុង Select ទៅកាន់ Layer ដទៃទៀតដែលបាន Select

STS50-4-00-2020

## **<sup>9</sup>**. រតំរ'ម **Objects** េ()ម **Selection:**

Send to Current Layer

ក្នុងការតំរិម ឬ Align Objects ទៅតាម Selection គឺជាការតំរិម Objects ទាំងនោះឲស្មើគ្នា គ្មិត្តត្រឹមតំបន់ដែលពួក វាសិតនៅ។

- 1. សូម Select នៅត្រង់ Object ទ1 ហោយចុច Shift + Select ទៅលេ Objects ដទៃទៀត>
- 2. ក្នុង Control Panel ត្រង Align To: Arrow >
- 3. សូមជ្រេស្ដូវេសយក Align to Selection >

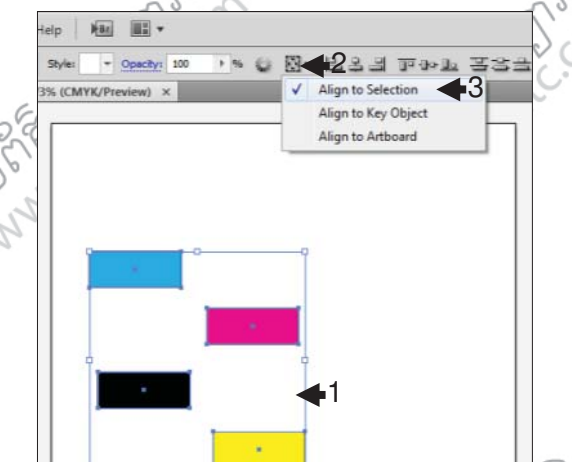

- 4. ក្នុង Control Panel ត្រង់ Align Objects សូមជ្រើសរើសយកប្រភេទណាមួយដែលរៀបរាបដូចខាងក្រោម:
	- H, 밀목물 09 Oe De
- Horizontal Align Left : តំរឹម Objects ដែលស្ថិតនៅជូរដេកជាមួយឲស្មើគ្នា ផ្នែកខាងឆ្វេង

4

- Horizontal Align Center : តំរឹម Objects ដែលស្ថិតនៅជួរដេកជាមួយឲស្មើគ្នា ផ្នែកកណ្តាល
- Horizontal Align Right : តំរឹម Objects ដែលស្ថិតនៅជូរដេកជាមួយឲស្មើគ្នា វិឆ្នំកខាងស្តាំ
- $\,$  Vertical Align Top  $\,$  : តំរឹម Objects ដែលស្ថិតនៅឈរដេកជាមួយឲស្មើគ្នា ផ្នែកខាងលើ
	- $\sf{Vertical}$  Align Center  $\;\;$ ្ត តំរឹម Objects ដែលស្ថិតនៅឈរដេកជាមួយឲស្មើគ្នា ផ្នែកកណ្តាល
- > Vertical Align Bottom : តំរម Objects ែដលស ឹ ិតេ=ឈរេដក0ម ួយឲេស\$Y / ែផ/ក|ងេ-ម

## **<sup>10</sup>**. រតំរ'ម **Objects** េ()ម **Artboard:**

ក្នុងការតំរម ឬ Align Objects ទៅតាម Artboard គឺជាការតំរម Objects ទាំងនោះឲស្មើគ្នាដែរ ប៉ុន្តែវាយក Artboard ធ្វើជាគោល ក្នុងការតំរិម Objects ទាំងនោះ។

- 1. សូម Select នៅត្រង់ Object ទី1 ហើយចុច Shift + Select ទៅលើ Objects ផ្សេងៗទៀត>
- 2. ក្នុង Control Panel ត្រង Align To: Arrow > ្
- 3. សូមជ្រើសរើសយក Align to Selection >

**Illustrator CS4 Basic**  $\leq 5$  www.enteritc.com

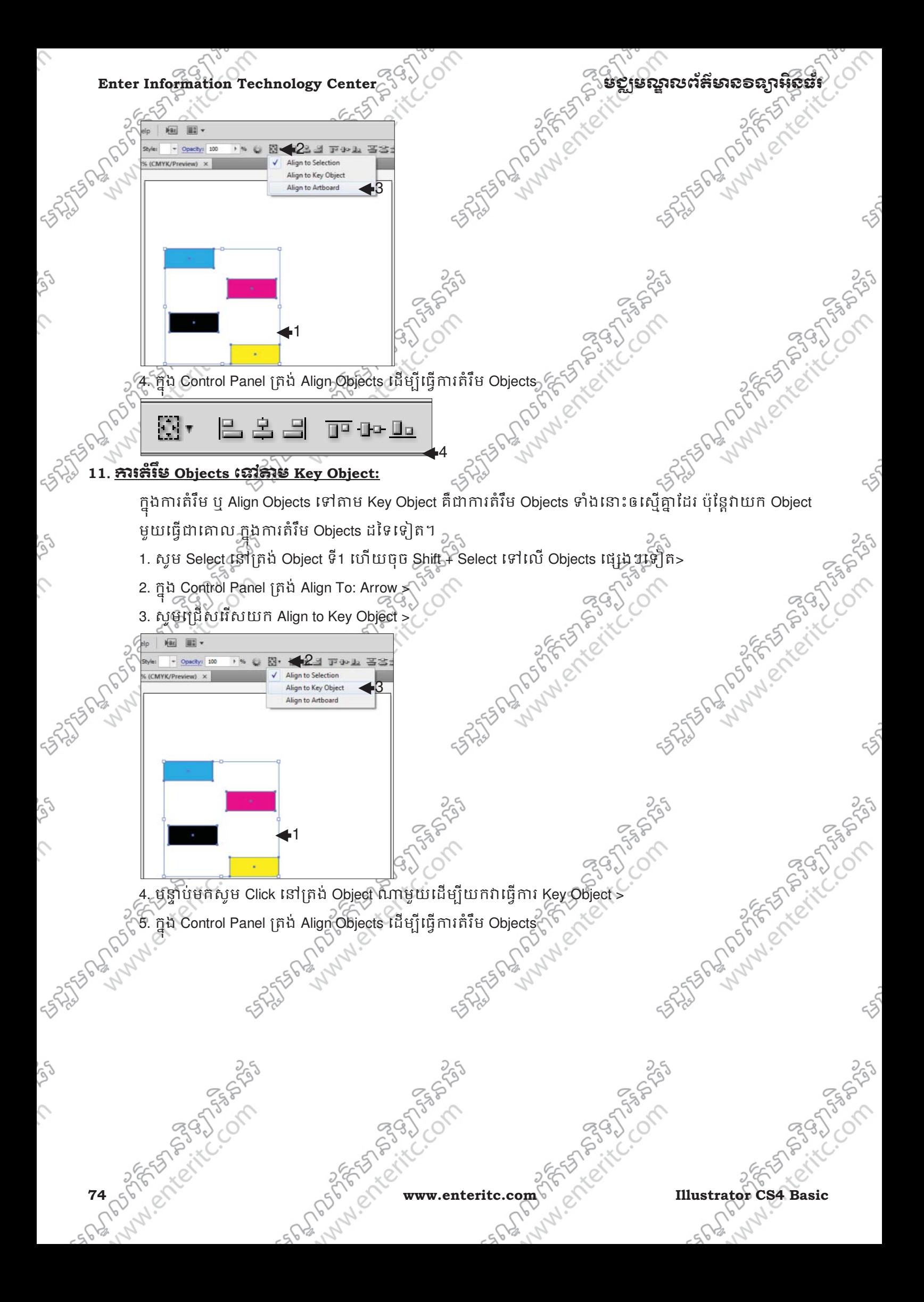

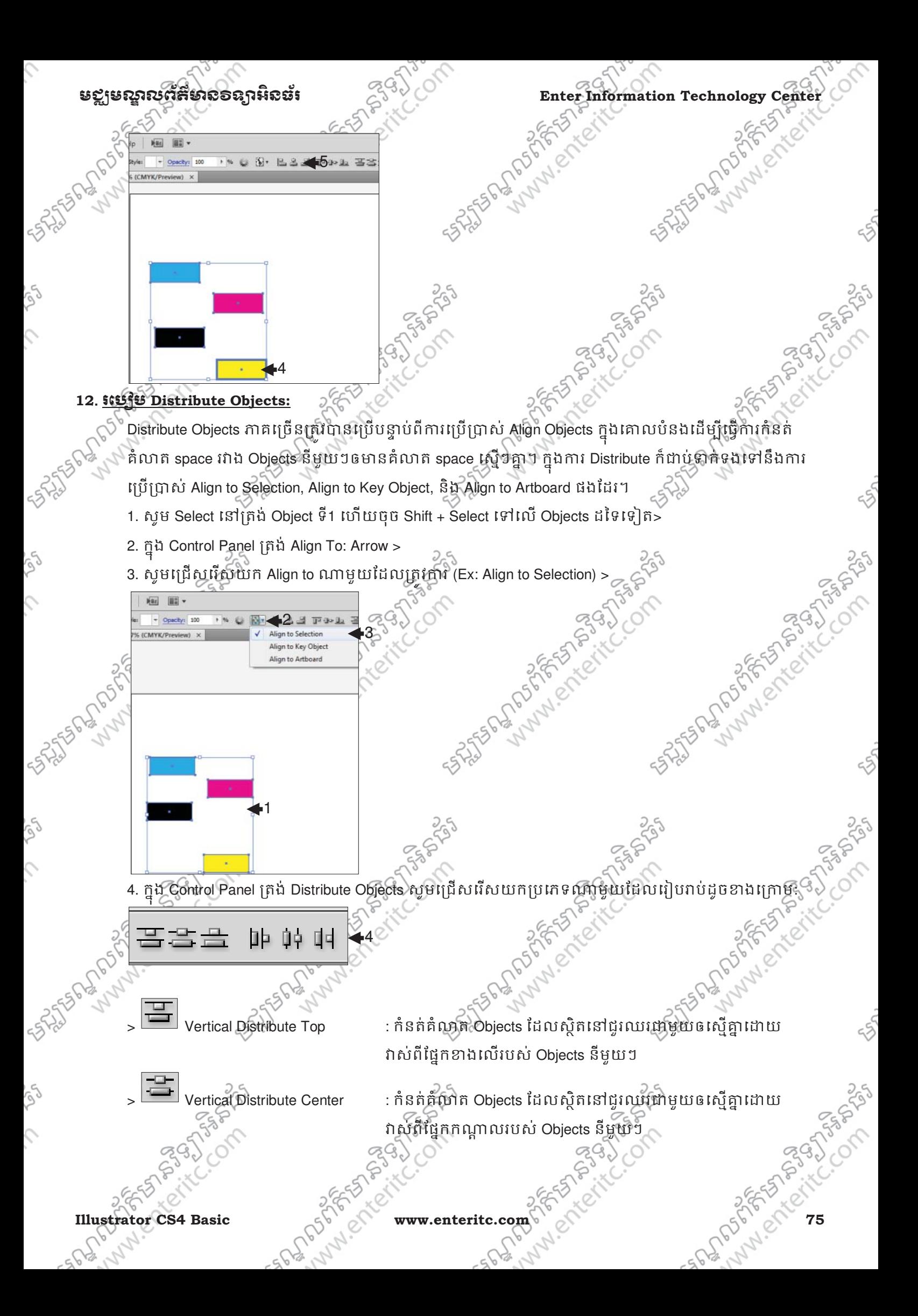

## **Enter Information Technology Center** មជមណលពត័ នទអ ៌ នធរ័

 $\blacksquare$  Vertical Distribute Bottom  $\gtrsim$  : កំនត់គំលាត Objects ដែលស្ថិតនៅជួរឈរជាមួយឲស្មើគ្នាដោយ វាសពីផ្នែកខាងក្រោមរបស់ Objects និមួយៗ

Horizontal Distribute Left : កំនត់គំណុំតំObjects ដែលស្ថិតនៅជូរដេកជាមួយឲស្មើគ្នាដោយ វាស់ពីផ្នែកខាងឆ្វេងរបស់ Objects នីមួយៗ

- - $\,$  Horizontal Distribute Center  $\,$  : កំនត់គំលាត Objects ដែលស្ថិតនៅជម្រេកដាមយឲស្មើគ្នាដោយ វាស់ពីផ្នែកខាងឆកណ្តាលរបស់ Objects នីមួយៗ

 $\,$  Horizontal Distribute Right  $\,$   $\,$   $\,$   $\,$  : កំនត់គំលាត Objects ដែលស្ថិតនៅជួរដេកជាមួយឲស្មើគ្នាដោយ $\,$ ំវាស់ពីផ្នែកខាងស្តាំរបស់ Objects នីមួយៗ

## **13**. រេស់**Pathfinder:**

Pathfinder គឺគ្រប់បានដើម្បីធ្វើការបង្កើត Shape ថ្មីដែលផ្នែកទៅលេភាពត្រតសុគ្នា ឬជានគ្នារវាង Shapes ផ្សេងៗ មួយចំនួនដែលបាន Select ។ ដេម្បីប្រើប្រាស់វានោះសូមអនុវត្តតាមជំហានដូចខាងក្រោម;

1. ចុច Window Menu >

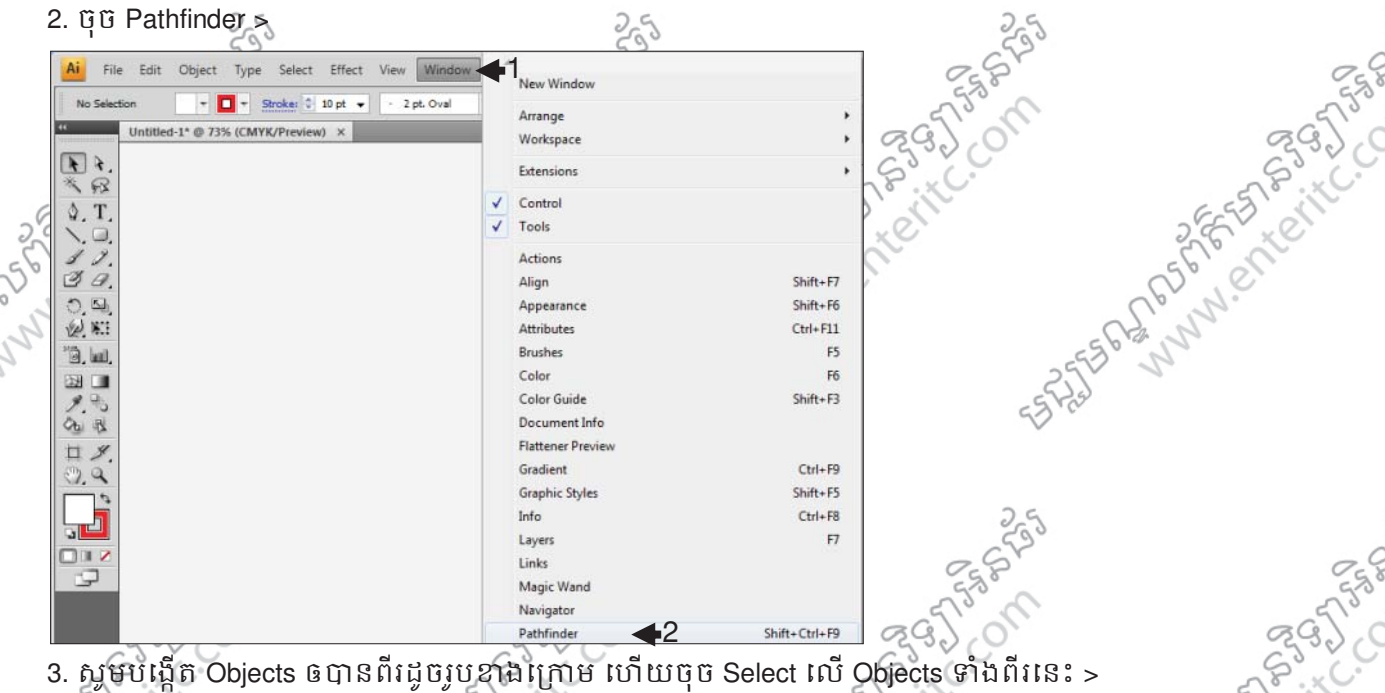

4. នៅត្រង់ PATHFINDER Panel សូមិជ្រើសរើសយកជីវើសណាមួយដែលរៀបរាបដូចខាងក្រោម:

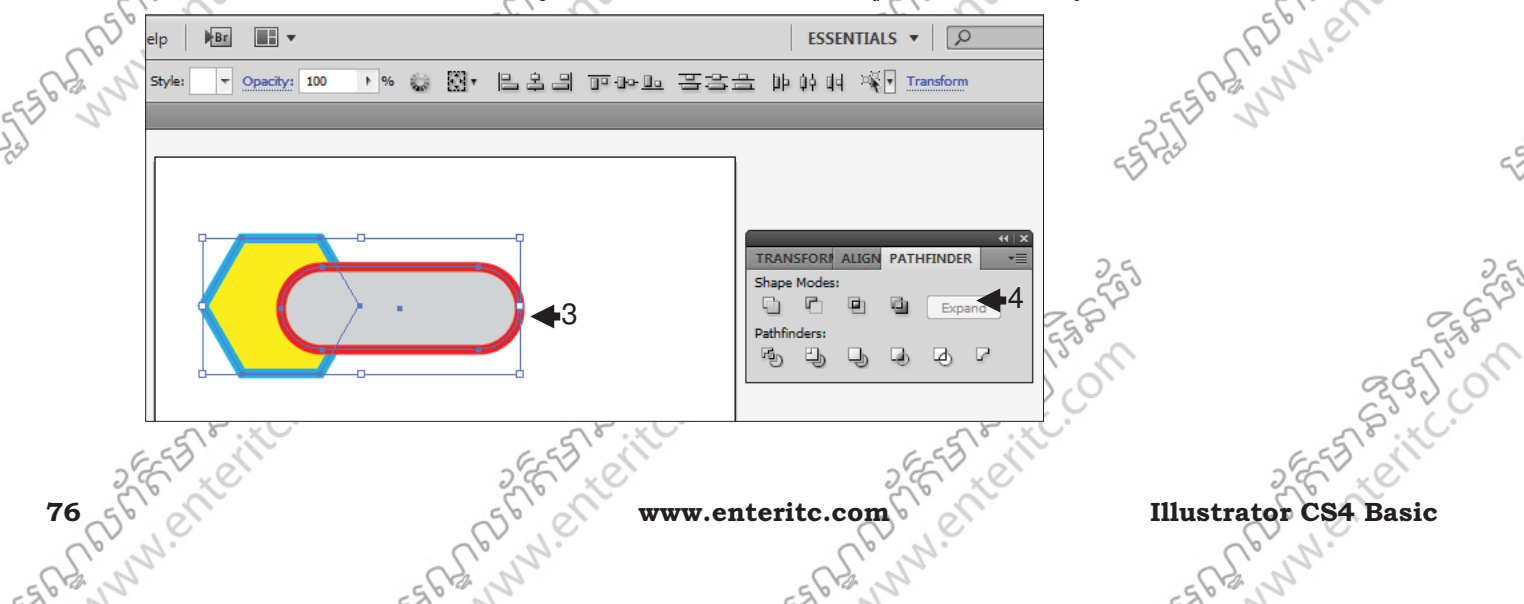

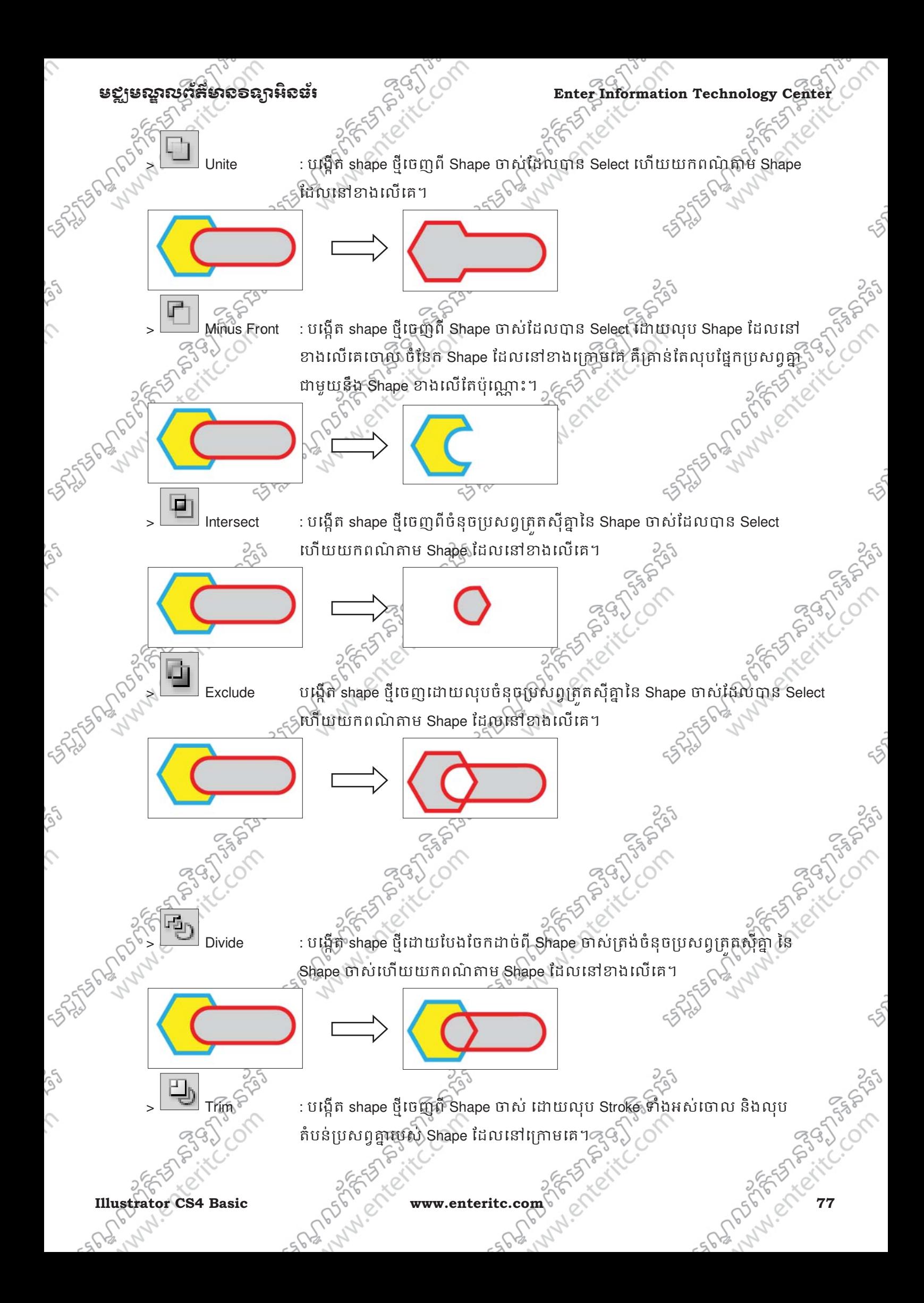

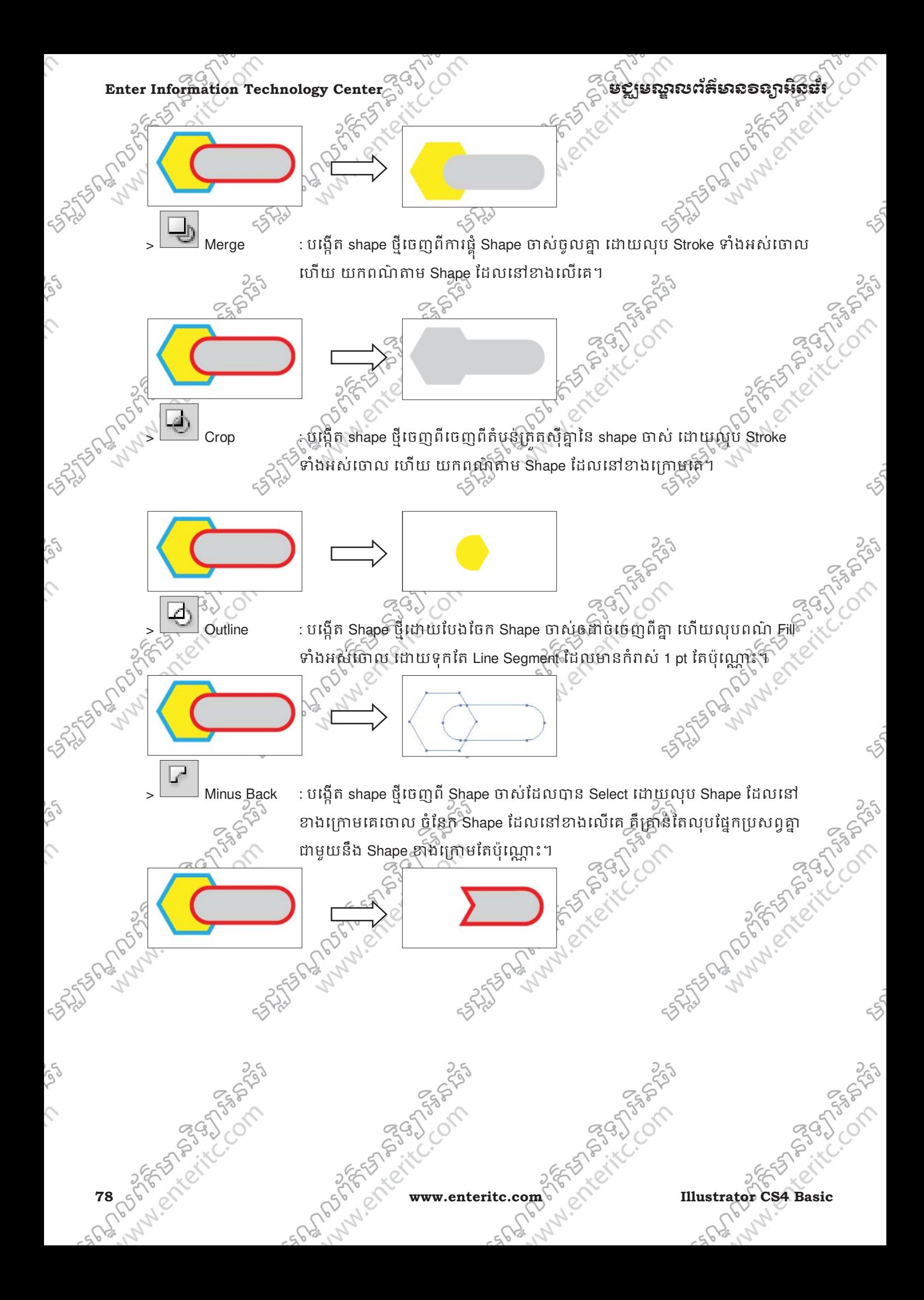

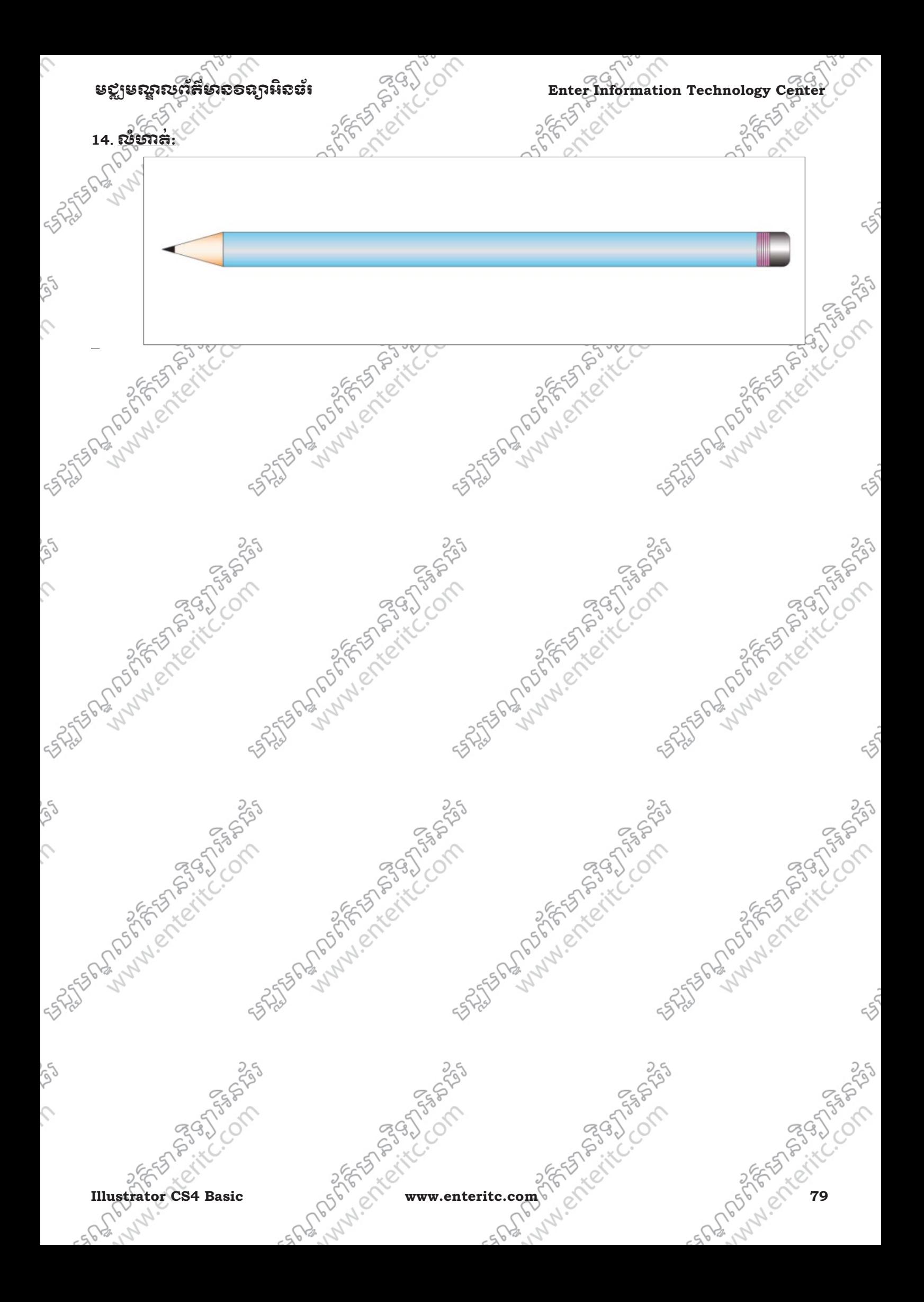

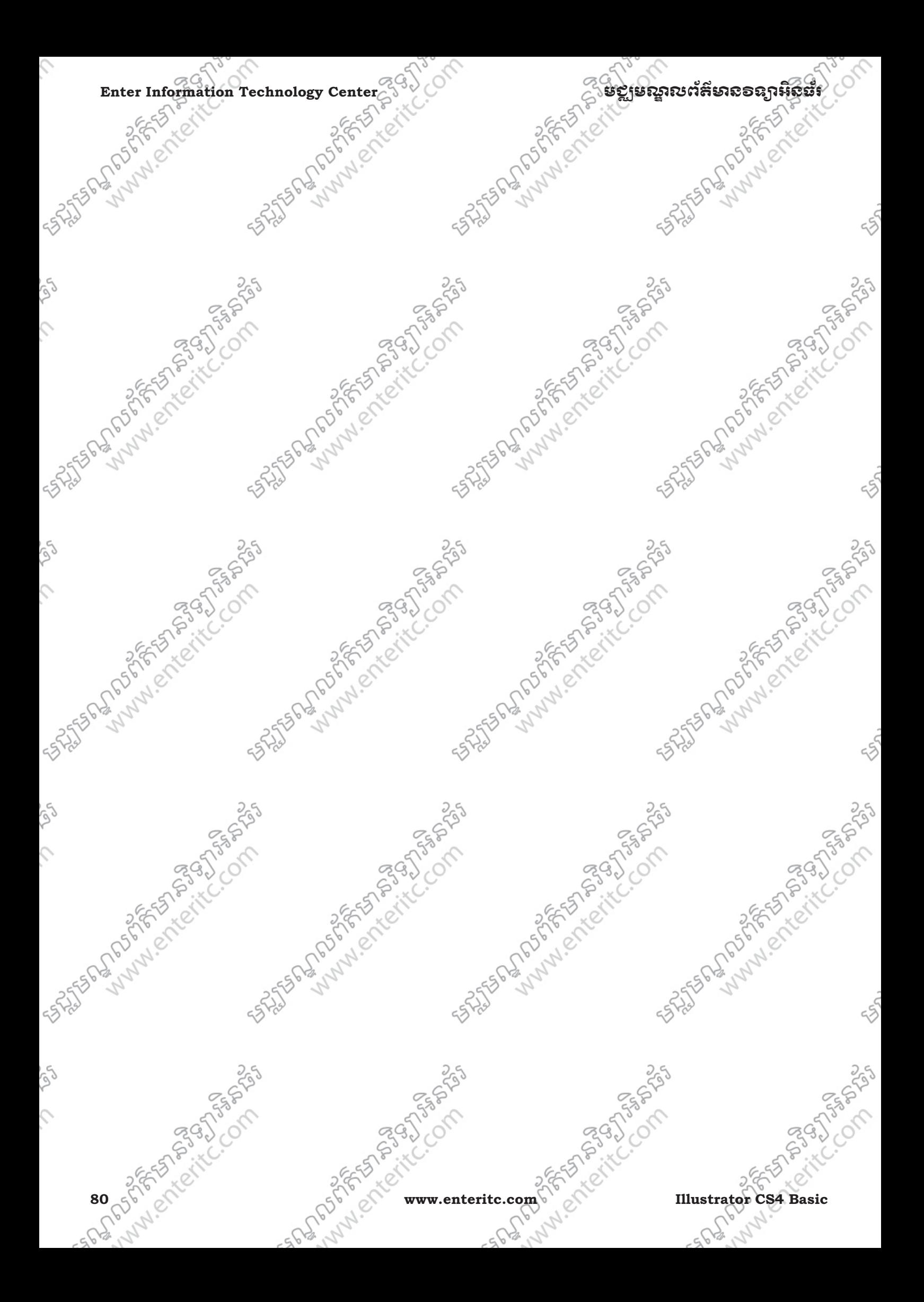

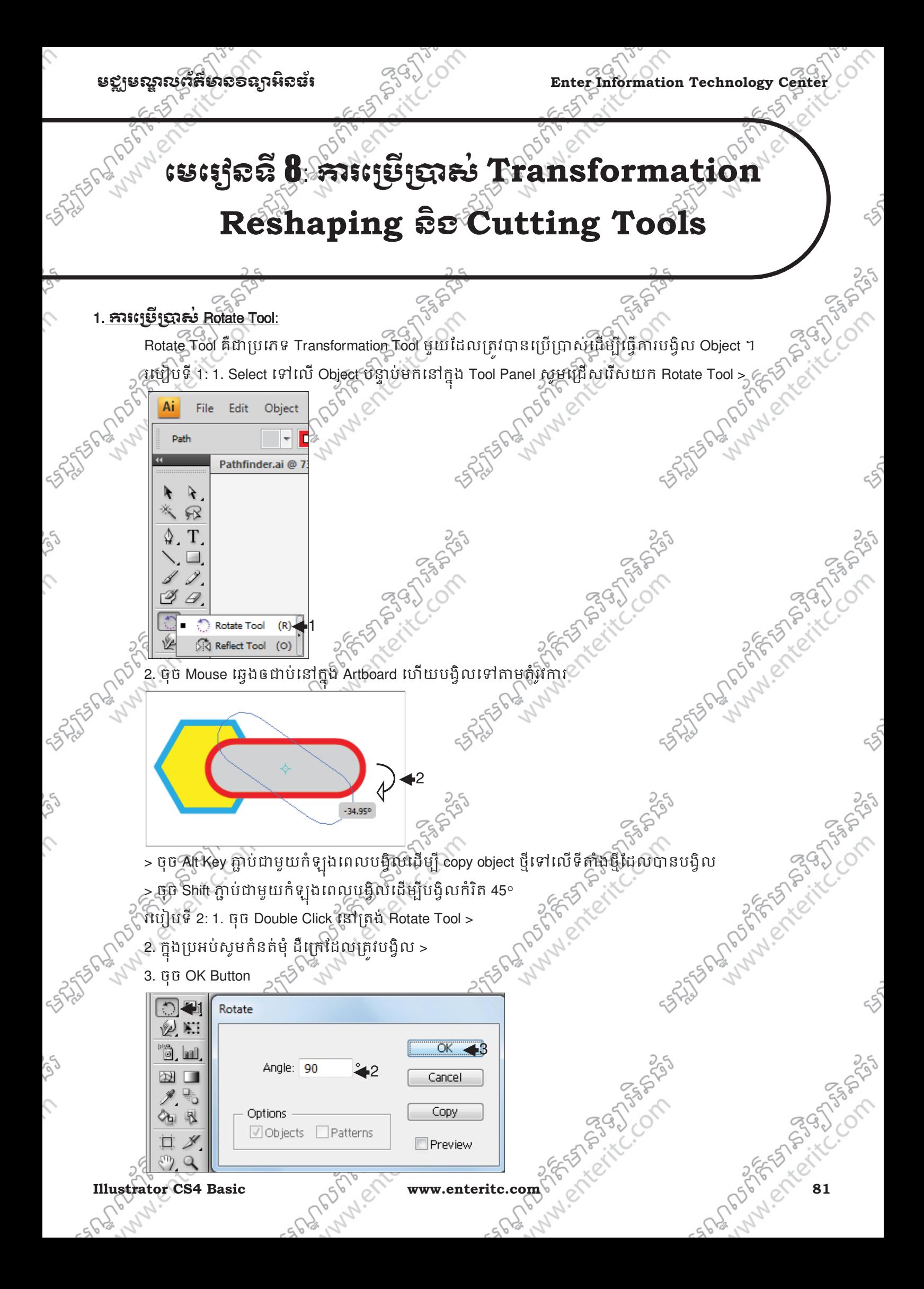

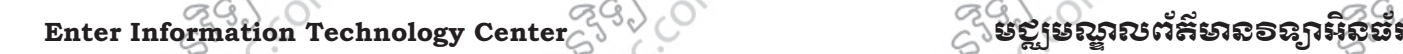

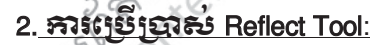

Reflect Tool គឺជាប្រភេទ Transformation Tool មួយដែលត្រូវបានប្រើប្រាស់ដើម្បីធ្វើការត្រលប់ Object ពីឆ្វេងទៅ

ស្ដាំ ឬពីលើចុះក្រោម។< $\bar{\eth}$ 

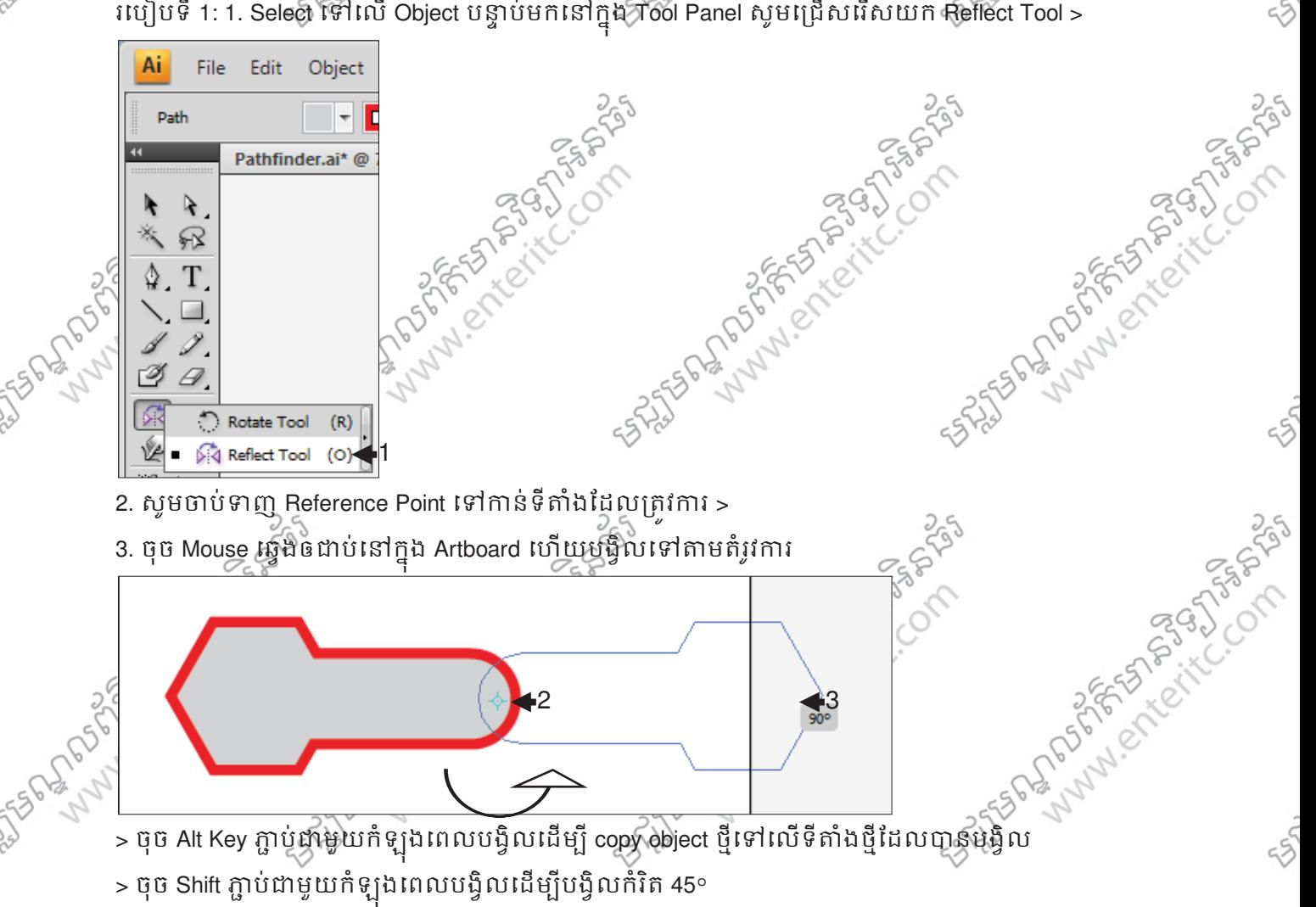

SALE FOR DRIVING COMPASS រេប"បទី 2: 1. ចុច Double Click េ'តង់ Reflect Tool > Land of Strangers Read 2. សូមជ្រើសរើសយក Horizontal ឬ Vertical > 3. ក្នុងប្រអបសូមកនតមុ ដក្រេដែលត្រូវបង្វល > 4. ចុច OK Button **12 M** Reflect  $\sqrt{2}$ Axis land  $\overline{\alpha}$ 4 Horizontal ₩ Cancel  $\bullet$  Vertical  $\rightarrow$ 

3

Angle: 90

Vobjects □ Patterns

Options

3. រេស S់ cale Tool:

咽

**PASSAS** 

Copy

**V** Preview

**82 WALLET WWW.enteritc.com** CALLET MUSTAKE MUST CALLET MANUSCRIPT

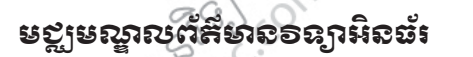

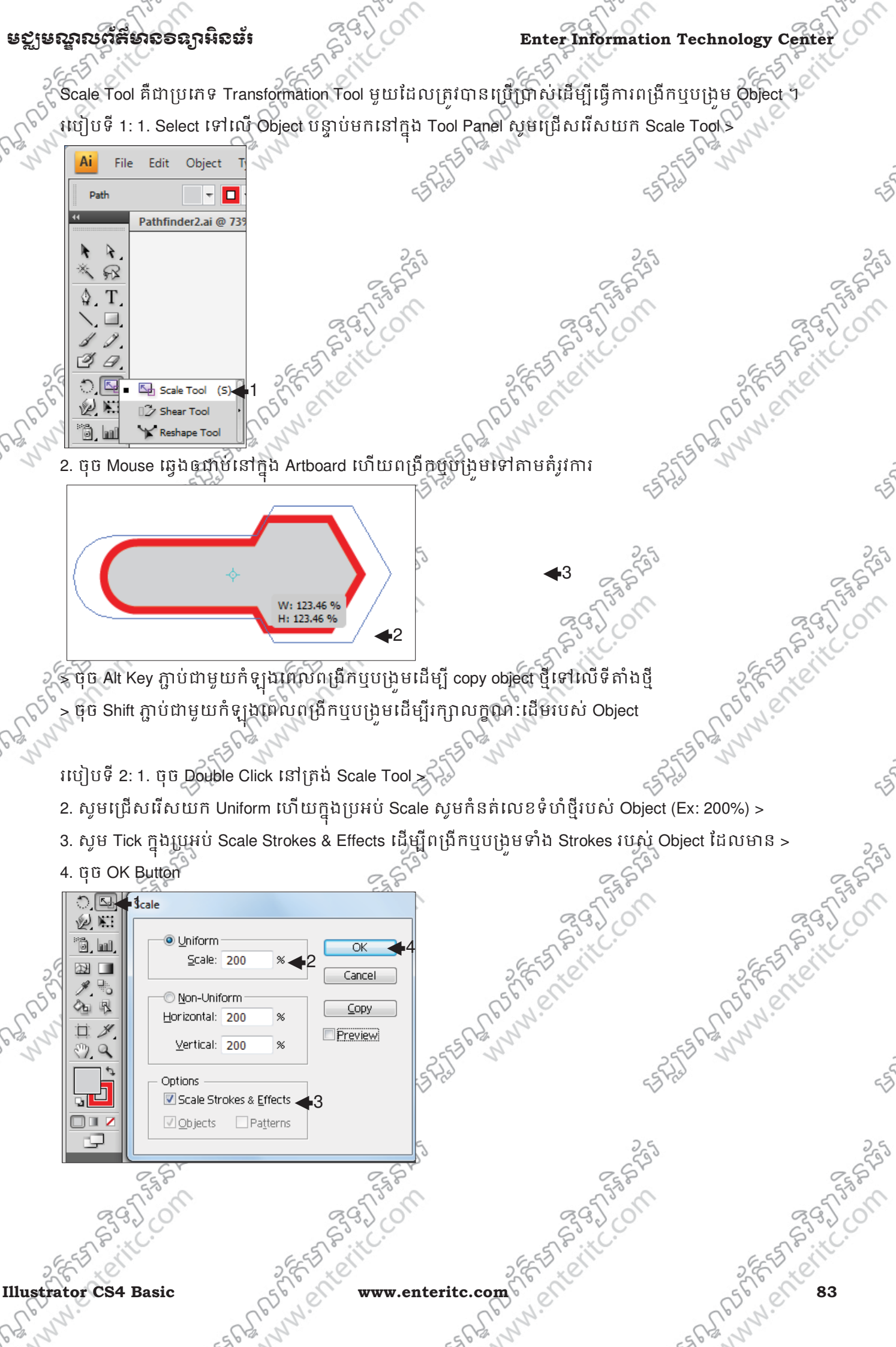

Y

## Enter Information Technology Center $\mathbb{Z}^{(3)}$ ဲ (Sammann ) និងខ្លួន ស្ថិតនៅក៏មានទន្សាអ៊ីស៊ីនីរី

### <u>4. ភារះម្រើប្រាស់ Shear Tool:</u>

84 3555

Shear Tool គឺជាប្រភេទ Transformation Tool មួយដែលត្រូវបានប្រើប្រាស់ដើម្បីធ្វើការត្រលប់ Object ទៅជា រាងដែលមានលក្ខណៈផ្សប្រលេឡូក្រោម។

របៀបទី 1: 1. Select ទៅលើ Object បន្ទាប់មកនៅក្នុង Tool Panel សូមជ្រើសរើសយក Shear Tool >

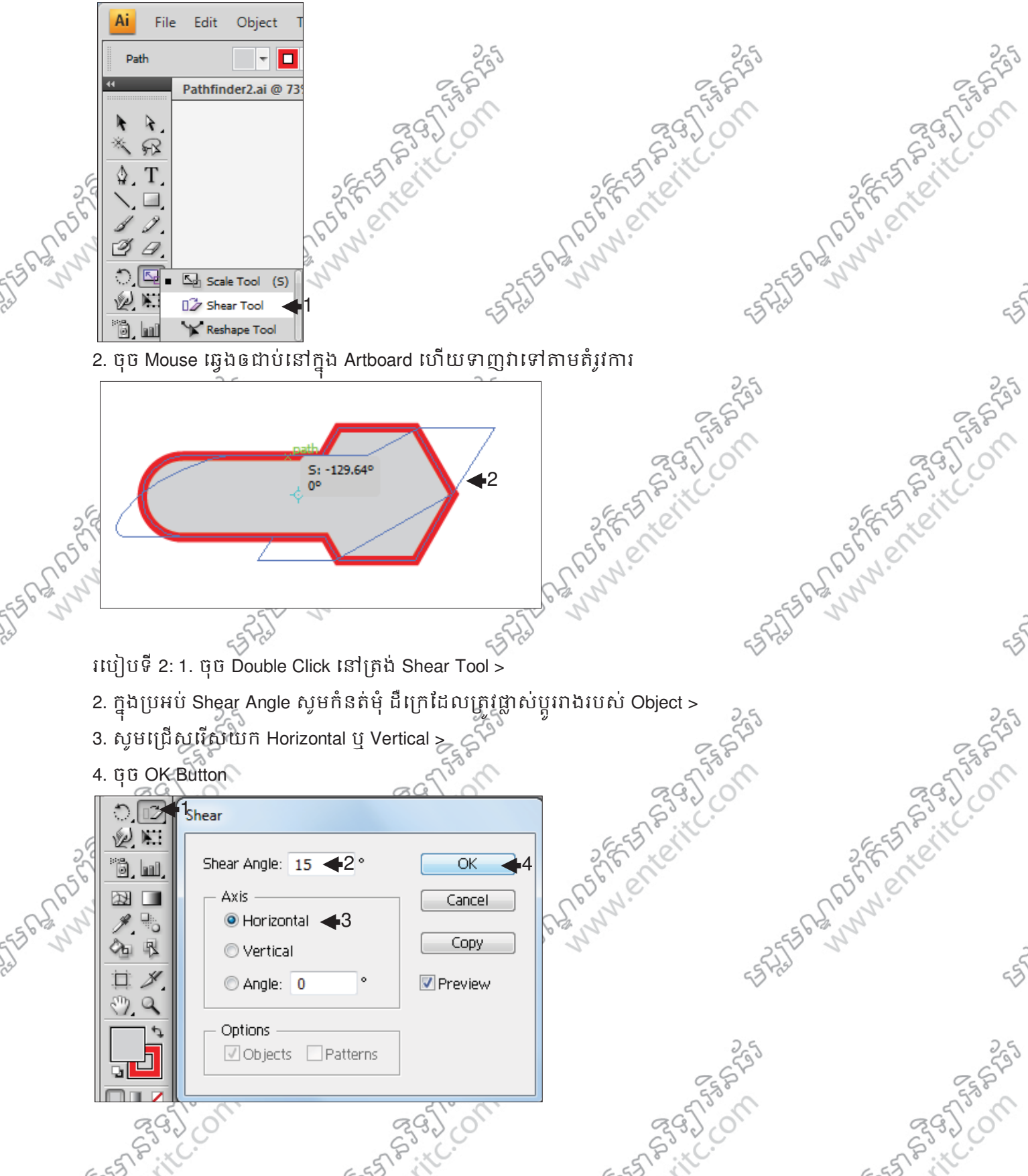

# មជ្ឈមណ្ឌលព័ត៌មាន១ឧត្តរអិនធំរំ នននាក់ និងប្រាប់ Enter Information Technology Center

## <u>5. ភារព្យទីប្រាស Reshape Tool:</u>

Reshape Tool គឺជាប្រភេទ Transformation Tool មួយដែលត្រូវថានយ្យបាសដេម្បីធ្វើការផ្លាសប្តូរទីតាំងរបស់ anchor point និងបន្ថែម anchor point ទៅក្នុង Path ឬ Shape របស់ Object ។ របៀបទី 1: 1. Select ទៅលើ Object បន្ទាប់មកនៅក្នុង7100l Panel សូមជ្រើសរើសយក Reshape Tool >

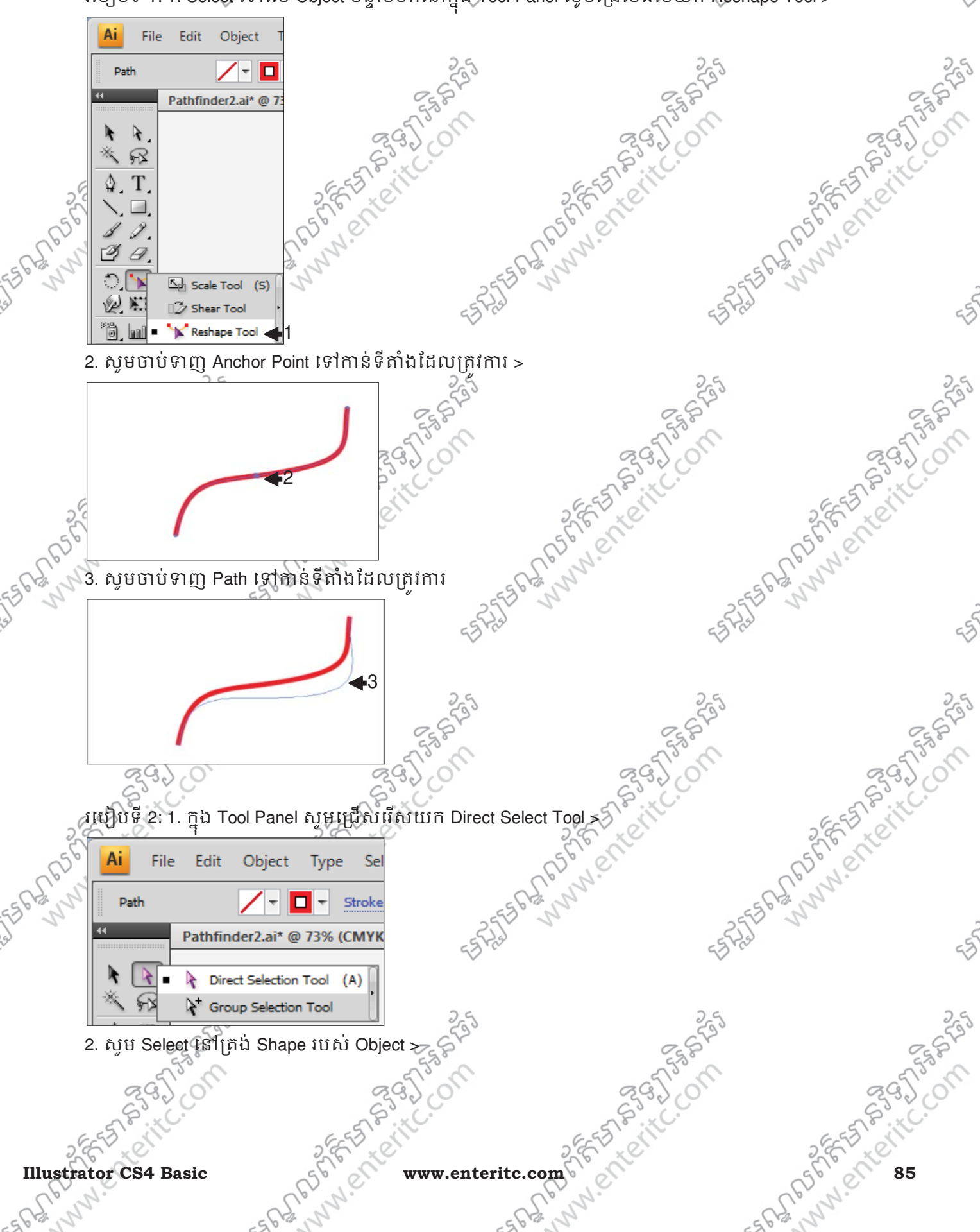

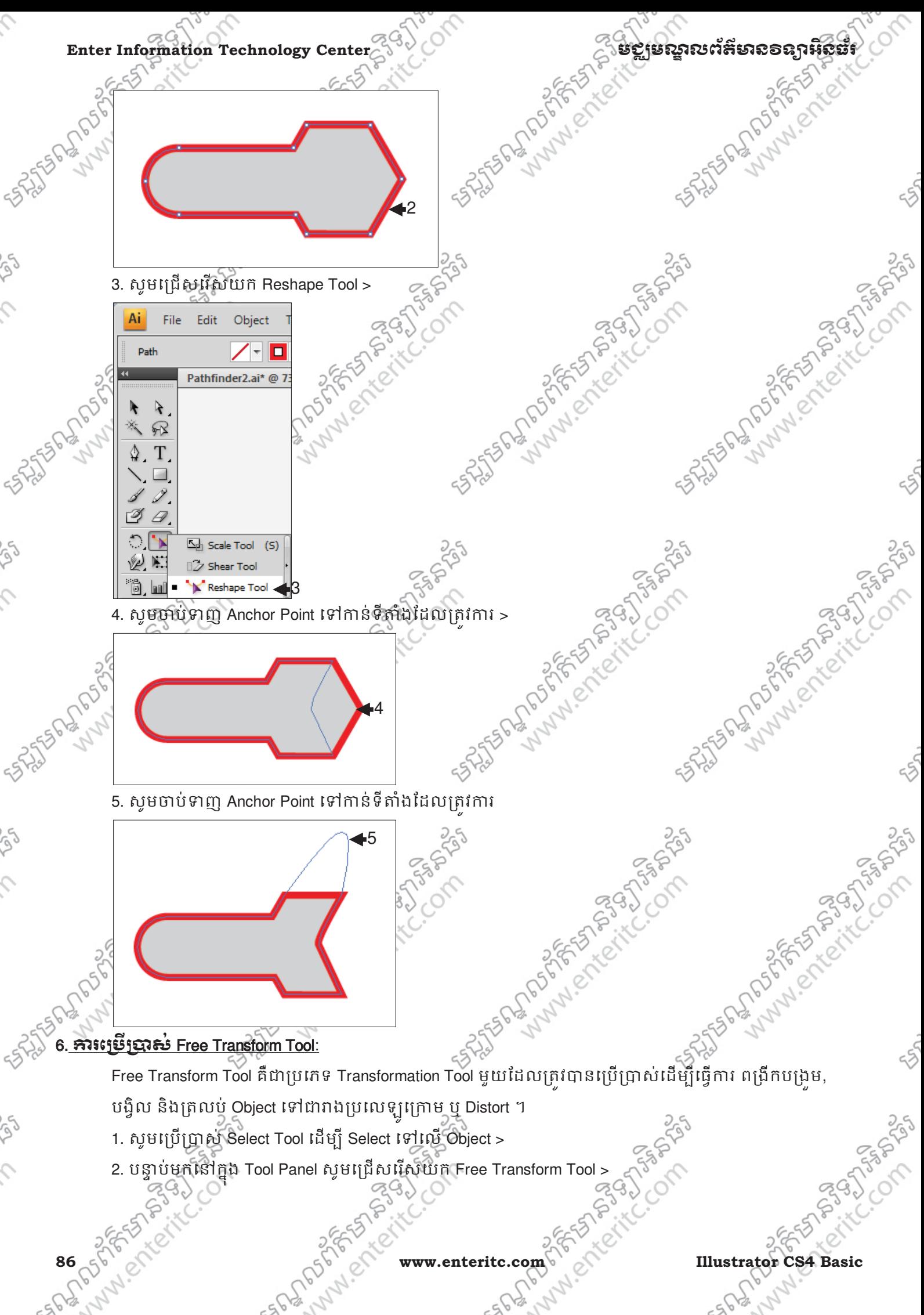

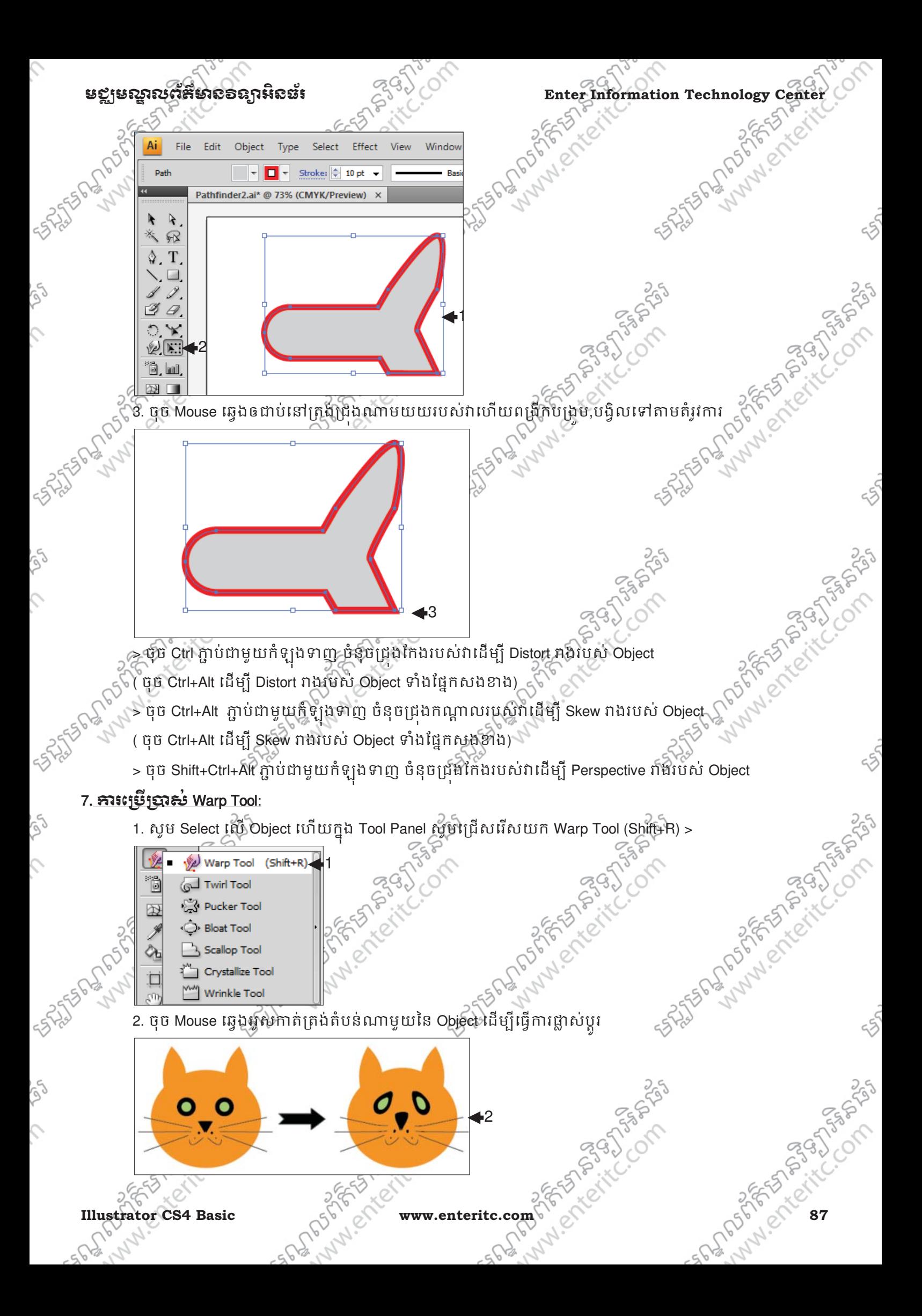

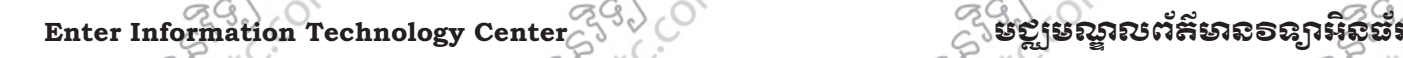

ASSESSMAN PROTECTION

**STATES PROPERTY OF STATES PASSAGES** 

Altistation of the Constitution of the

> ដើម្បីបង្រួមទំហំរបស់ Tool សូមចុច alt + Mouse ឆ្វេងឲជាប់ ហើយរំកិល Mouse ទៅឆ្វេងនិងចុះក្រោម<br>**មីច្រាស់ Twirl Tool**:<br>1. សូម Select ហើ Obas Read N

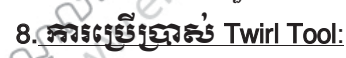

1. សូម Select លេ Object ហេយក្នុង Tool Panel សូមជ្រេសវេសយក Twirl Tool >

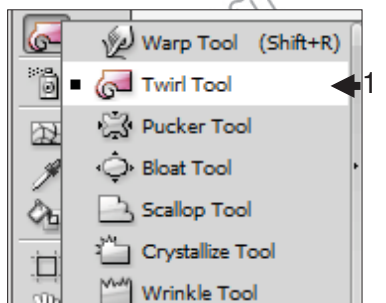

2. ចុច Mouse ឆ្វេងអូសកាតត្រង់តំបន់ណាមួយនៃ Object ដើម្បីធ្វើការផ្លាស់ប្តូរ ូ **SPARANT** 

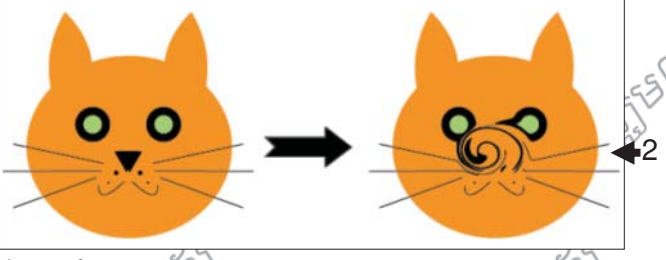

## <u>9. ភារះម្រើប្រាស់ Pucker Tool:</u>

1. សូម Select លេ Object ហេយក្នុង Tool Panel សូមជ្រេសរេសយក Pucker Tool >

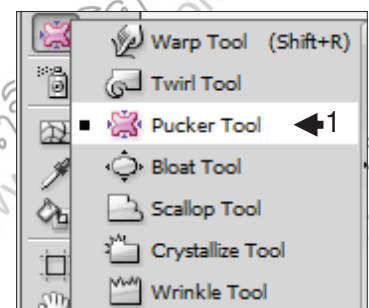

## 2. ចុច Mouse ឆ្វេងអូសកាតត្រង់តំបន់ណាមួយនៃ Object ដើម្បីធ្វើការផ្លាស់ប្តូរ

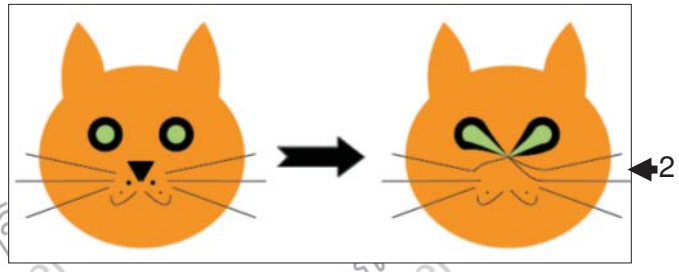

## 10. <del>ភ</del>រិះព្វេមី្យបាស់ Bloat Tool:

1. សូម Select លេ Object ហេយក្នុង Tool Panel សូមជ្រេសវេសយក Bloat Tool >

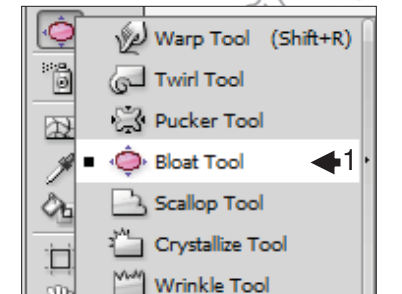

2. ចុច Mouse ឆ្វេងអូសកាតត្រង់តំបន់ណាមួយនៃ Object ដើម្បីធ្វើការផ្លាស់ប្តូរ ូ

Formals Side

MAIR DI

**88 WALLER WAREHOUSE WWW.enteritc.com AMERICAN Illustrator CS4 Basic** 

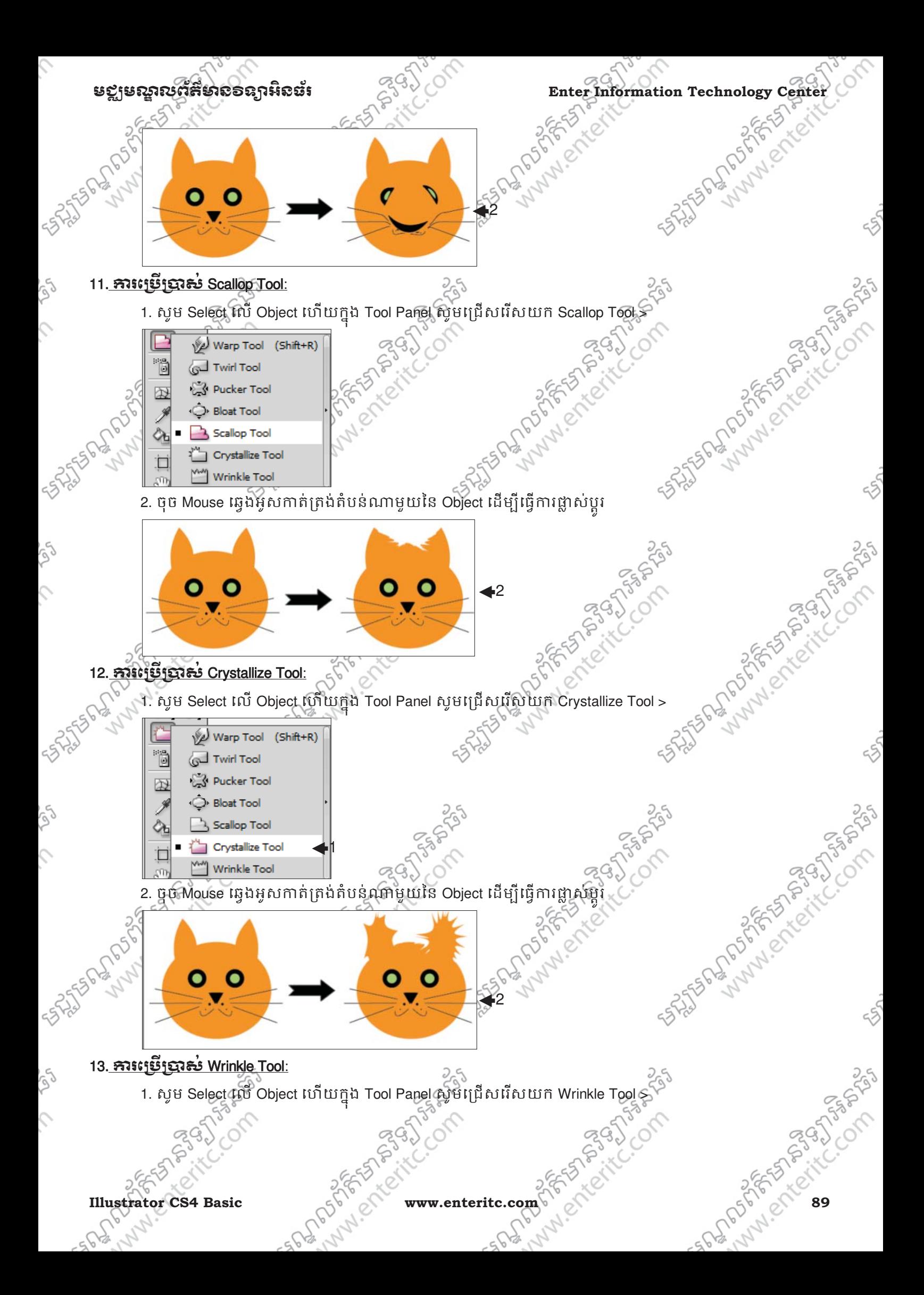

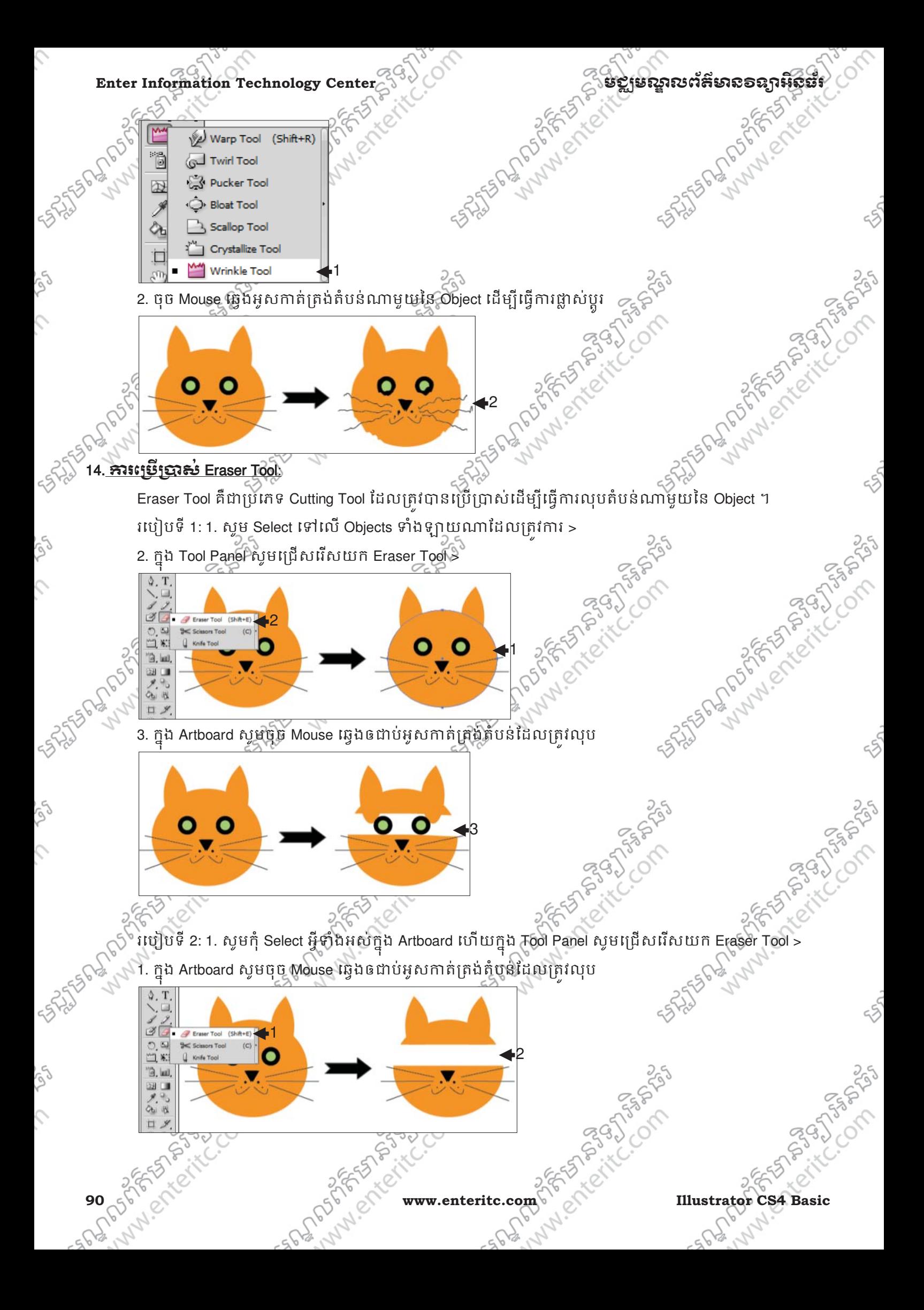

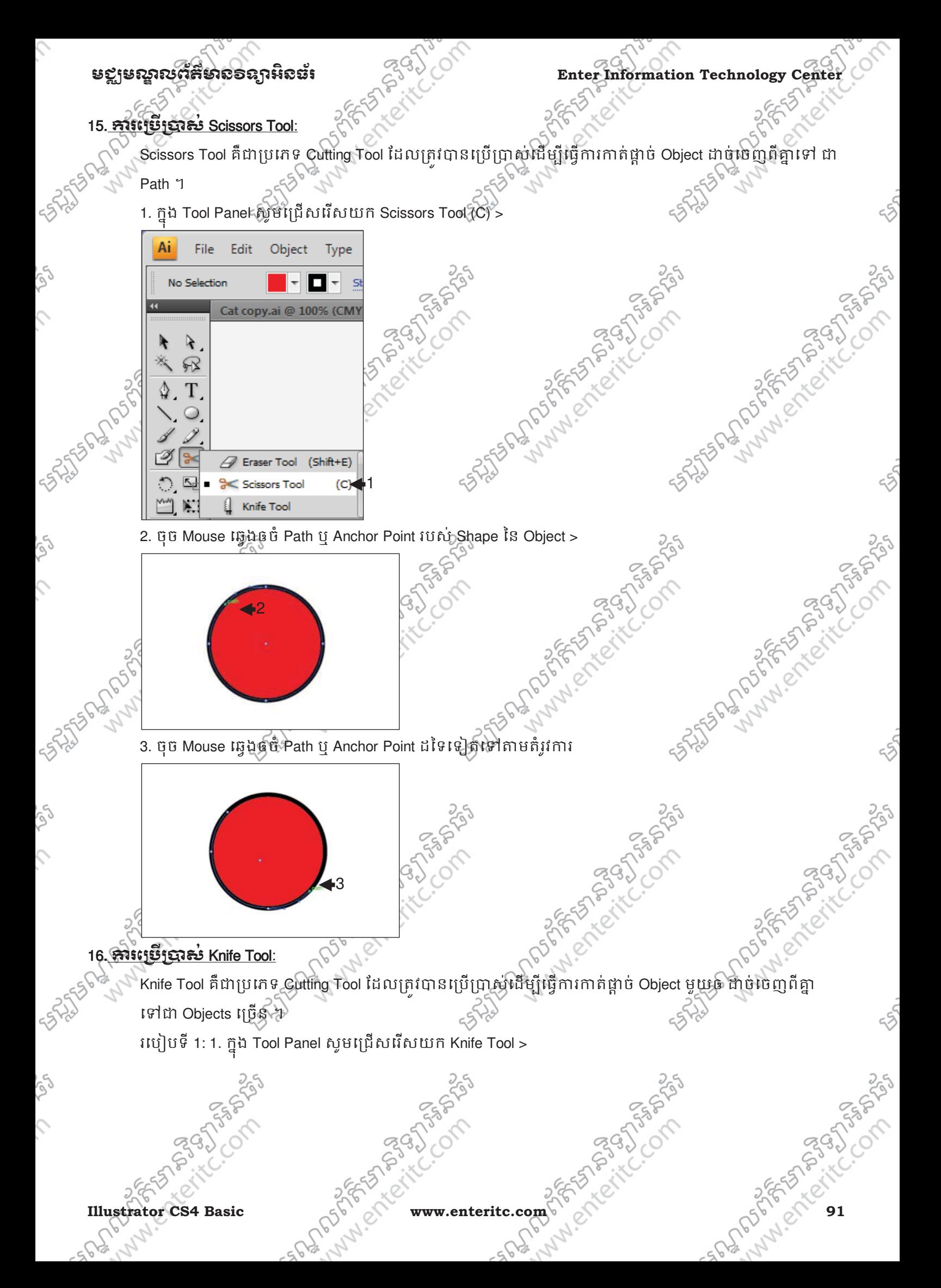

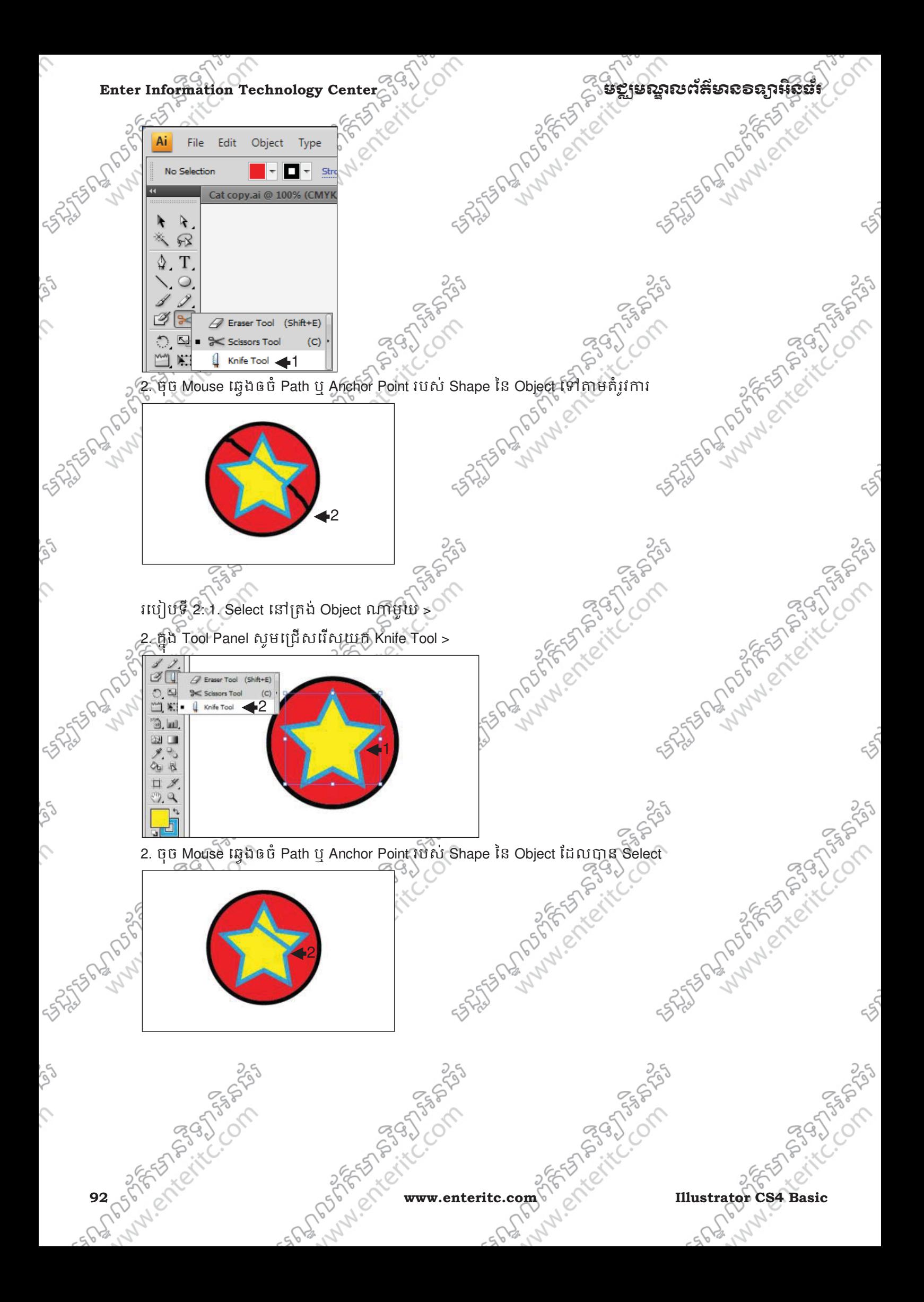

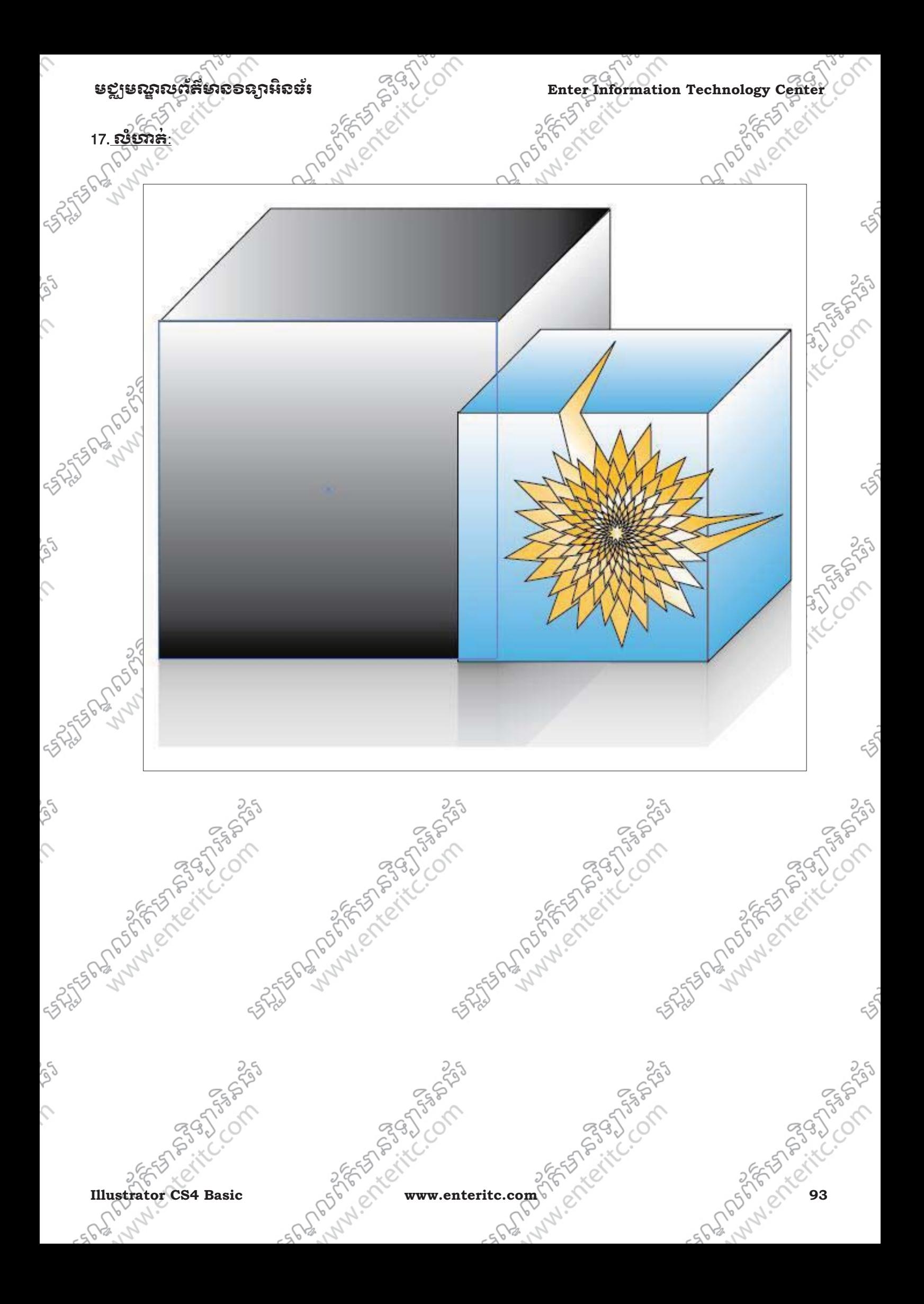

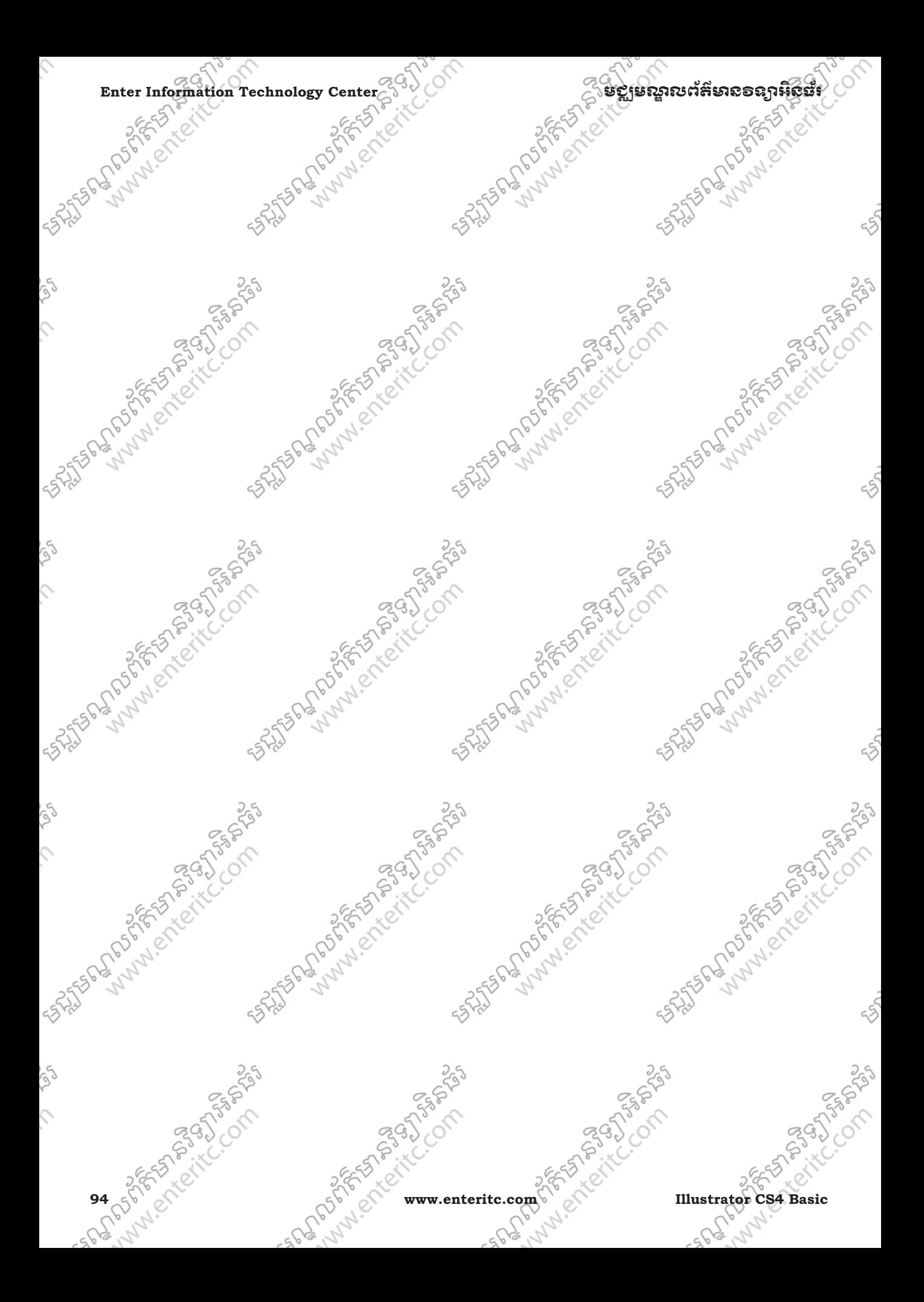

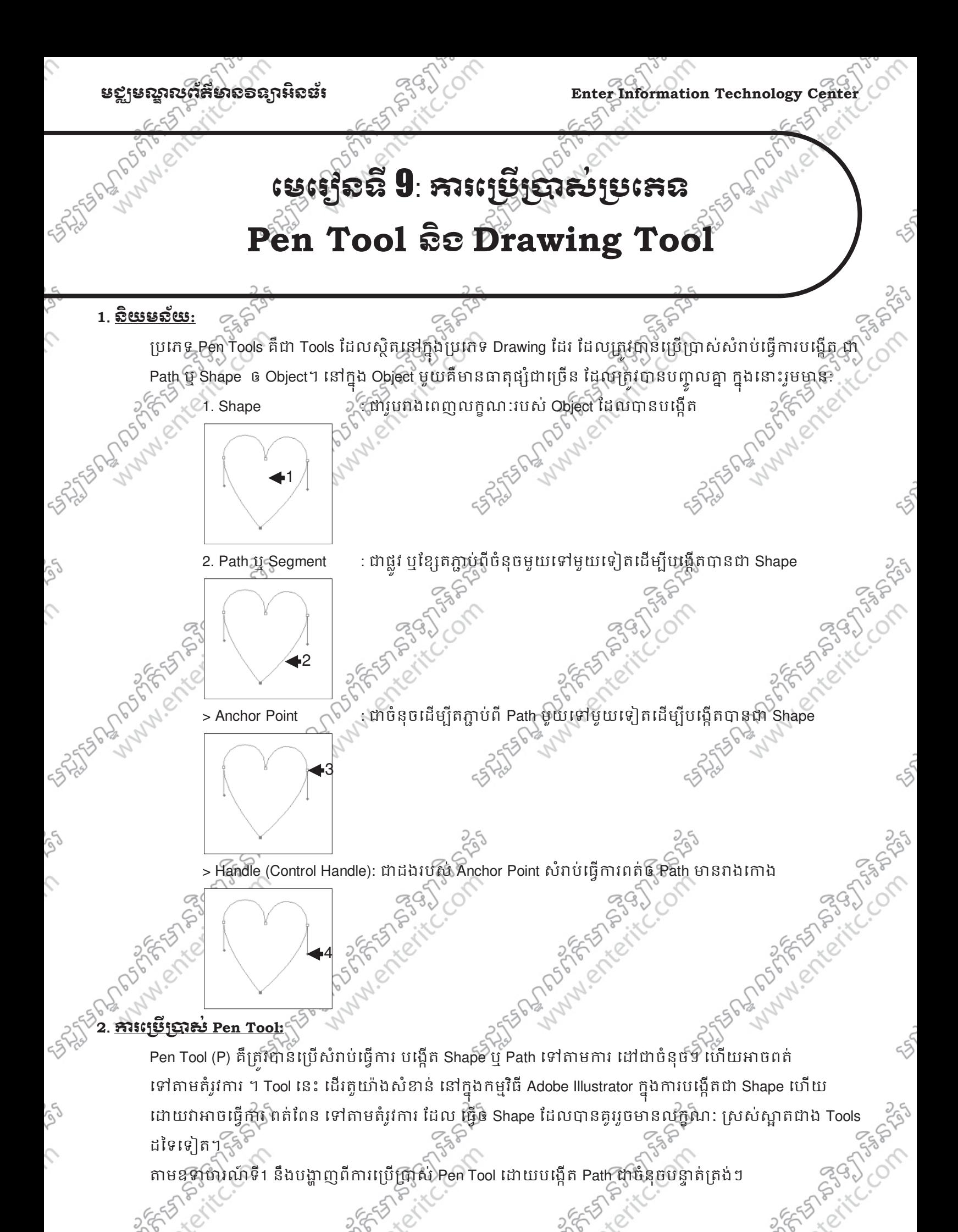

**Illustrator CS4 Basic www.enteritc.com 9566666664 Basic** 

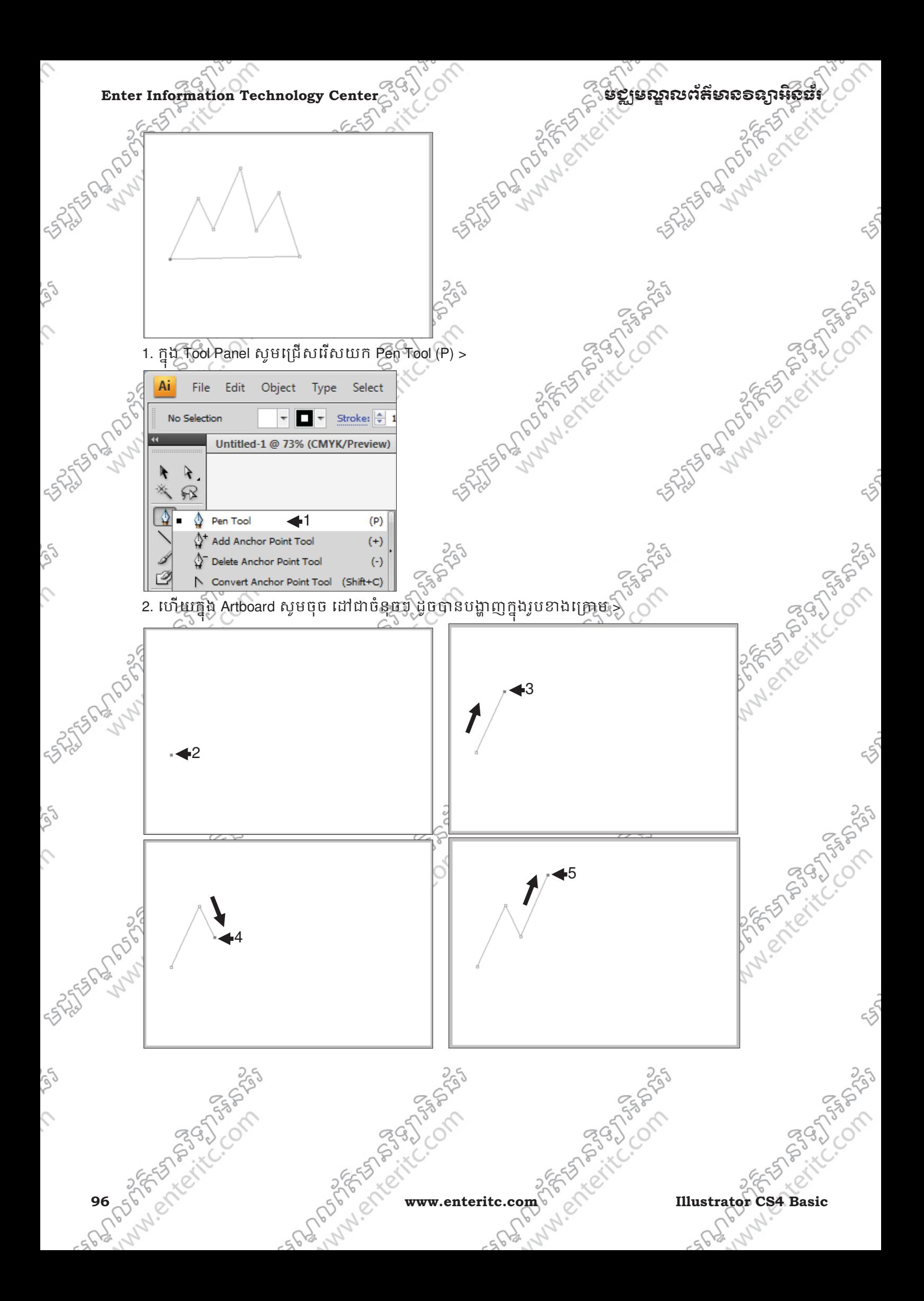

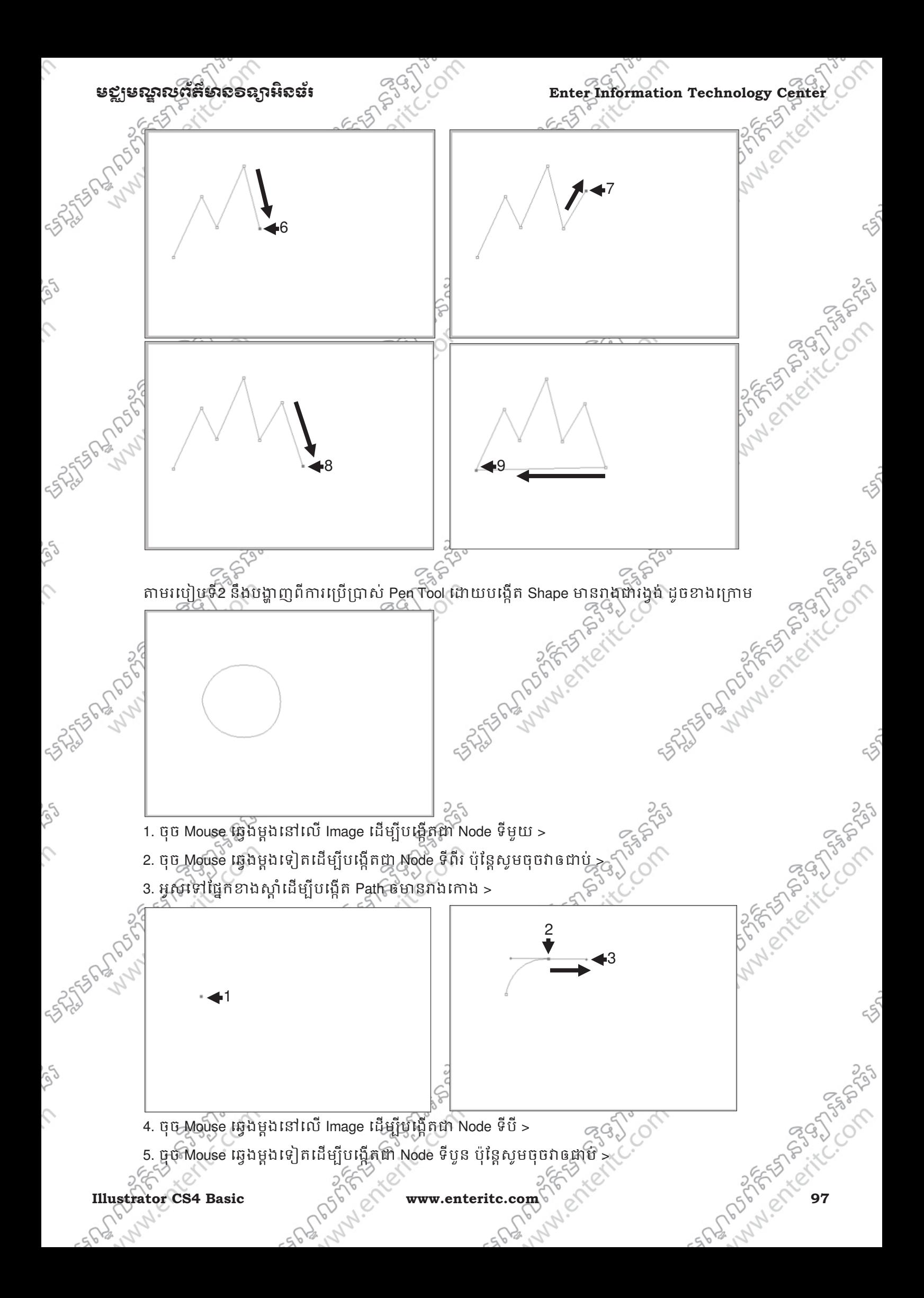

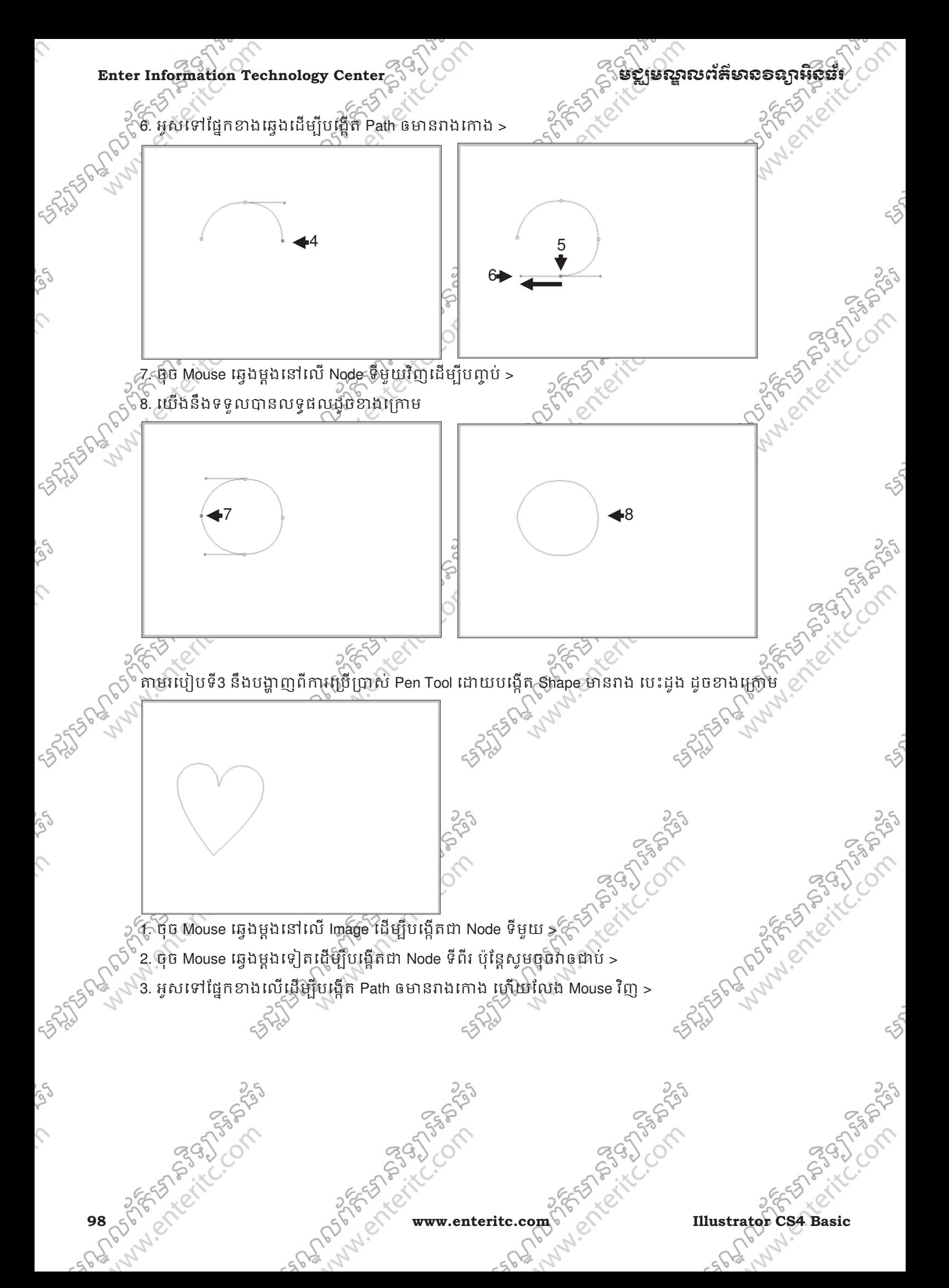

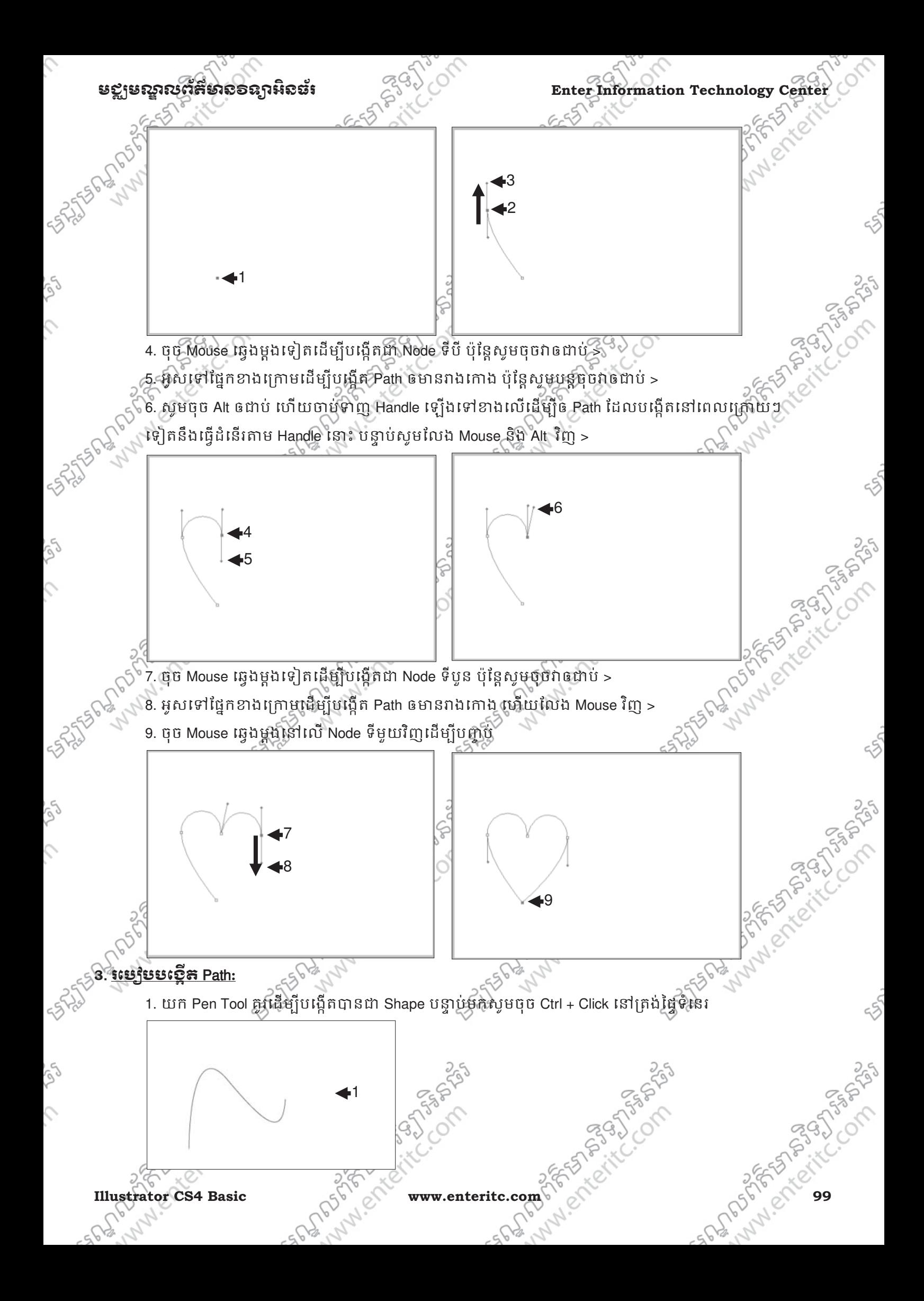

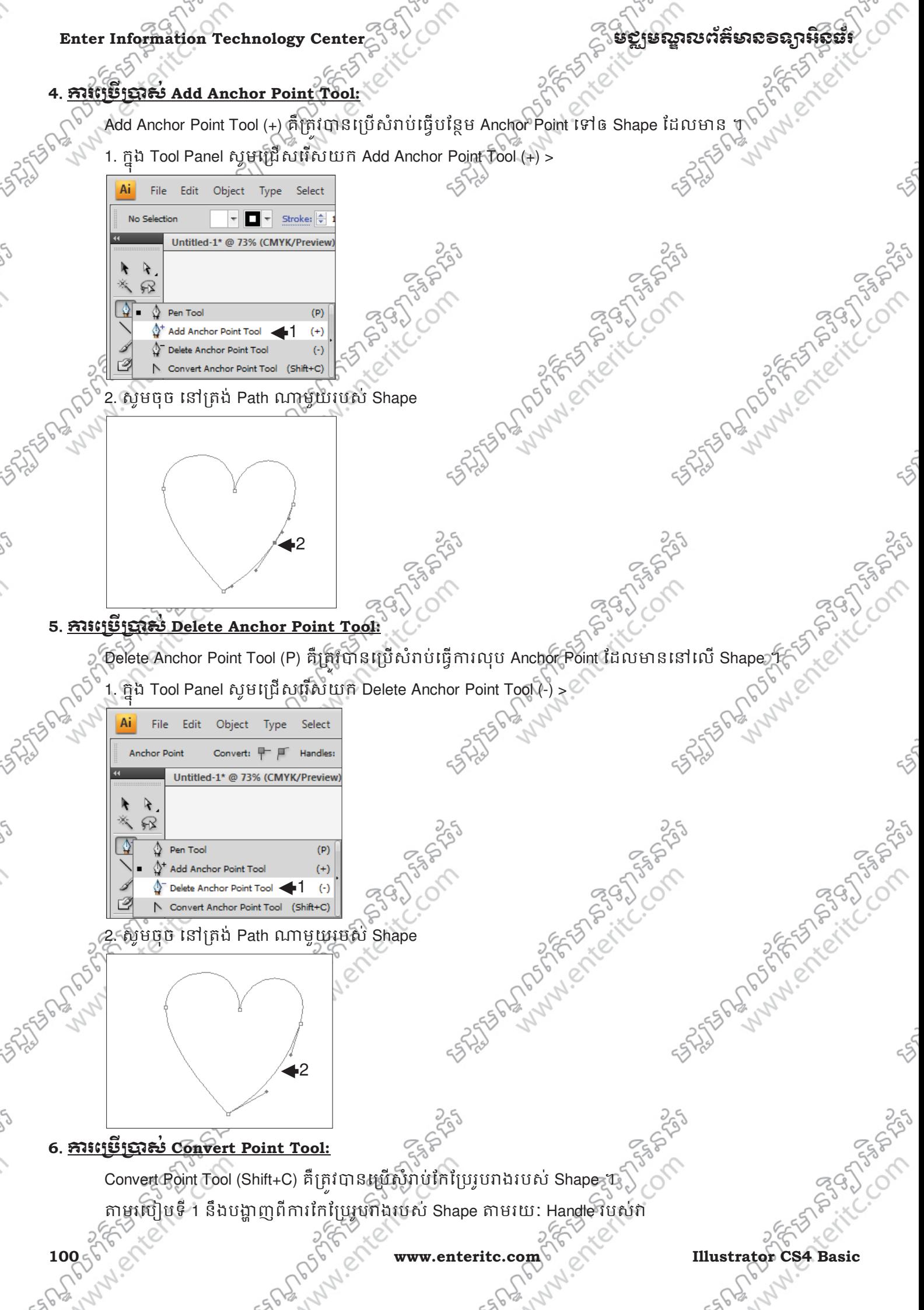

## មជមណលពត័ នទអ ៌ នធរ ័ **Enter Information Technology Center**

1. សូមប្រេក្រាស Direct Selection Tool ដេម្បី Select នៅត្រង Anchor Point ណាមួយដែលត្រវការ > 2. បន្ទាបមកវានិងបង្ហាញពី Handle របស់វា ហើយសូមប្រើប្រាស់ Convert Point Tool ចុចនៅត្រង់ Handle ណាមួយរបស់ Shape ហើយទាញវាទៅកាន់ទីតាំងថ្មី

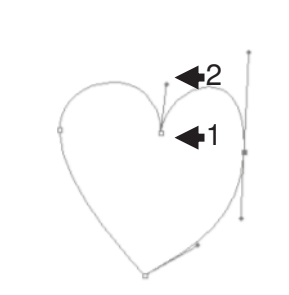

តាមរបៀបទី 2 និងបង្ហាញពីការកែប្រៃរូបរាងរបស់ Shape តាមរយៈ Anchor Point របស់វា 1. សូមចុច Mouse ធ្វើងឲ់ជាប់នៅត្រង់ Anchor Point ណាមួយរបស់ Shape ហើយទាញវាទៅកាន់ទីតាងថ្ម

NEWS CONT

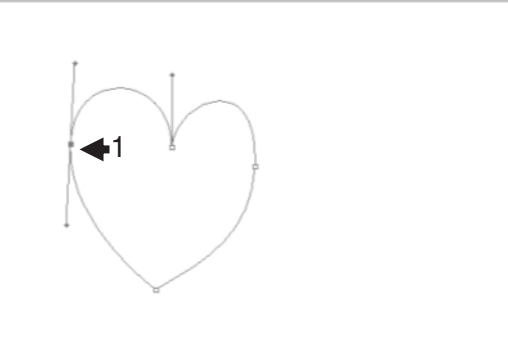

## **7**. រេបប**Convert Anchor Point** \$ម

1

F1550 WWW. CALINGTON 1. សូមយក Direct Selection Tool ទៅ Select ត្រង់ Anchor Point ណាមួយដែលត្រវការ  $\times$ 

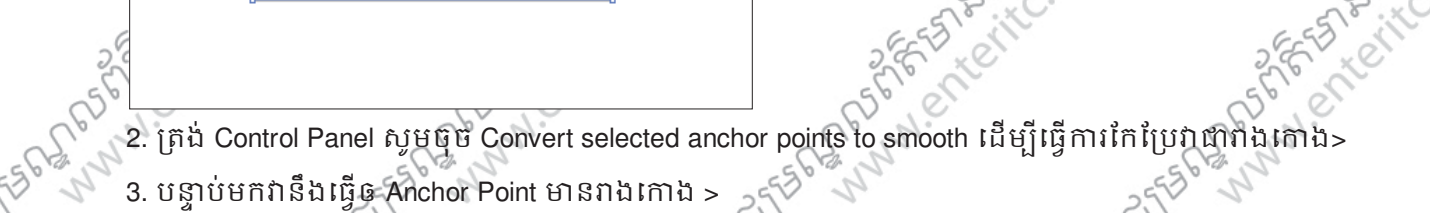

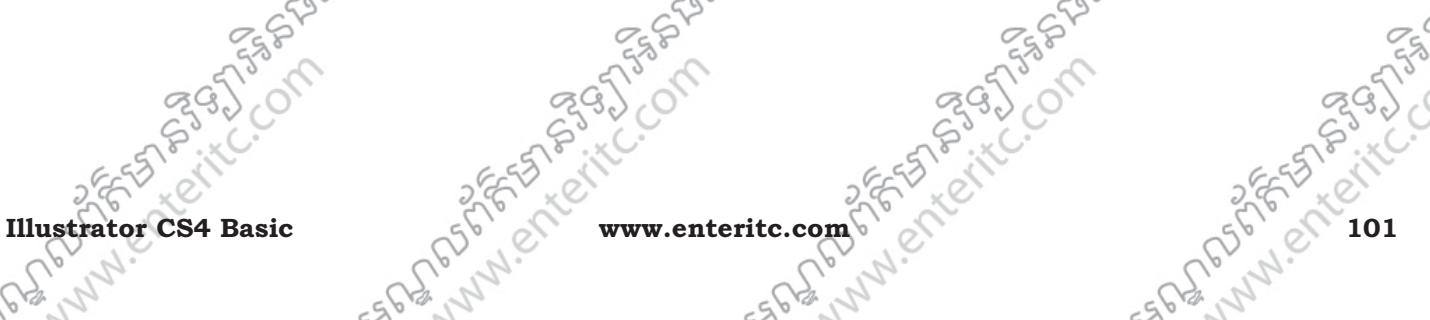

TASIS

Anagonico

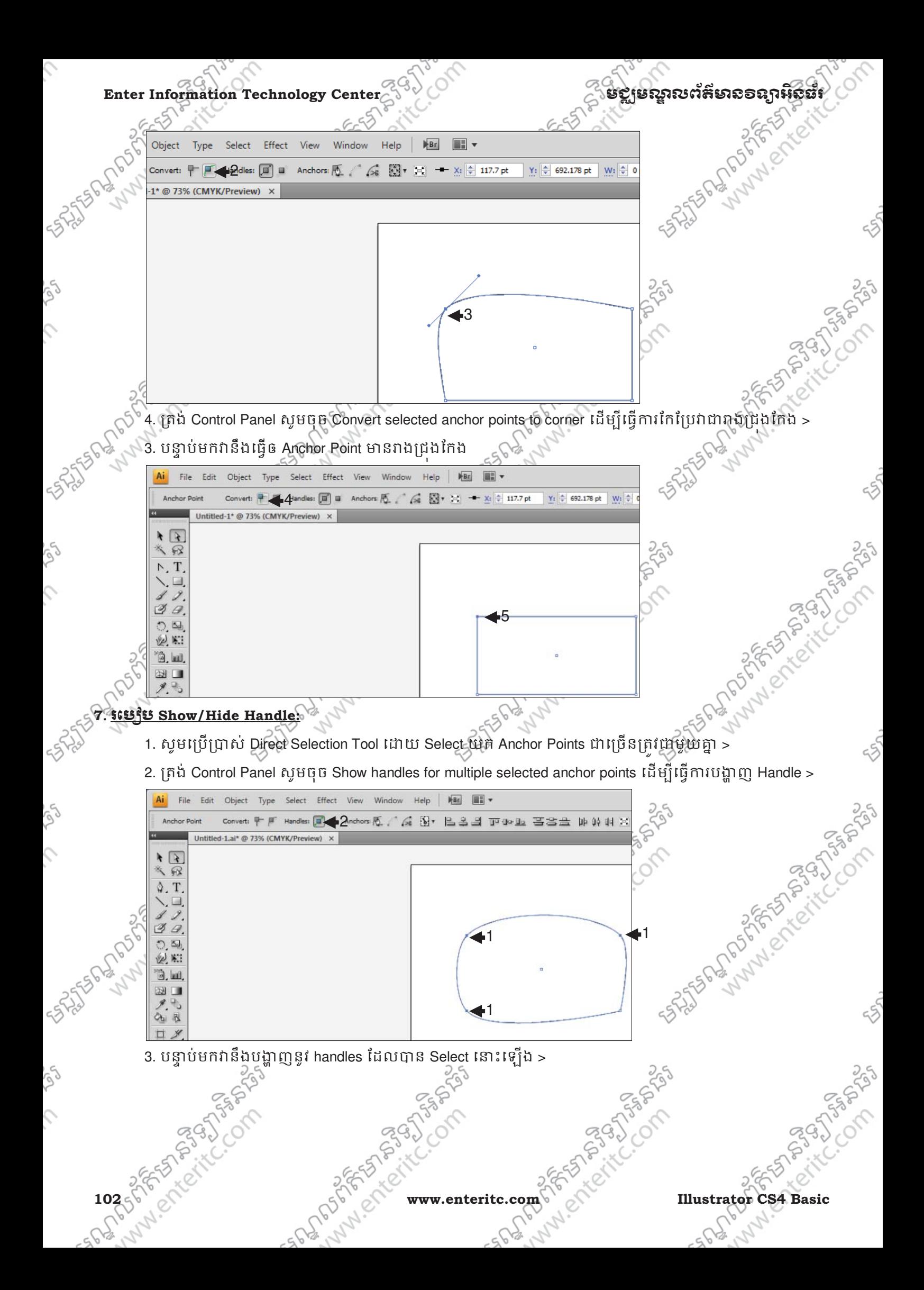

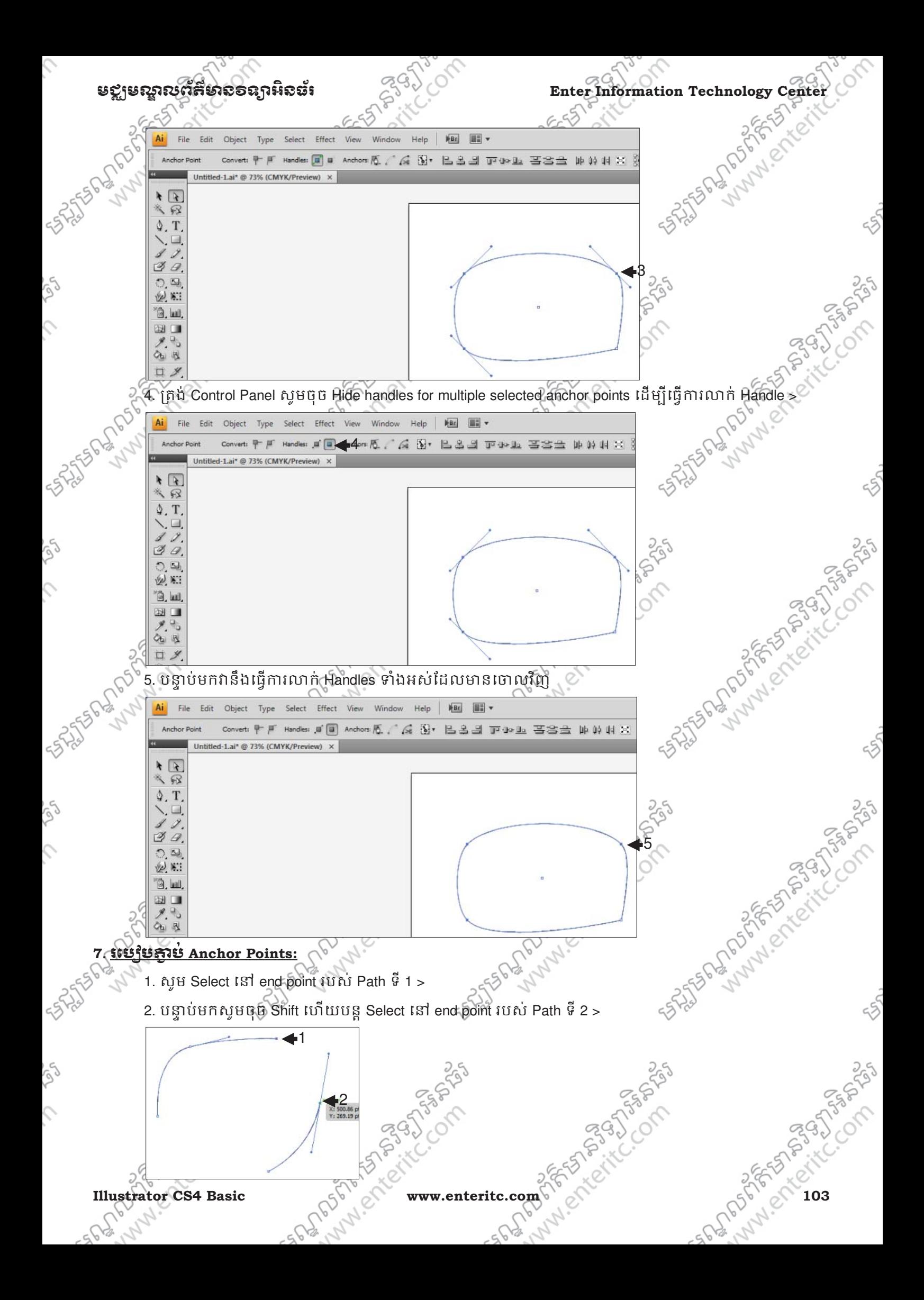

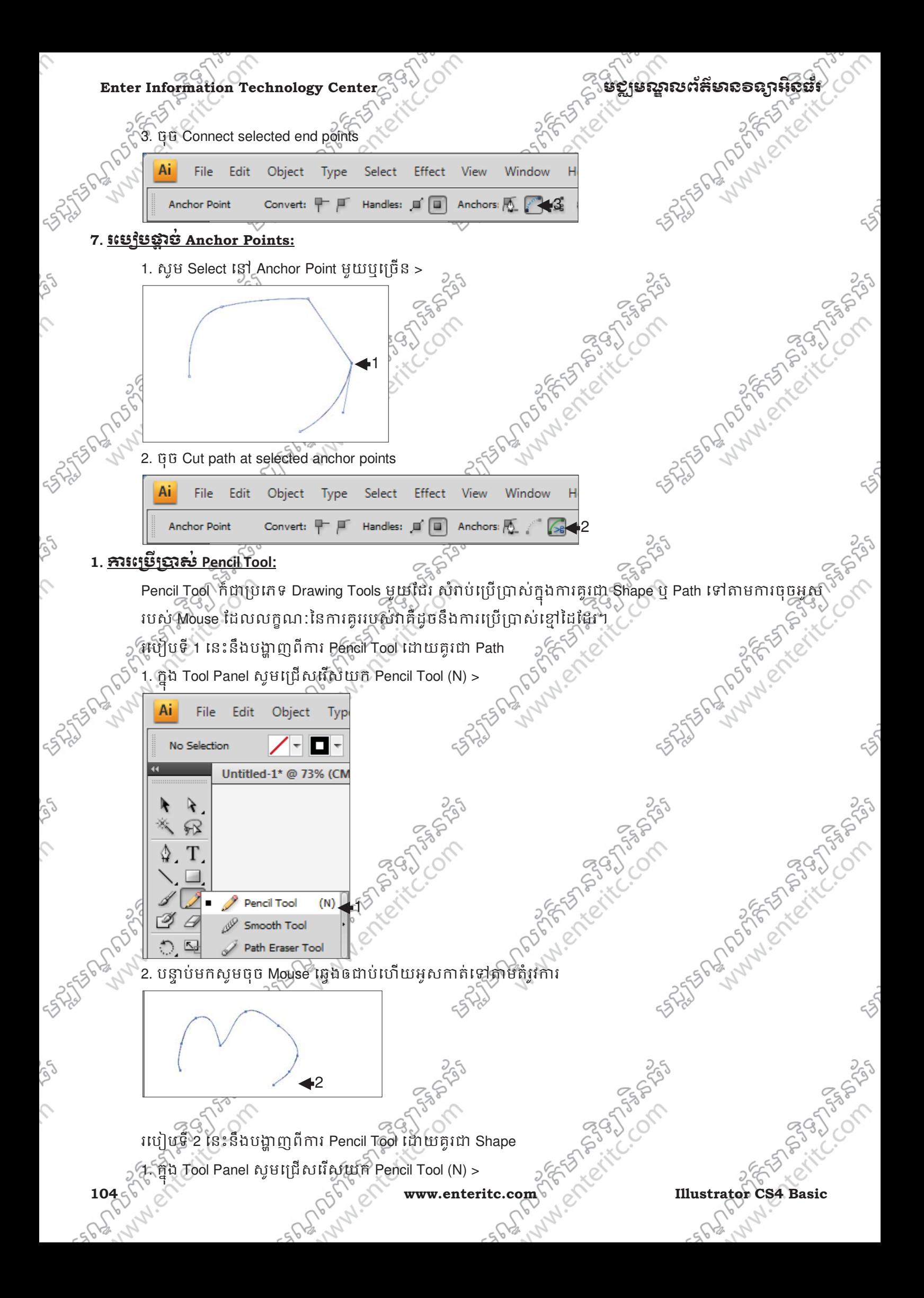
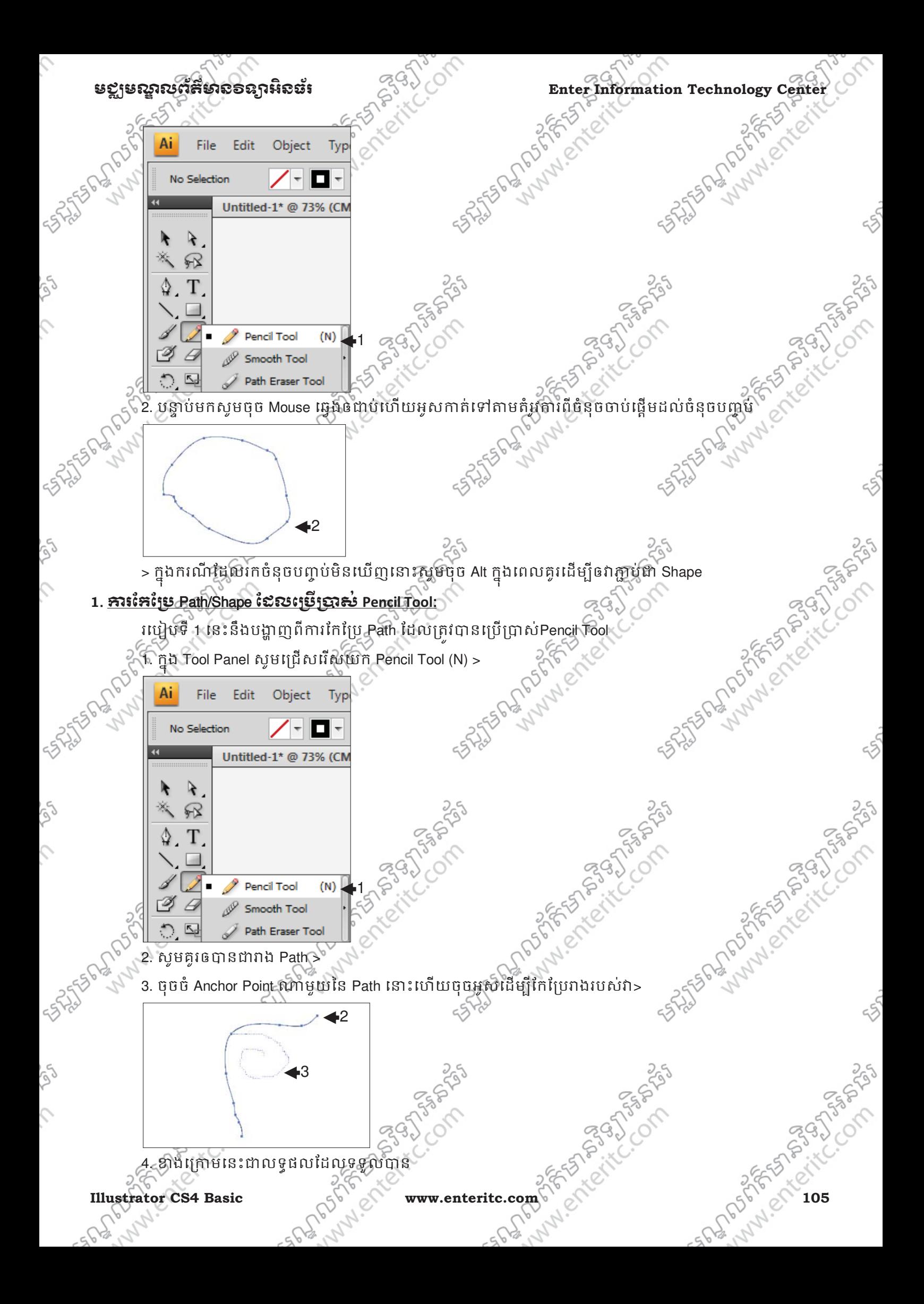

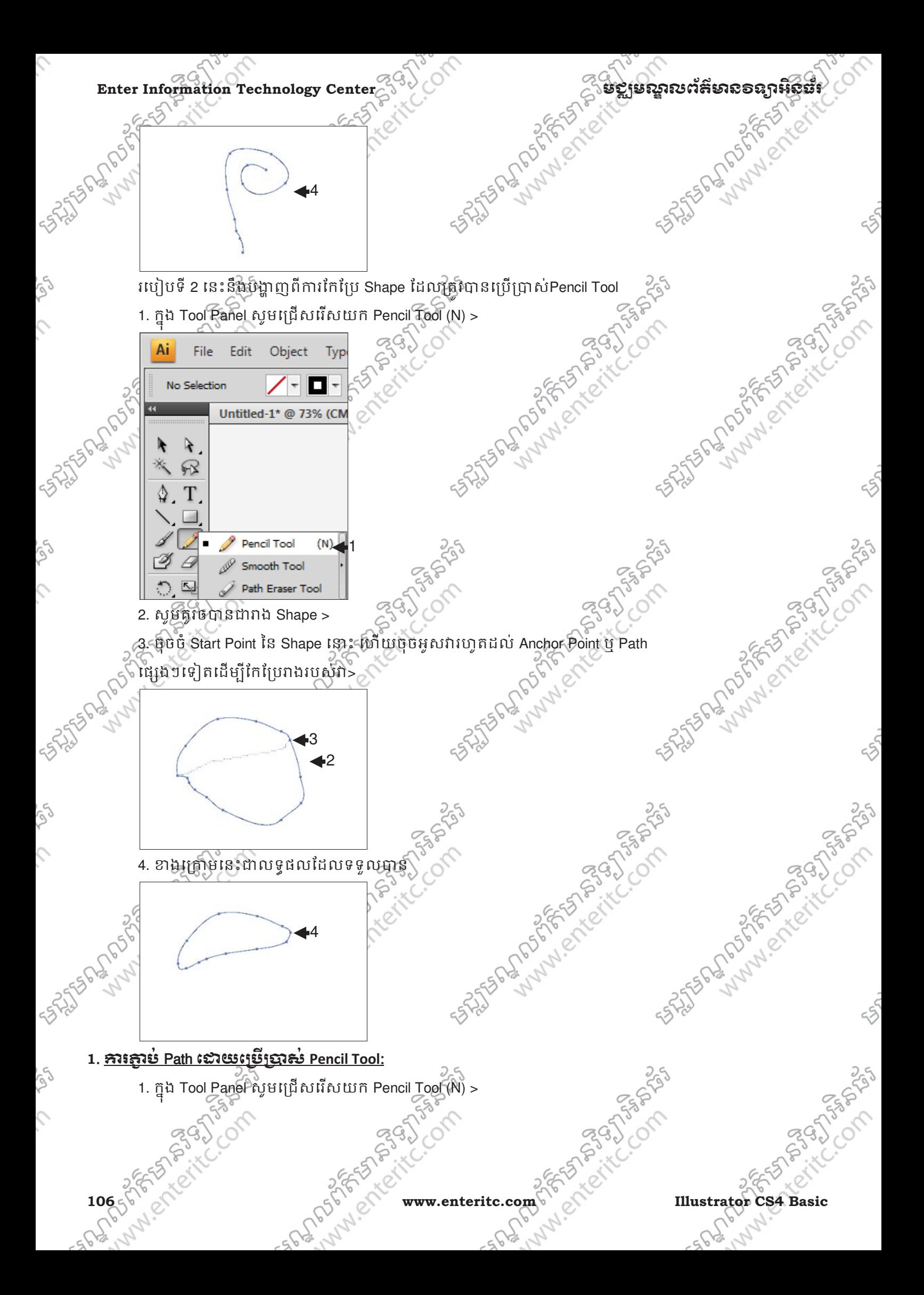

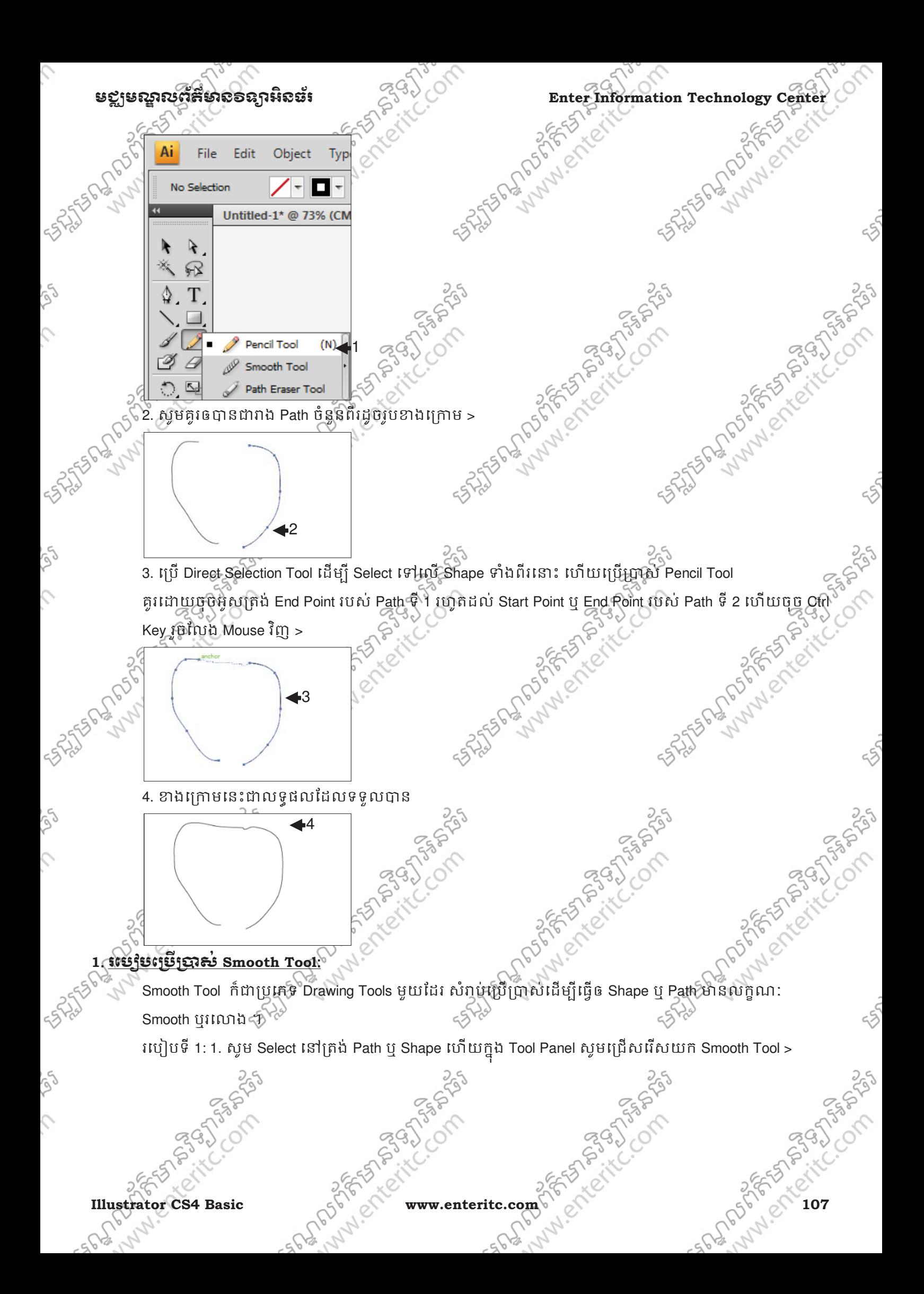

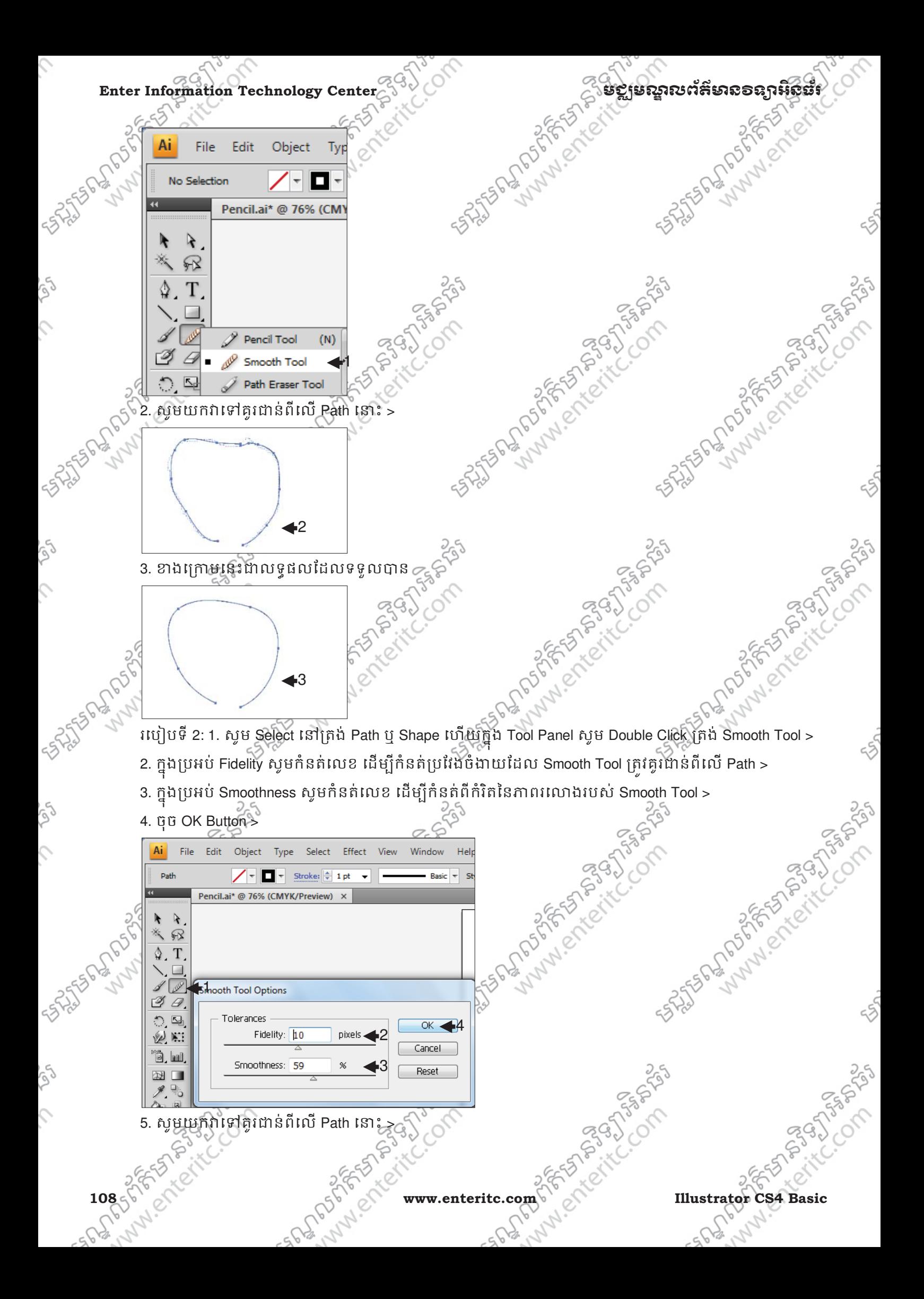

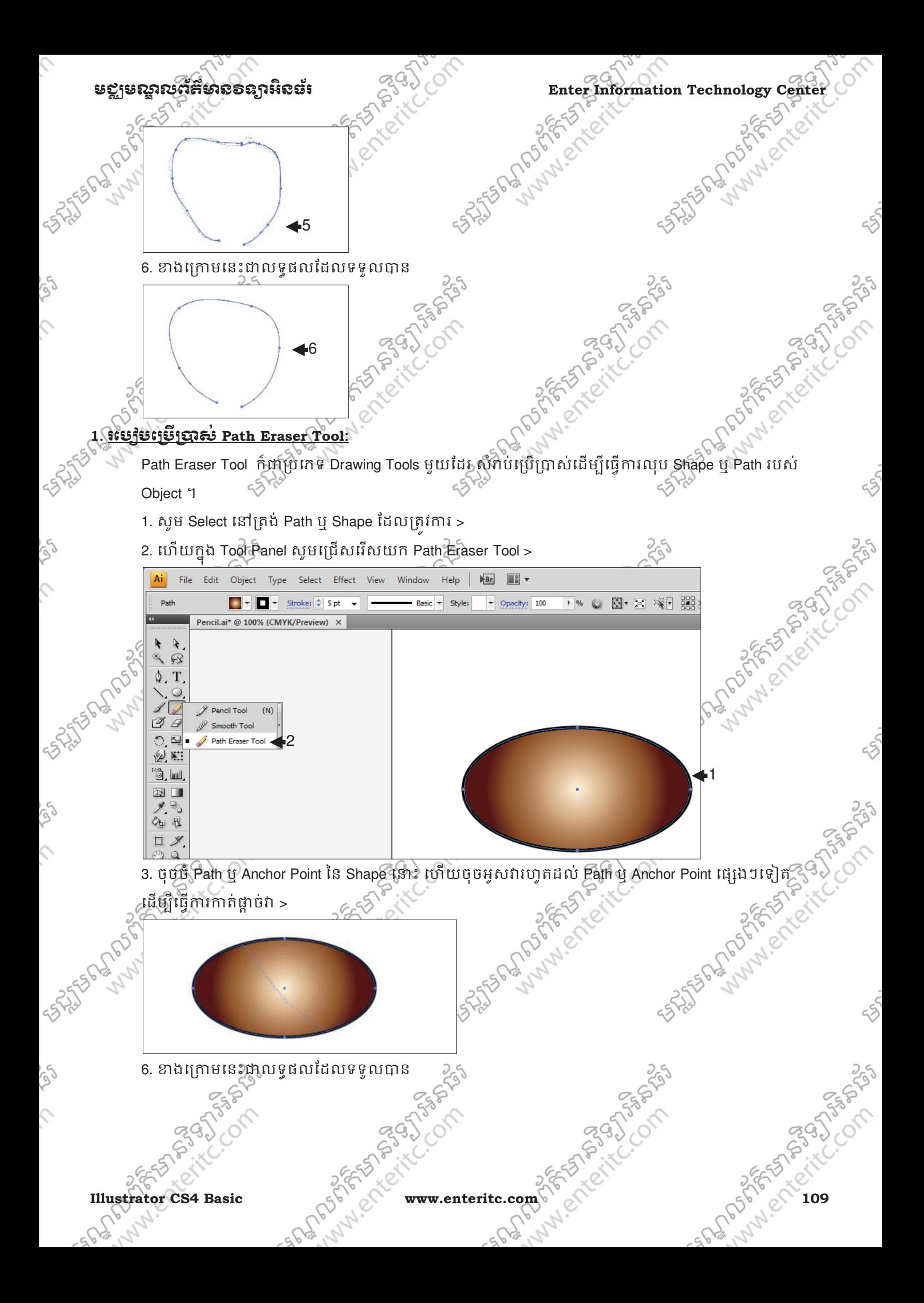

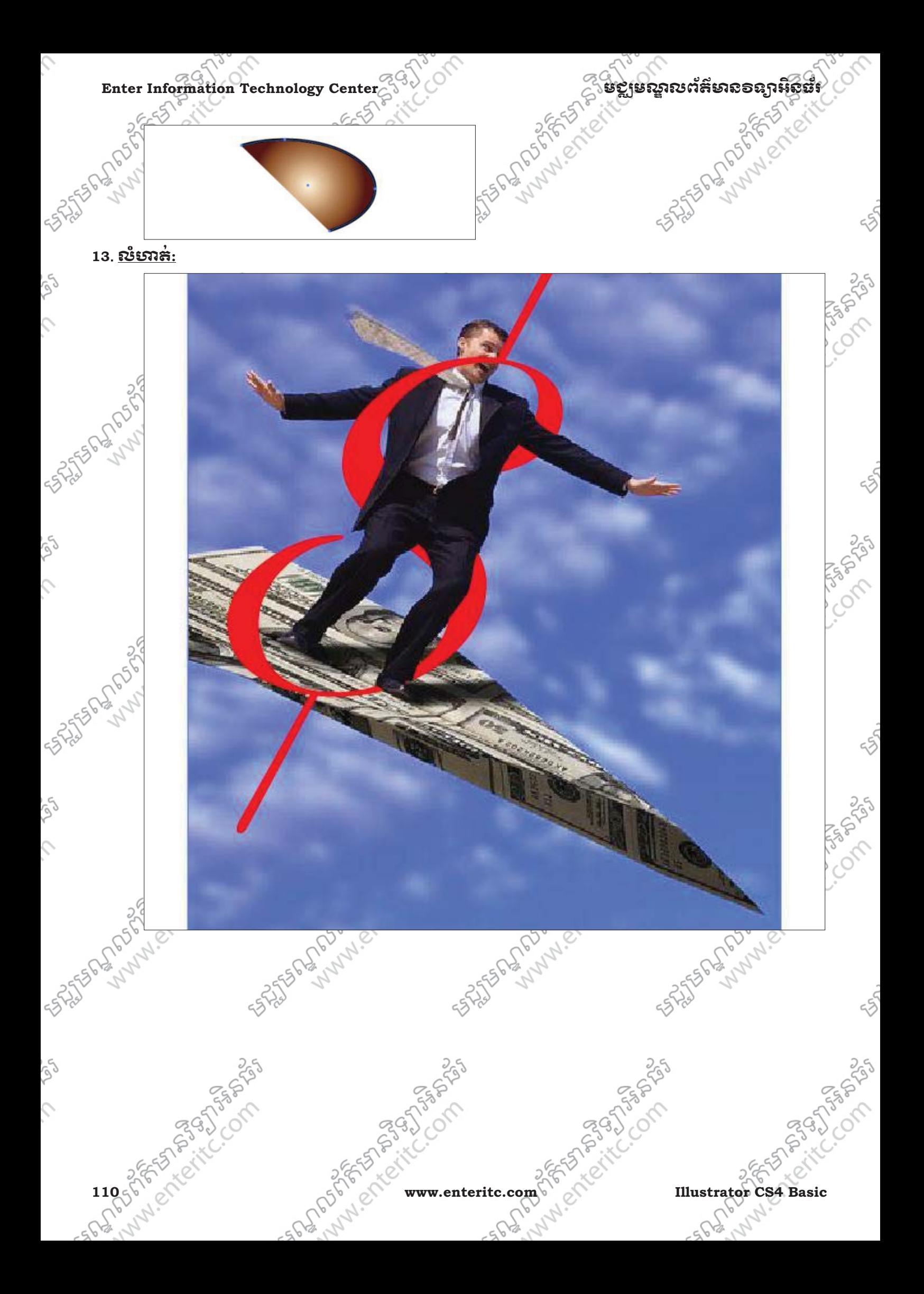

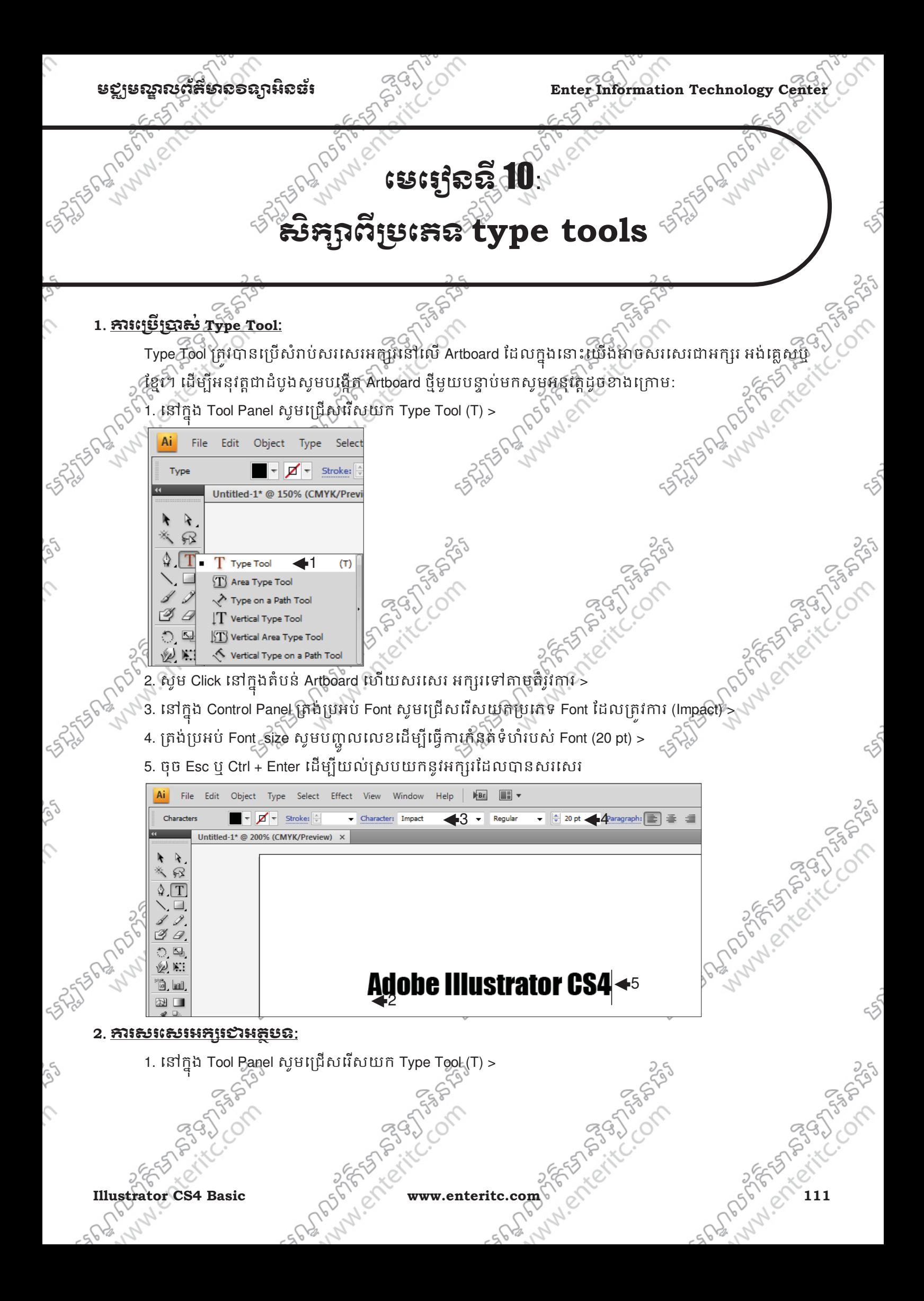

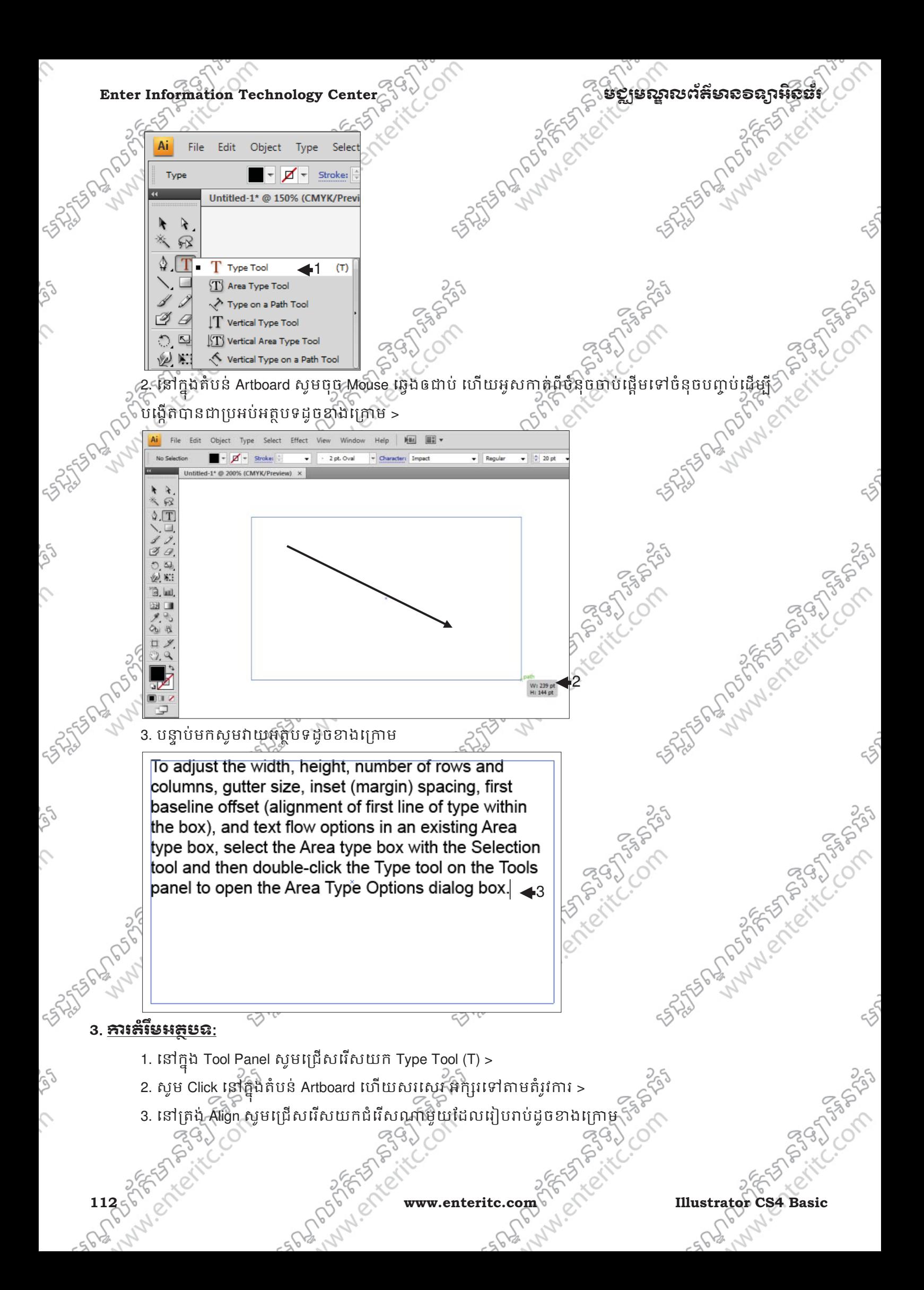

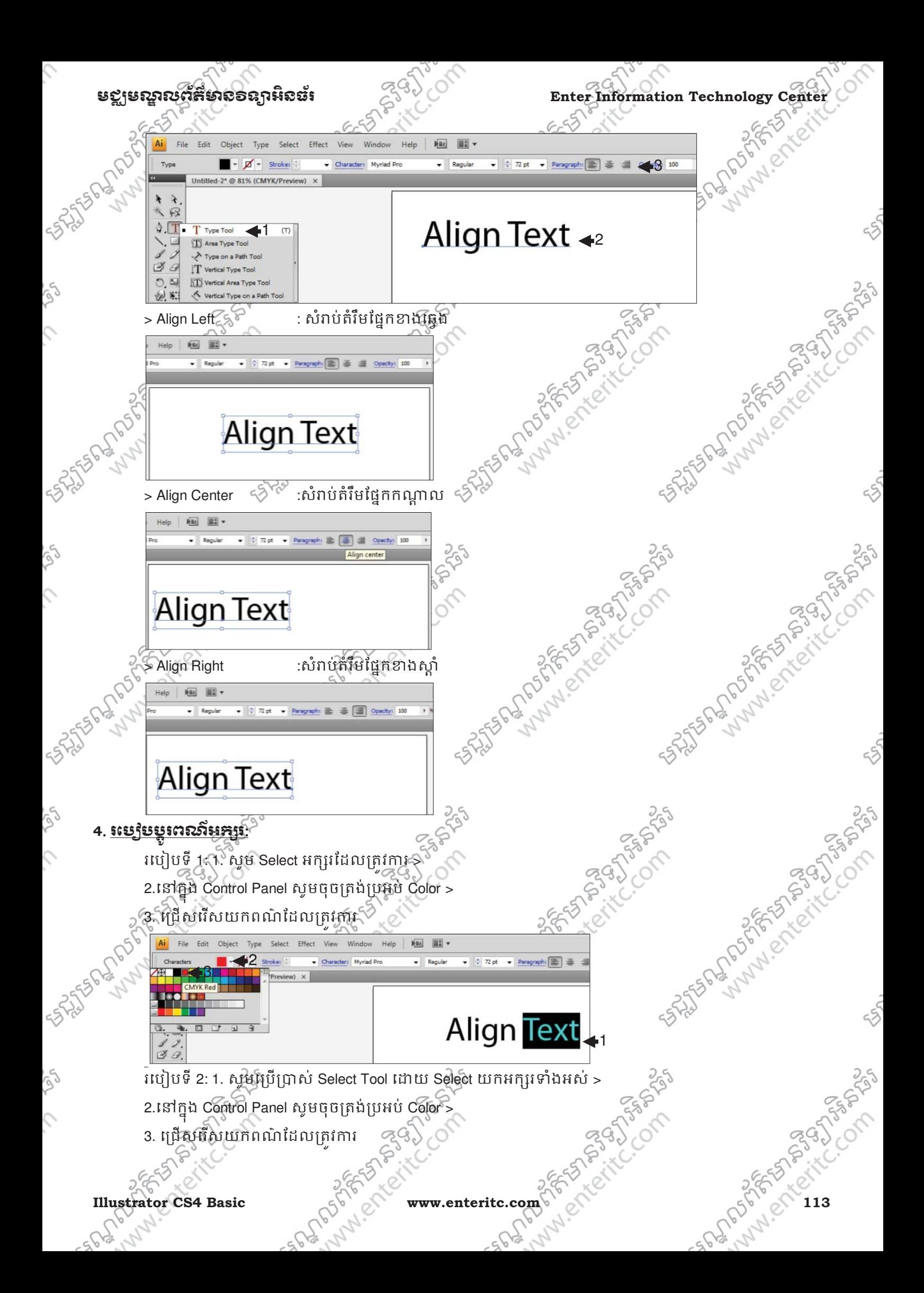

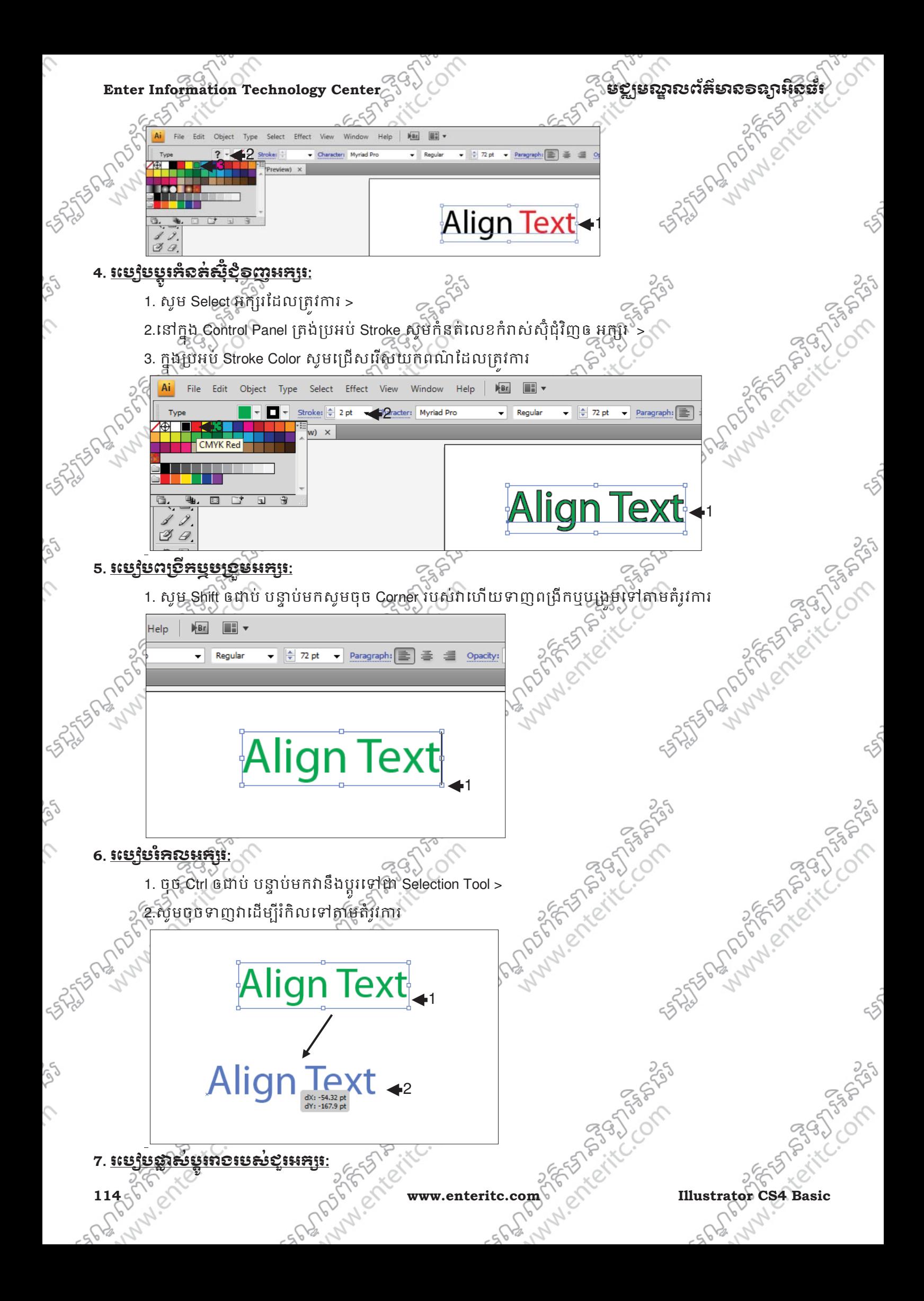

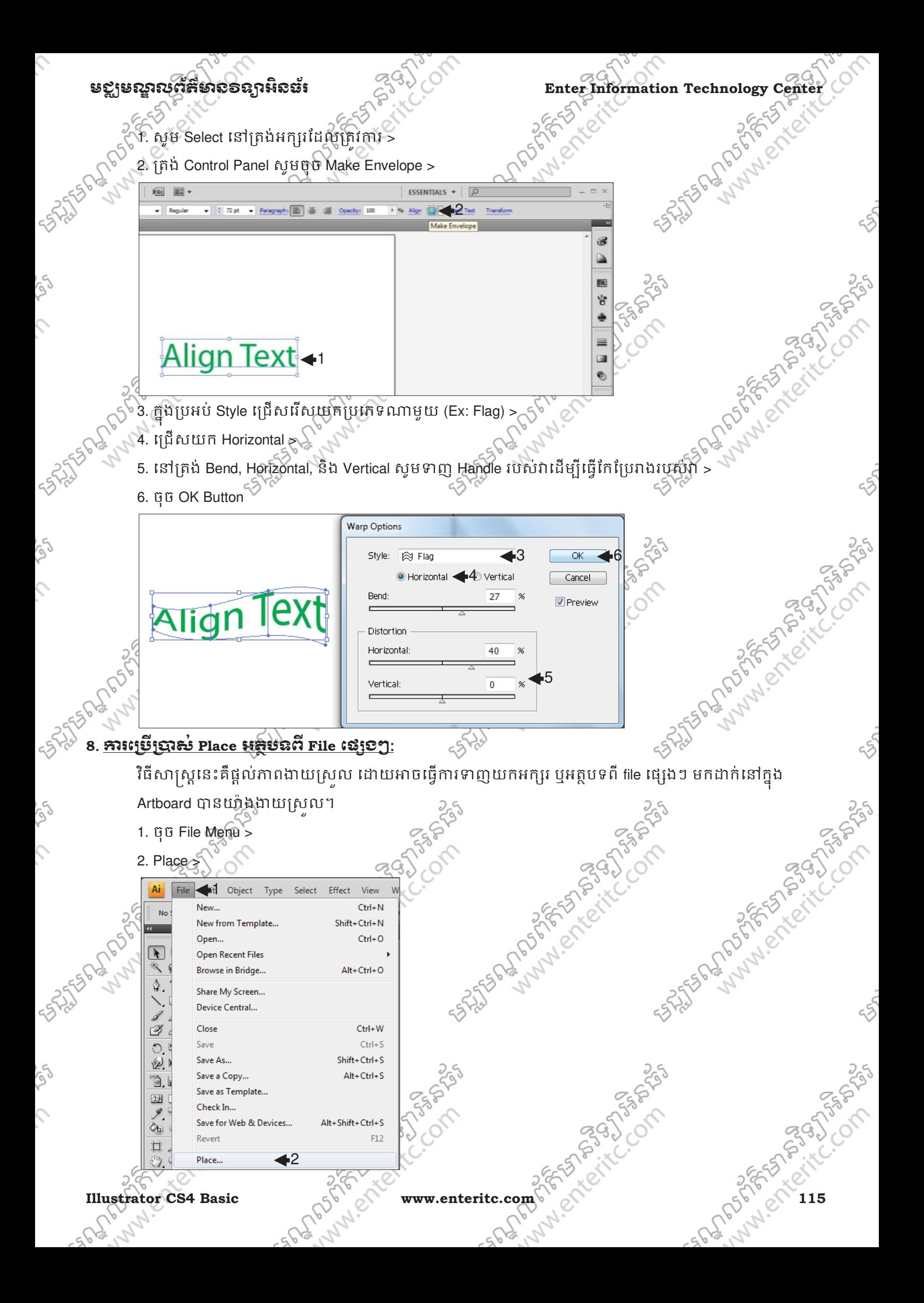

. Cole

- .<br>3. សូមជ្រើសរើសទីតាំងដែល File ស្ថិតនៅ > ជុំសរើសទីតាំងដែល File ស្ថិតនៅ >
	- 4. ក្នុងប្រអប Files of type សូមជ្រេីសរើសយក All Formats >
	- 5. សូម Select េល File >
	- 6. ចុច Place Button >

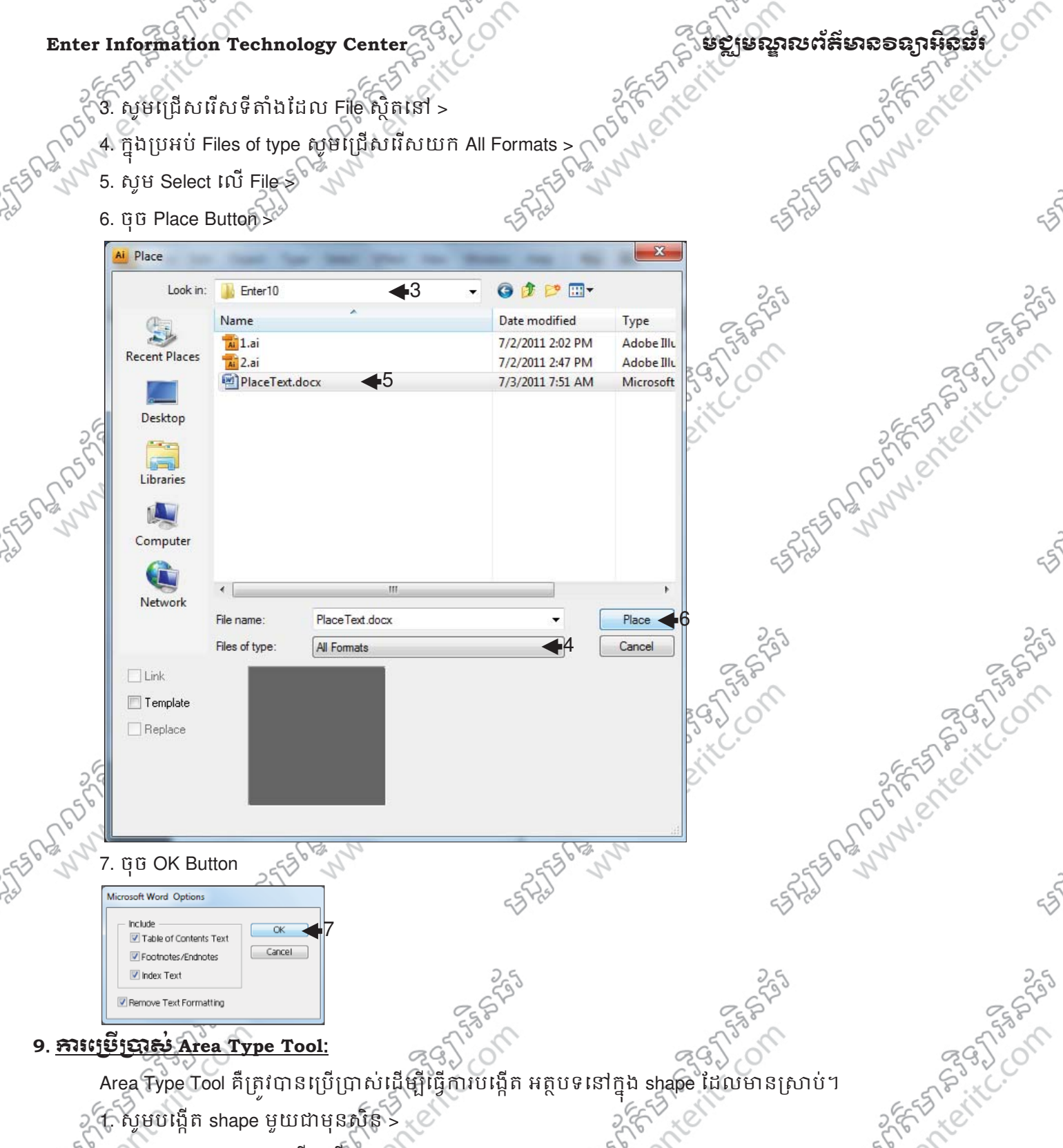

2. ក្នុង Tool Panel សូមជ្រេសវេសយក Area Type Tool >

∖

Ç

250

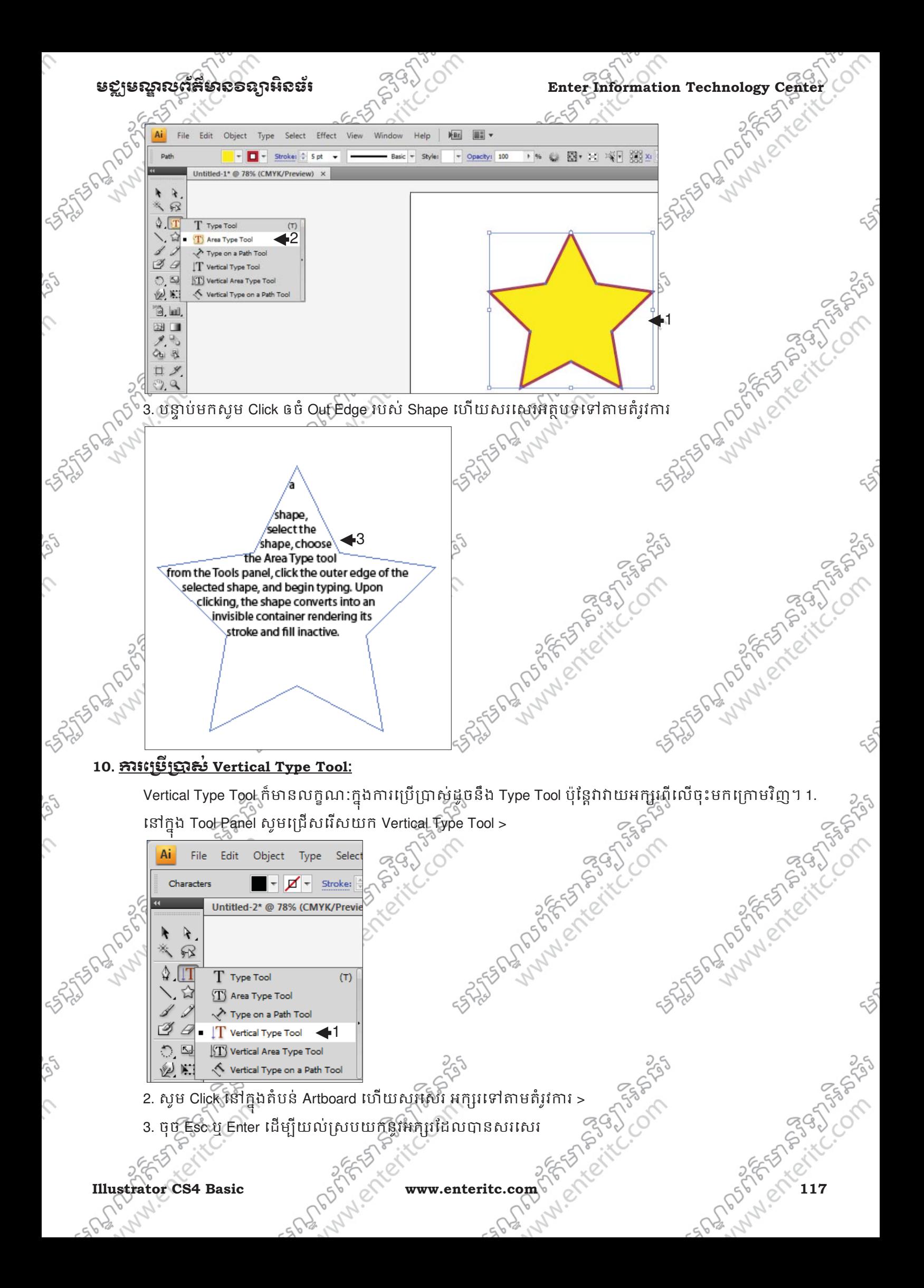

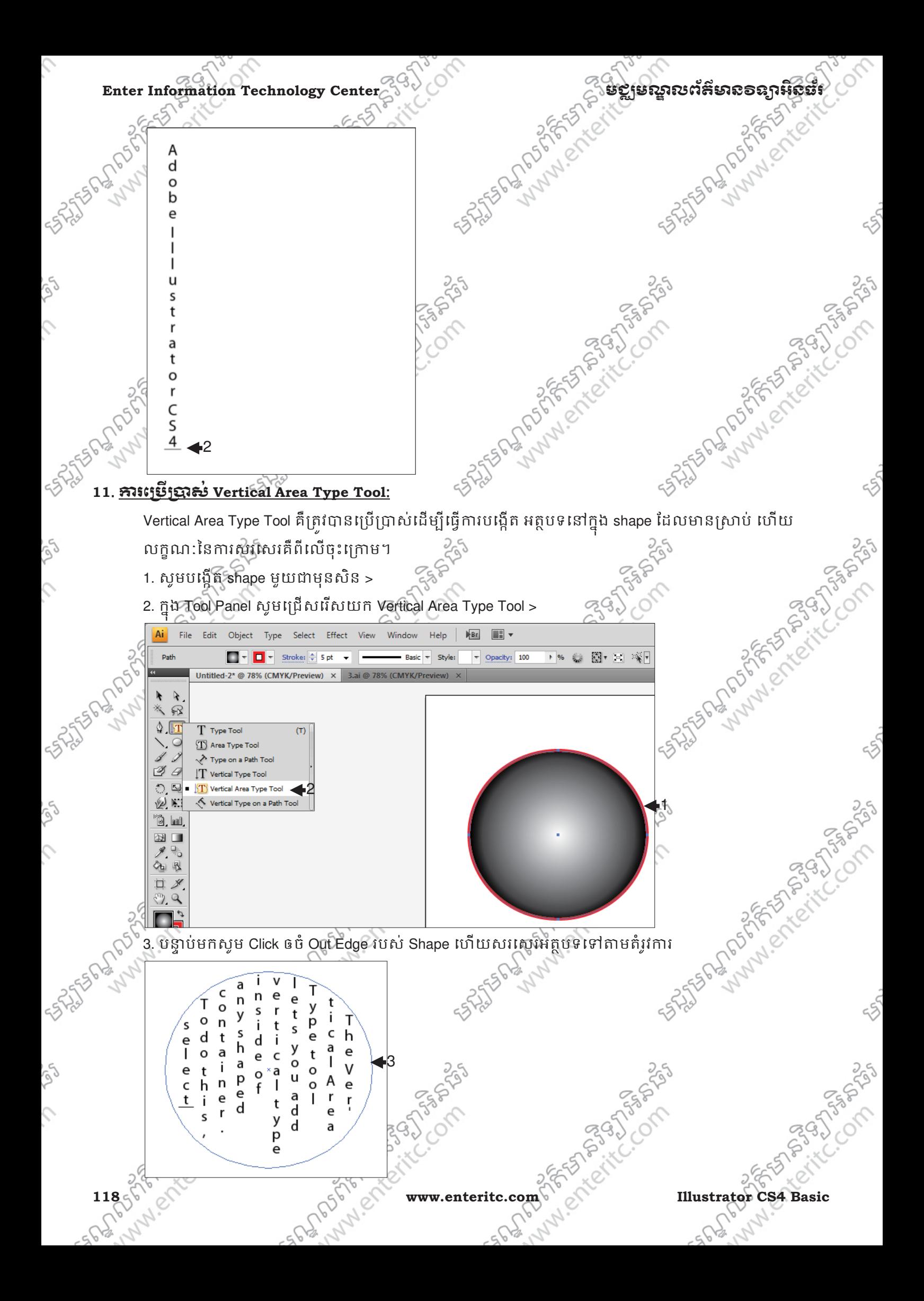

### **មខ្លួមស្នាលព័ត៌មានទន្សាអិនធ័រ**<br>12. <del>នាំរប្រើឬបាស់ Type on a Path Tool:</del><br>12. នាំរប្បី<u>មើលស់ Type on a Path Tool:</u><br>1. សូមបង្កើត Path ប្រភេទ **12**. រេស **Type on a Path Tool** ់ : Tool នេះ ត្រូវបានប្រើប្រាស់(ដើម្បីធ្វើការសរសេរអត្ថបទផ្នែកផ្តើកនៅលេ Path ដែលមានស្រាប់។ 1. សូមបង្កើត Path មួយជាមុនសិន > 2. នៅក្នុង Tool Panel សូមជ្រើសរើសយក Type on a Path Tool > Ai File Edit Object Type Select Effect View Window Help **NBE 图 -**Assistant Marie Compassion  $\sqrt{}$  -  $\blacksquare$  - Stroke: 0 1 ot -Basic + Styles - Opacity: 100 + % 2 + 14 + 2 + 2 + 302.648 pt  $\mathbb{R}$  $\sqrt{2}$ T Type Too T Area Type Tool 2 Type on a Path Tool T Vertical Type Tool 1 **KT** Vertical Area Type To B.W 图目  $Q_{\rm B}$   $Q_{\rm B}$ 3. សូម Click នៅលើ Path ហើយសរសេរ អក្សរទៅតាមតំរូវការ > 4. ចុច Esc ឬ Enter ដើម្បីយល់ស្របយកនូវអក្សរដែលបានសរសេរ **Heady** Path **STRACTES <sup>13</sup>**. រេស់**Vertical Type on a Path Tool**: 3

Tool នេះ ត្រូវបានប្រើប្រាសដើម្បីធ្វើការសរសេរអត្ថបទផ្នែកបញ្ឈរនៅលើ Path ដែលមានស្រាប់។

53

- 1. សូមបង្កើត Path មួយជាមុនសិន >
- 2. នៅក្នុង Tool Panel សូមជ្រេសរើសយក Vertical Type on a Path Tool >

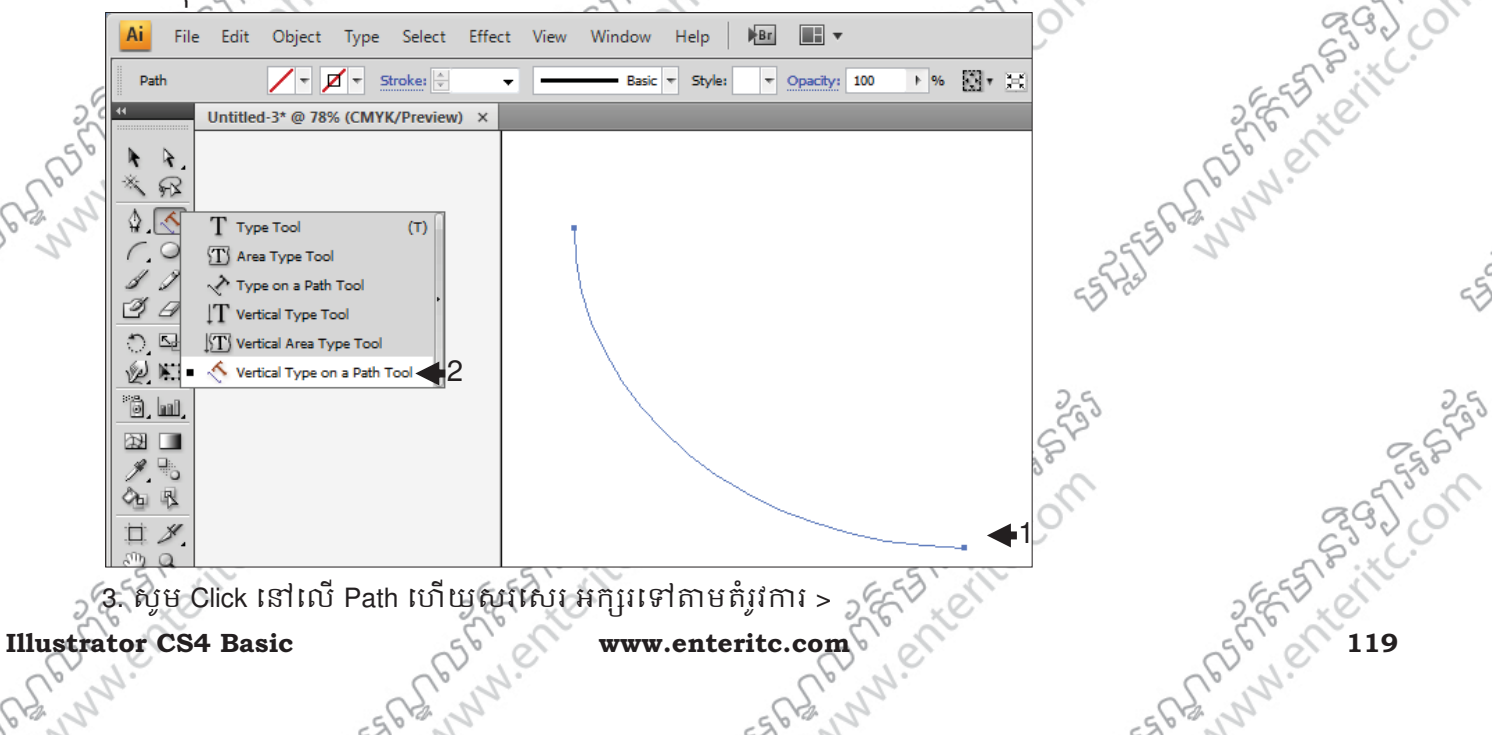

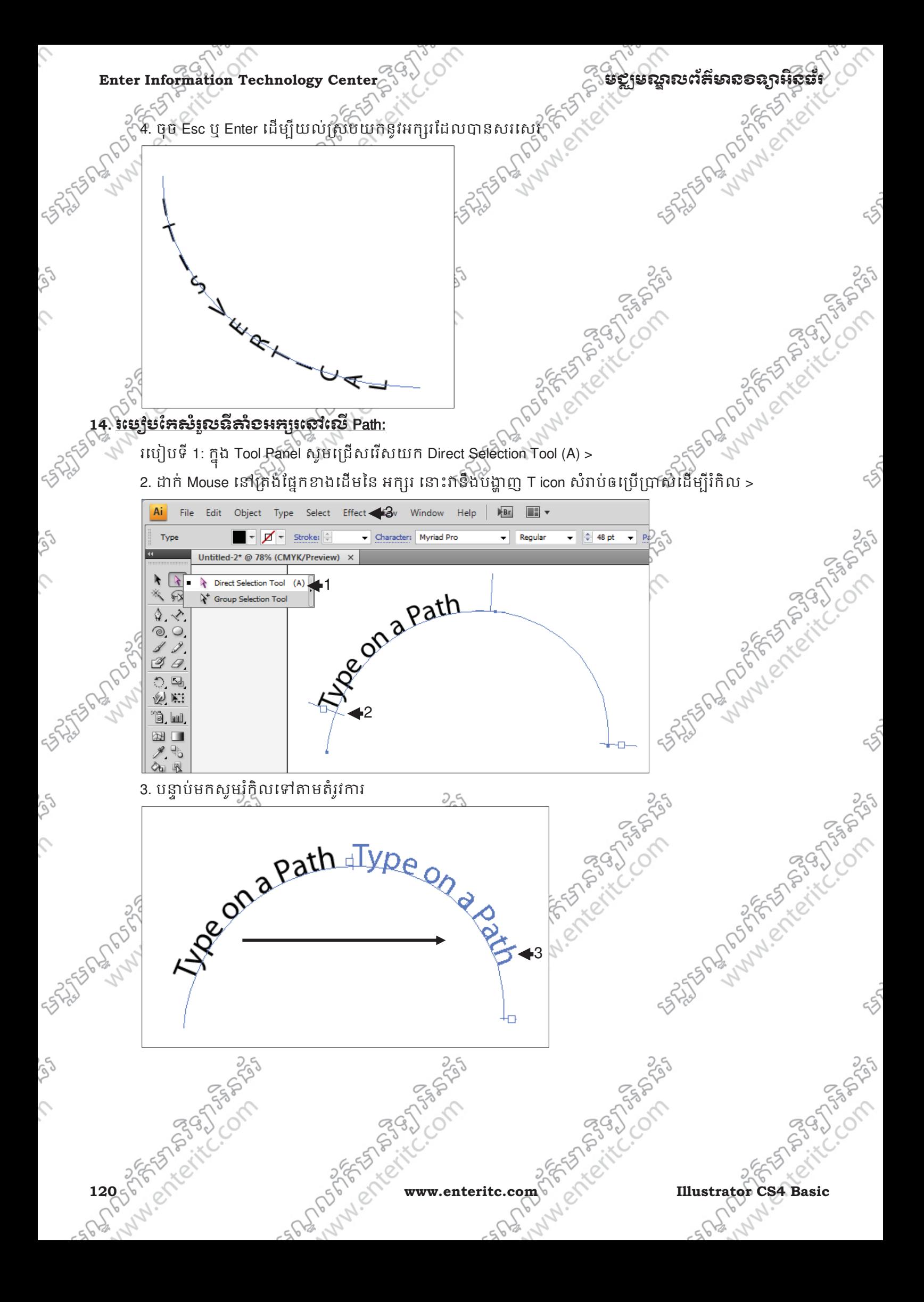

## **Example 200 And 19 of the Enterprise Center Information Technology Center Information Technology Center Information Technology Center Information Technology Center Information Technology Center Information Technology Cent**

របៀបទ 2: ក្នុង Tool Panel សូមជ្រេសរេសយក Direct Selection Tool (A) > 2. ដាក់ Mouse នៅ<sub>Í</sub> គុងផ្នែកកណ្តាលនៃ អក្សរ នោះវានិងបង្ហាញ midpoint icon សំរាបឲប្រើប្រាស់ដើម្បីរកល >

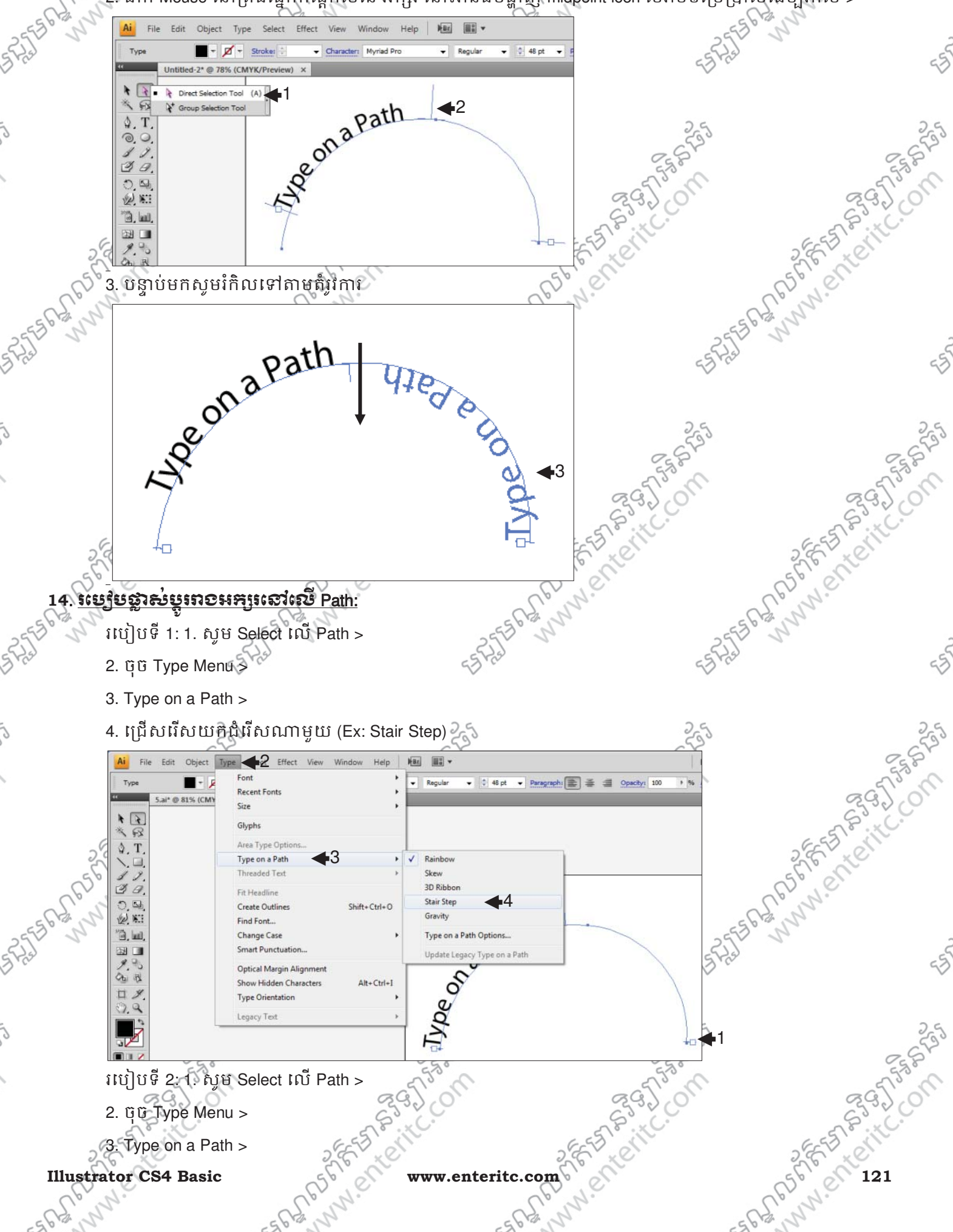

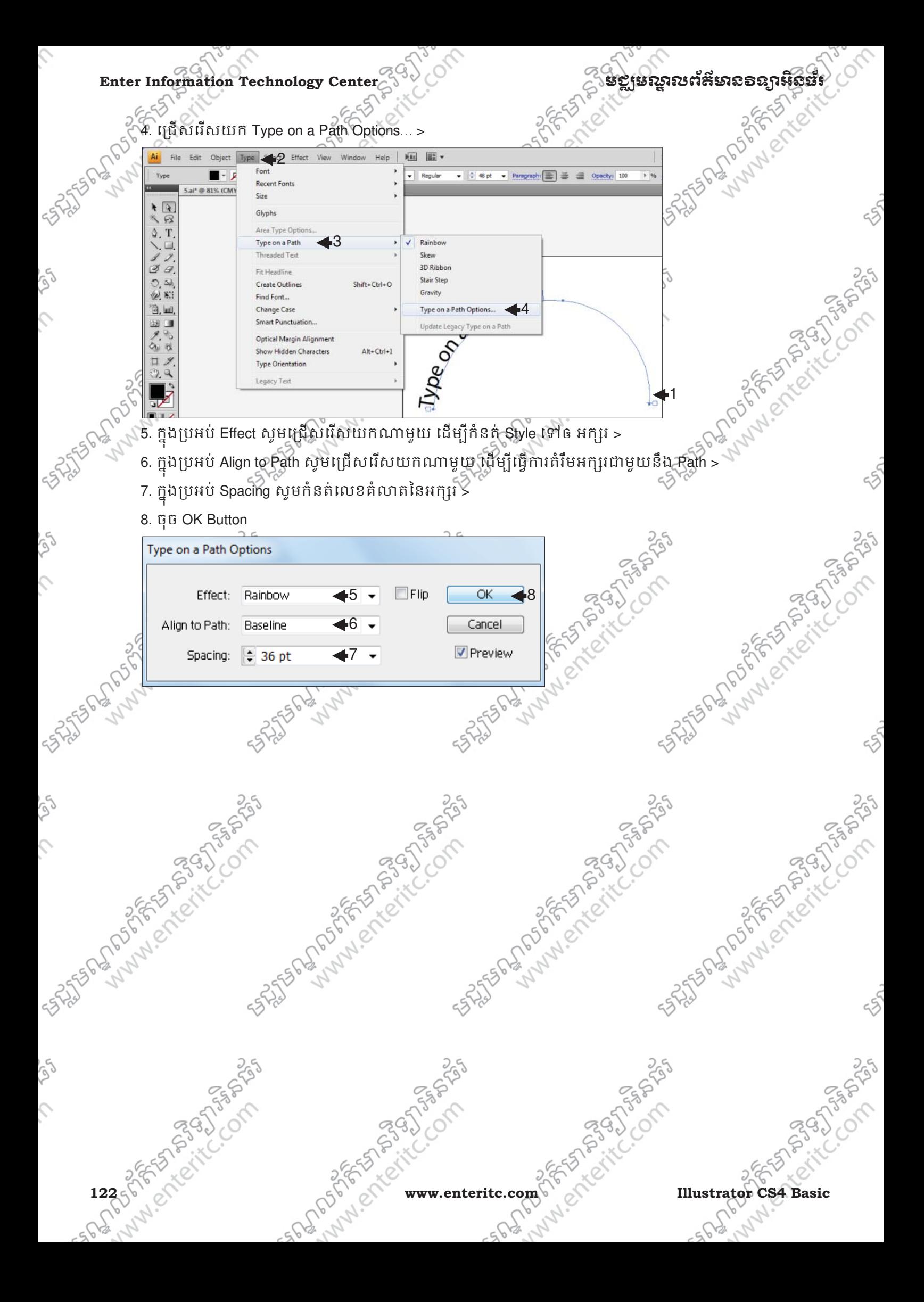

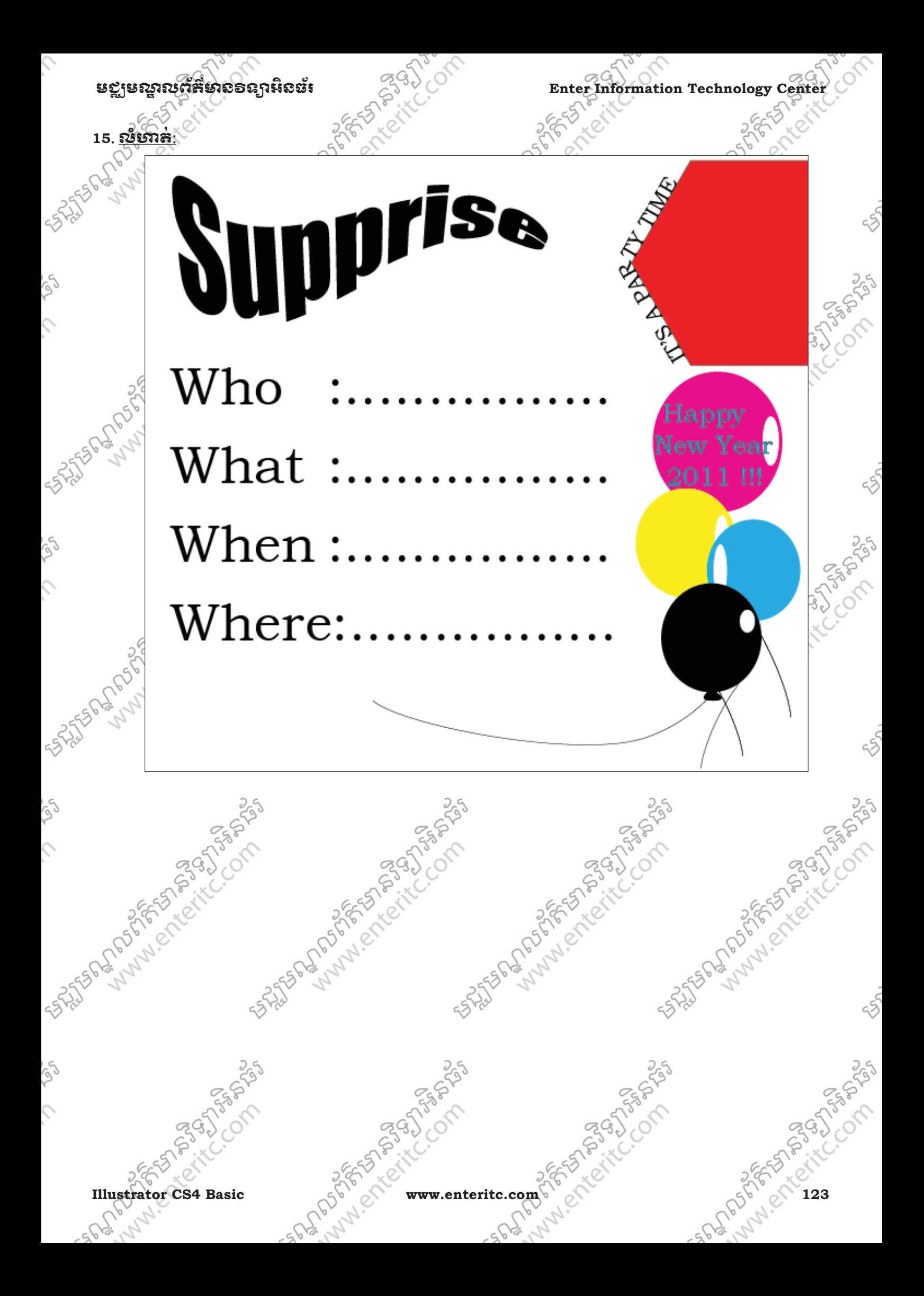

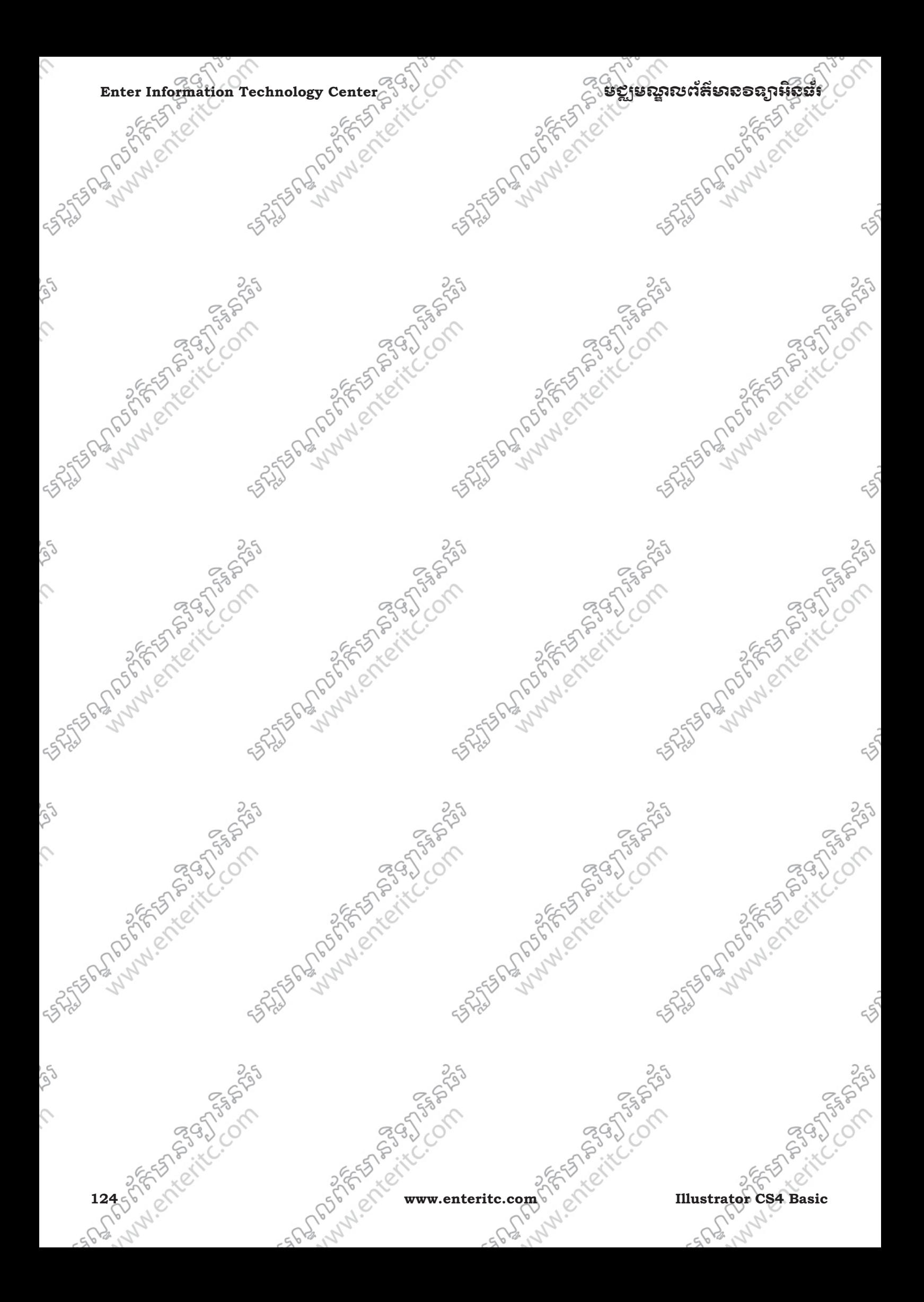

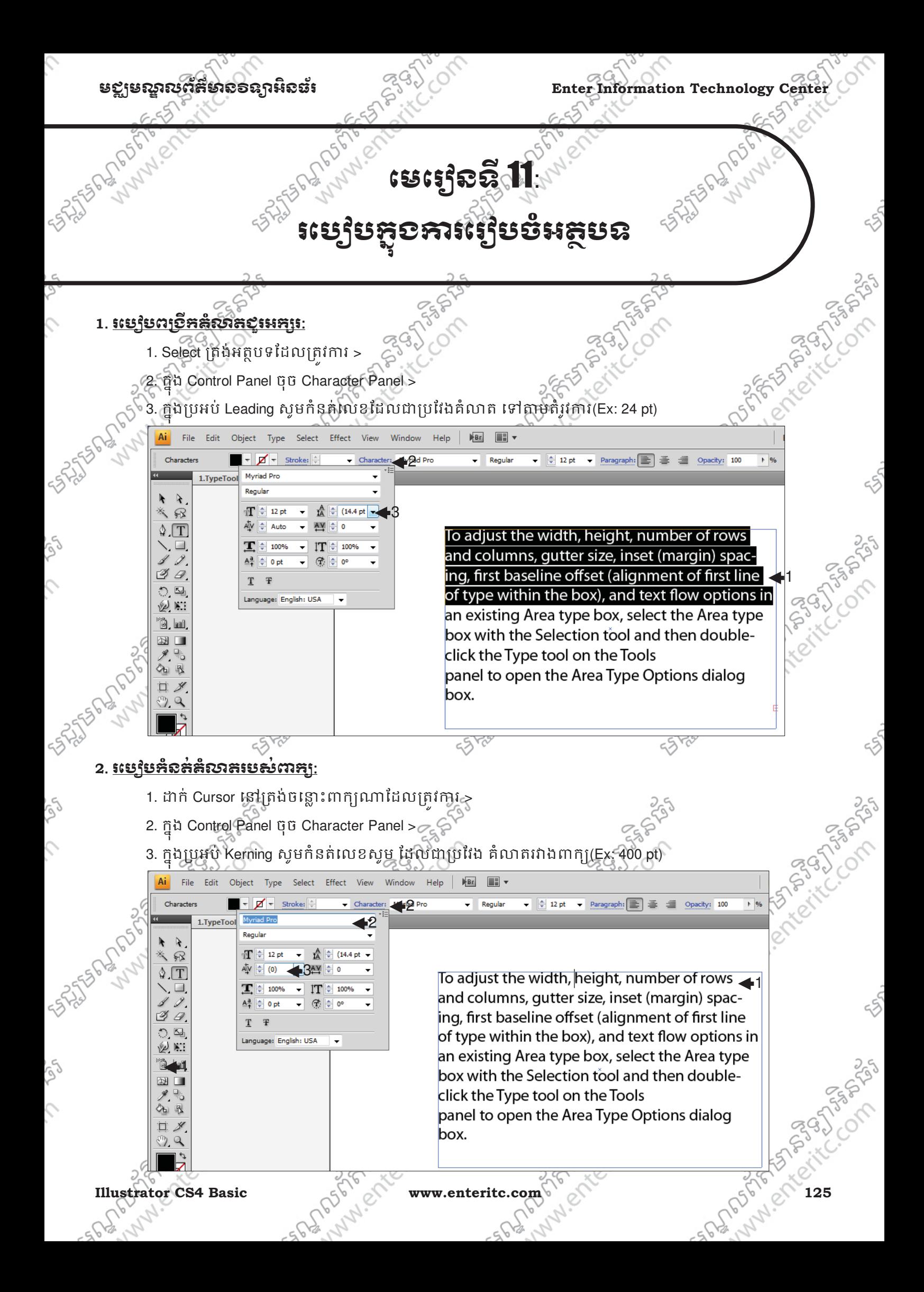

### $\textbf{Enter Information Technology Center} \begin{equation} \begin{equation} \mathbf{Center} \end{equation} \begin{equation} \begin{equation} \mathbf{Center} \end{equation} \end{equation}$

### <u>3. របៀបកំនតគត់លាតត្អូរេក្សរ:</u>

- 1. Select ត្រង់អត្ថបទដែលត្រូវការ >
- 2. កុ ង Control Panel ចុច Character Panel >
- 3. ក្នុងប្រអប Tracking សូមកំនត់លេខសូម ដែលជាប្រវែង គំលាតរវ៉ាងតូអក្សរ (Ex: 50 pt)

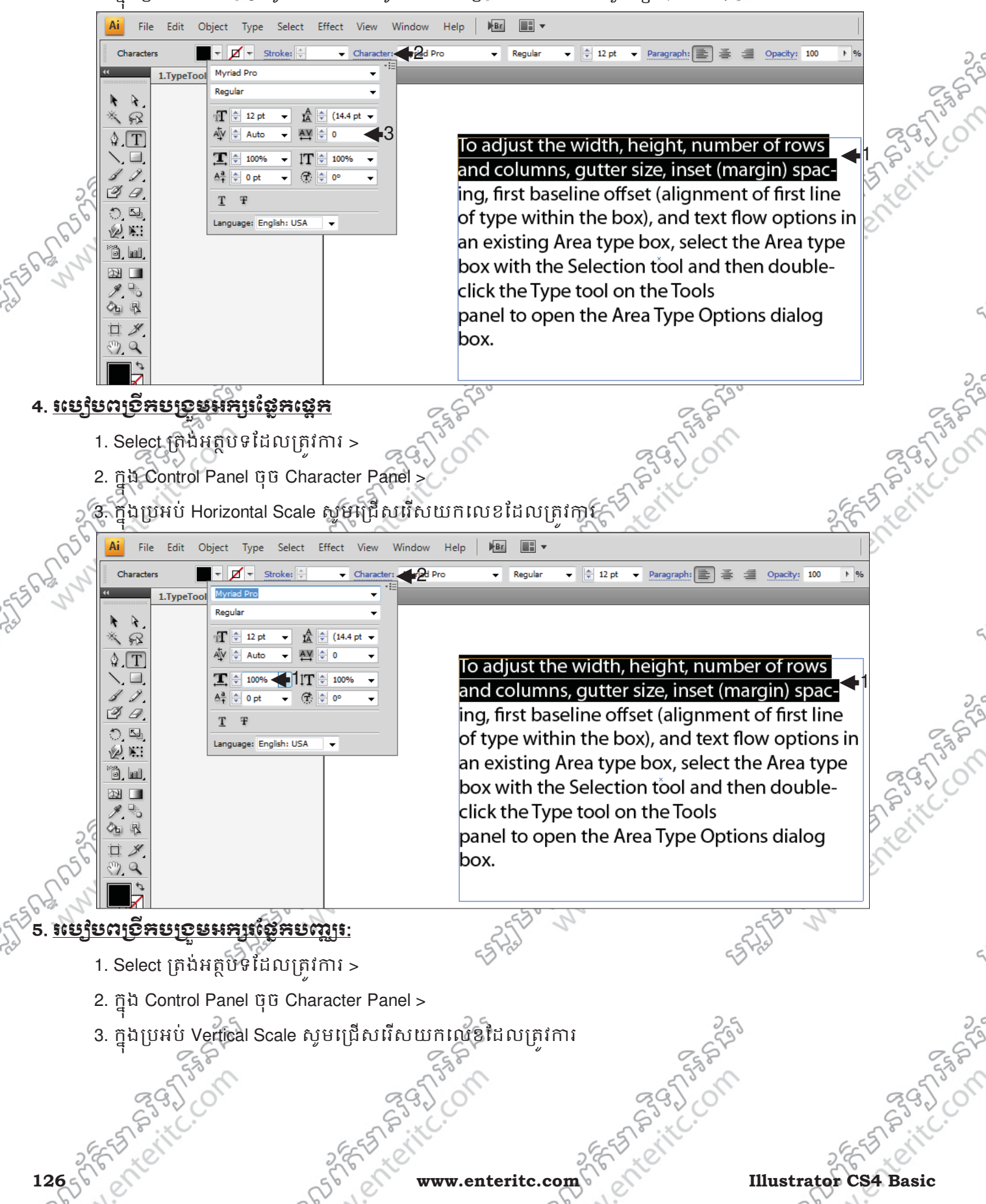

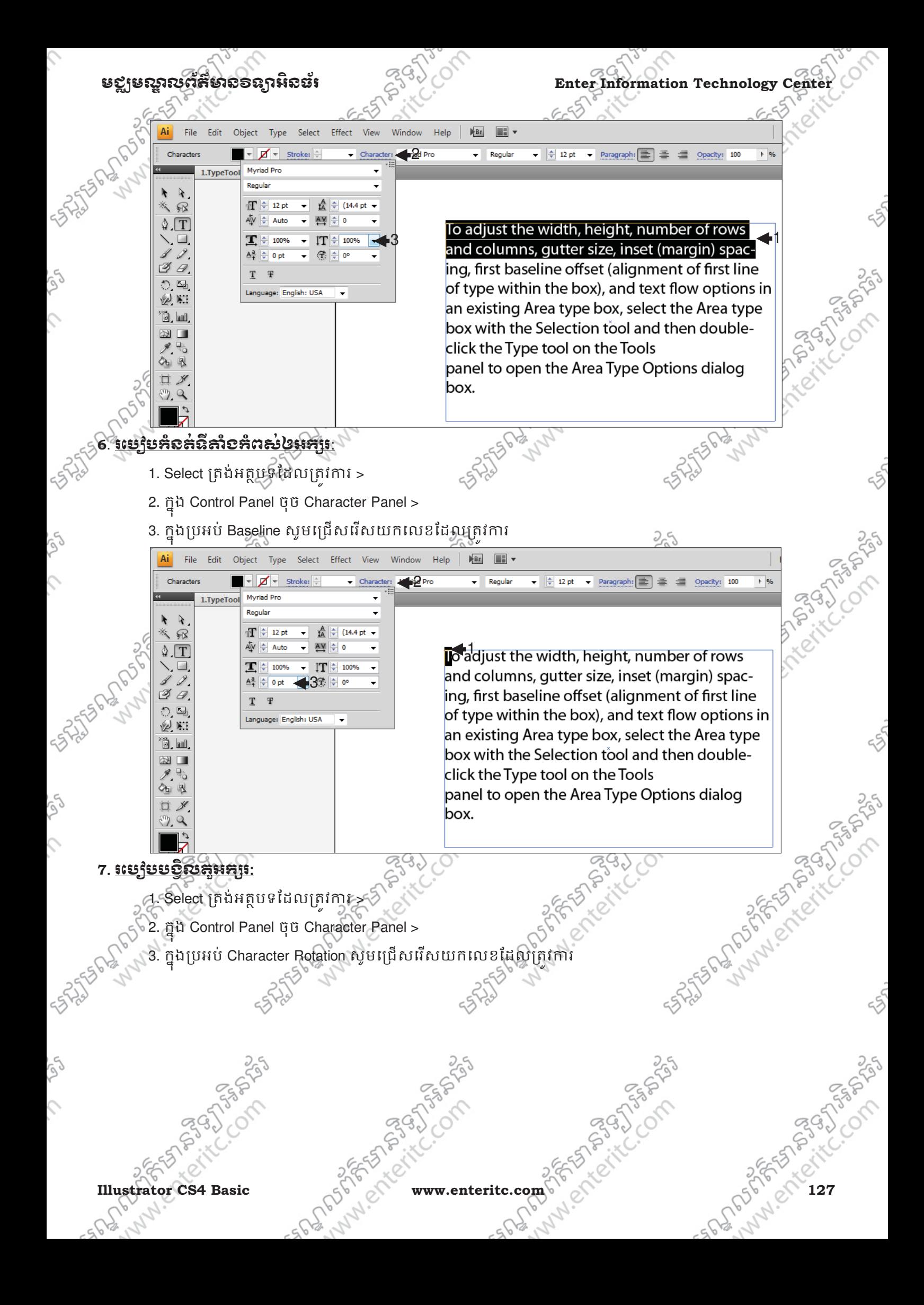

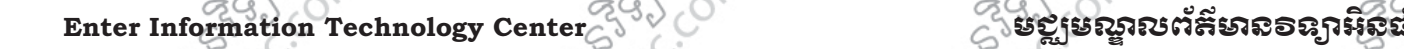

Object Type

 $-$ 

**Myriad Pro** 

 $\Vert \cdot \Vert$  12 pt

 $A[V \Leftrightarrow$  Auto

100%

 $\Rightarrow$  0 pt

 $\mathbf{F}$ 

Language: English: USA

Regula

T

 $\frac{A^a}{4}$ 

File Edit

1.TypeToo

Character

 $\rightarrow$ R

 $\sqrt[4]{T}$ 

 $\n *9*\n$ 

 $\Omega$ 

奥国

ö, u

■ 图

Ai File

Characters

 $\rightarrow$ 

 $\Omega$ 

 $\mathbb Q$  [T]

Ø G

奥国

ð u

网口

के

 $-1$ 

To adjust the width, height, number of rows and columns, gutter size, inset (margin) spacing, first baseline offset (alignment of first line of type within the box), and text flow options in an existing Area type box, select the Area type box with the Selection tool and then doubleclick the Type tool on the Tools panel to open the Area Type Options dialog box.

▼ Paragraph: | 三 三 三 Opacity: 100

 $2<$ 

▼ 2 pt ▼ Paragraph: ■ ■ 2 Opacity: 100

 $\rightarrow$  96

### <u>រយៀបគូរបស្កាត់ក្រោមអក្សរៈ</u>

- 1. Select ត្រង់អត្ថបទរដ្ឋលត្រូវការ >
- 2. កុ ង Control Panel ចុច Character Panel >

Object Type Select

 $\blacktriangleright$   $\blacktriangleright$   $\blacktriangleright$  stroke:

Myriad Pro

 $T \neq 12$  pt

Regular

Av ≑

3

Select Effect View

 $\frac{A}{IA}$   $\triangleq$  (14.4 pt  $\sim$ - ^ 신

 $IT$   $\div$  100%

 $G$  $\Rightarrow$  0°

 $\overline{\phantom{a}}$  Charact

Stroke:

 $\ddot{\phantom{1}}$ 

 $\left| \rule{0.2cm}{0.15mm} \right|$ 

**2d** Pro

Help

Window

 $\overline{\mathbf{B}}$   $\overline{\mathbf{B}}$   $\overline{\mathbf{B}}$   $\overline{\mathbf{B}}$ 

 $\overline{\phantom{a}}$  Regular

 $\blacktriangledown$   $\Rightarrow$  12 pt

 $-2p$ ro

Window

Effect View

 $\frac{A}{IA}$   $\frac{A}{A}$  (14.4 pt  $\rightarrow$ 

AV ÷

G.

 $\overline{\bullet}$  Charact

 $2c$ 

 $\sqrt{\text{Br}}$  $\mathbb{R}$ 

 $\overline{\phantom{a}}$  Regular

Help

3. ចុច Underline Button

Edit

1.TypeTool

To adjust the width, height, number of rows and columns, gutter size, inset (margin) spacing, first baseline offset (alignment of first line of type within the box), and text flow options in an existing Area type box, select the Area type box with the Selection tool and then doubleclick the Type tool on the Tools panel to open the Area Type Options dialog box.

### 23. រេបៀ**បគ្នាបន្ទាត់ភាគអ**គ្នា:

1. Select ត្រង់អត្ថបទដែលត្រូវការ >

T 43

anguage: English: US/

 $A^{\frac{a}{2}} \right| \triangleq 0$  pt

- 2. កុ ង Control Panel ចុច Character Panel >
- 3. ចុច Strikethrough Button

**Lubber School Section** 

SHISTORY OF PLAN

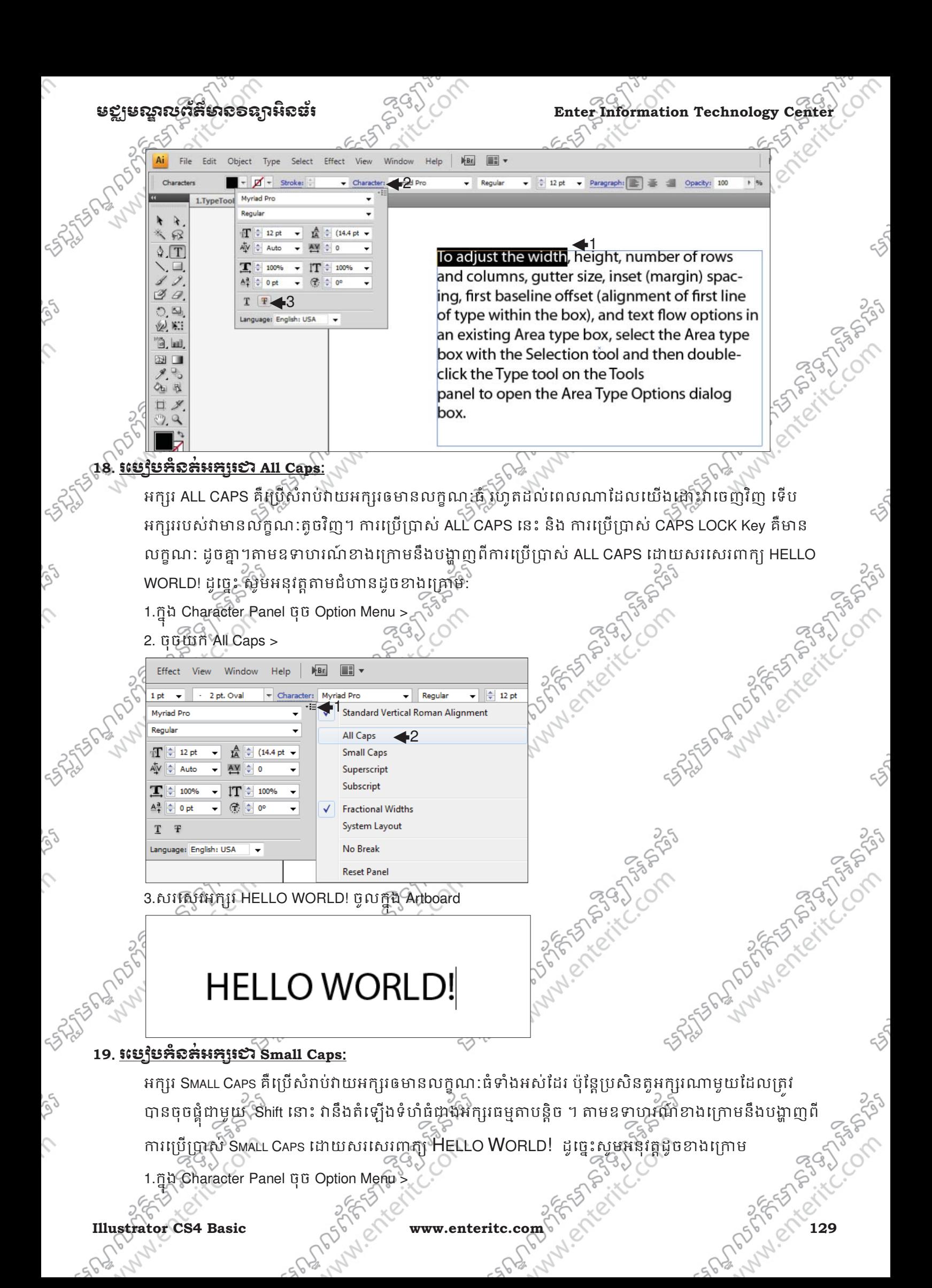

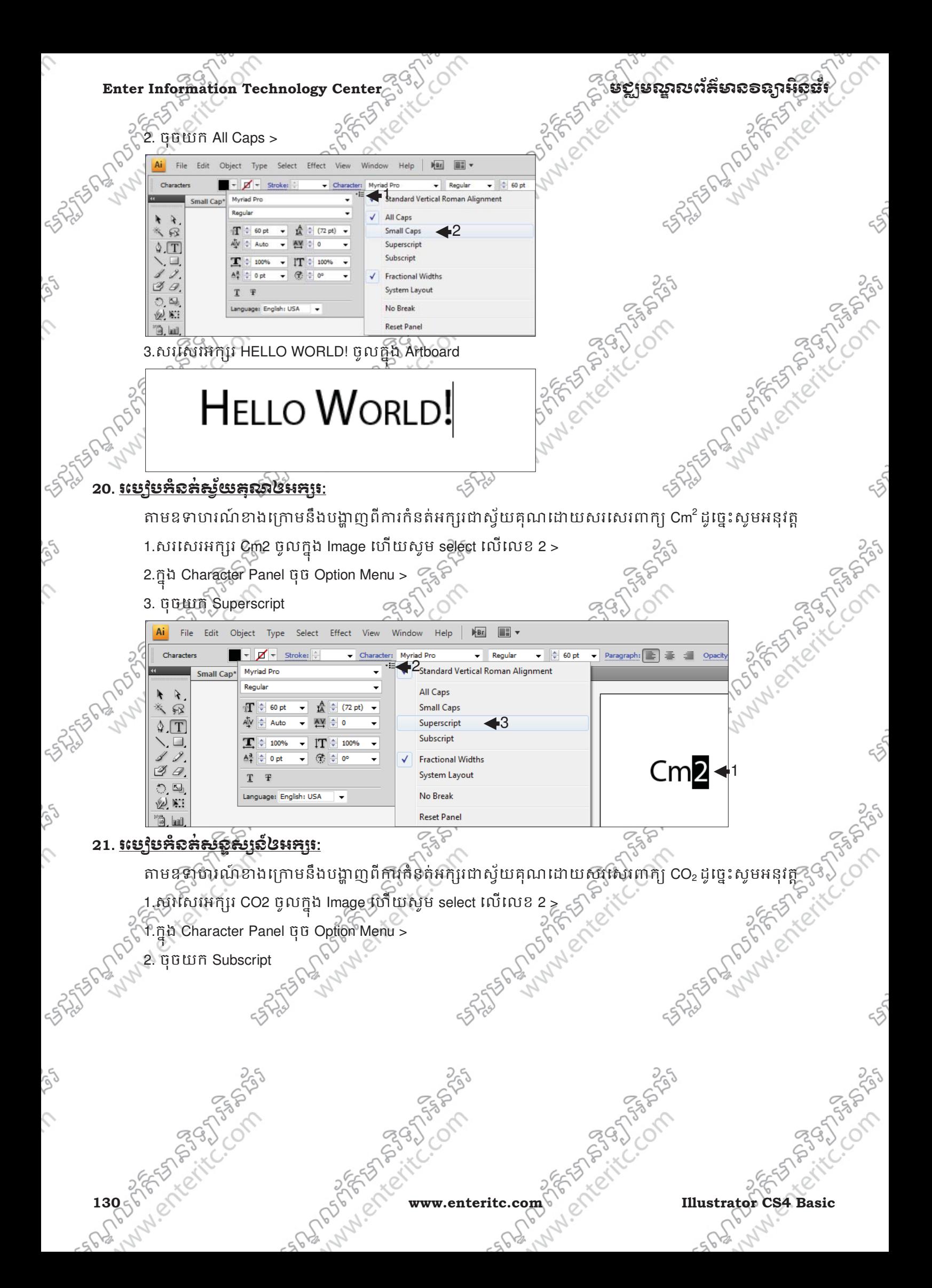

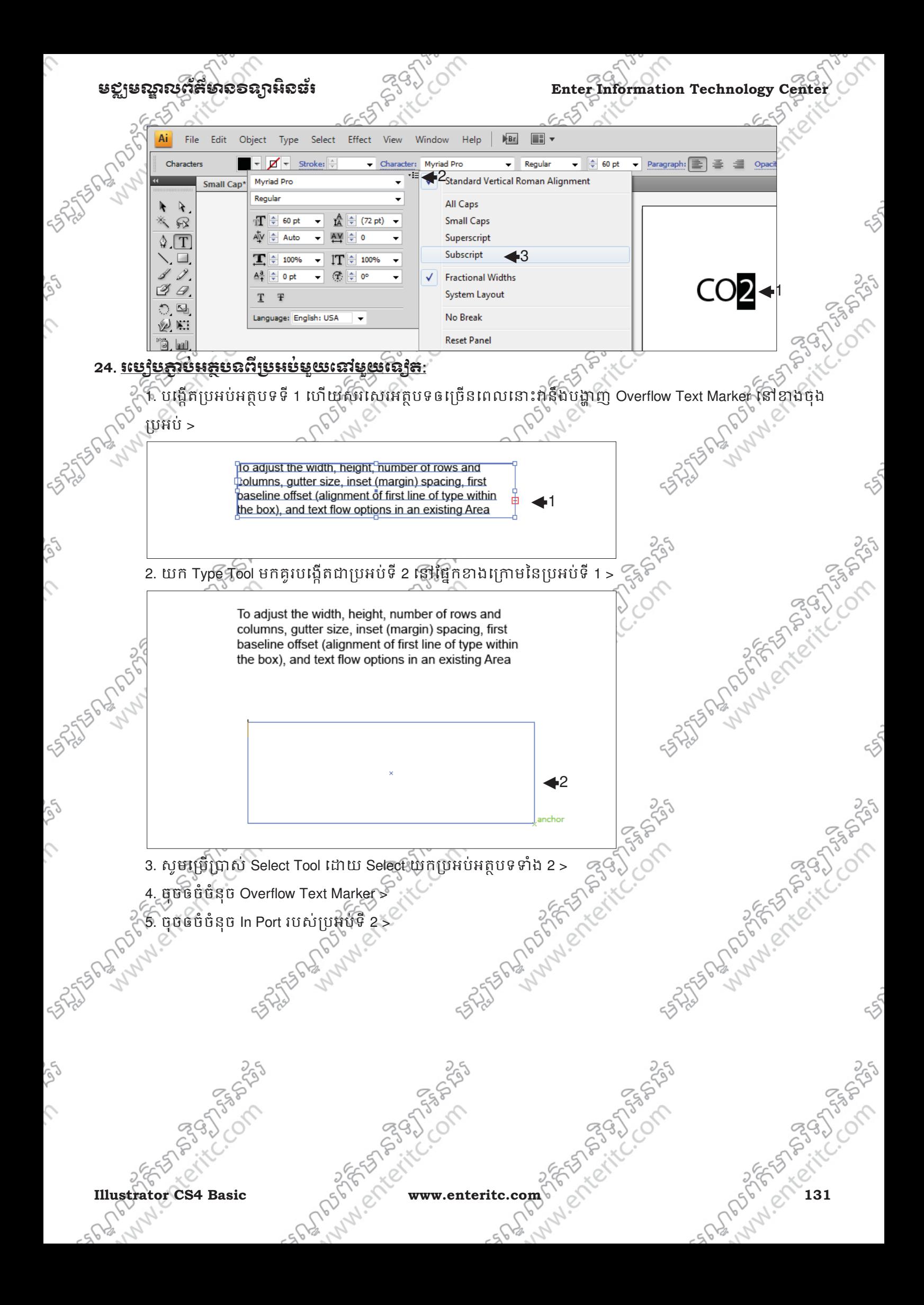

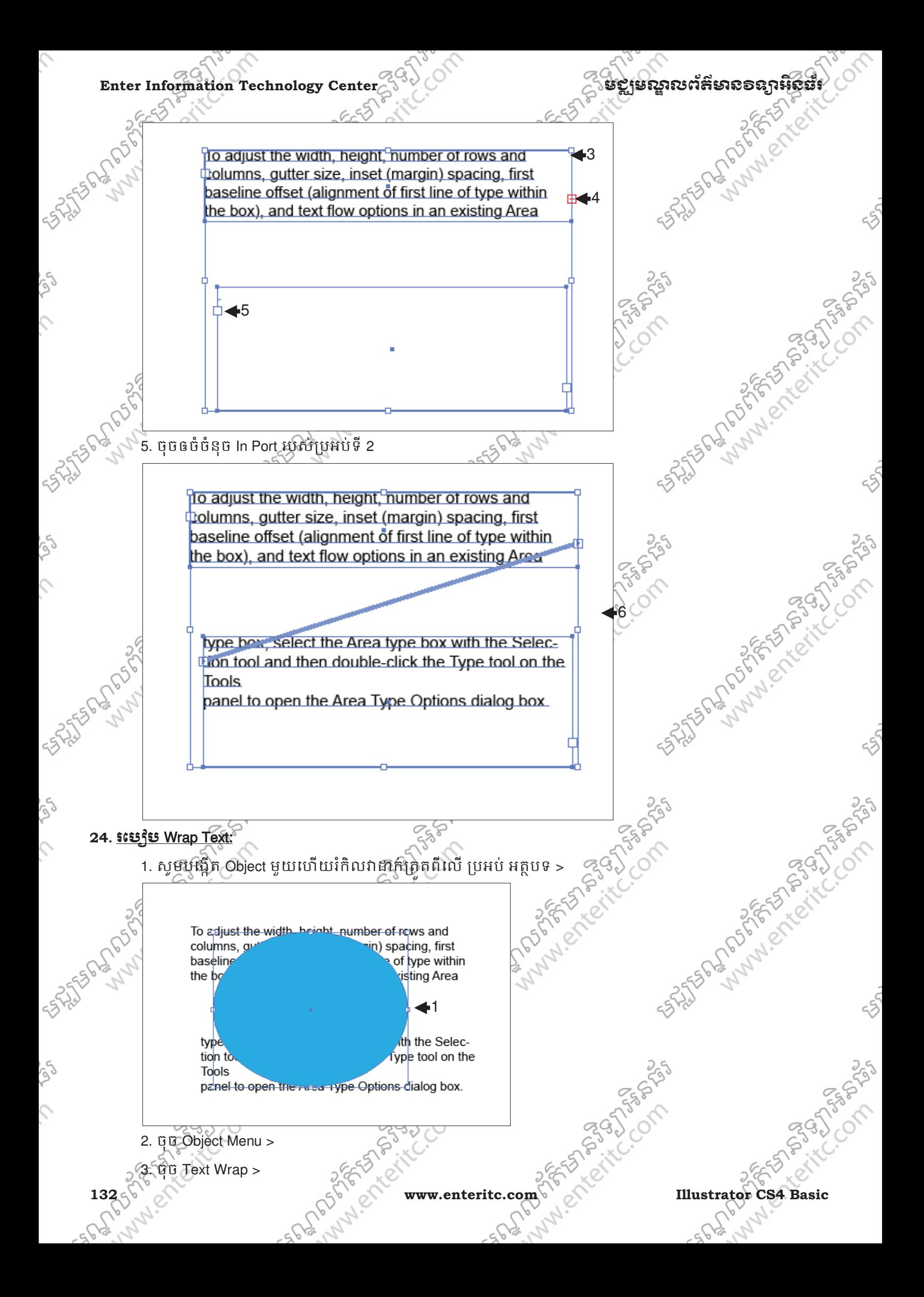

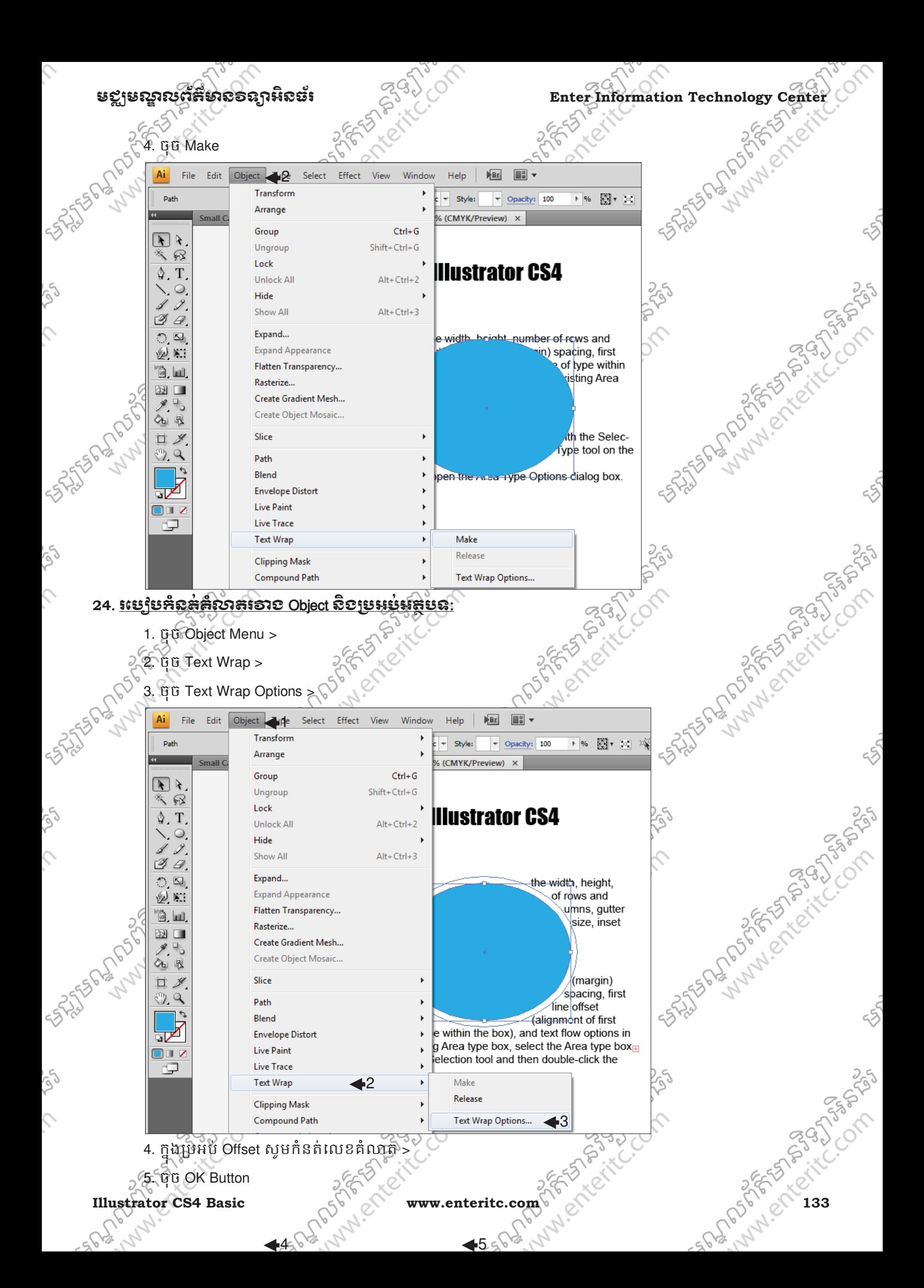

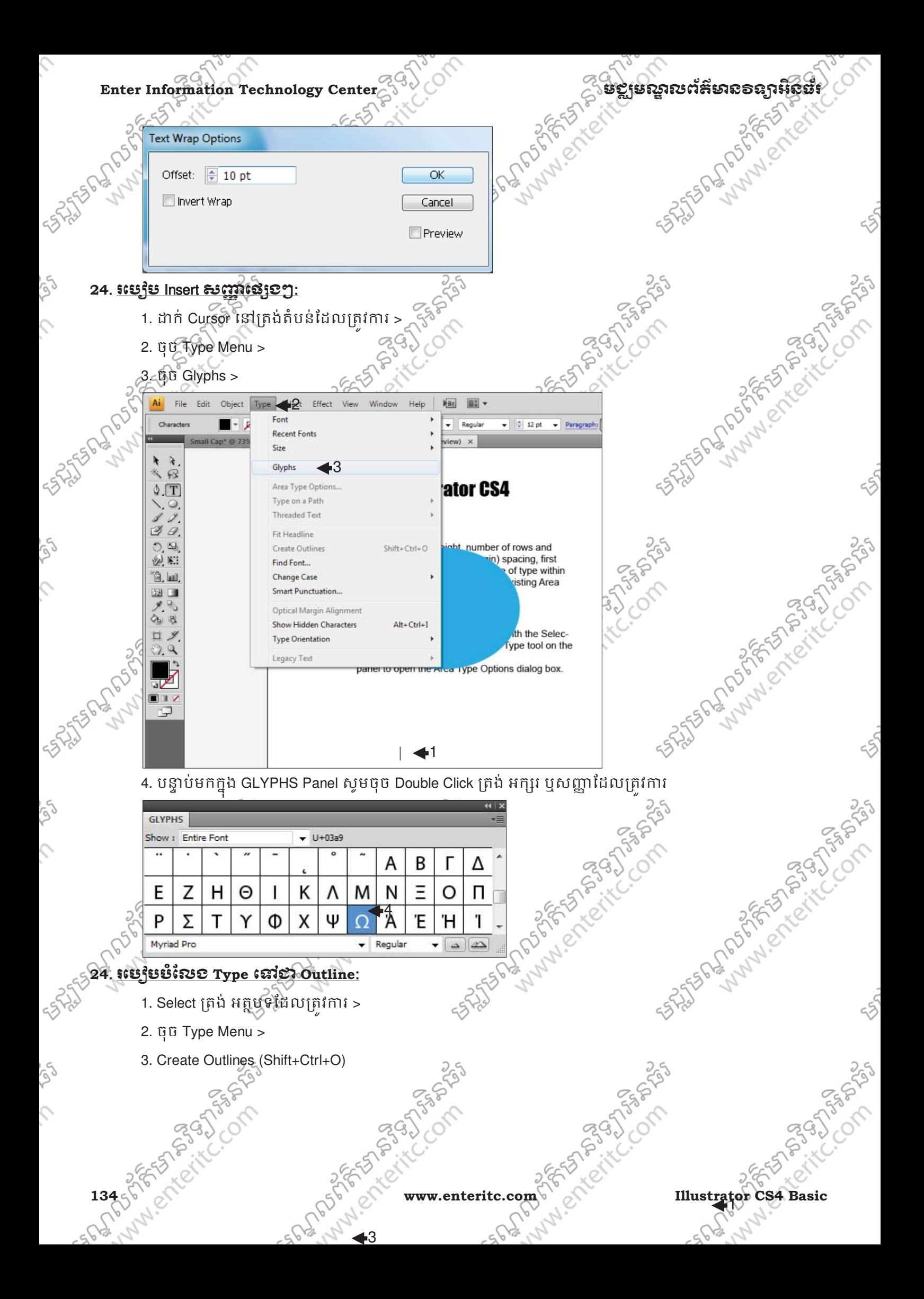

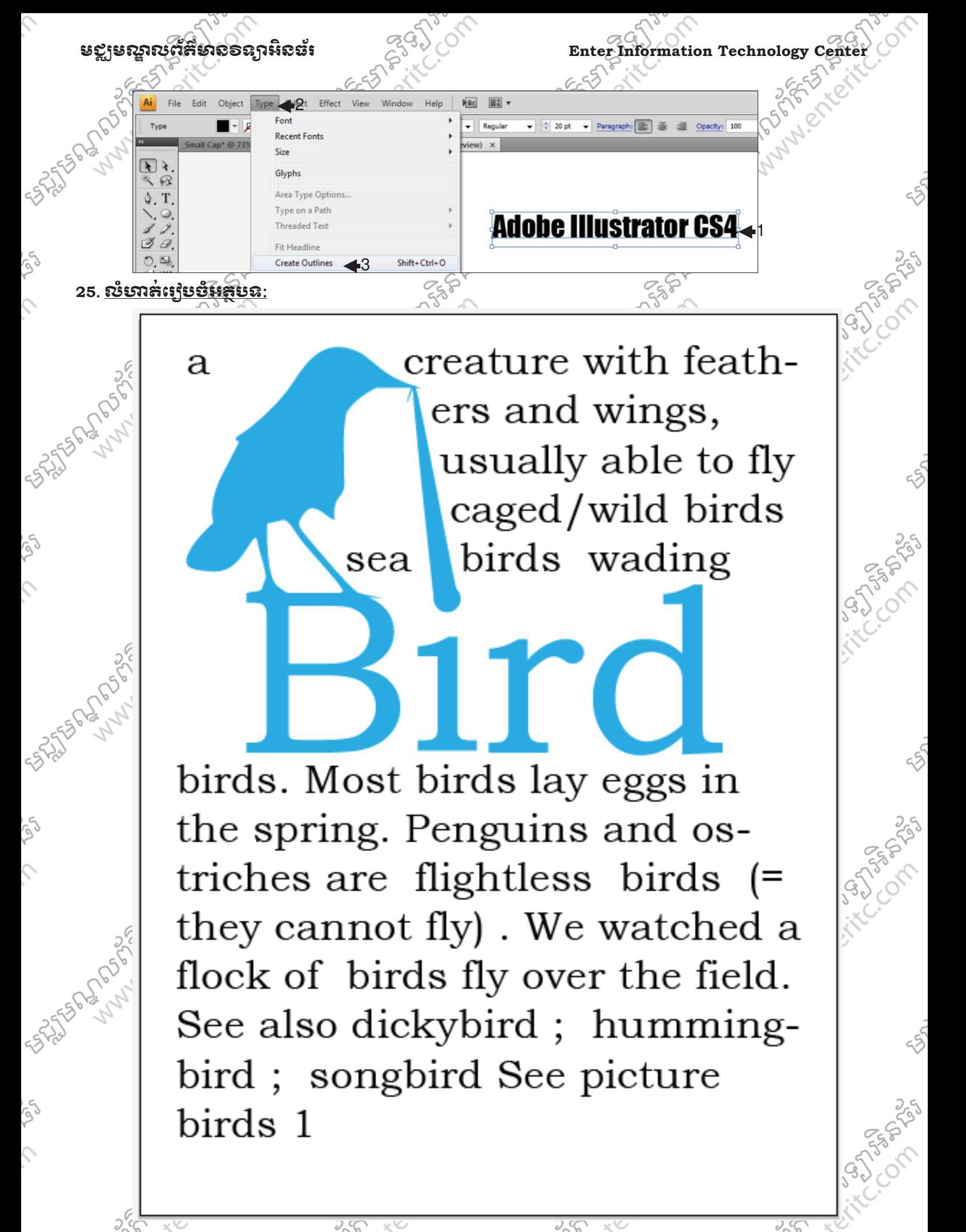

**vww.enteritc.com** 

lustrator CS4 Basic

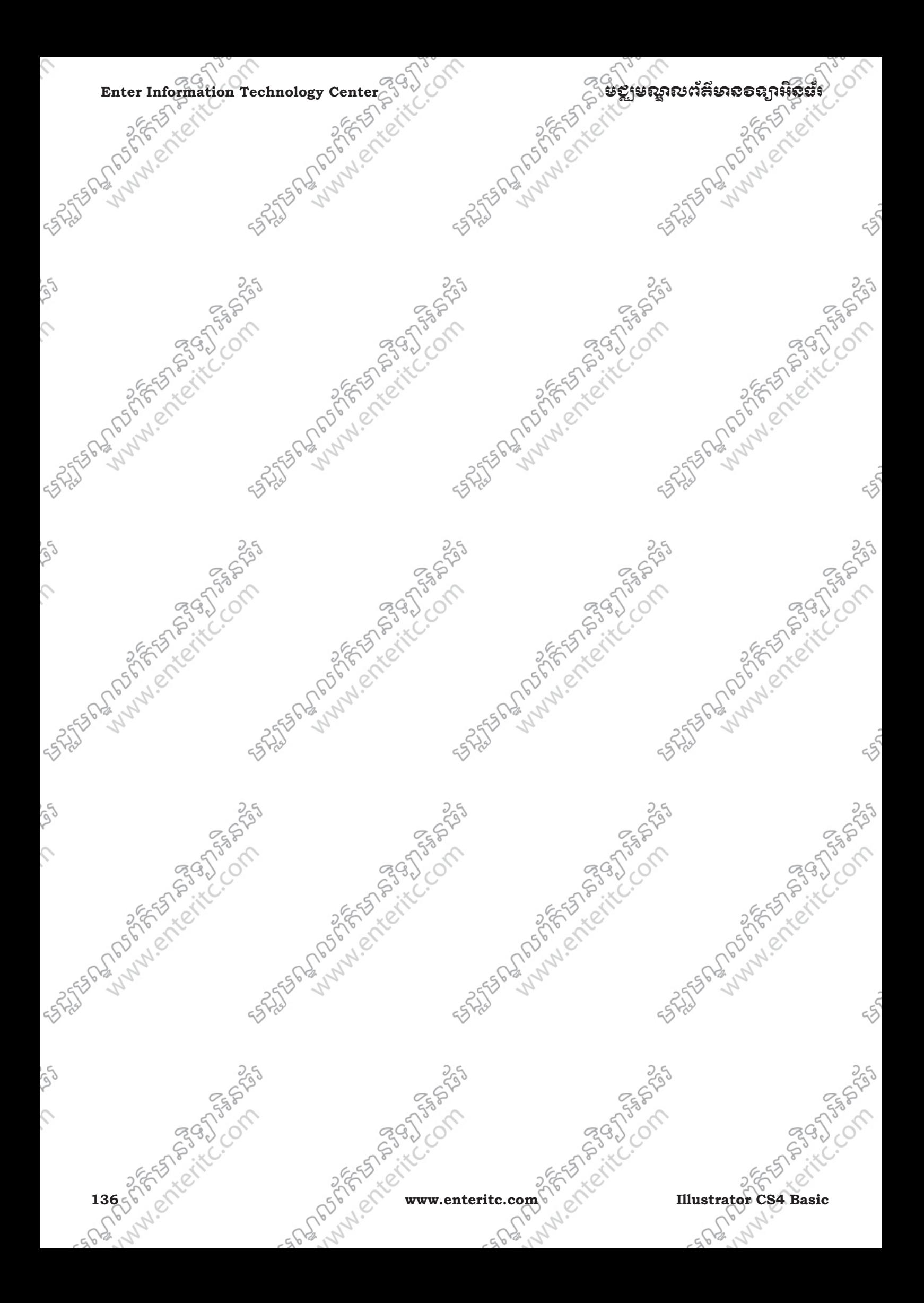

ಸ್ಟ್

# មេរេះទ្រក្តី $\overline{12}$ :

# រេ ស ់**Font Khmer Unicode**

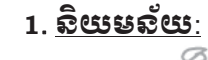

 $\overline{a}$ 

Font Khmer Unicode គឺជាប្រភេទ Font ភ្នាំសាខ្មែរមួយ ដែលគេកំពុងតែពេញនិយមប្រើប្រាស នៅក្នុងកម្ពុជា ជា ពិសេសនៅក្នុង Adobe Illustrator CS4 នេះថ្វាលតែម្តង។ វាមានសមត្ថភាពជួយបង្កើនល្បឿនដល់ការសរសេរ អត្ថបទជាភាសាខ្មែរ ហើយជាពុំសេសជាងនេះទៀត នោះគឺអត្ថបទ ដែលមានអក្សរខ្មែរ ជាមួយនឹងអក្សរអង់គ្លេស ដោយគ្រានតែចុច Shortcut ដើម្បីប្តូរ៉េព ភាសាខ្មែរ ទៅជាអង់គ្លេស ឬពីអង់គ្លេសមកខ្មែរវិញ។ ភាគងាយស្រល េផ្សេងៗទៀតដែលវាផ្តល់ជូននោះគឺរាល់ជើងរបស់ព្យញ្ហាន:គឺស្ថិតនៅជាមួយនឹង Key ព្យញ្ញាន:ជានិច្ចហើយ ស្រ: ទាំងអស់គឺស្ថិតនៅក្នុង Key មួយៗដាចដោយឡែកពីគ្នា។ Font Khmer Unicode គឺវាយតាមការប្រកបមិនមែន វាយតាមការសរសេរឡើយ។  $25$  $25$ 

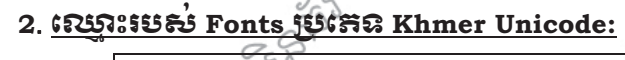

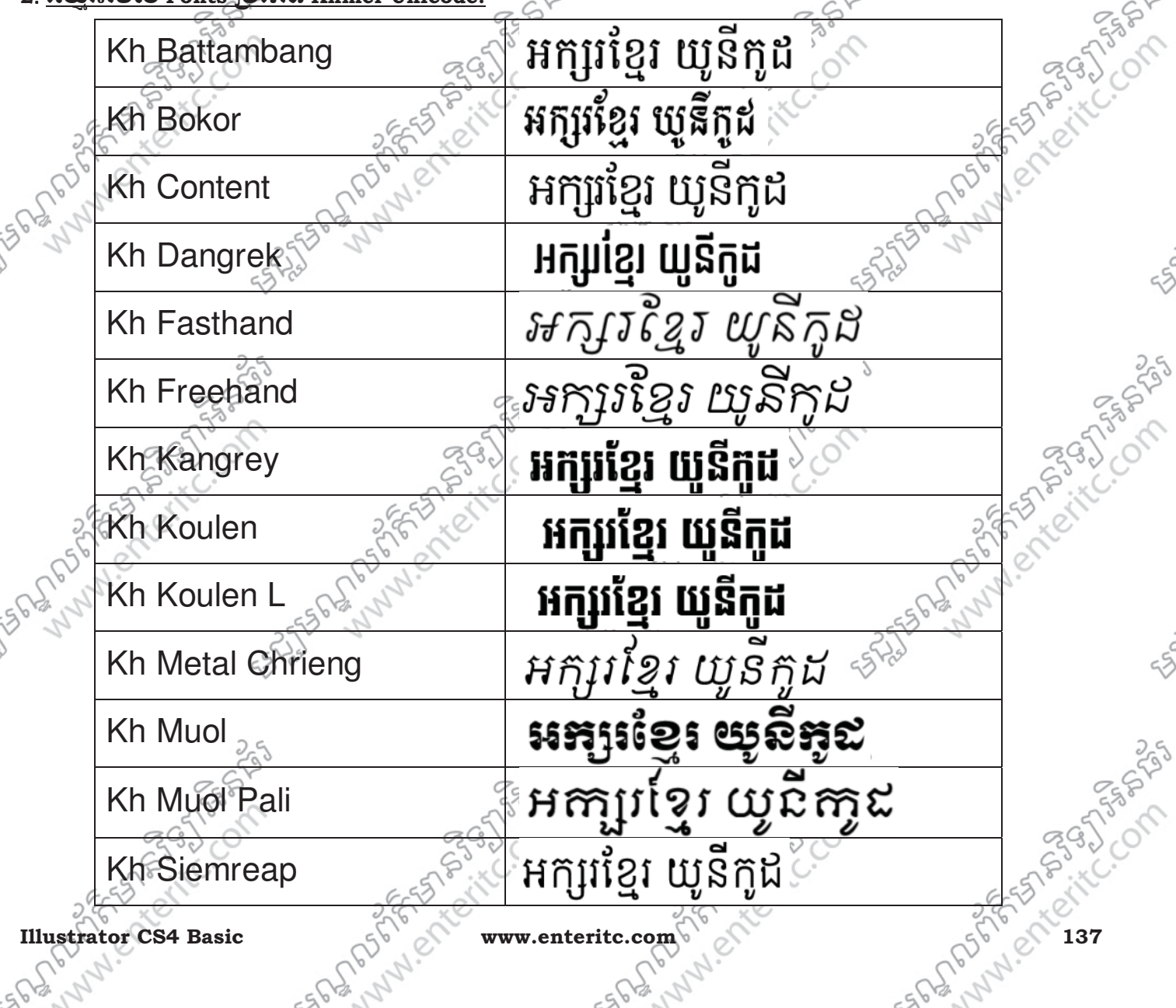

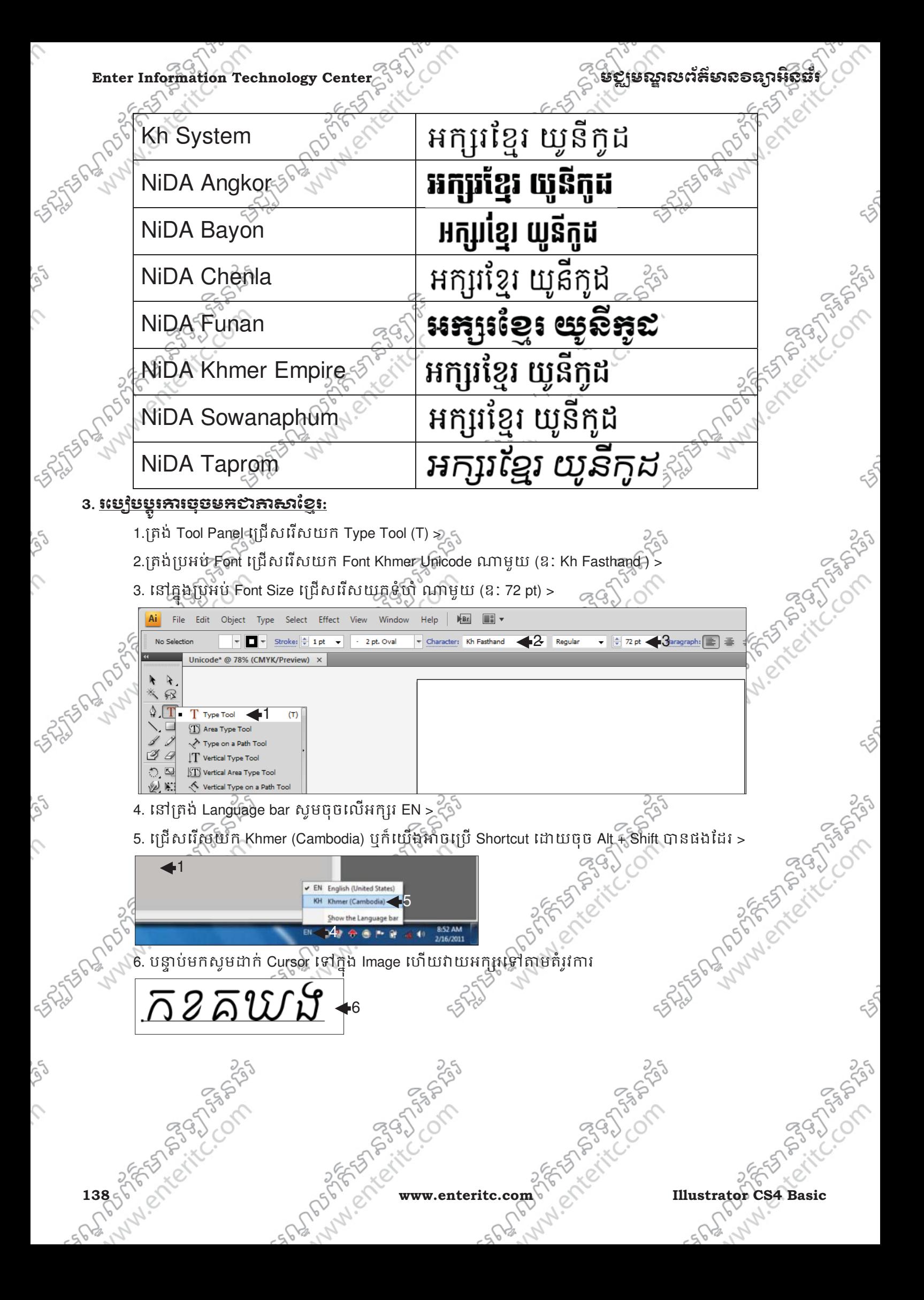

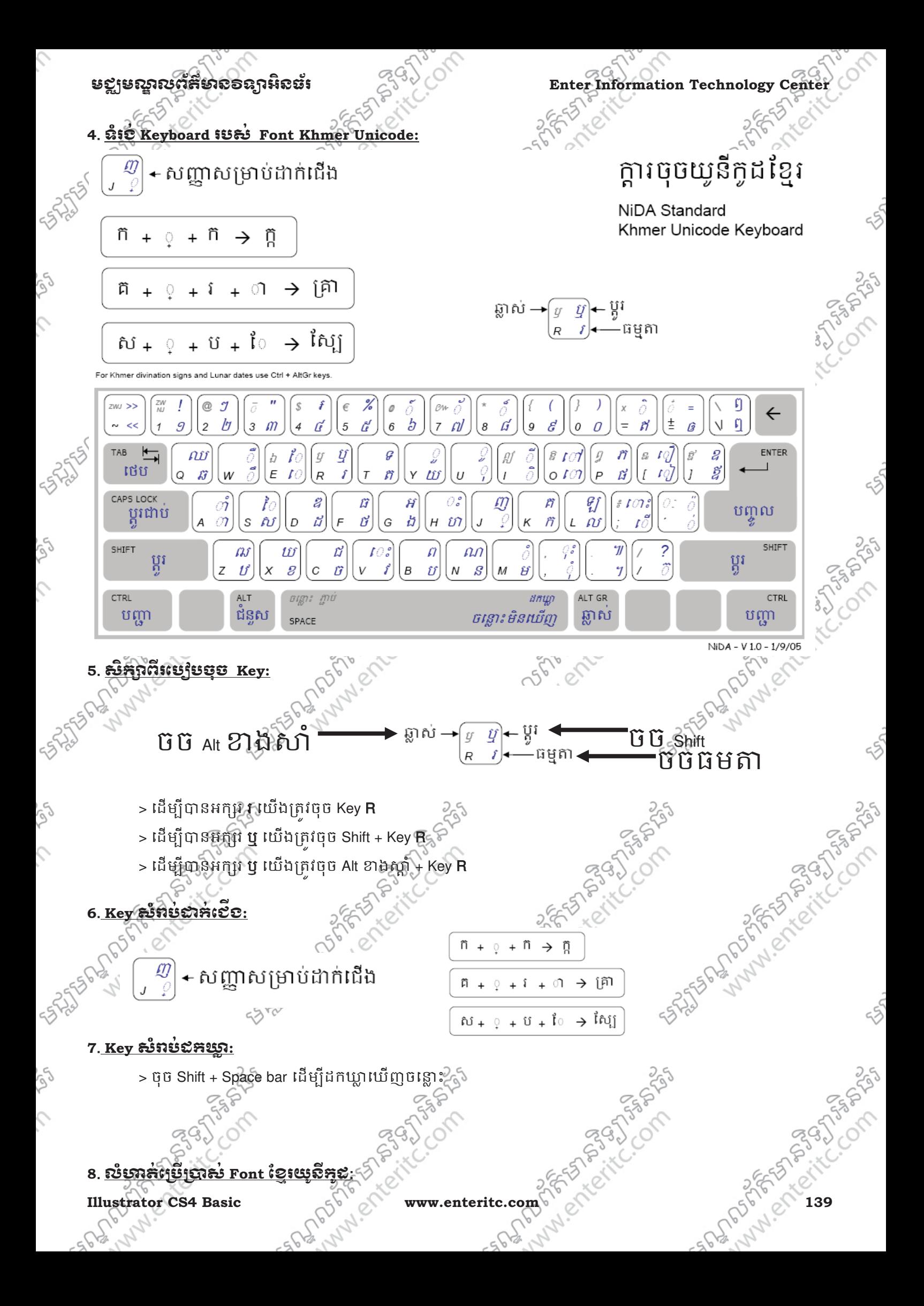

**Enter Information Technology Cer** 

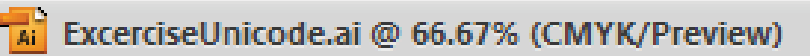

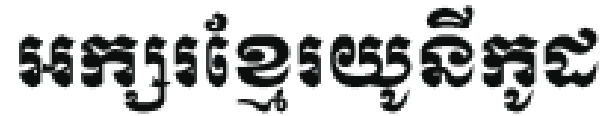

Font Khmer Unicode គឺជាប្រភេទ Font ភាសា ខ្មែរមួយដែលគេកំពុងតែពេញនិយមប្រើប្រាស់ នៅ ក្នុងកម្ពុជា ជាពិសេសនៅ ក្នុង Adobe Illustrator<br>CS4 នេះផ្ទាល់តែម្តង។ វាមានសមត្ថភាពជួយបង្កើនល្បឿនដល់ការសរ សេរអត្ថបទជា កាសាខ្មែរហើយជាពិសេសជាង នេះទៀត នោះគឺអត្ថបទ ដែល មានអក្សរខ្មែរ ជា មួយនឹងអក្សរអង់គ្លេស ដោយគ្រាន់តែចុច Shortcut ដើម្បីប្តូរពី កាសាខ្មែរ ទៅជាអង់គ្លេស ឬពីអង់ គ្លេស មកខ្មែរវិញ។ ភាពងាយស្រួលផ្សេងៗទៀត ដែលវាផ្តល់ជូននោះគឺរាល់ជើងរបស់ព្យួញានៈគឺ ស្ថិតនៅជាមួយនឹង Key ព្យញ្ហានៈ ជានិច្ចហើយ ស្រៈ ទាំងអស់គឺស្ថិតនៅក្នុង Key មួយៗដាច់ ដោយឡែកពីគ្នា ។ Font Khmer Unicodeគឺវាយ តាមការប្រកបមិនមែន វាយតាមការសរសេរ ទ្បើយ។
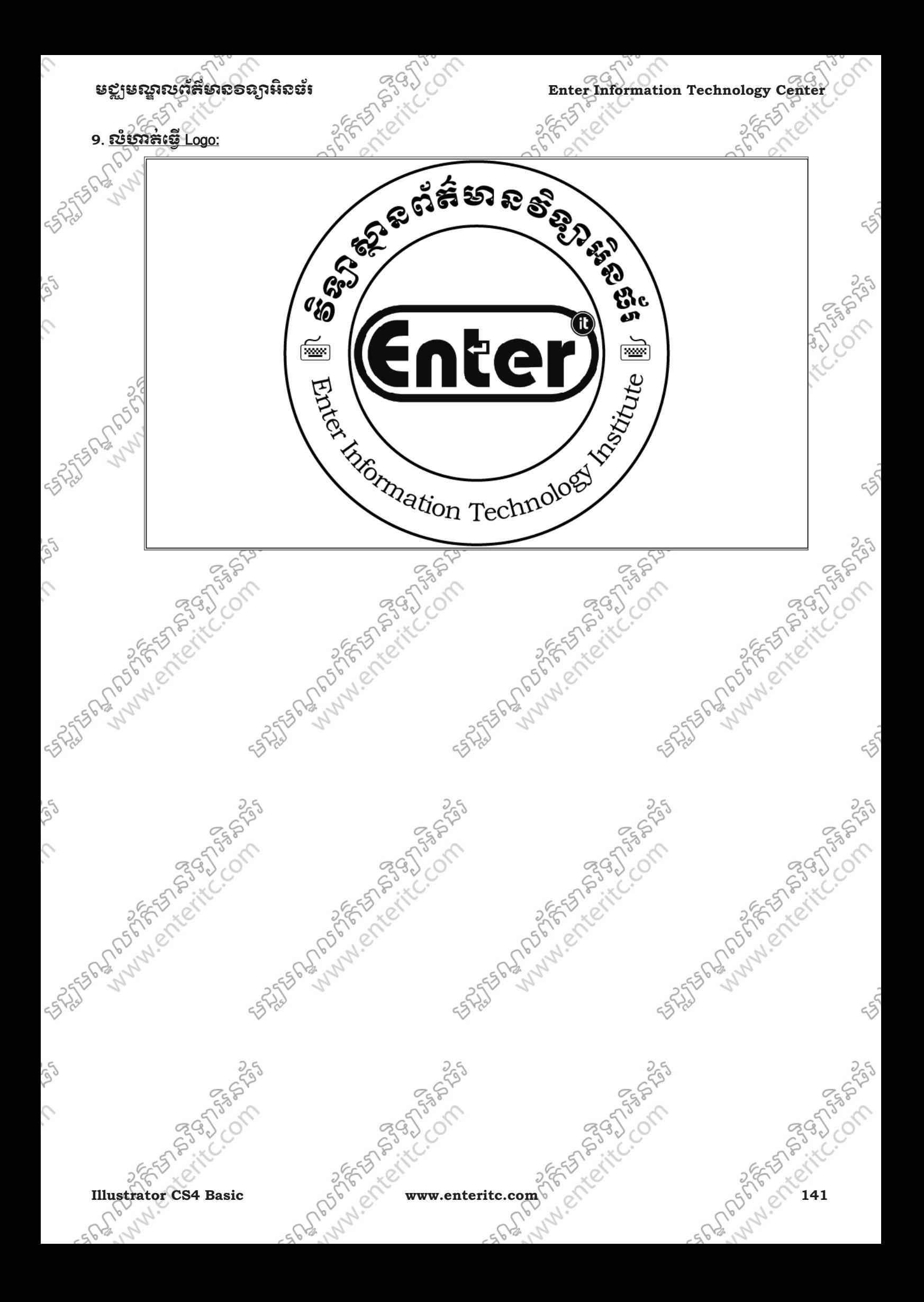

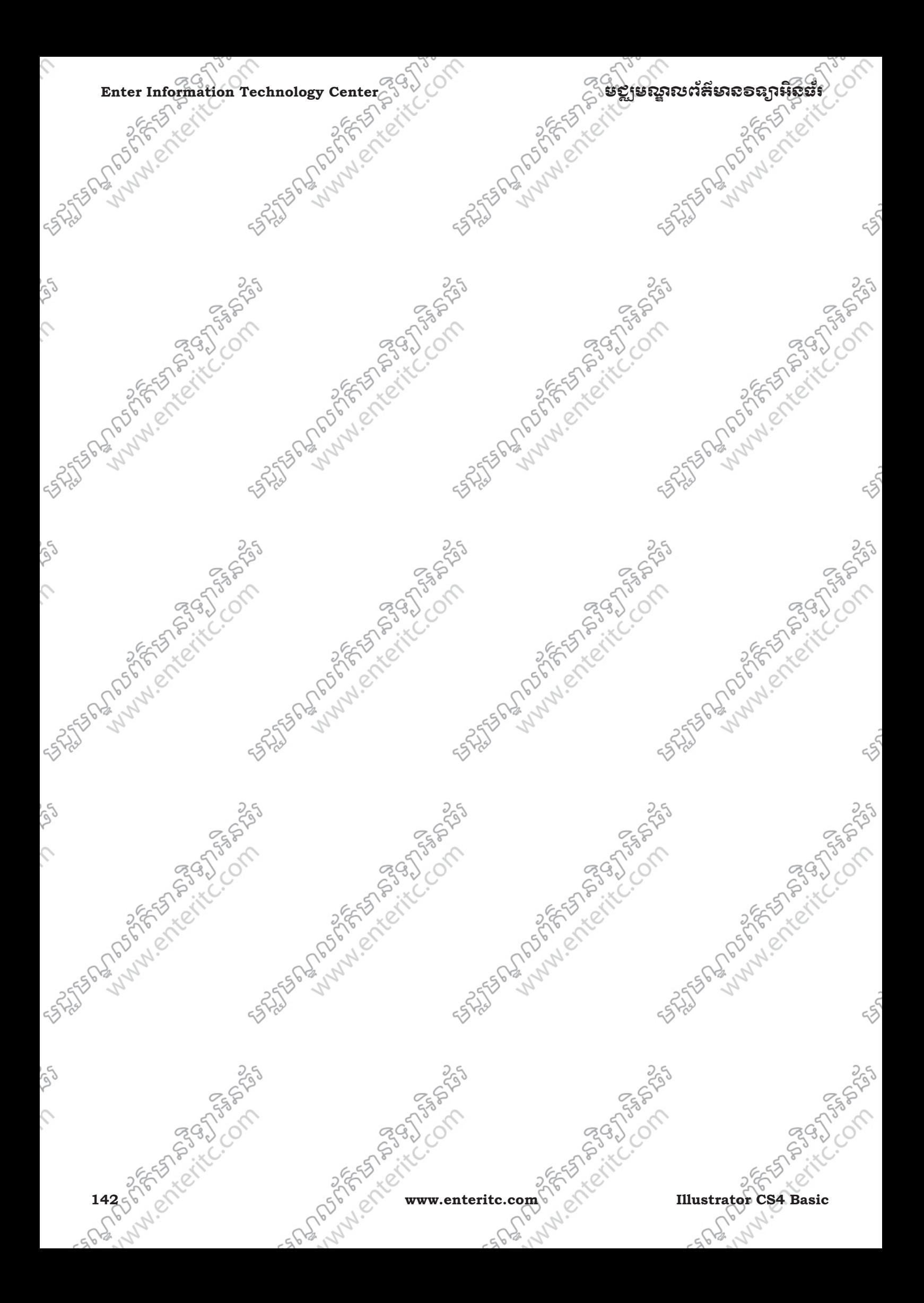

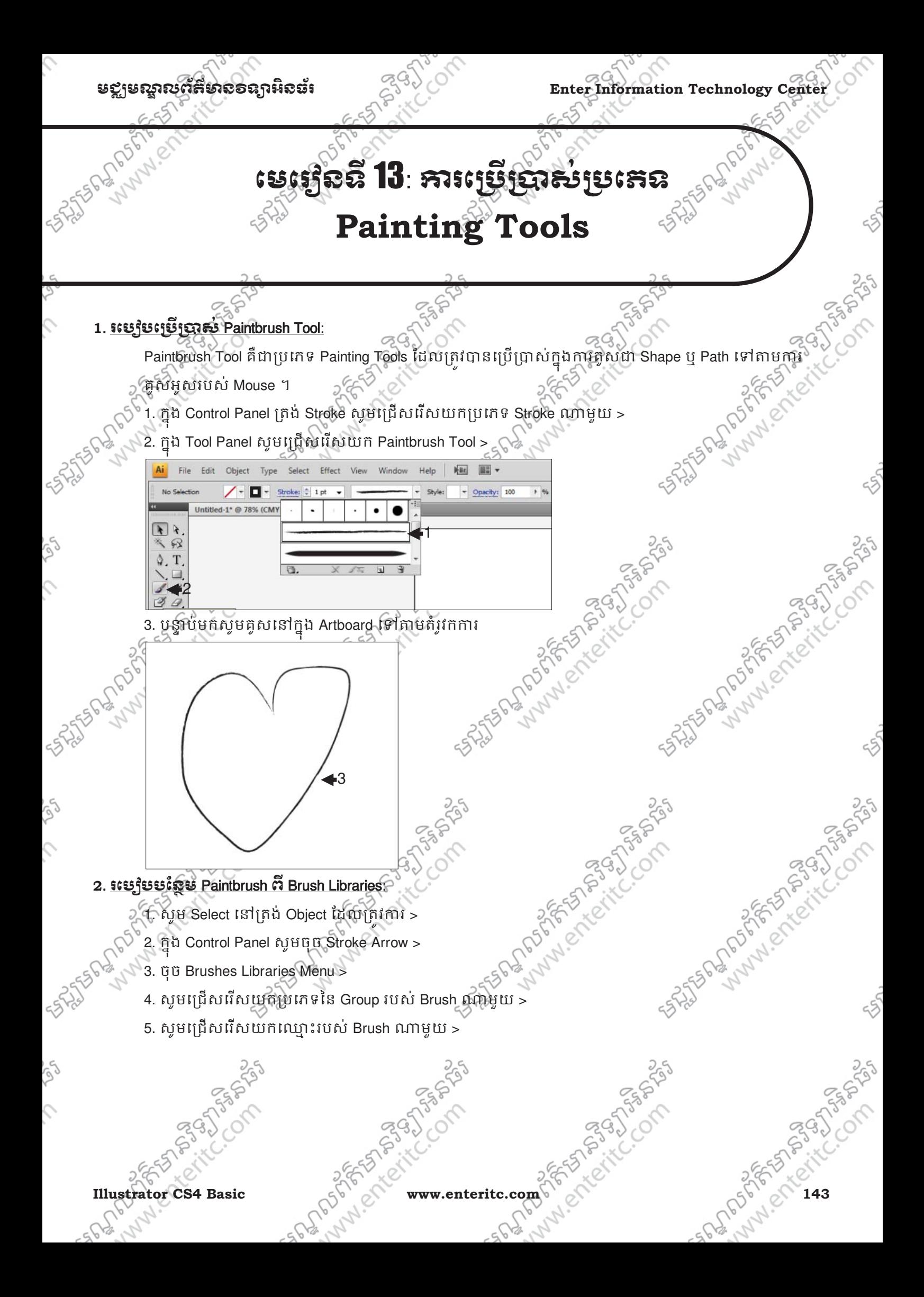

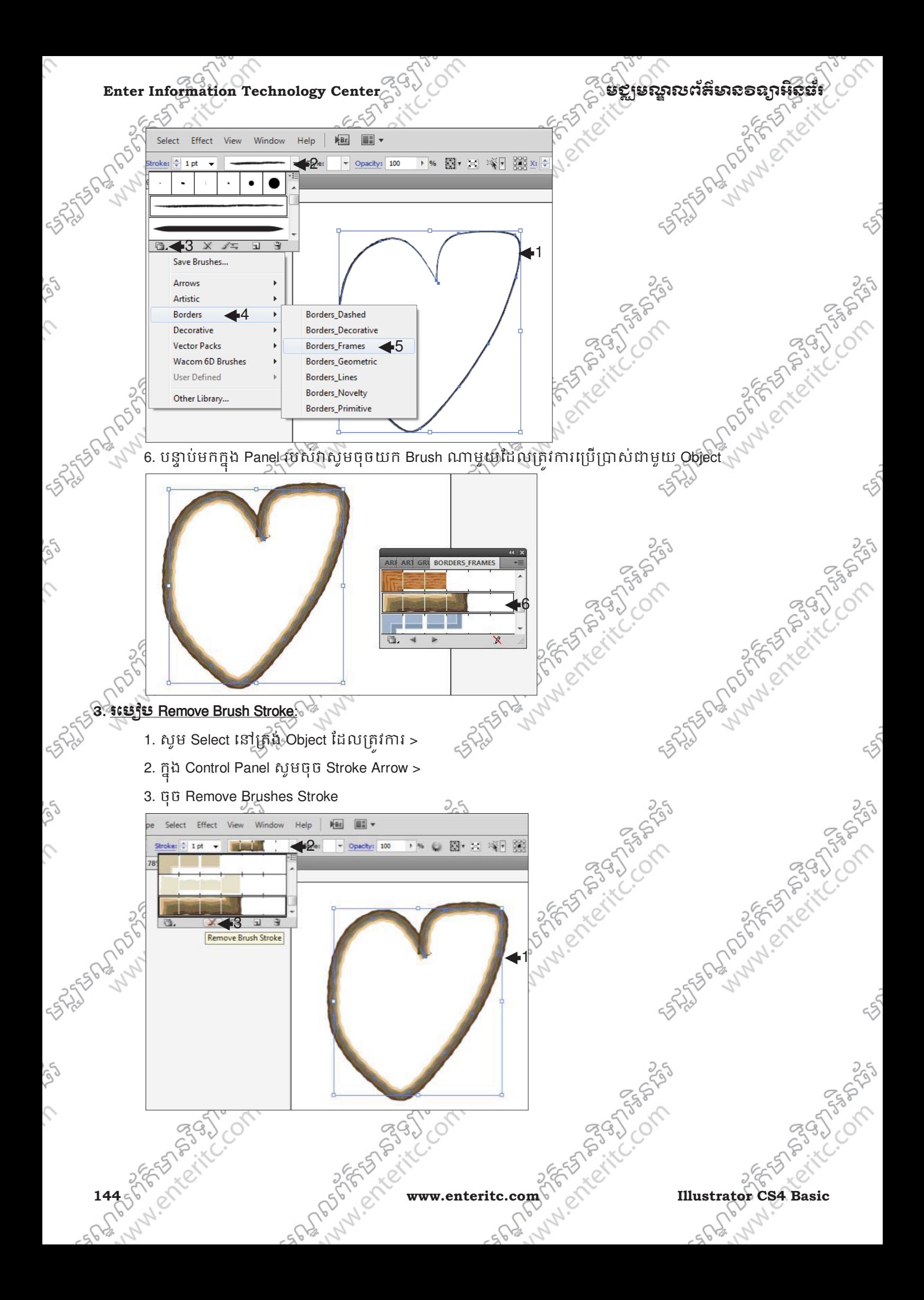

## មជមណលពត័ នទអ ៌ នធរ ័ **Enter Information Technology Center**

SALTER AND POST OF THE COMPANY

#### <u>4. រះបង្គិមស្មេច្ឆ័ម្ពញាស់ Blob brush Tool:</u>

Blob brush Tool ត្រវបានប្រើប្រាស់ដើម្បីធ្វើការគូសជា Path បន្ថែមទៅលើ Object ដែលមាន ហើយប្រសិនបើ ពណ៌របស់វាដូចនិង Object នោះវានិង Merge ចូលគ្នាក្លាយទៅជា Object តែមួយ (ក្នុងករណ្តូ Object មានតែ Fill ំតៃគ្មាន Stroke នោះទៀ ឬកំវានឹងធ្វើការបង្កើតជា Object ថ្មីលើ Object ថាស់។ របៀបទី 1: 1. សូមបង្កើត Object មួយដូចខាងក្រោមដែលមាន Fill ប៉ុន្តែគ្មាន Stroke Color >

2. កុ ង Tool Panel េជសេរសយក Blob Brush Tool (Shift+B) >

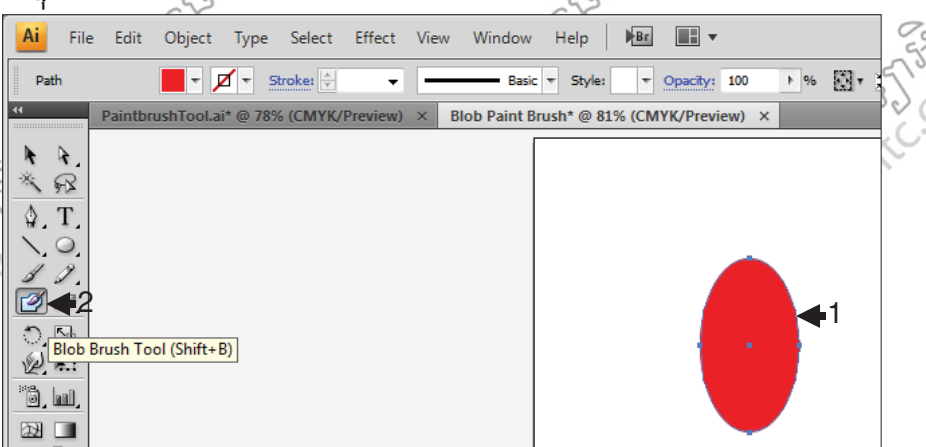

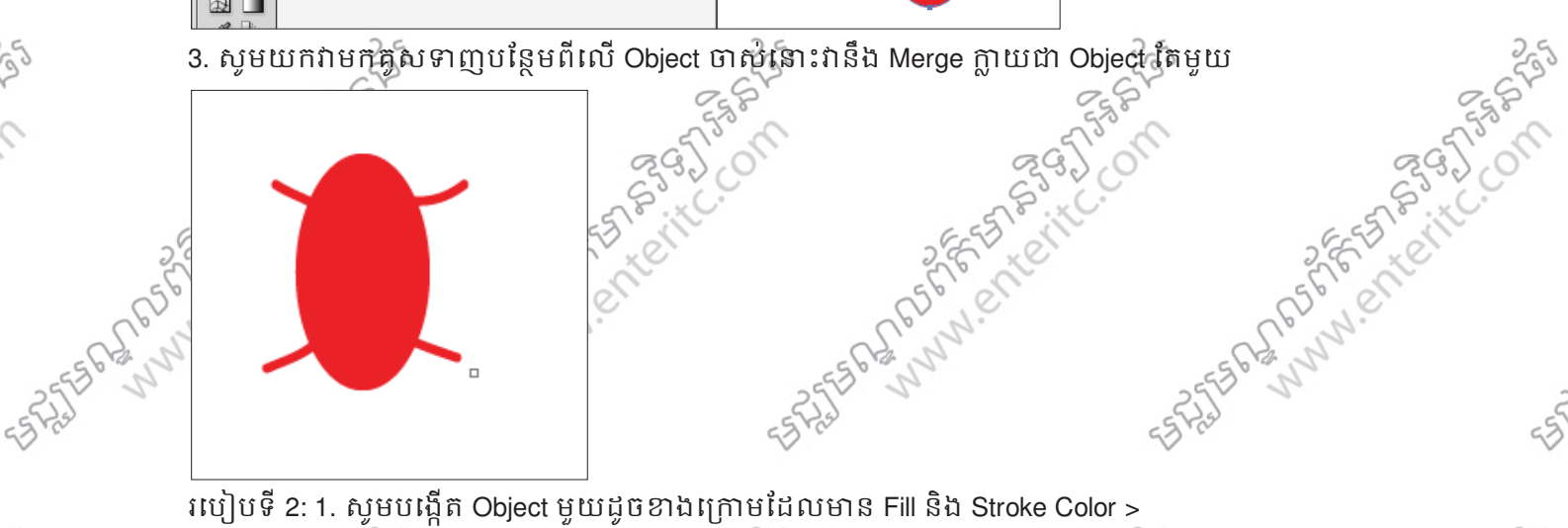

- របៀបទី 2: 1. សូមបង្កើត Object មួយដូចខាងក្រោមដែលមាន Fill និង Stroke Color >
- 2. កុ ង Tool Panel េជសេរសយក Blob Brush Tool (Shift+B) >

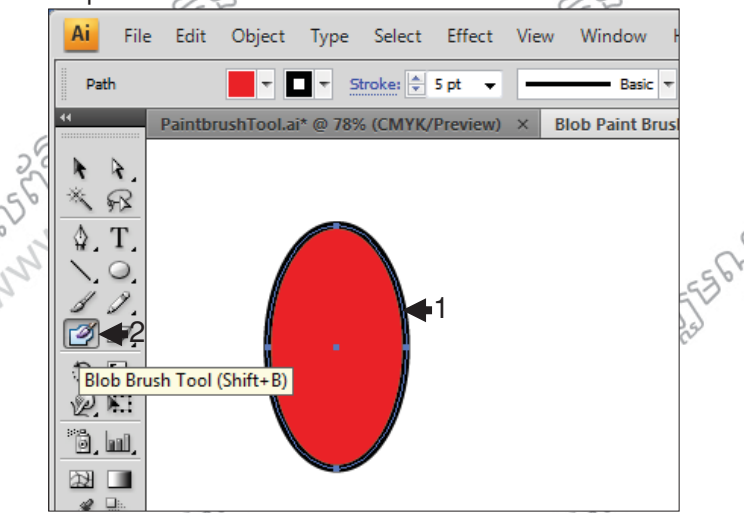

**Illustrator CS4 Basic** established and the computation of the computation of the computation of the computation of the computation of the computation of the computation of the computation of the computation of the computa 3. សូមយកវាមកគូសទាញបន្ថែមពីលើ Object ថាស់នោះវានឹងបង្កើតជា Object ថ្មីដាច់ចេញពី Object ថាស់

SALTS PORT OF THE COMPASSION

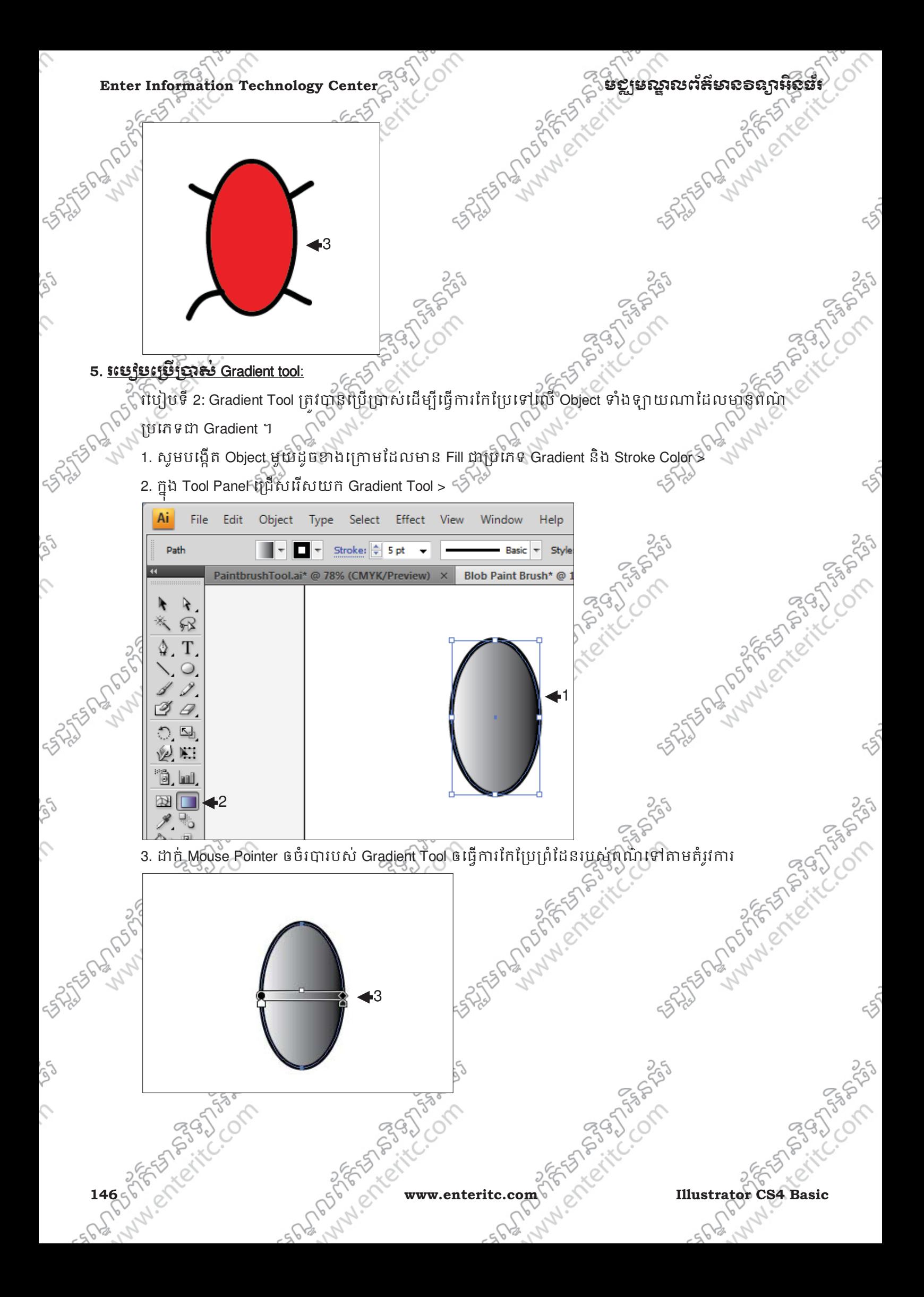

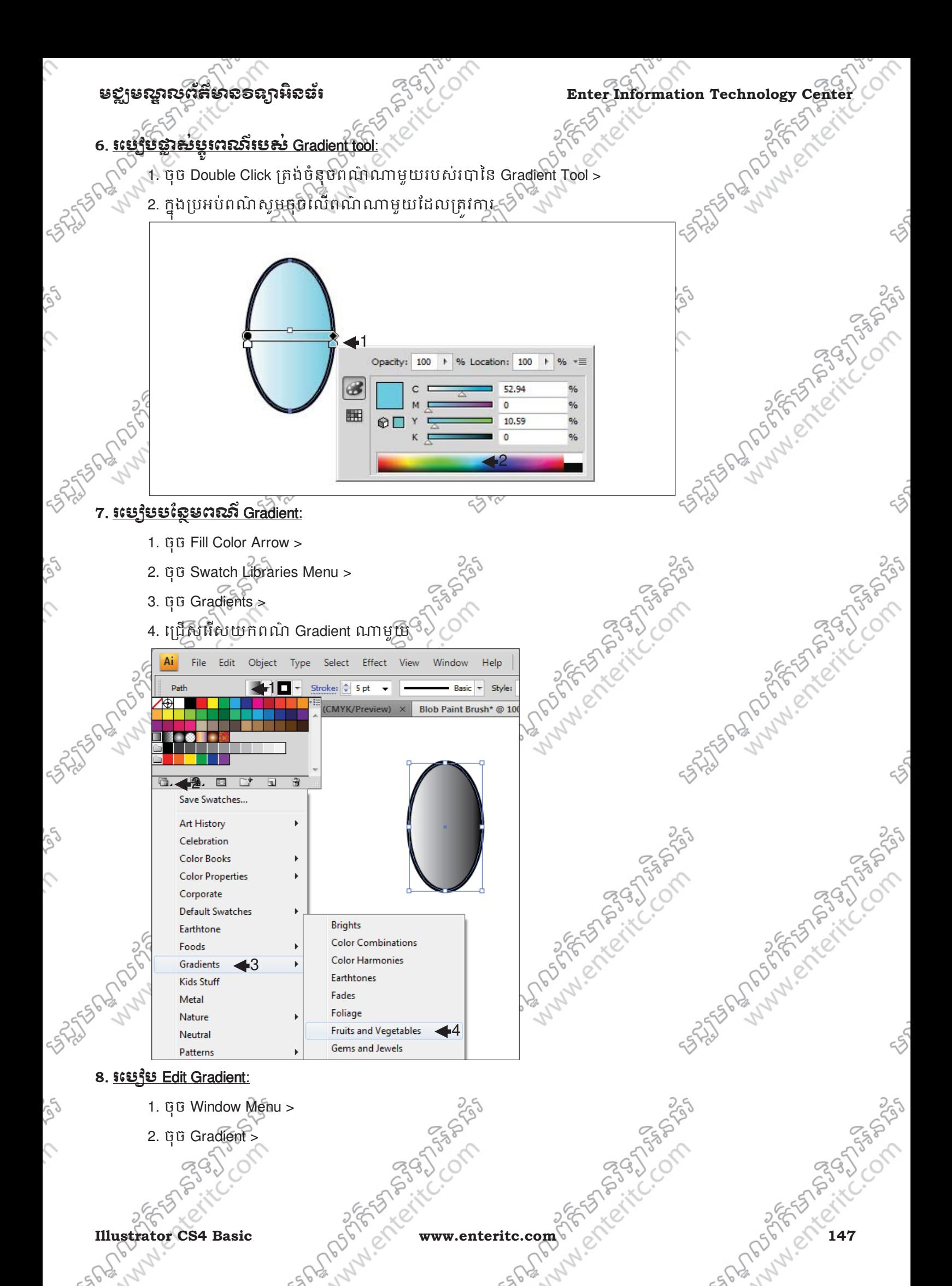

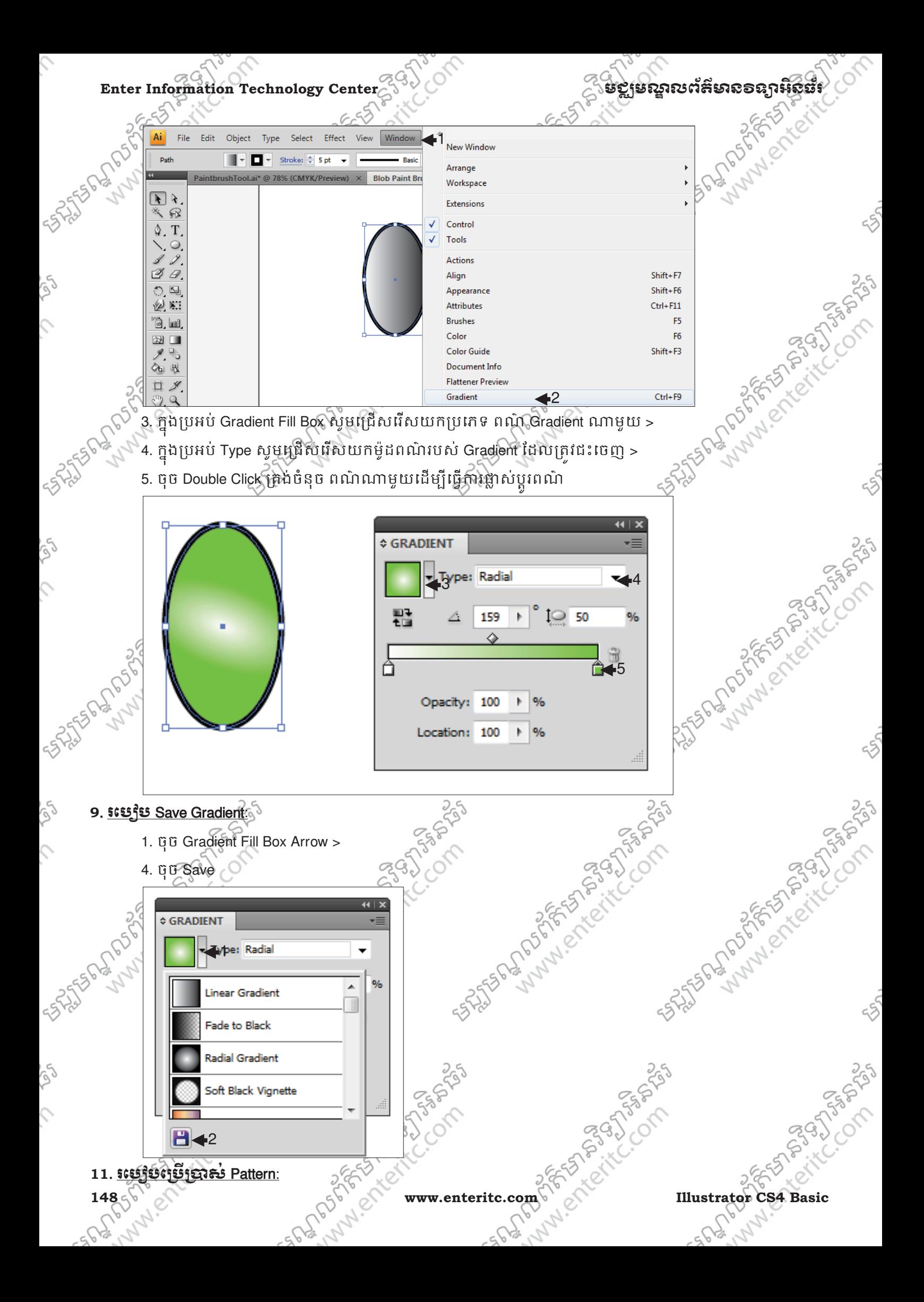

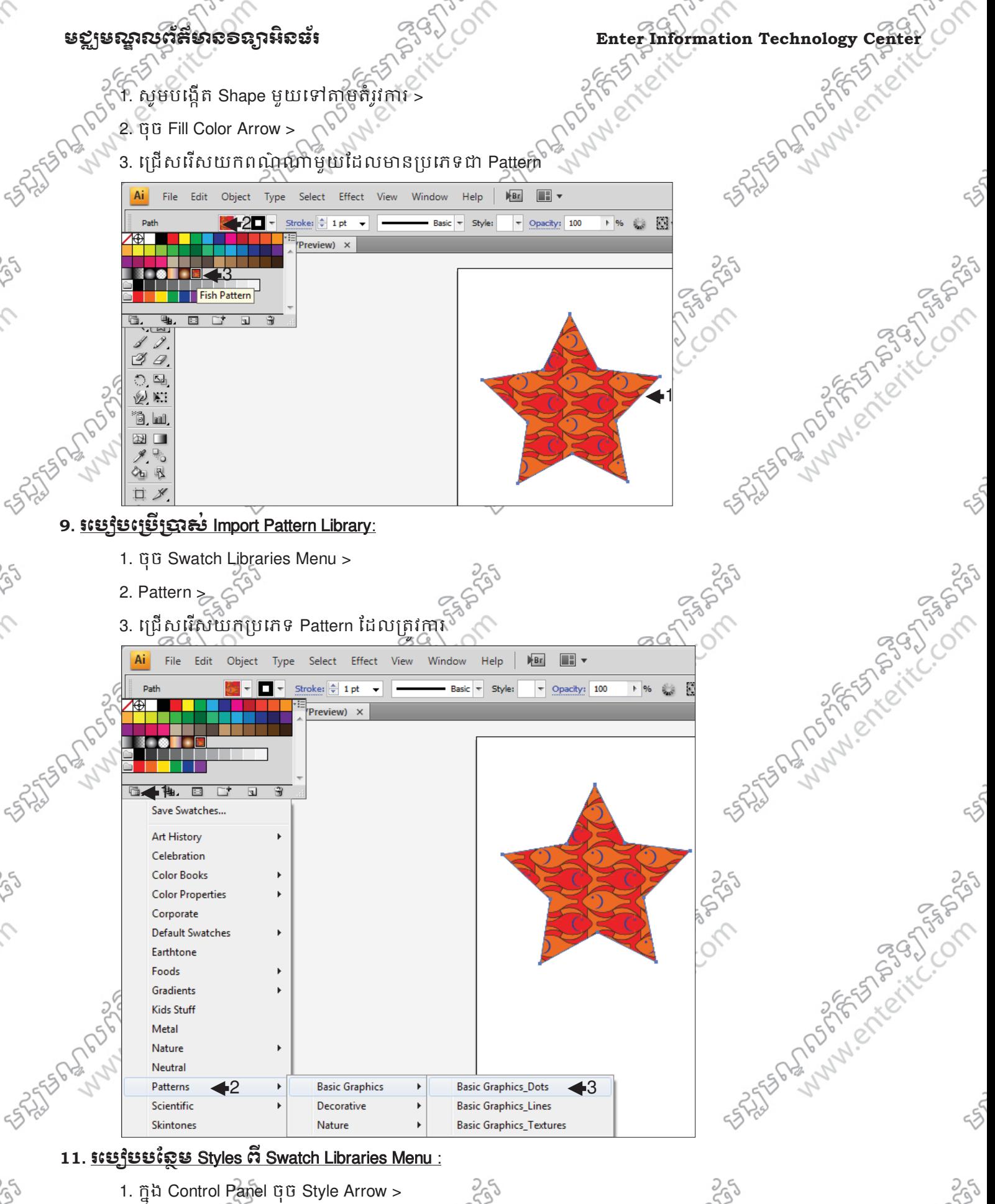

- 1. ក្នុង Control Panel ចុច Style Arrow >
- 2. Qu Graphic Styles Libraries Menu >
- 3. ជ្រើស្តូរើសយកប្រភេទ Pattern ដែលគ្រូវការ inhar erretit

.GN/P55

**Illustrator CS4 Basic** SFLIGH MA.

MAVERY www.enteritc.com

 $\hat{\phi}$ 

EnnAntigue of Strange indigeneration

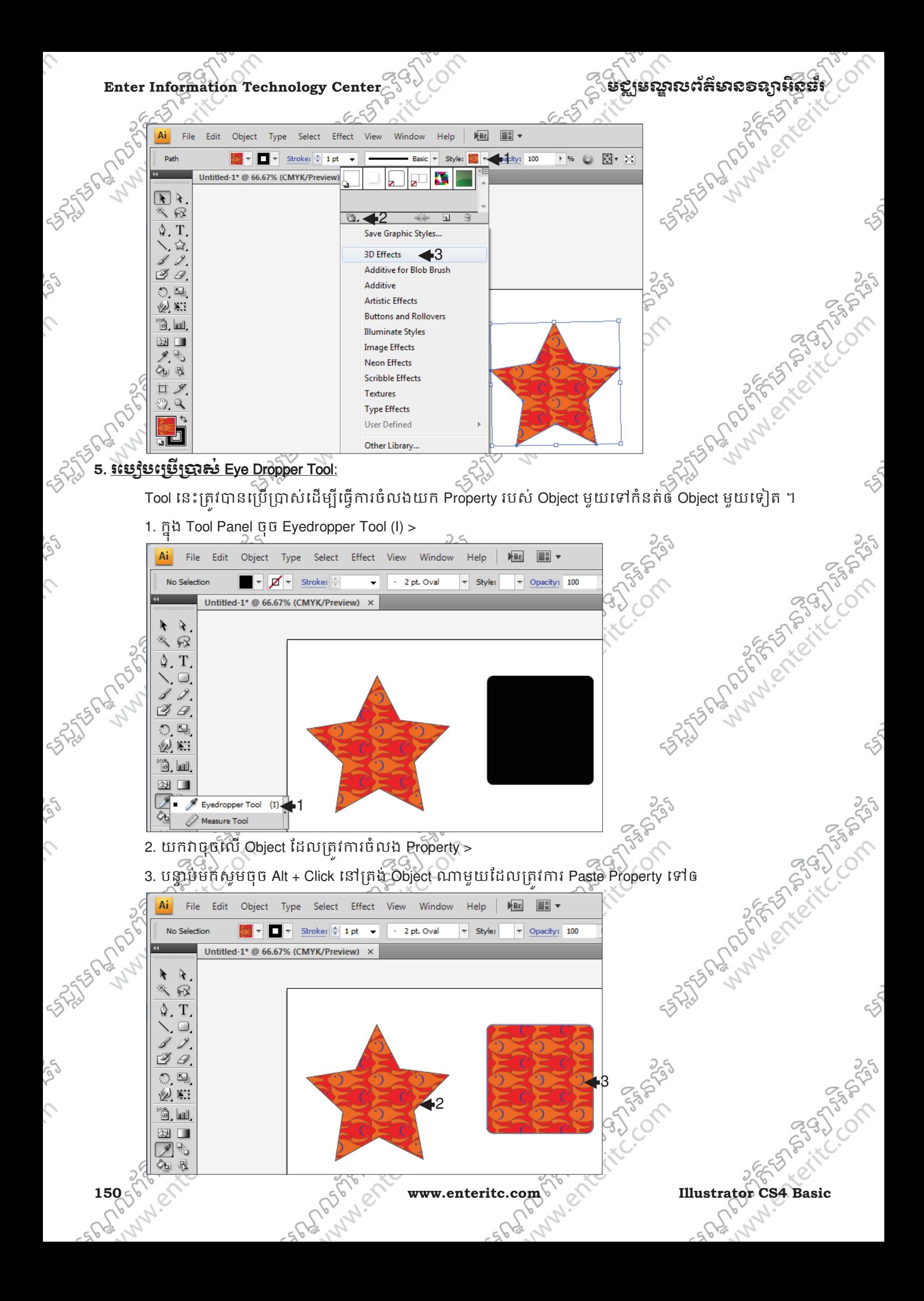

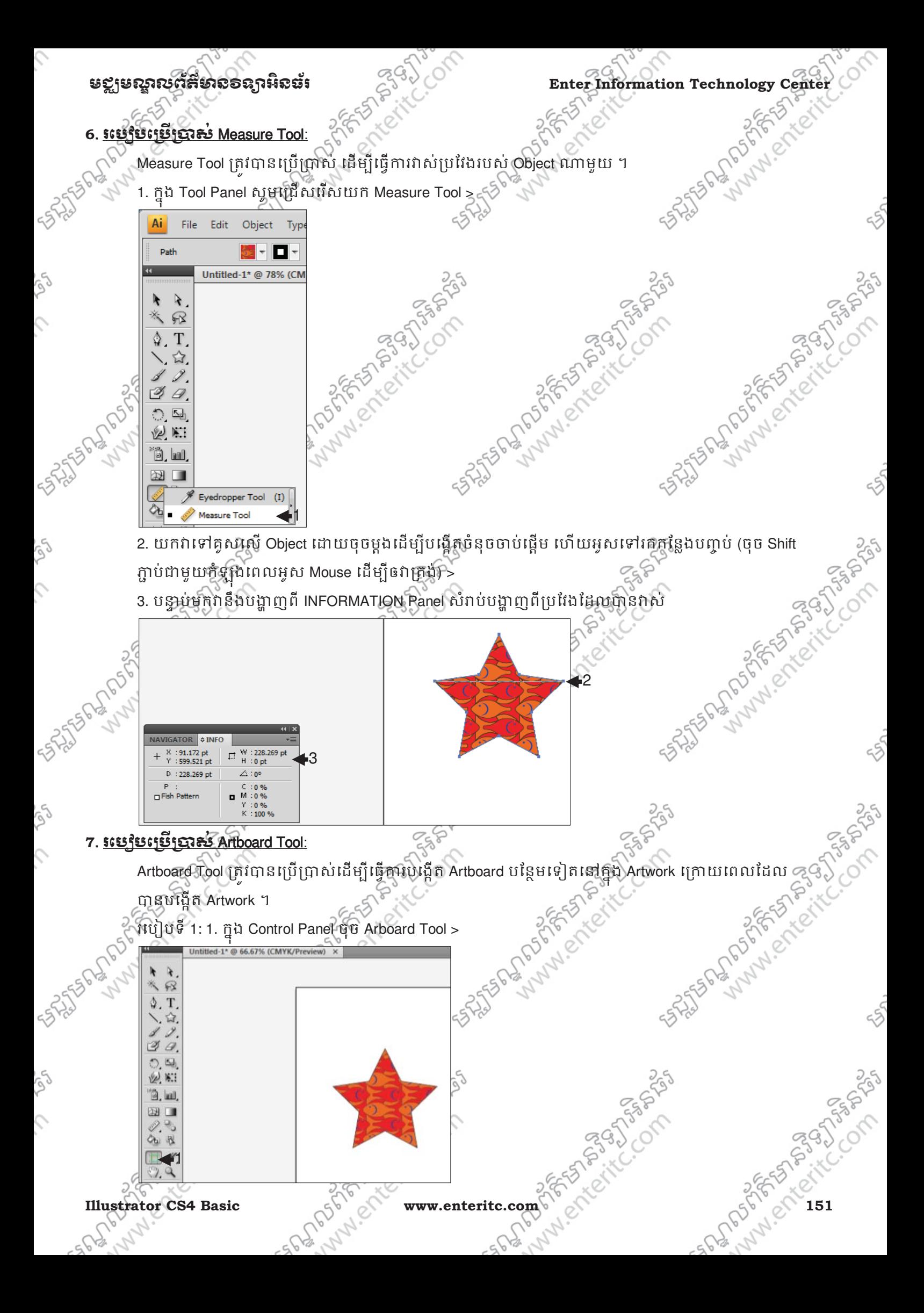

**Enter Information Technology Center** មជមណលពត័ នទអ ៌ នធរ័

2. យកវាមកគូសនៅក្នុង Artwork នៅផ្នែកខាងស្តារបស់ Artboard ថាស >

រេប្បបទ 2: 1. Select នៅត្រង់ Artboard ដែលត្រវការ >  $\begin{picture}(130,130)(0,0) \put(0,0){\line(1,0){15}} \put(15,0){\line(1,0){15}} \put(15,0){\line(1,0){15}} \put(15,0){\line(1,0){15}} \put(15,0){\line(1,0){15}} \put(15,0){\line(1,0){15}} \put(15,0){\line(1,0){15}} \put(15,0){\line(1,0){15}} \put(15,0){\line(1,0){15}} \put(15,0){\line(1,0){15}} \put(15,0){\line(1,0){15}} \put(15,$ 2

2. កុ

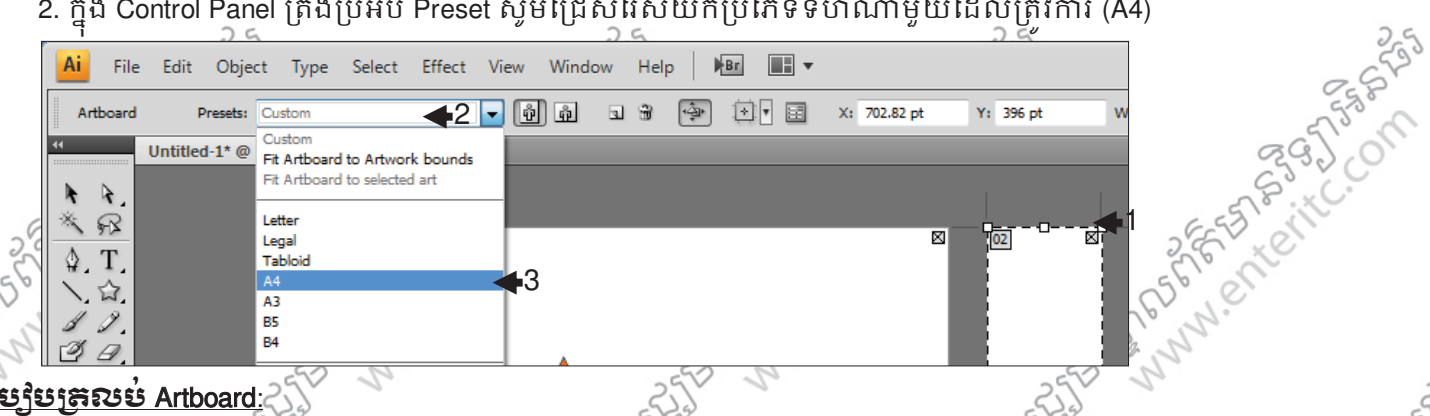

## *<u>រះប្រើប្រាប្រសូល Artboard:25</u>*

- 1. ប្រើប្រាស់ Artboard Tool ហើយ Select នៅត្រង់ Artboard ដែលត្រវការ >
- 2. ក្នុង Control Panel ចុច Portrait (កំនត់ឲវាបញ្ឈរ)ឬ Landscape (កំនត់ឲវាផ្តេក)

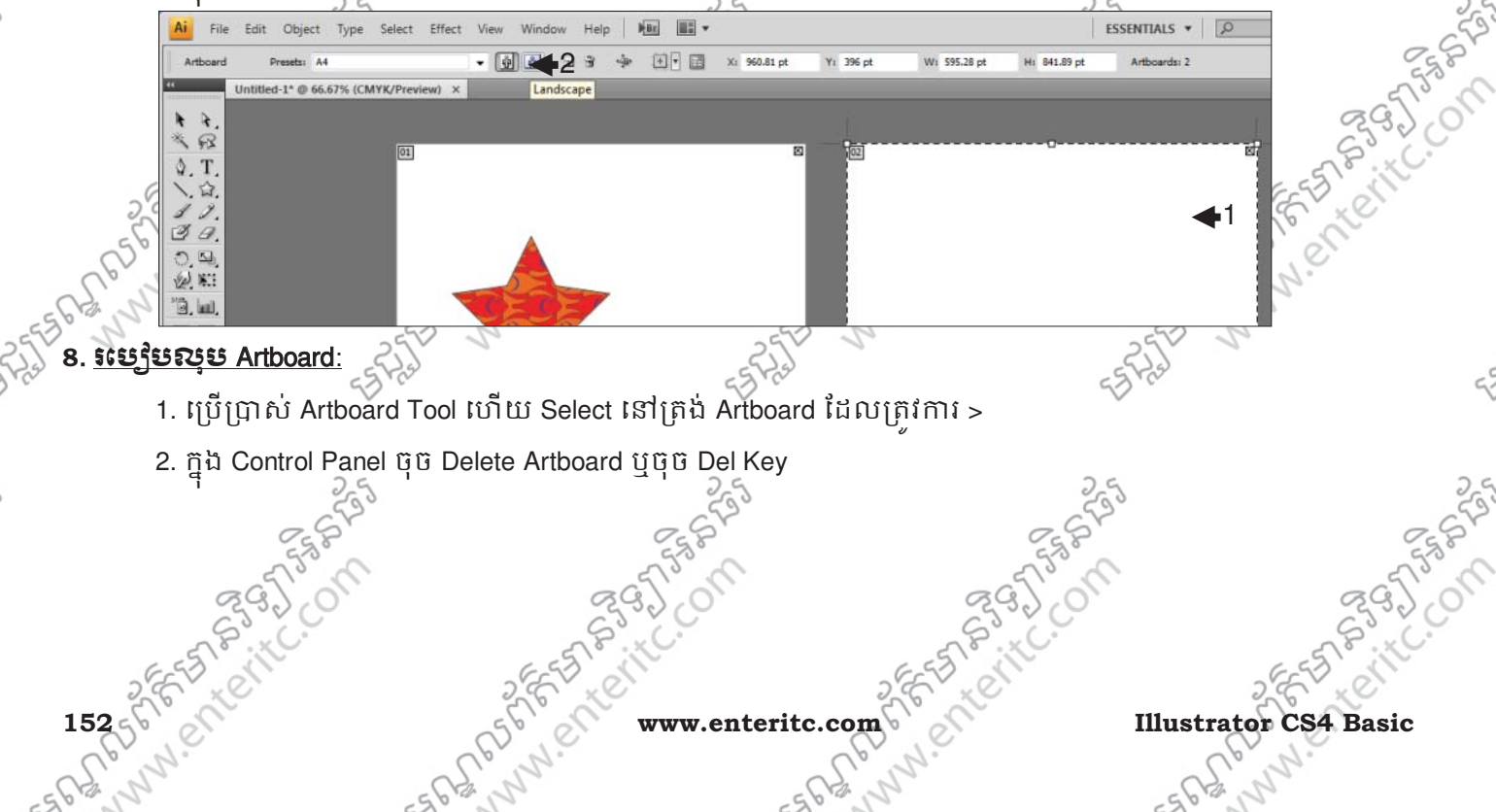

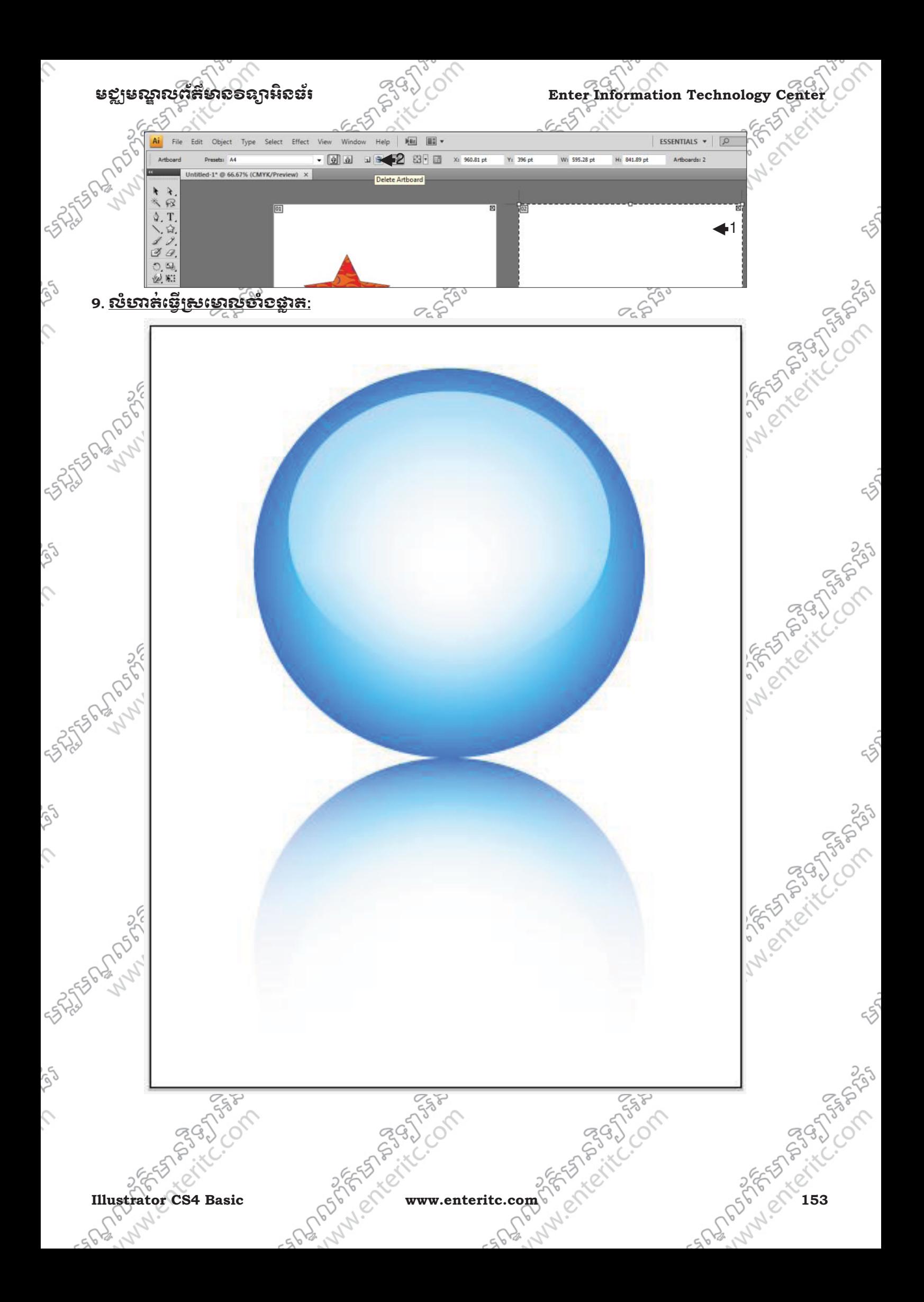

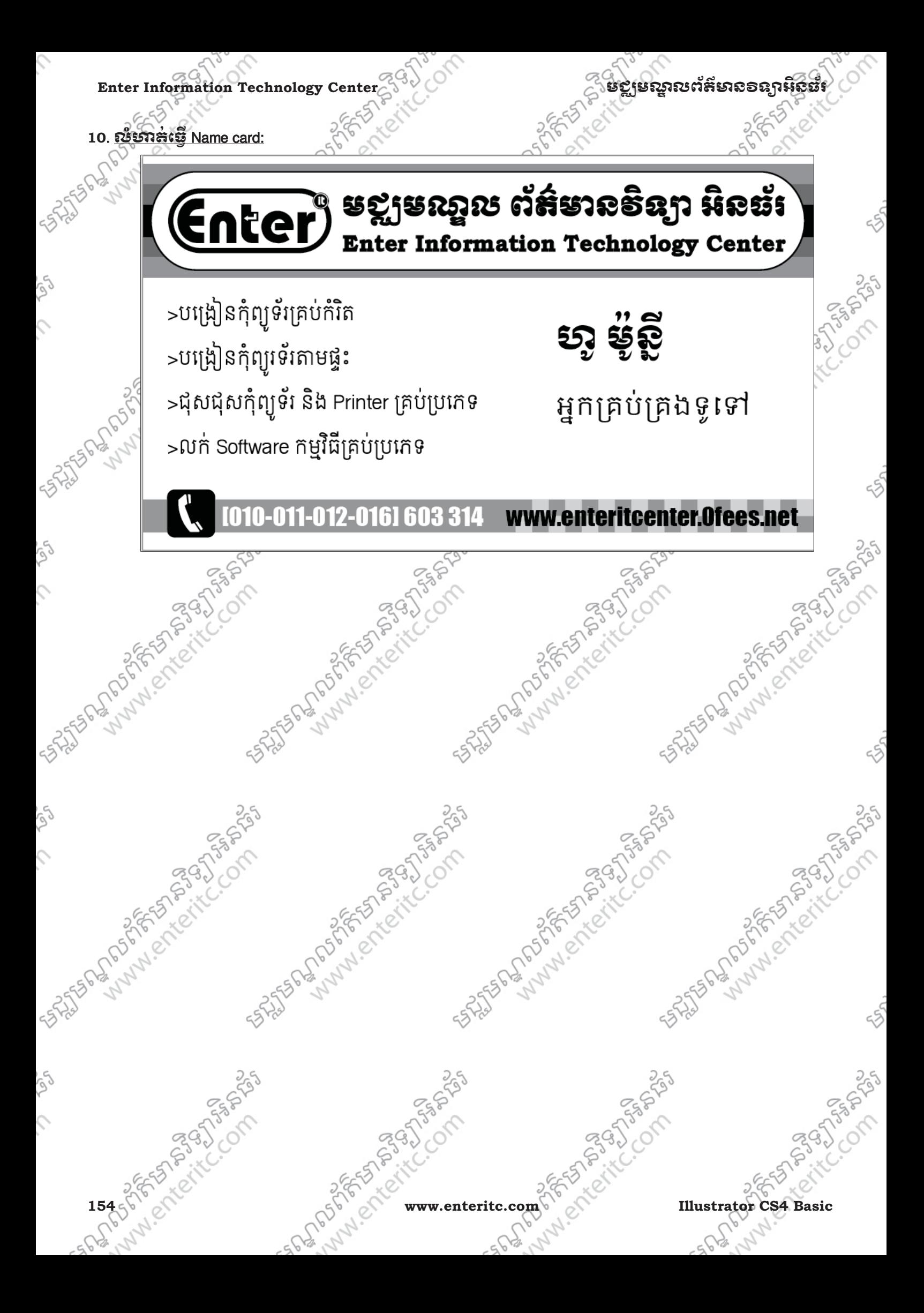

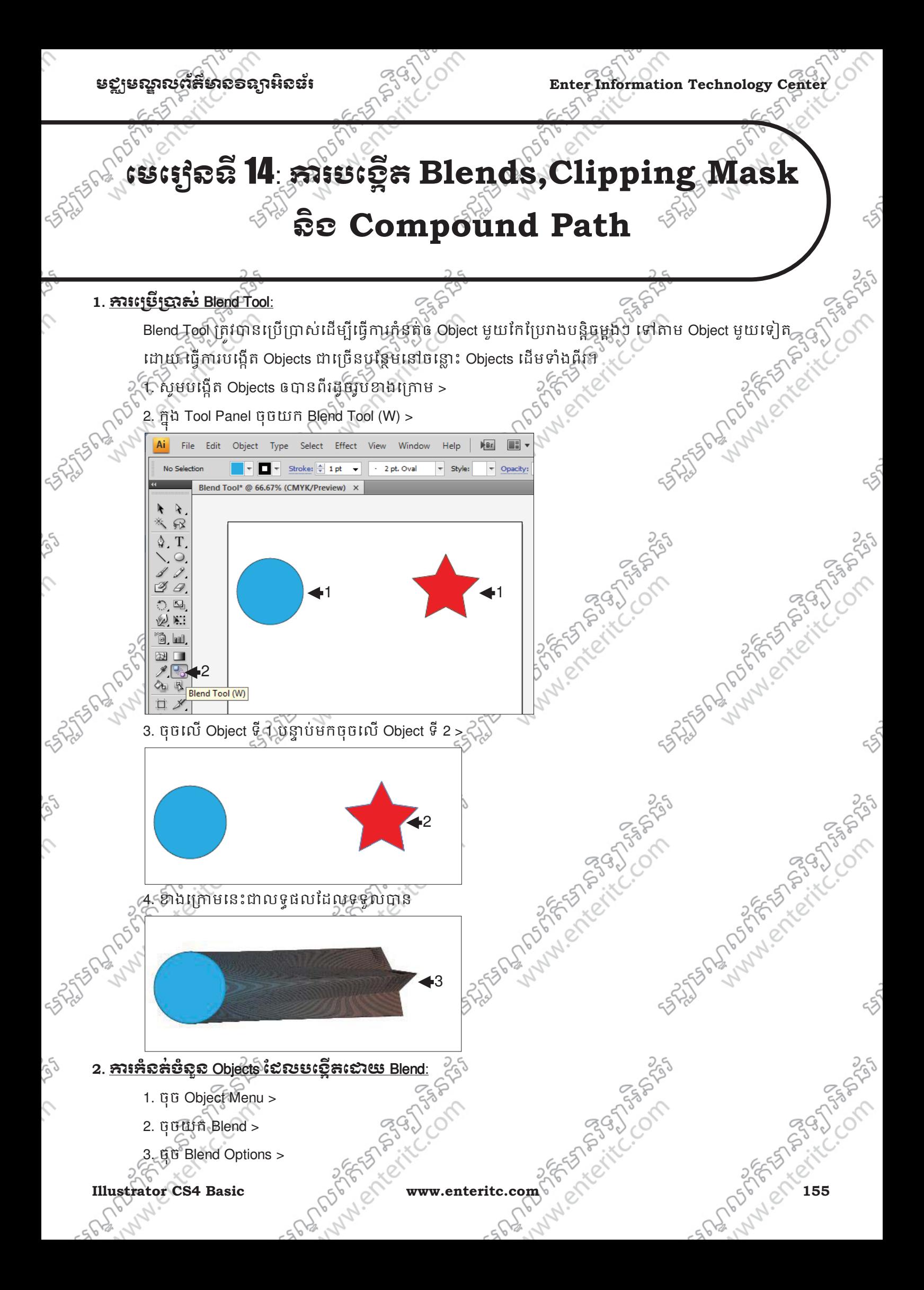

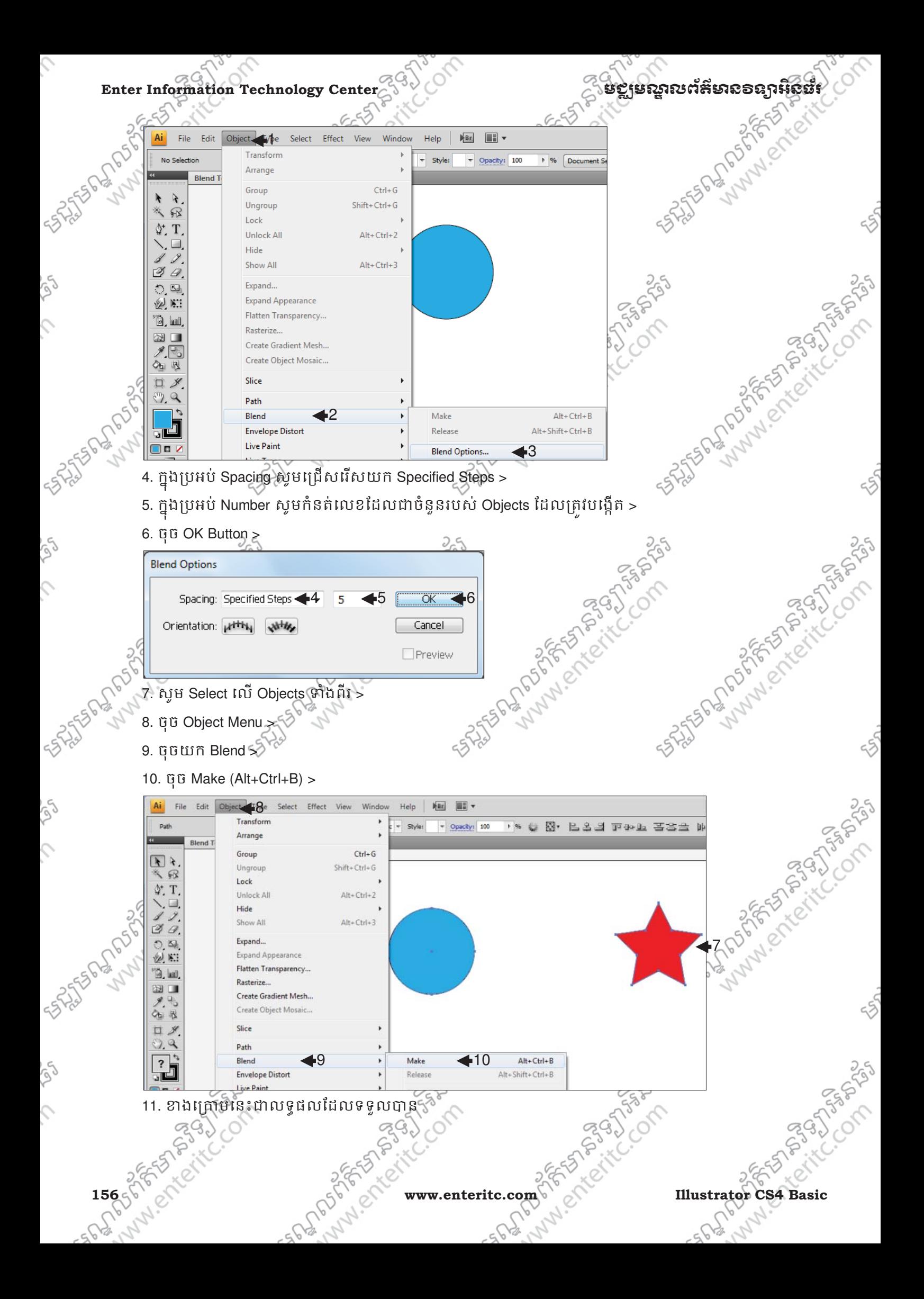

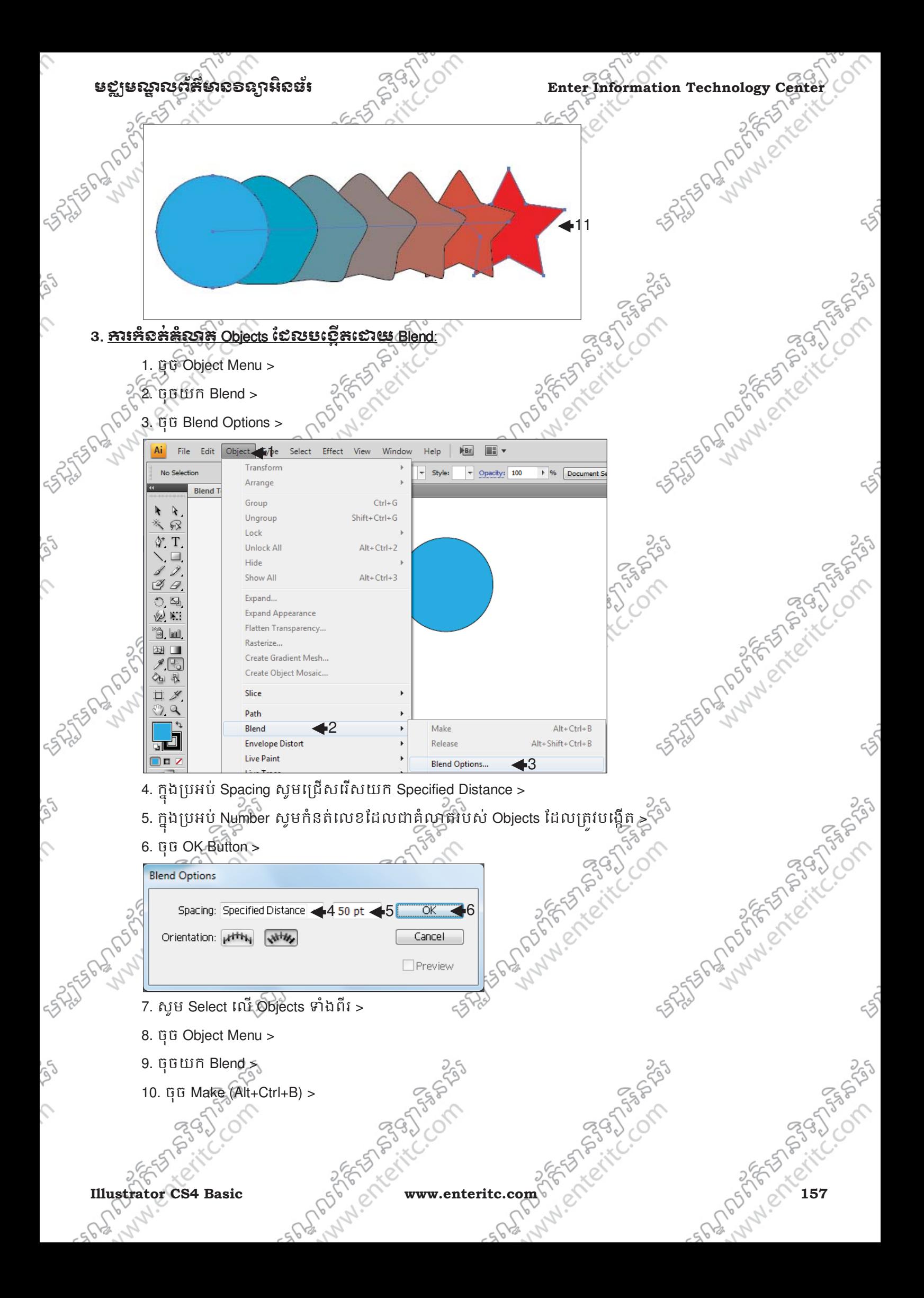

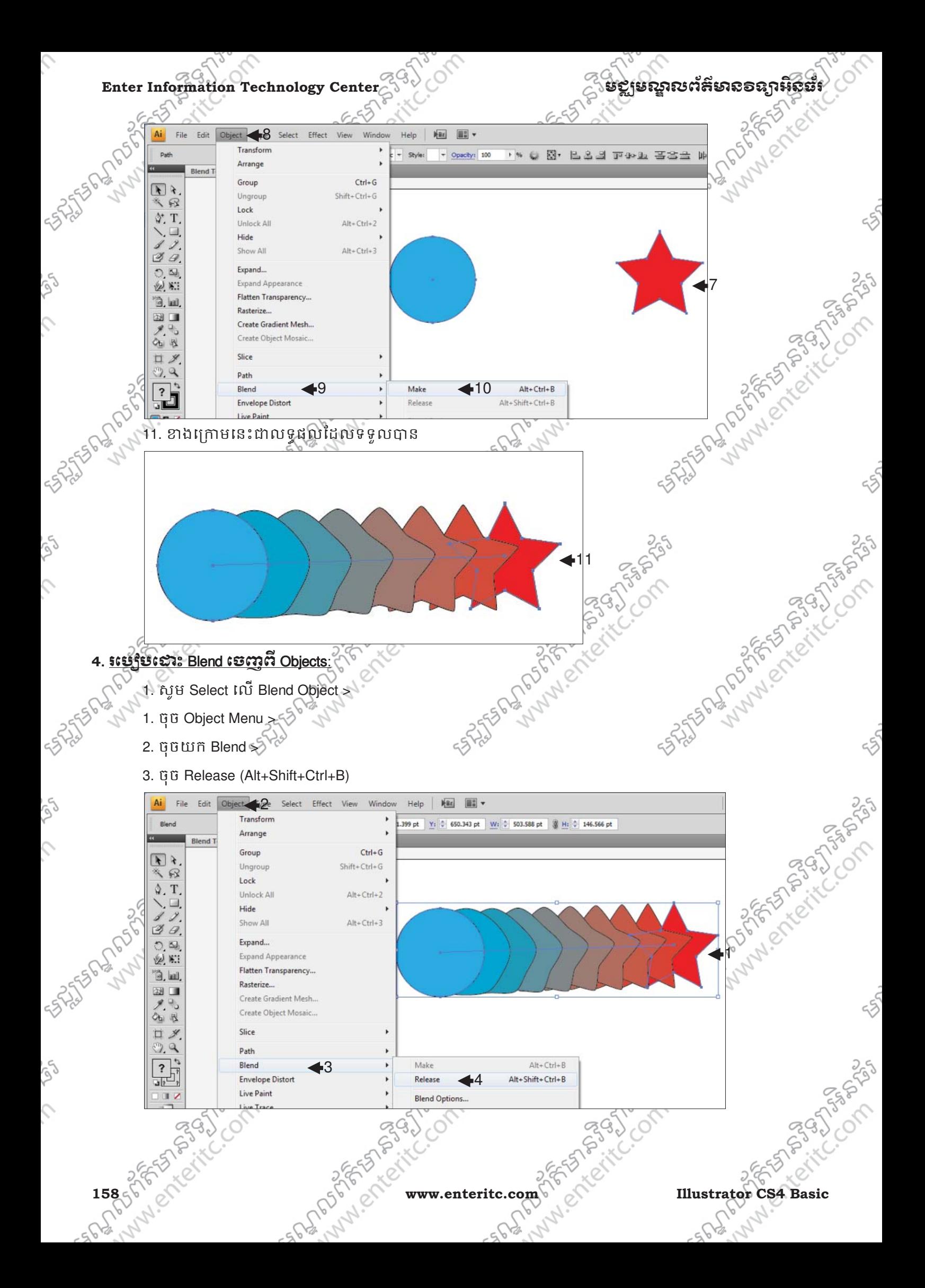

# **ugjuano Center**<br> **Enter Information Technology Center**<br> **Enter Information Technology Center**<br> **Enter Information Technology Center**<br> **Enter Information Technology Center**<br> **Enter Information Technology Center**<br> **Enter In** 5. <u>រេប្បើបង្គាប់ Objects សែលបេស្ថិតនេះបាតិ Blend:</u>

- 1. សូម Select េល Blend Object >
	- 1. ចុច Object Menu >
- 2. ចុចយក Blend $\frac{5}{2}$
- 3. ចុច Expand

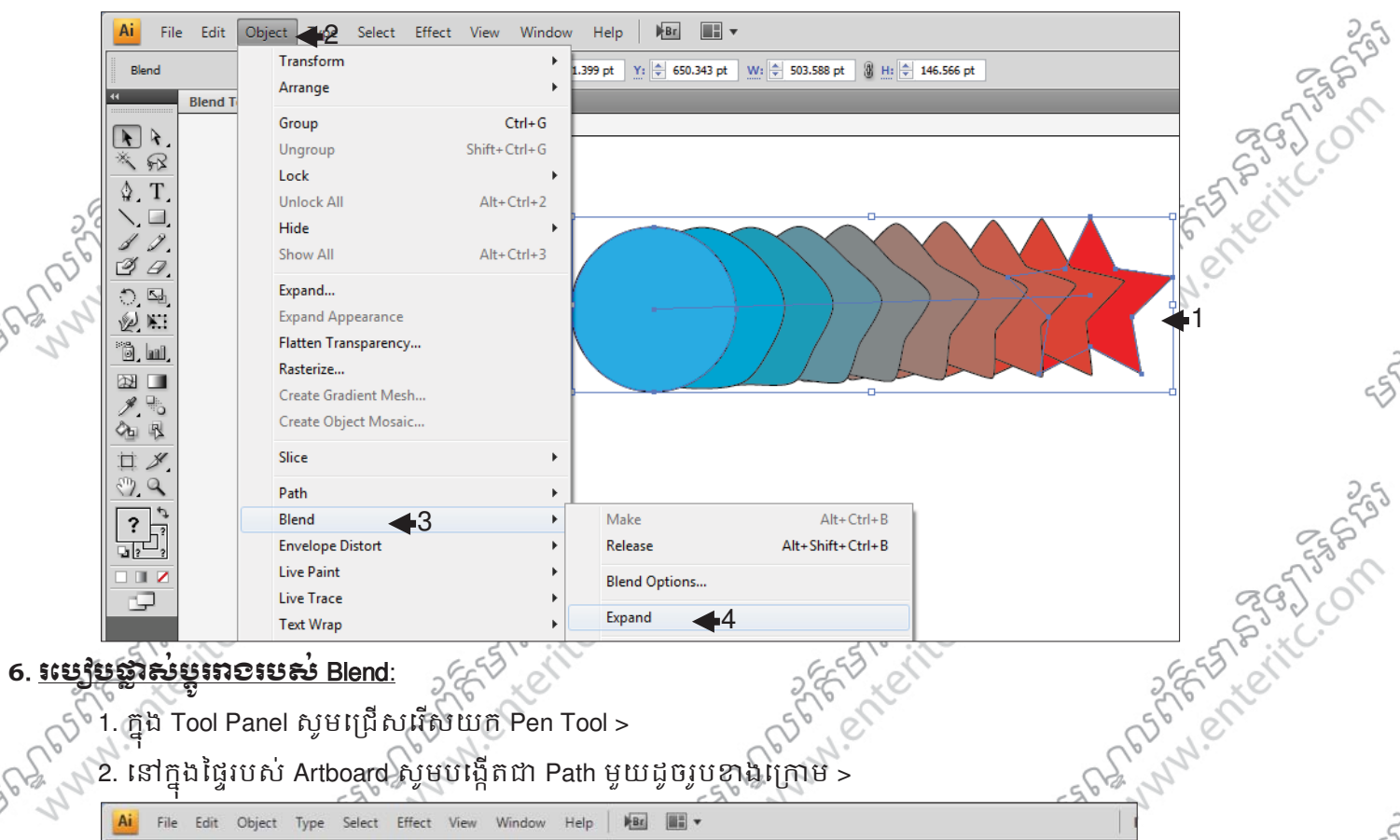

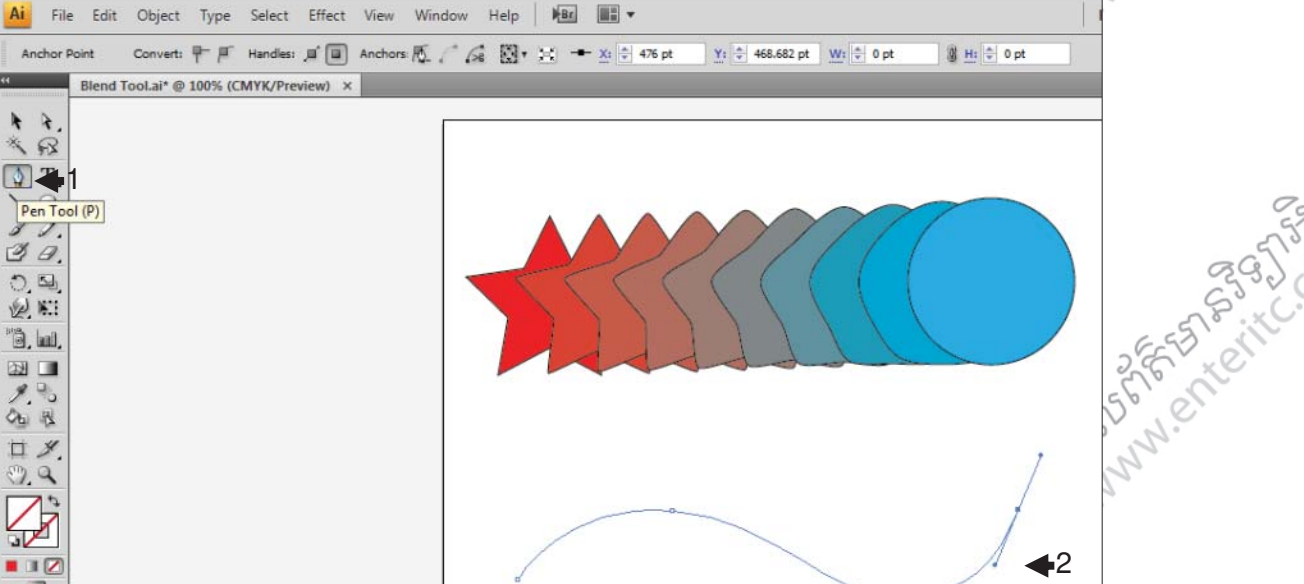

- 3. ក្នុង Tool Panel សូមជ្រើសរើសយក Move Tool >
- 4. នៅក្នុងផ្ទៃរបស់ Artboard សូម Select យក Blend Object រូមទាំង Path ដែលបានបង្កើតដោយ Pen Tool >

 $\lambda$ 

Òb. 道

EC. Com

**PASS** 

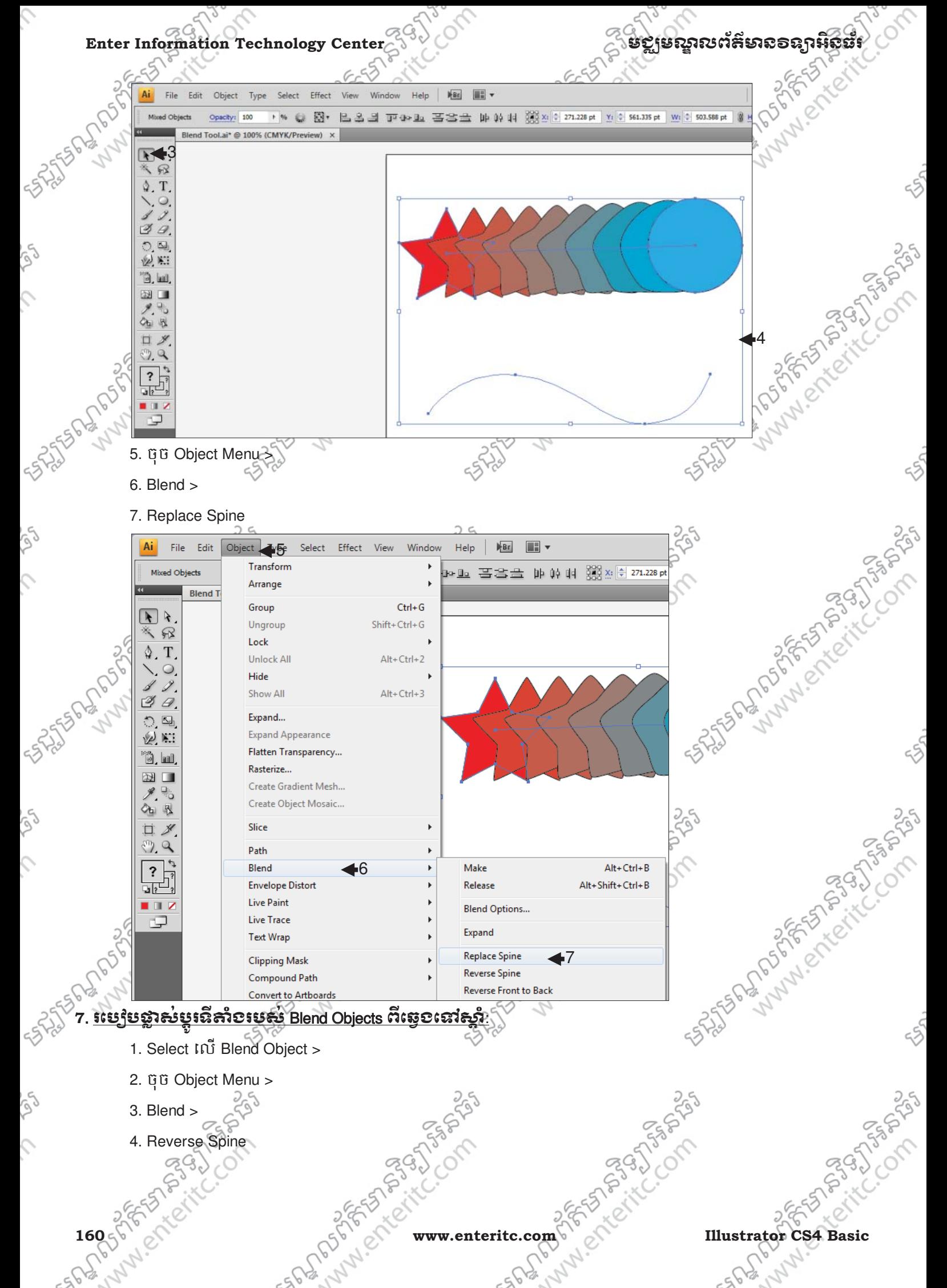

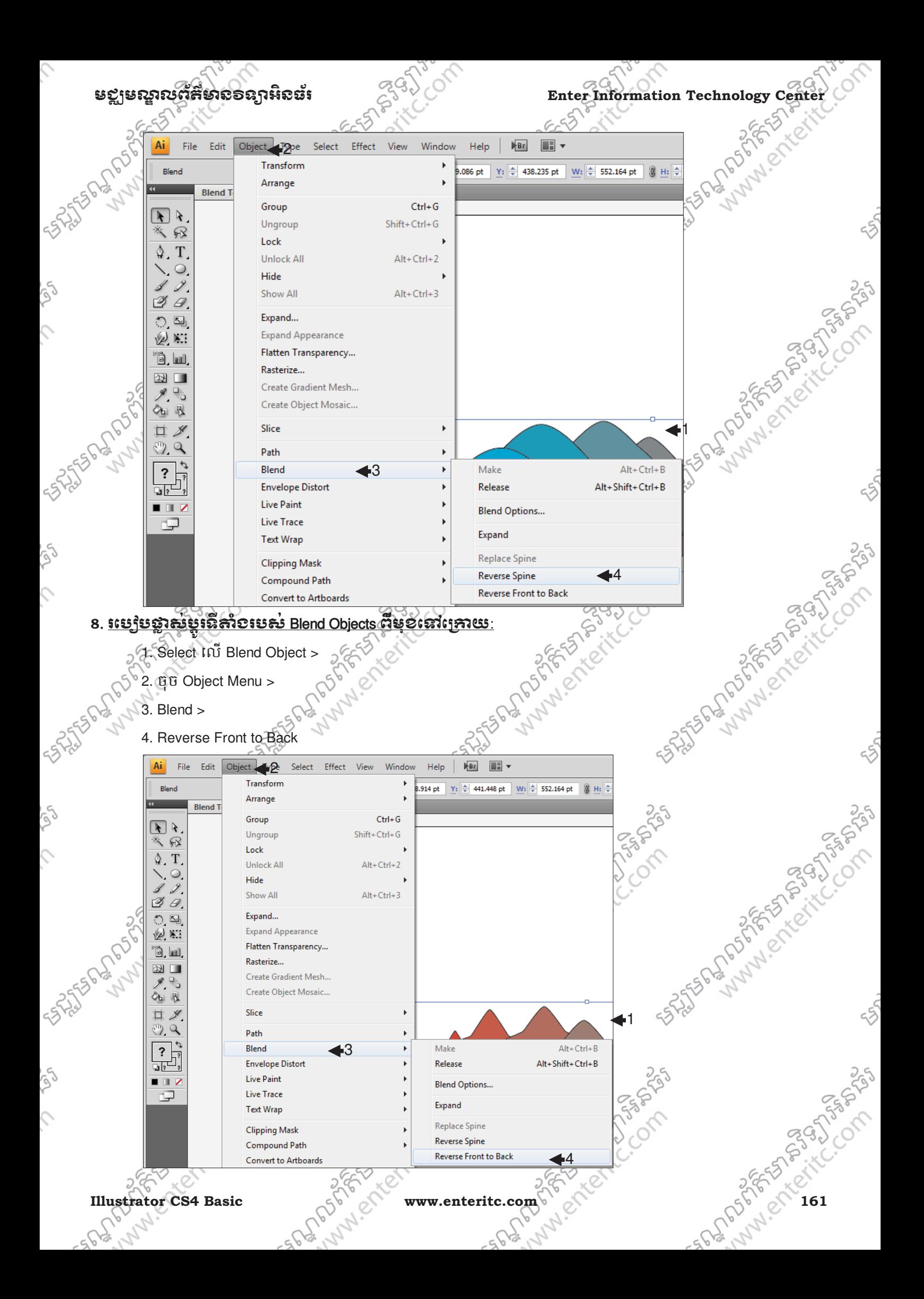

## $\Gamma$ Enter Information Technology Center $\sim$ ាប់ និង នៅក្នុងប្រែសារយុះ ដូច្នេះ និង និង និង និង និង និង និង និង និង

### <u>9. រះបង្គិមបន្ថេត Clipping Mask:</u>

Clipping Mask គឺជាប្រភេទ Command មួយនៅក្នុងកម្មវិធី Illustrator CS4 ដែលត្រូវបានប្រើប្រាស់ក្នុងគោលប់ នង យក Object ទី 1 ទៅធ្វើជា ពណ៌ Fill របស់ Object ទី 2 ។ Øbject ទី 1 ដែលសំរាប់ធ្វើជាពណ៌ ត្រូវបានហៅ ថា Object Mask ចំនៃកុំ Object ទី 2 ហៅថា Mask Shape ។ ចំពោះ Mask Shape គឺប្រើប្រាស់ ពណ៌ Fill របស់ Object Mask ហើយ Object Mask ប្រើប្រាស់ រូបរាង Shape ខាងក្រៅ របស់ Mask Shape វិញ។

- > Mask Shape អាចជា Object ប្រភេទ Shape, Path, ឬ Letter ហើយត្រវិដាកវ៉ានៅលើ Object Mask ជានិច្ច ។
- > Object Mask គោចប្រើប្រាស់បានជាមួយនិង Files ទាំងទ្បាយណាដែលអាច Place ចូល Artwork បានហើយ ត្ររំដាភពនៅក្រោម Mask Shape ជានិច្ច។

ចំពោះការអនុវត្តសូមធ្វើតាមជំហានដូចខាងក្រោម:

1. សូមបង្កើត Object ប្រភេទ Shape មួយសំរាប់ធ្វើជា Mask Shape >

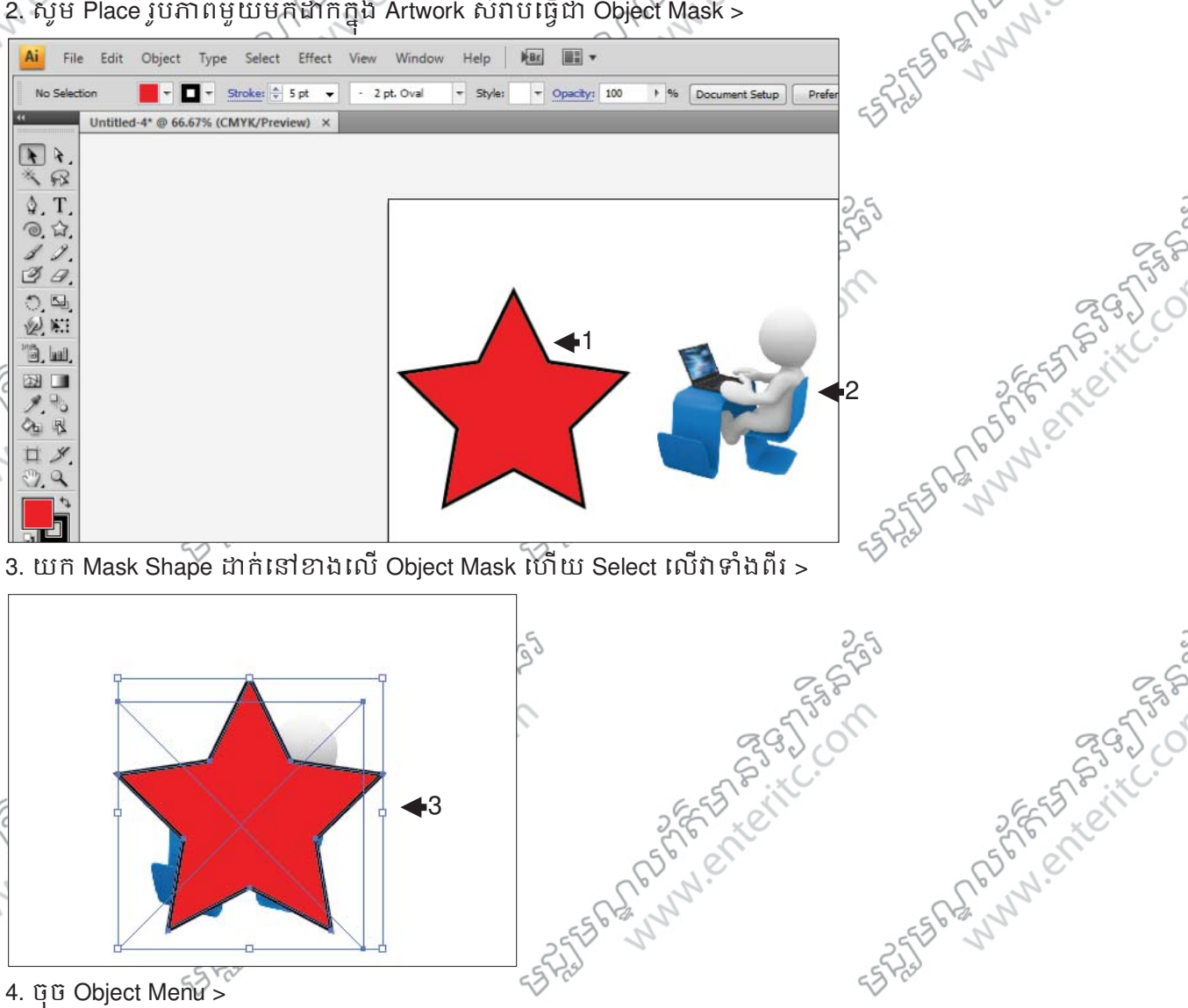

3

2395

**162 5<sup>2</sup> www.enteritc.com SEE WALL Illustrator CS4 Basic** 

Lund en Frittie

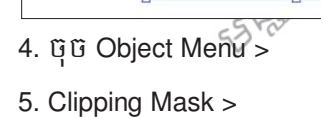

6. Make (Ctrl+7)

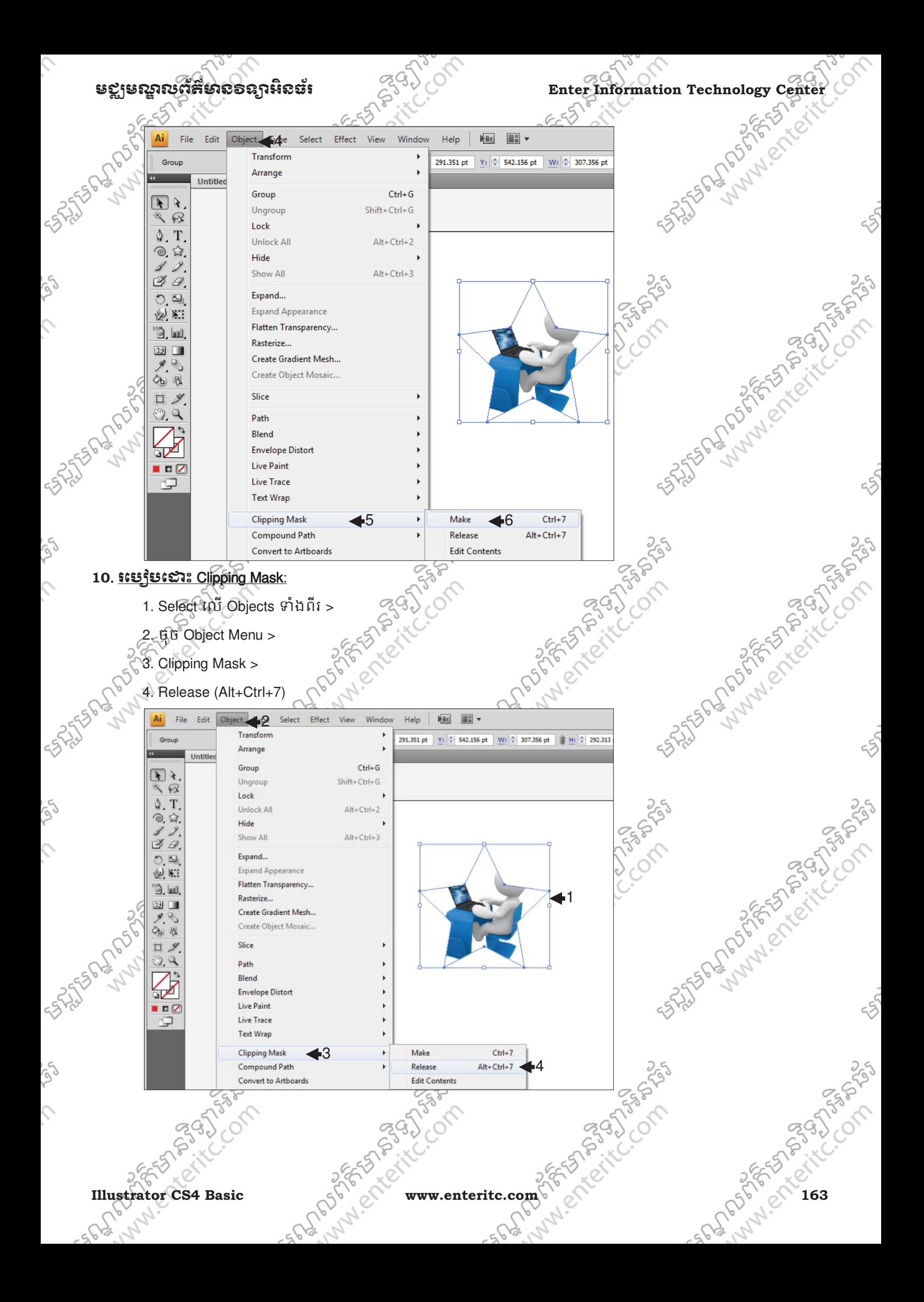

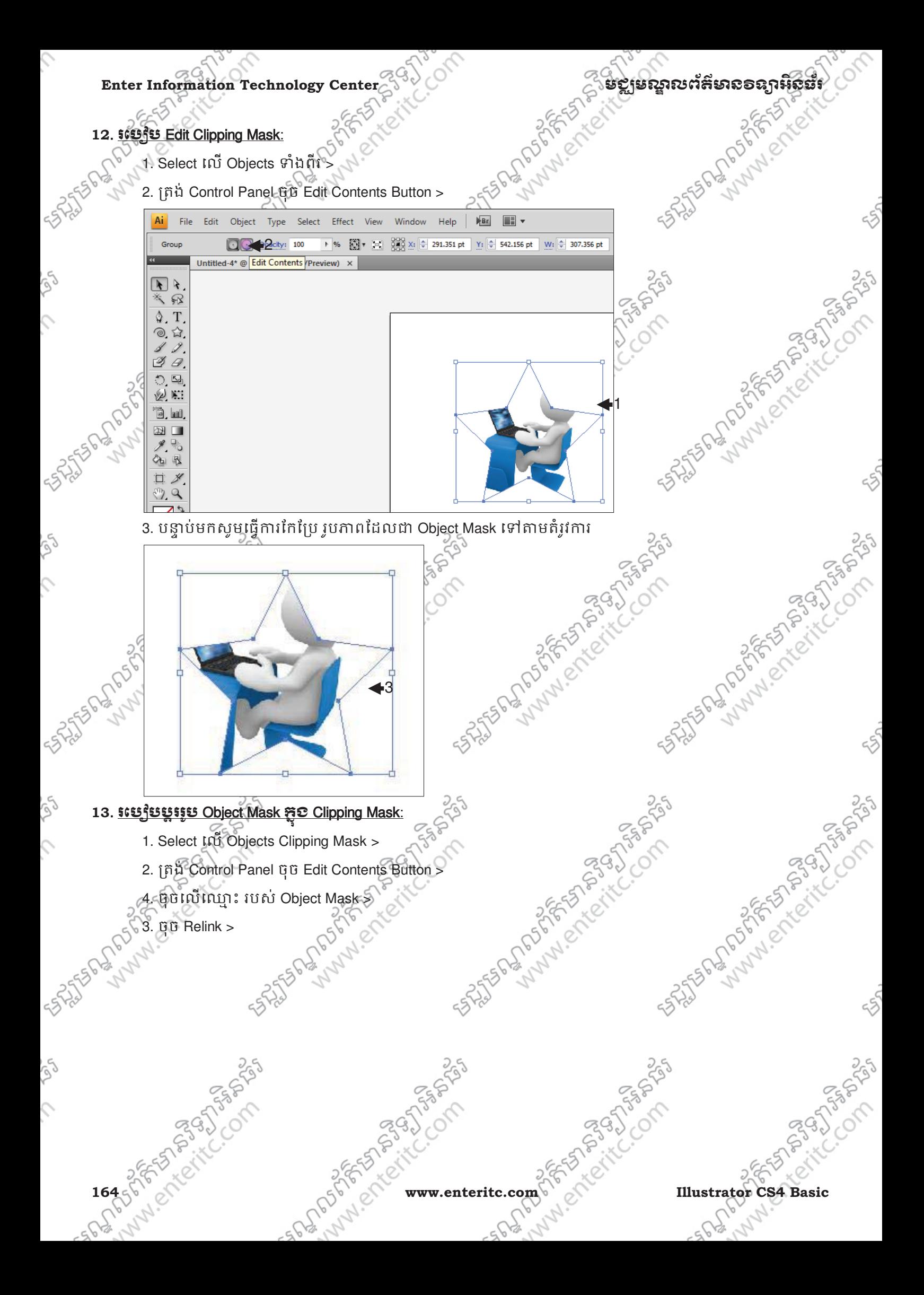

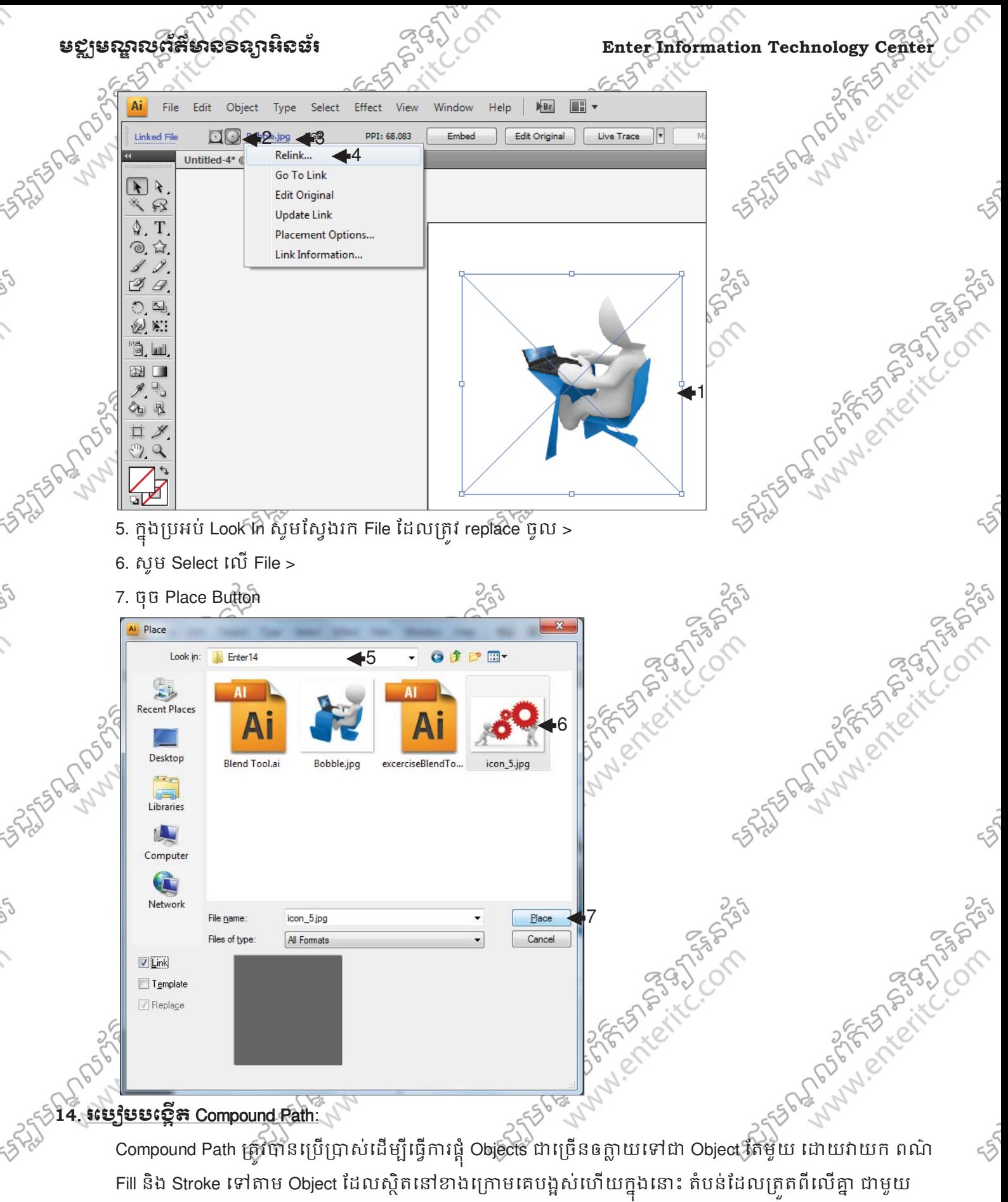

Objects ក្រោមគេបង្ខស និងត្រូវលុបចោលតែម្តង។

- 1. បង្កើត Objects មួយចំនួននិងដាក់វាឲជាន់ពីរលភ្នាដូចរូបខាងក្រោម ហើយ Select លេវាទាំងអស់ >
- 2. ចុច Object Menu >
- 3. Compound Path >

**Illustrator CS4 Basic WASHING WWW.enteritc.com** 

ngagni

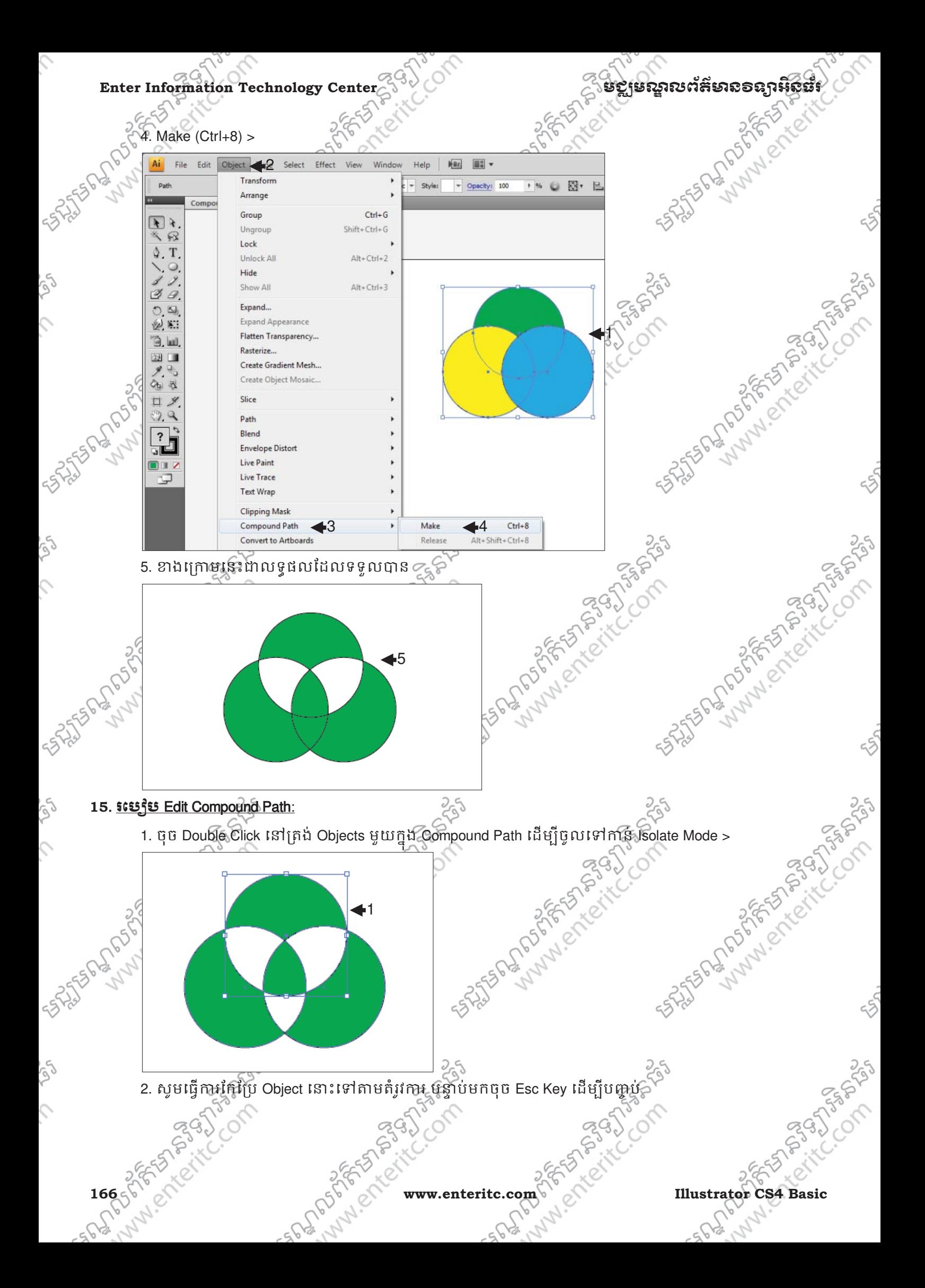

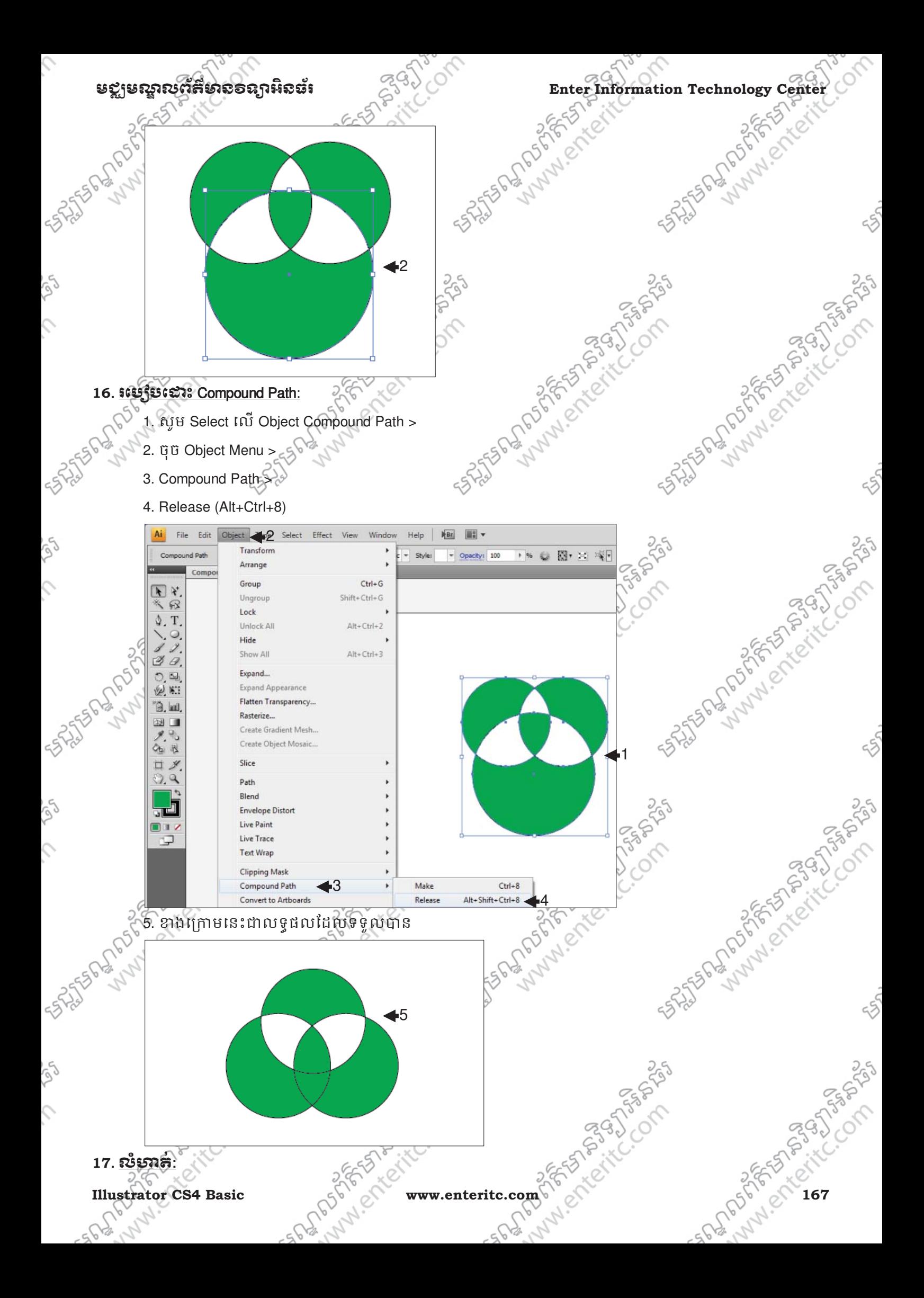

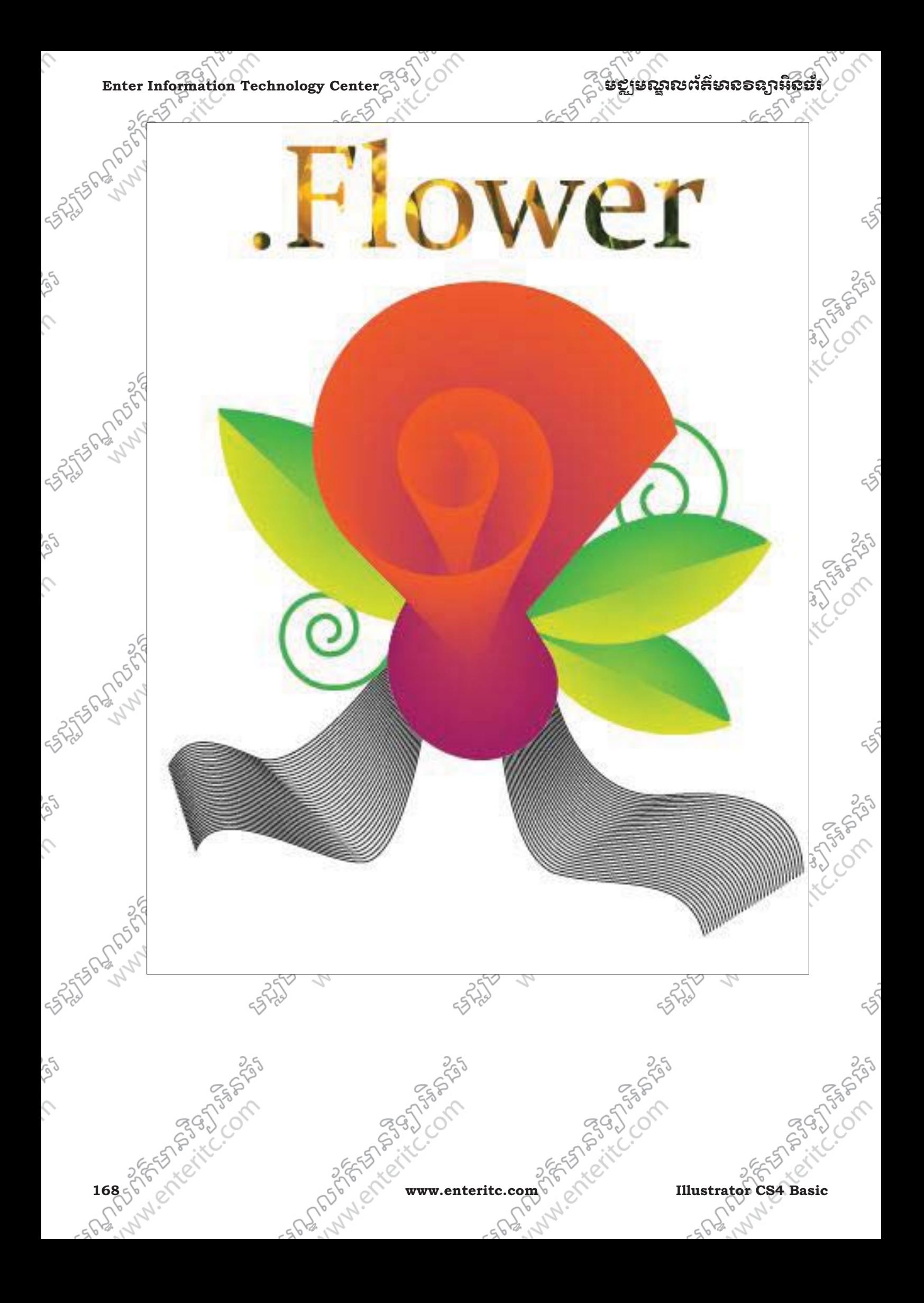

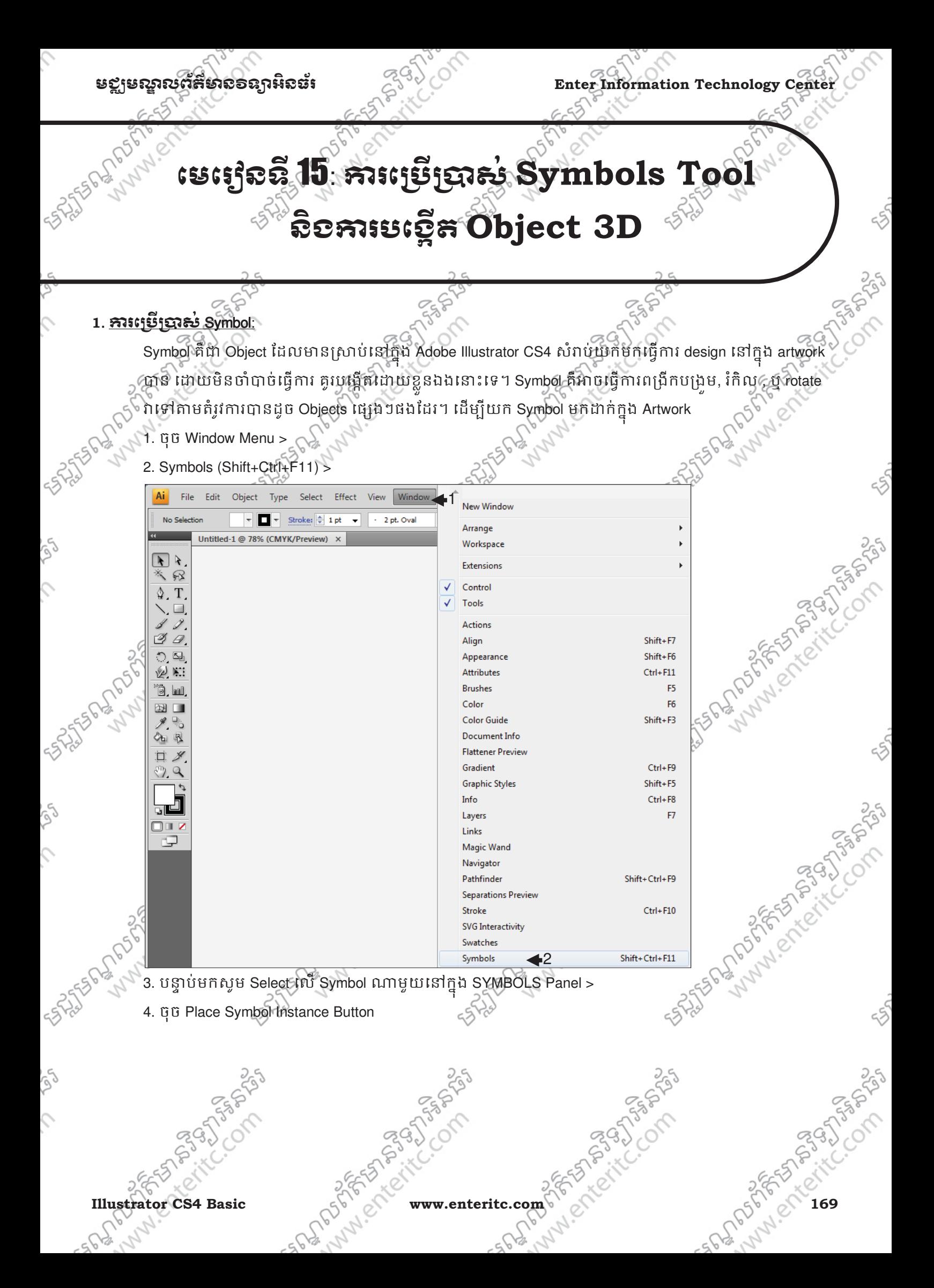

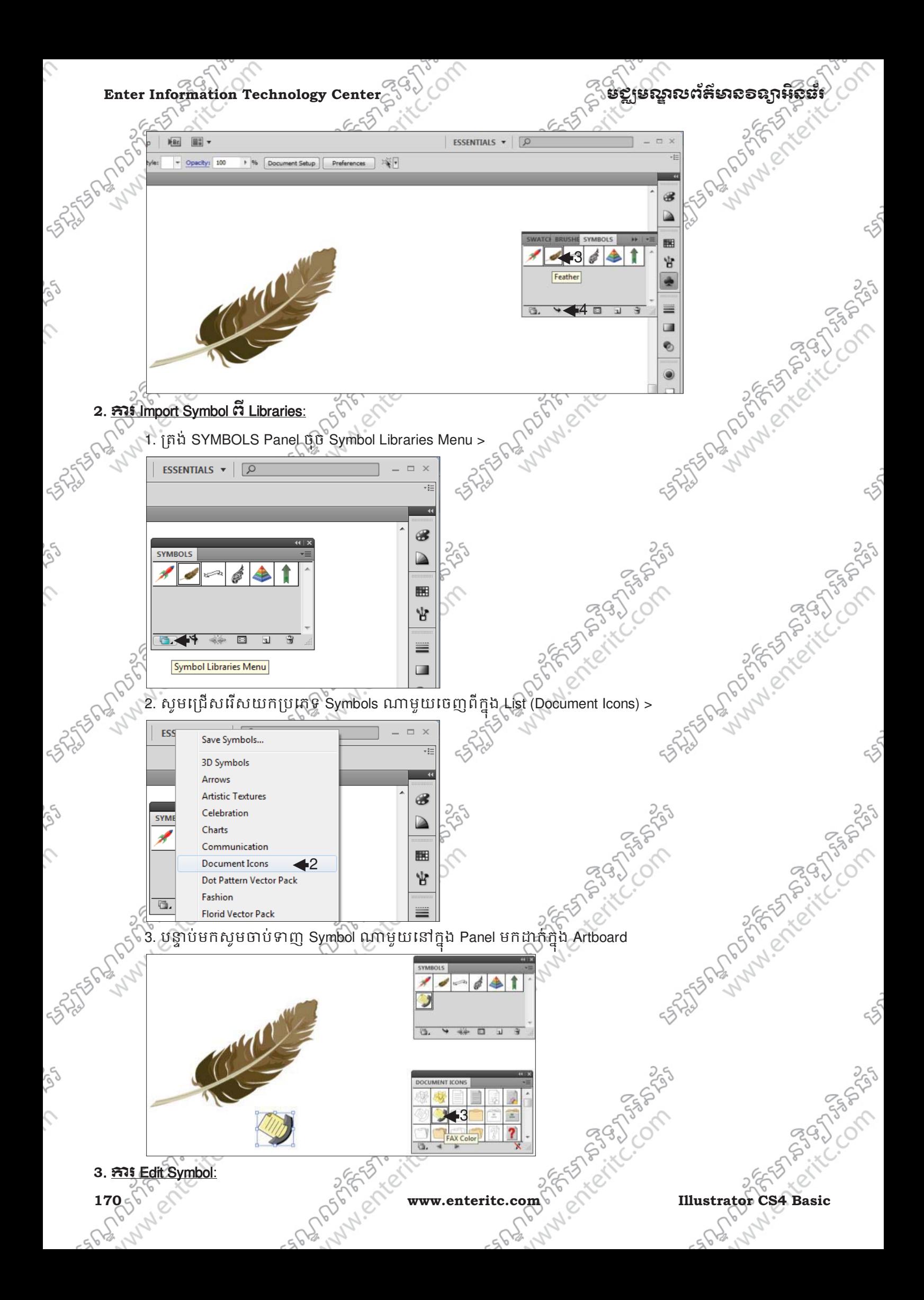

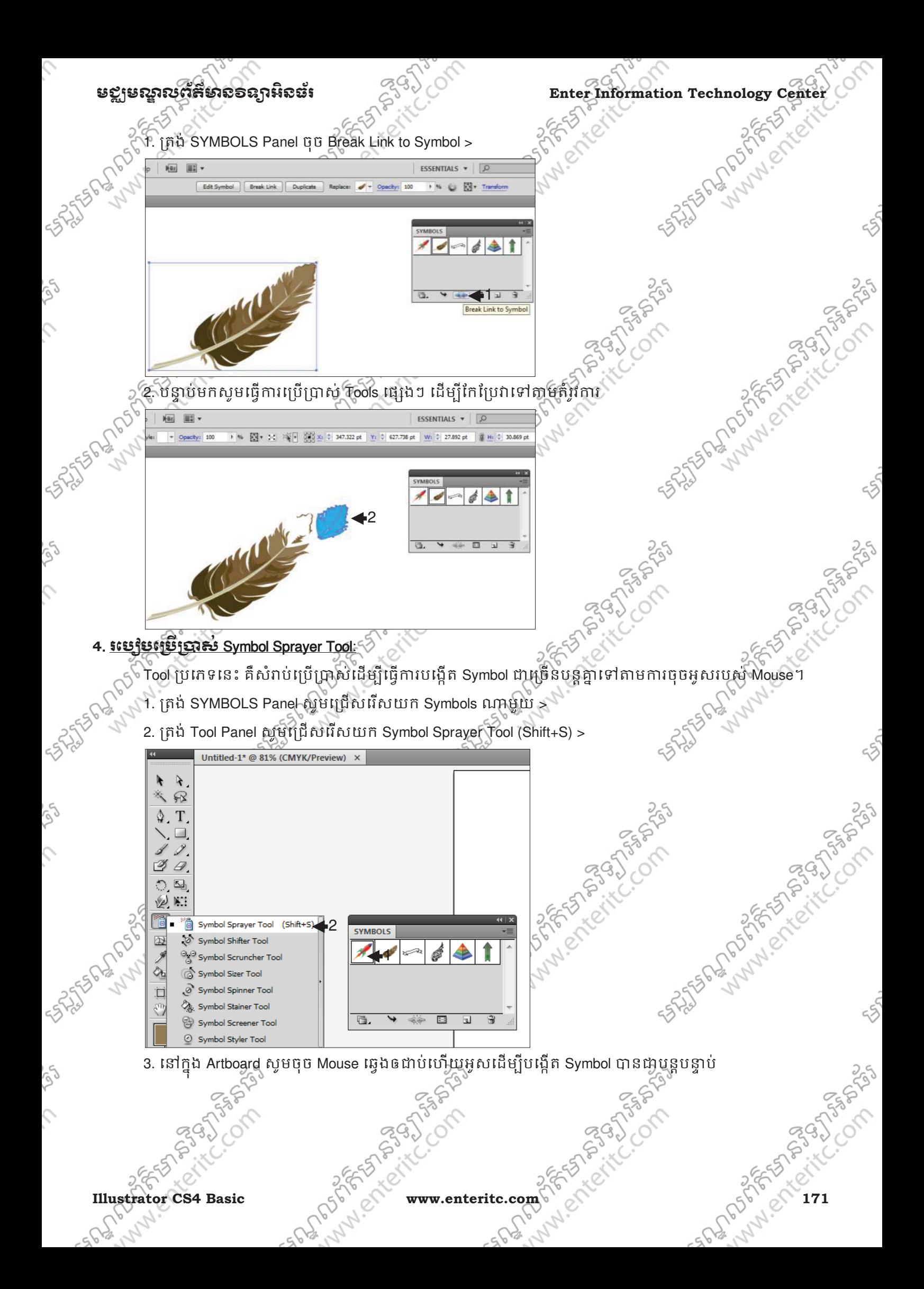

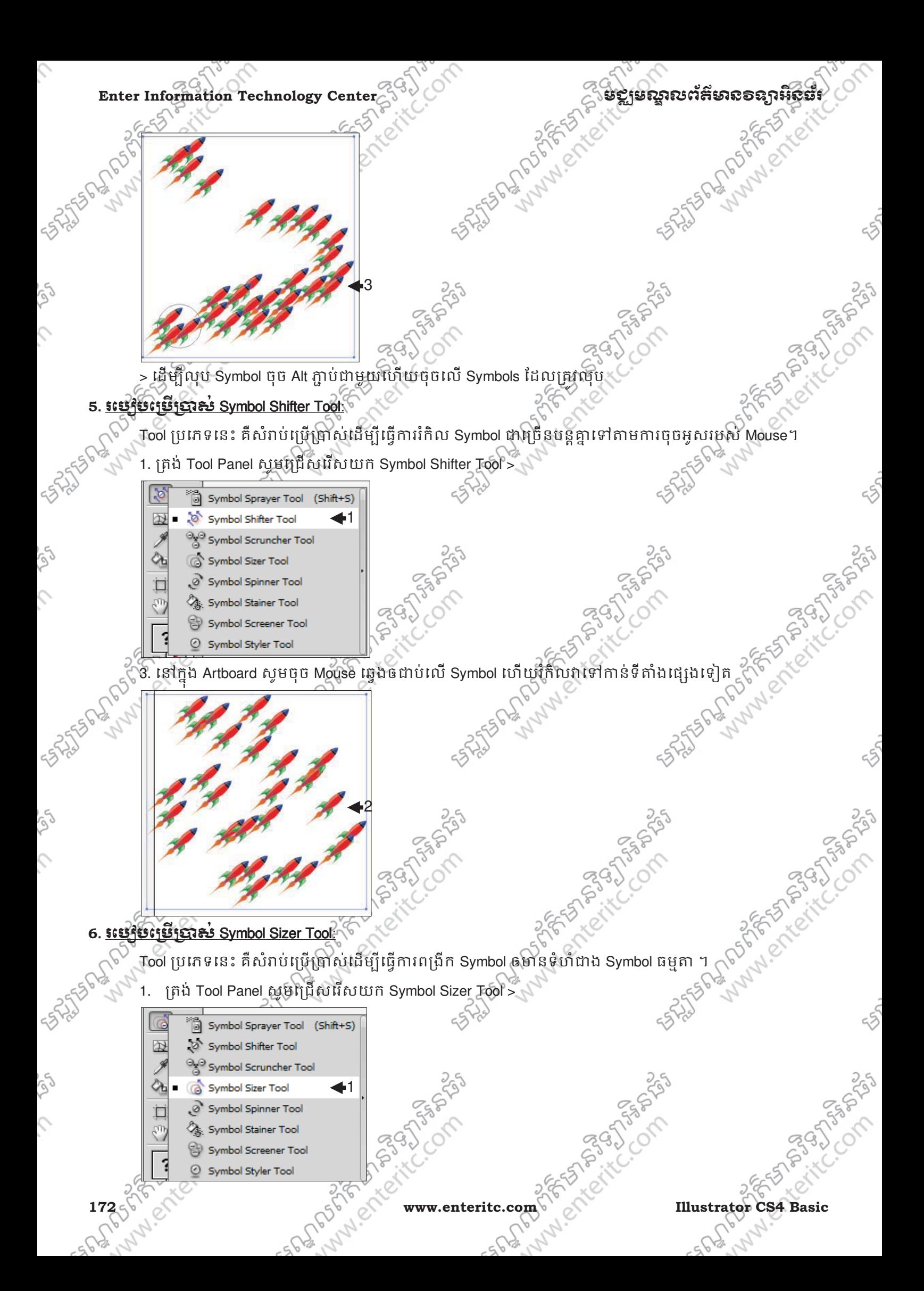

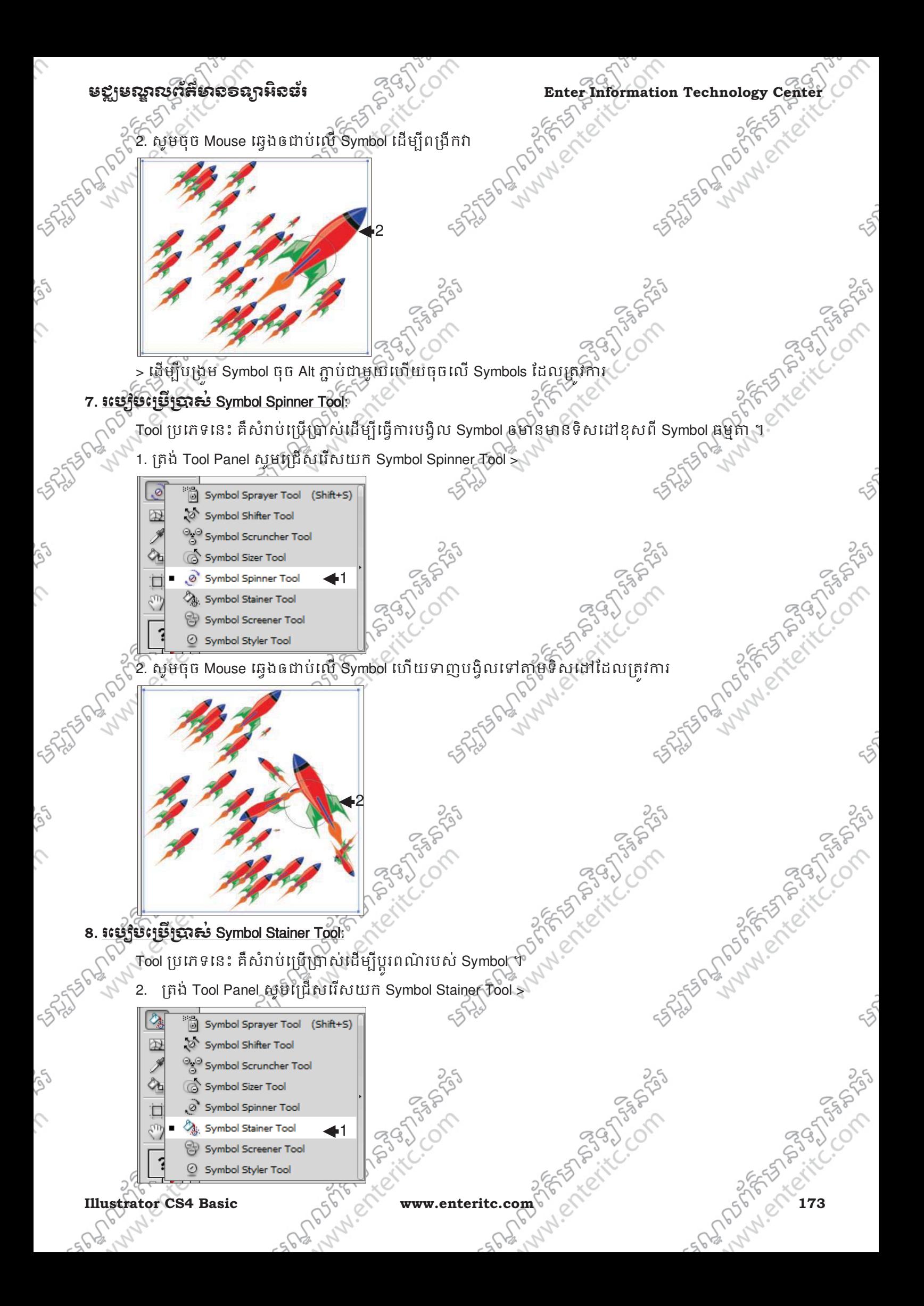

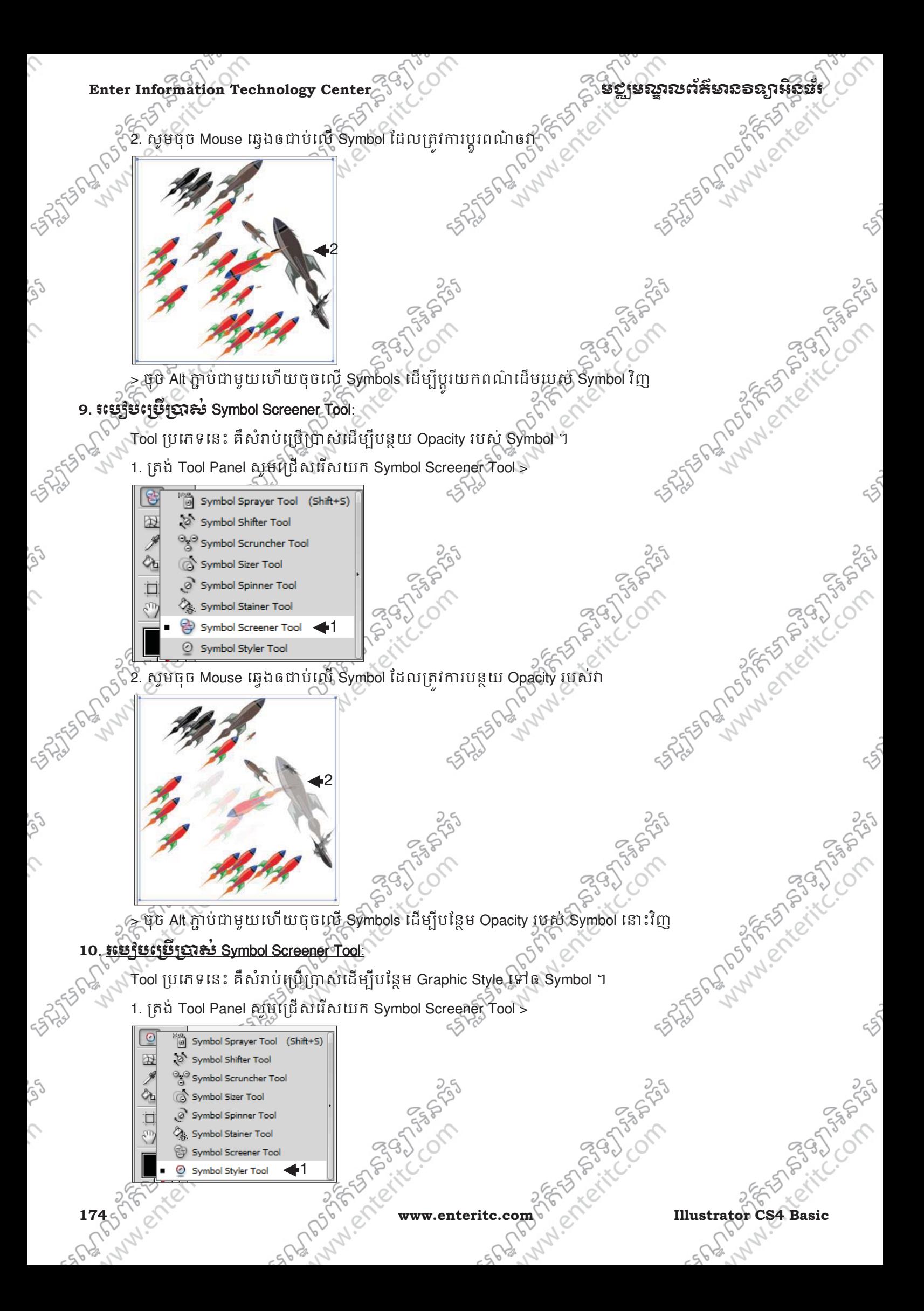

## មជមណលពត័ នទអ ៌ នធរ ័ **Enter Information Technology Center**

- 2. ក្នុង Control Panel ត្រង់ប្រអប់ Styles សូមជ្រើសរើសយកប្រភេទ Style ណាមួយដែលត្រូវការ >
- 3. សូមចុច Mouse ឆ្វេងឲជាបលេ Symbol ដែលត្រវការបន្ថែម Style ទៅឲវា

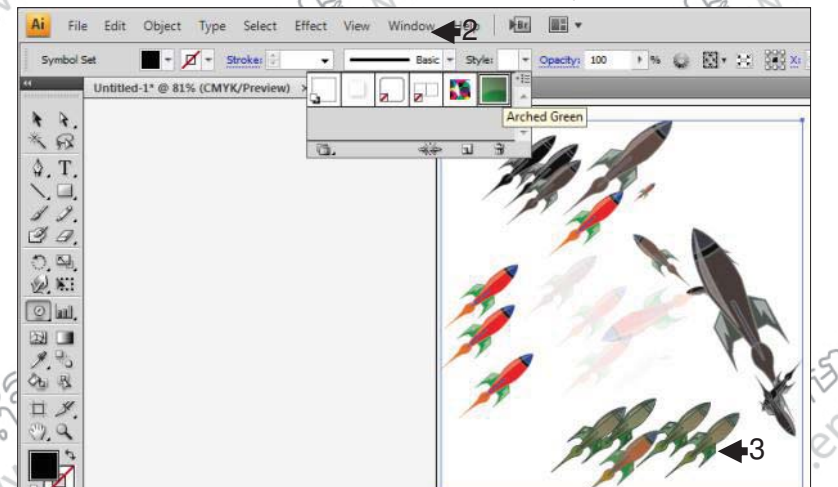

> ចុច Alt ភ្ជាប់ជាមួយ ហើយចុចលើ Symbols ដើម្បីកំនត់យកពណ៌ដើមរបស់ Symbol នោះវិញ?

## <u>11. រេប្បវិបបល្ពើត 3D Object តិរម Extrude & Bevel:</u>

- 1. សូមបង្កើត Object មួយដូចរូបខាងក្រោម >
- 2. ចុច Effect Menu >
- 3. ចុច 3D >
- 4. Extrude & Bevel >

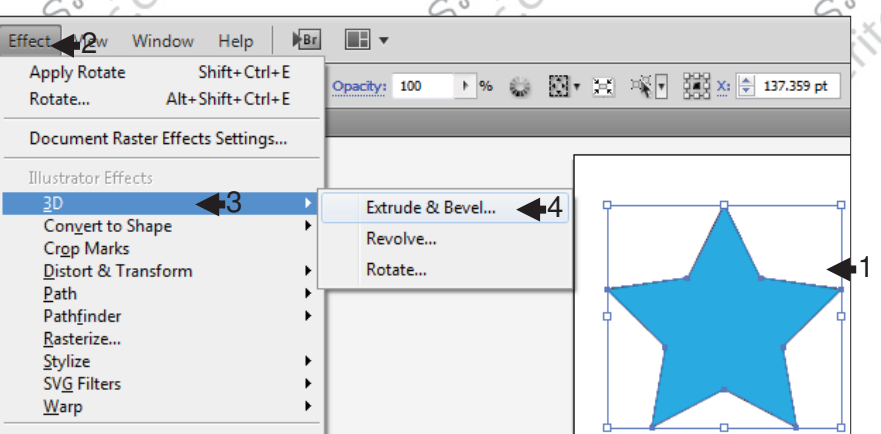

- 5. នៅត្រង់រូប Cube 3D សូមរកិលផ្លាសប្តូរទីតាំងដើម្បីកំនត់វ៉ាទៅតាមតំរូវការ  $\leqslant$ ូ
- 6. ក្នុងប្រអប Perspective សូមកំនត់លេខដើម្បីធ្វើឲរូបភាពមានសភាពជ្រាលទៅក្រោយ >
- 7. ក្នុងប្រអប Extrude Depth សូមក៏នត់លេខដើម្បីកំនត់កំរាសរបស់រូបភាព 3D >
- 8. ចុច OK Button

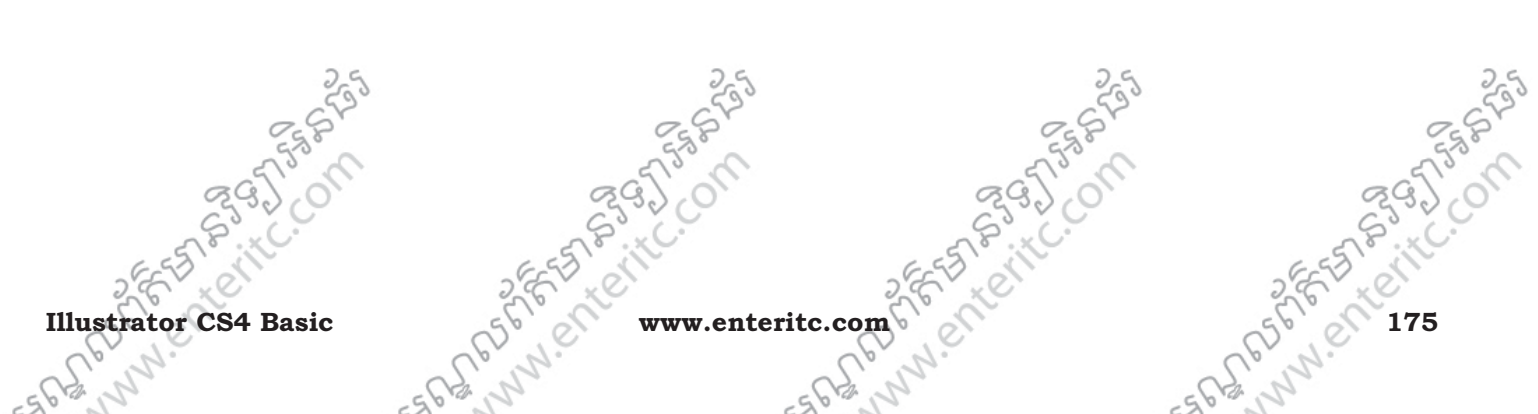

25 Sunday of the Company of

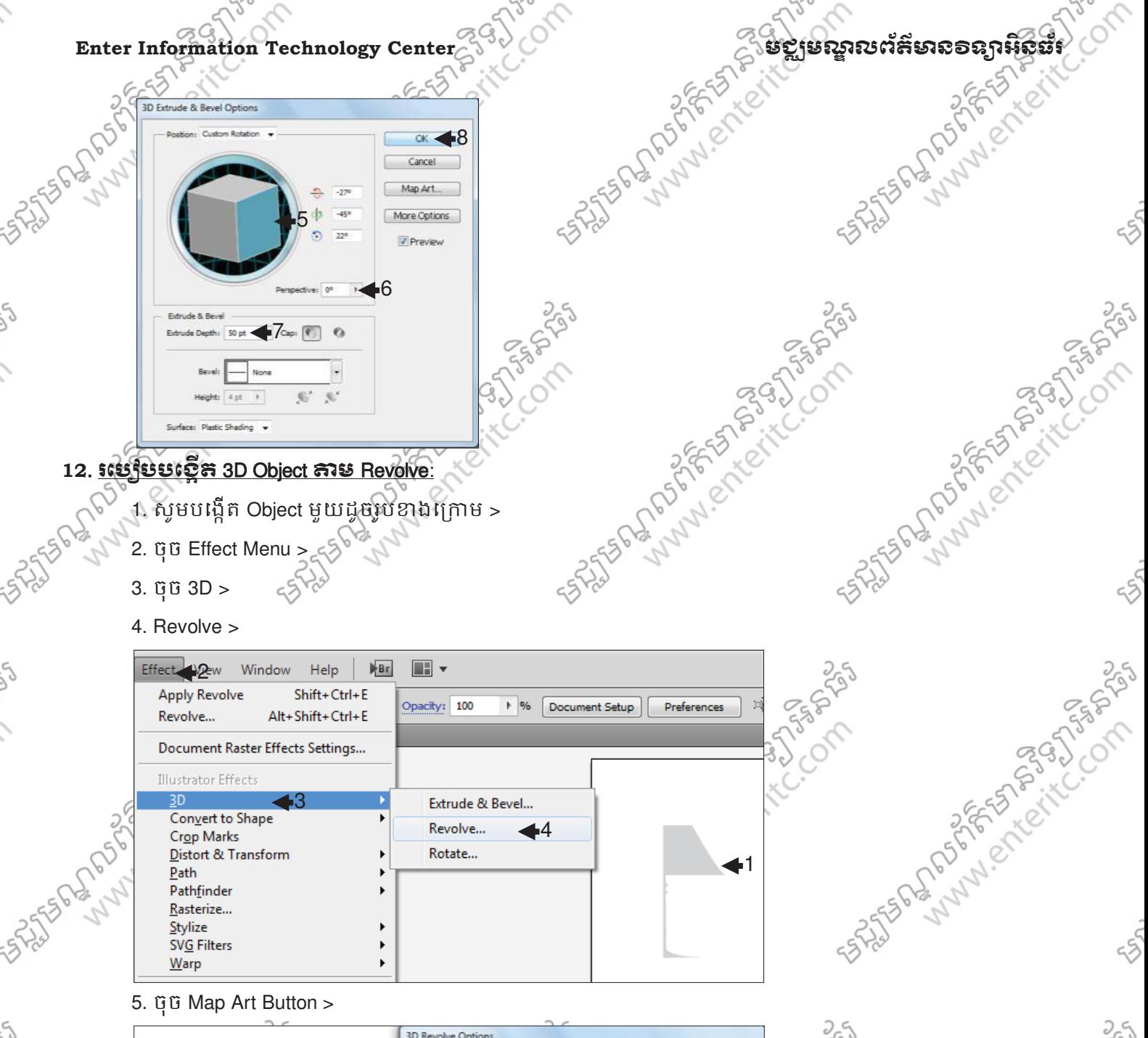

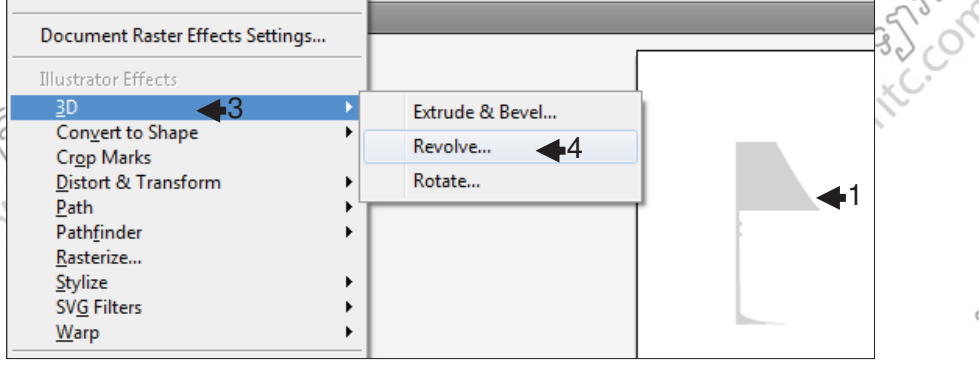

#### 5. ចុច Map Art Button >

**156-2010** 

Ç

 $\mathcal{L}$ 

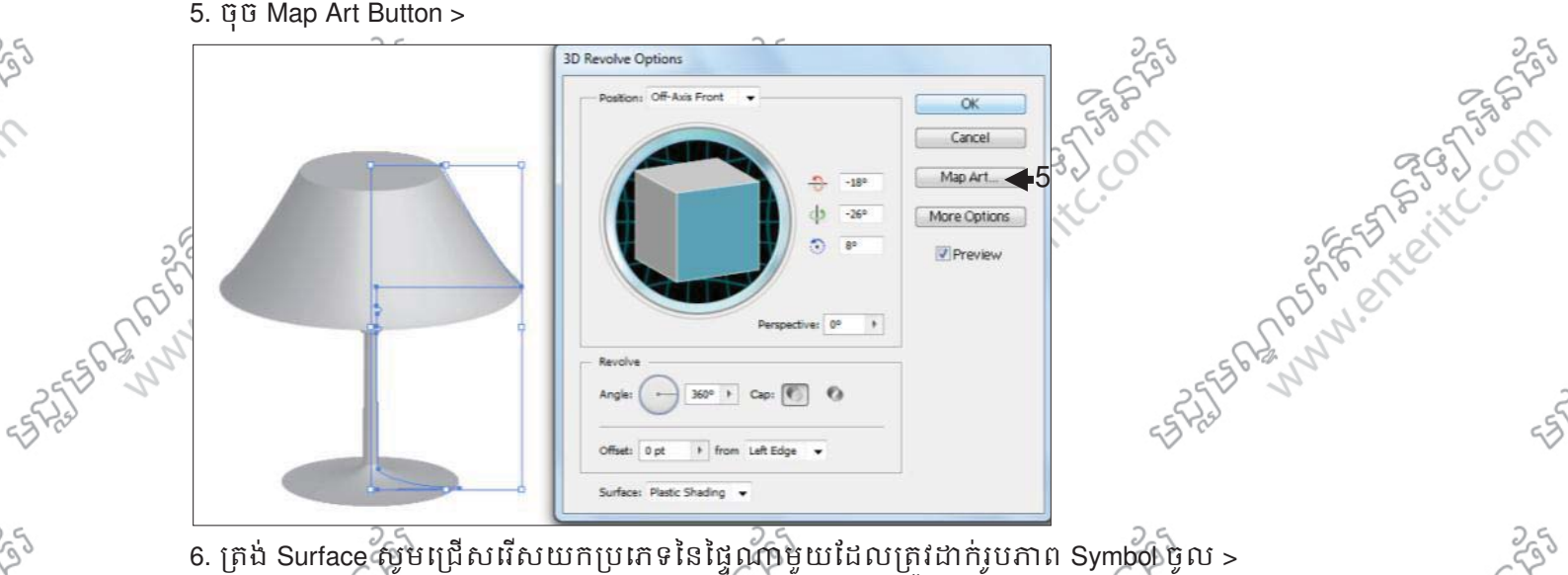

- 
- 7. កុ 7. ក្នុងប្រអប់ Symbol សូមជ្រើសរើសយករូបភាព Symbol ណាមួយ >
- $\frac{1}{2}$ 8. រកិច្ច ឬពង្រឹកបង្រួម Symbol ទៅតាមកំរូវការដើម្បីត្រូវគ្នាជាមួយនឹង 3D Object  $>$
- 9. ចុច OK Button >

**176 www.enteritc.com Illustrator CS4 Basic**

250

**PASSADES**
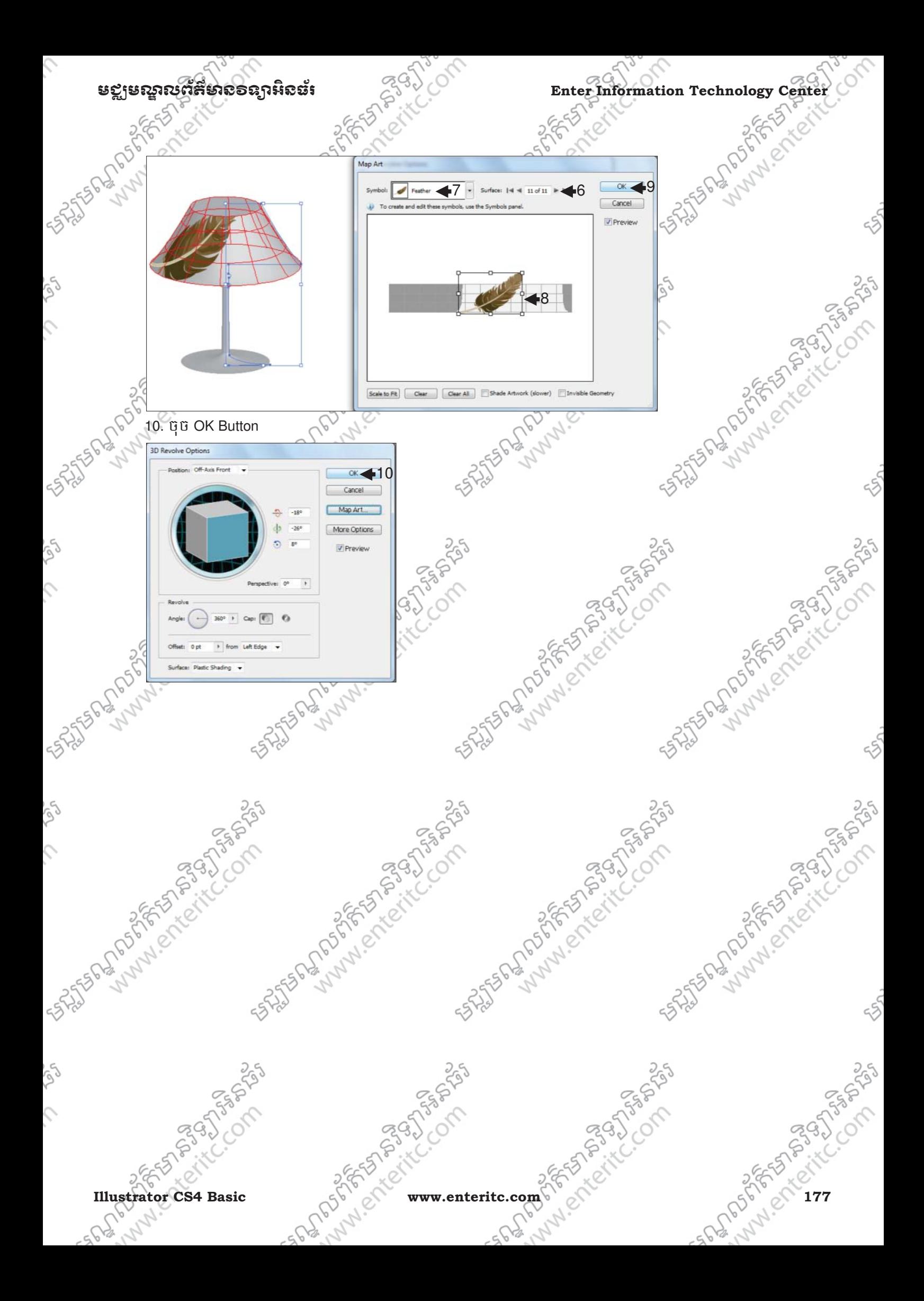

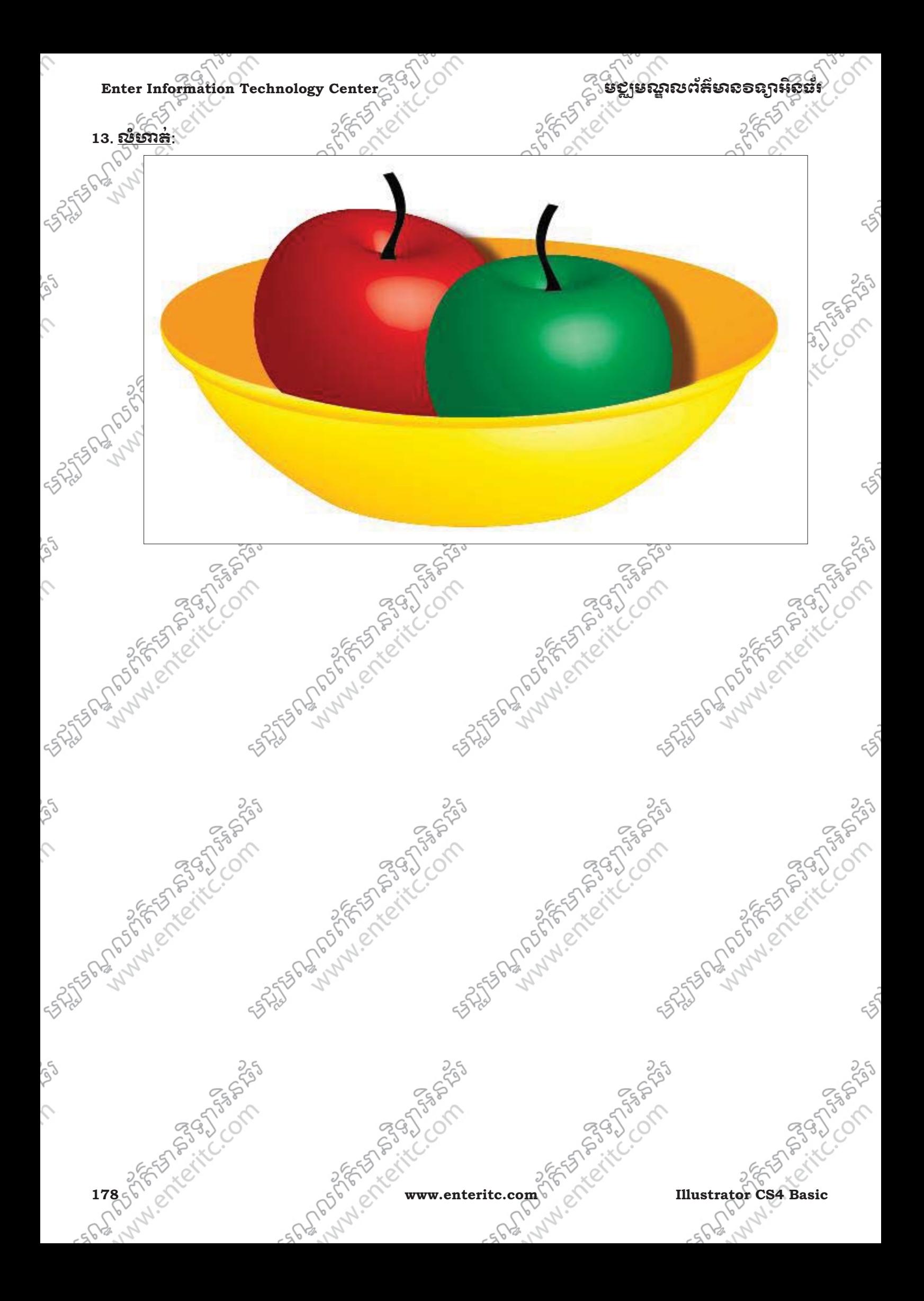

# េមេរនទ16: រេ ស ់**Effects**  ֠

# ន ងរេបប **Print**

# **1**. នយមនយ័ :

 $\overline{a}$ 

- យេងរប្រប្រាស Filter ដេម្បីធ្វេការកែប្រែពណរបស់ Object ឬអក្សរទៅតាមទូរុងថ្មីដែលមានស្រាប។ នៅក្នុងនោះ Æilter អាចធ្វើការកែប្រែយ៉ាងច្រើនដូចជា បន្ថែមពណ៌ថ្មី ធ្វើឲ Object មានសភាពព្រិល ឬច្បាស់ជាងមុន កែប្រែ ពីរូបភាពធម្មតាទៅជារូបភាពតុក្កតា ជាដើម ។
- នៅក្នុងកម្មវធិ Adobe Illustrator CS4 បានបែងចែក Effects ដារារប្រភេទដូចជា:
- > Illustrator Effects >៍ : គឺជា Effects ប្រភេទ vector effects ដែលអាចប្រើប្រាស់ជាមួយនឹង vector Objects ។
- > Photoshop Effects : គឺជា Effects ប្រភេទ raster effects ដែលអាចប្រើប្រាស់ជាមួយនឹង រូបភាព ។

### **2**. **Convert to Shape:**

- វាជា Illustrator Effect ដែលត្រូវបានប្រើប្រាស់ដើម្បីធ្វើការកែប្រែ Object ធម្មតាទៅ Object រាងជ្រង ឬមូល ។
- 1. សមបង្កើត Object មួយ  $>$
- 2. ចុច Effects Menu >
- 3. Convert to Shpe >
- 4. ប្រើសរើសយកប្រភេទណាមយ៉(Ex: Rounded Rectangle)

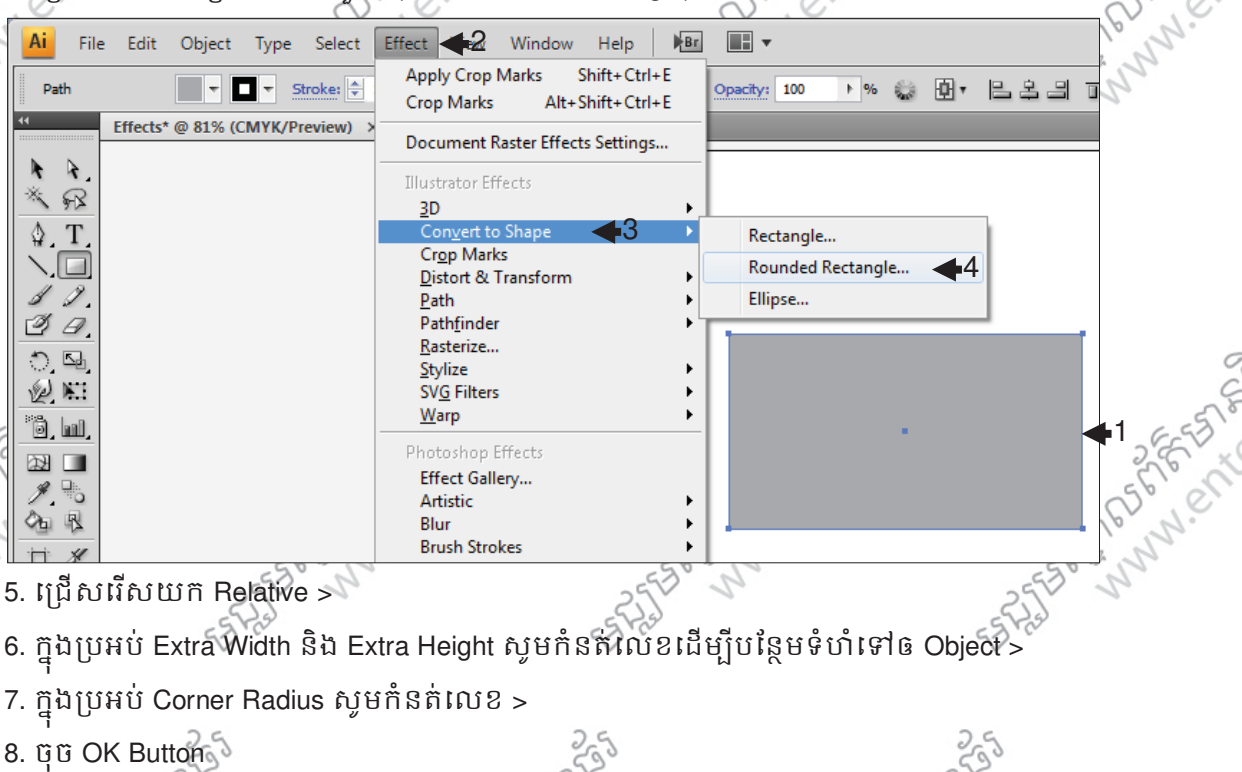

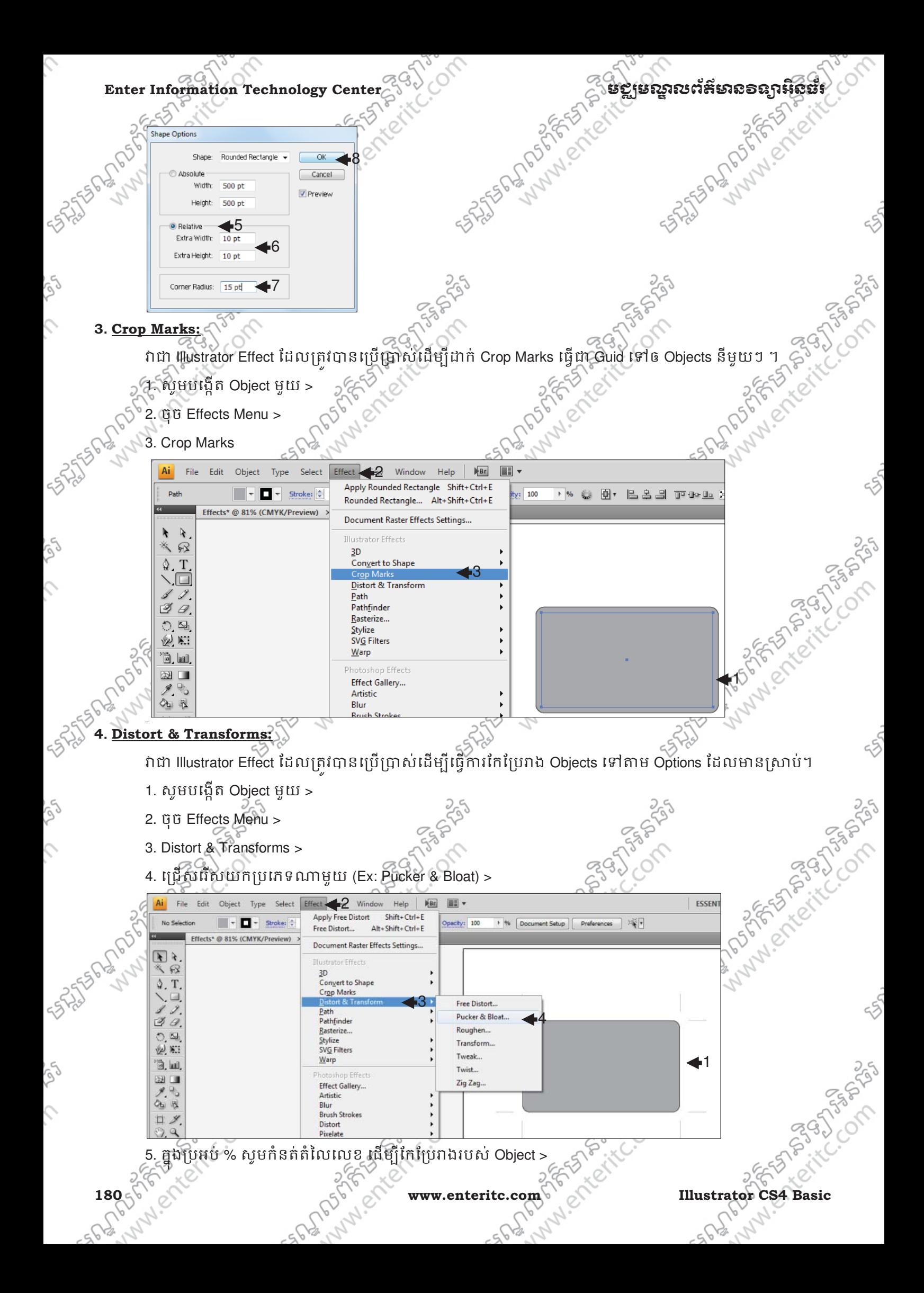

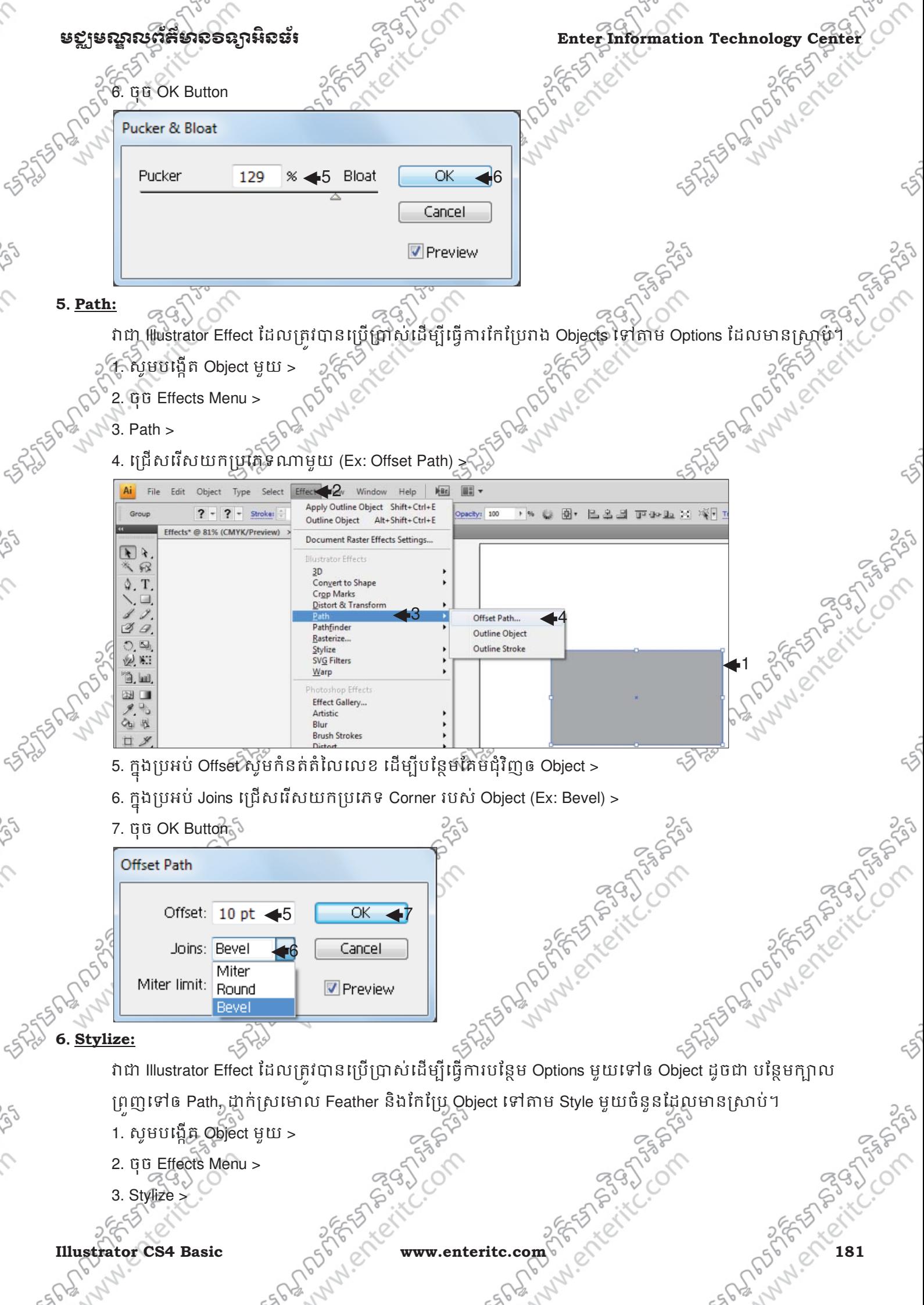

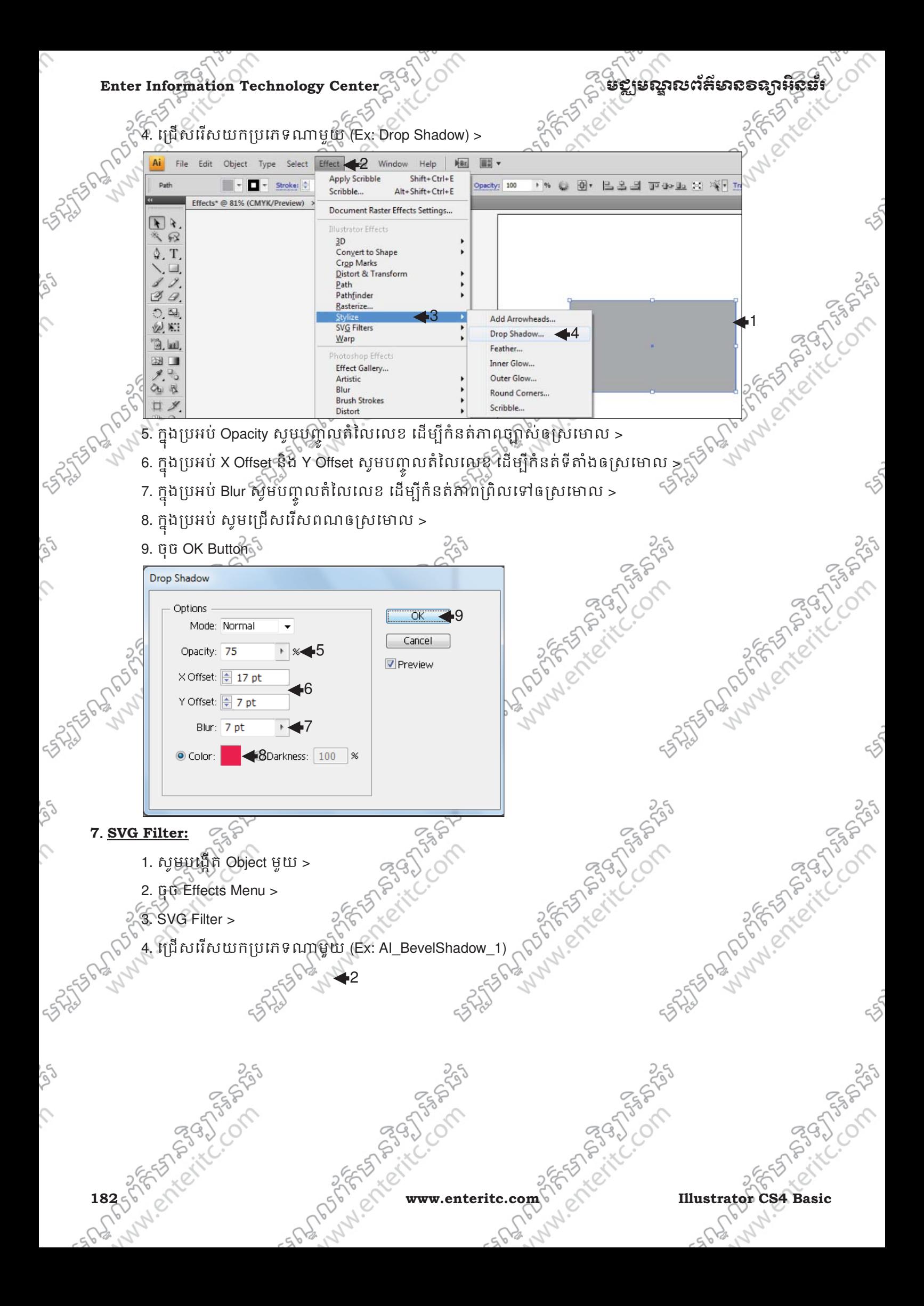

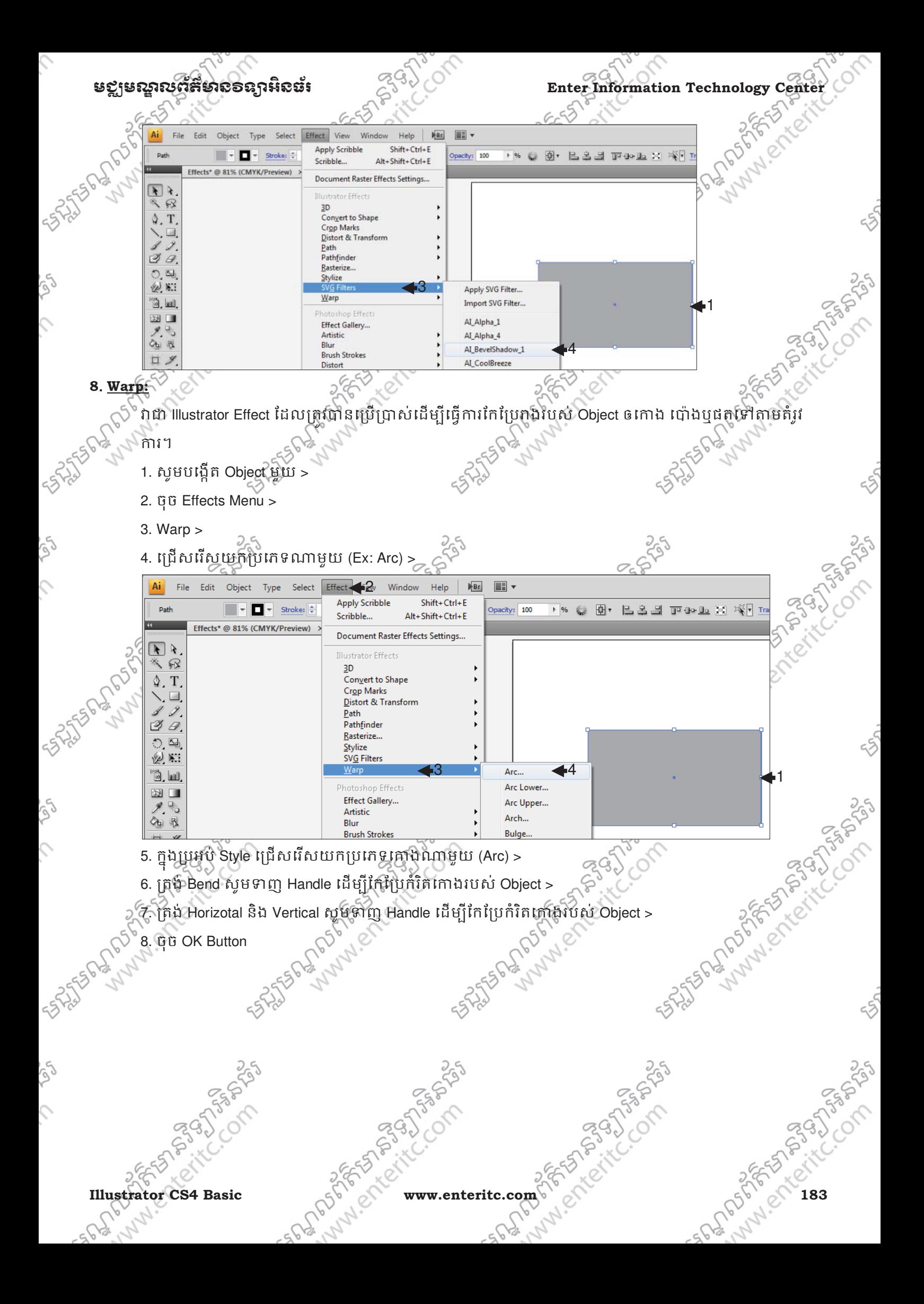

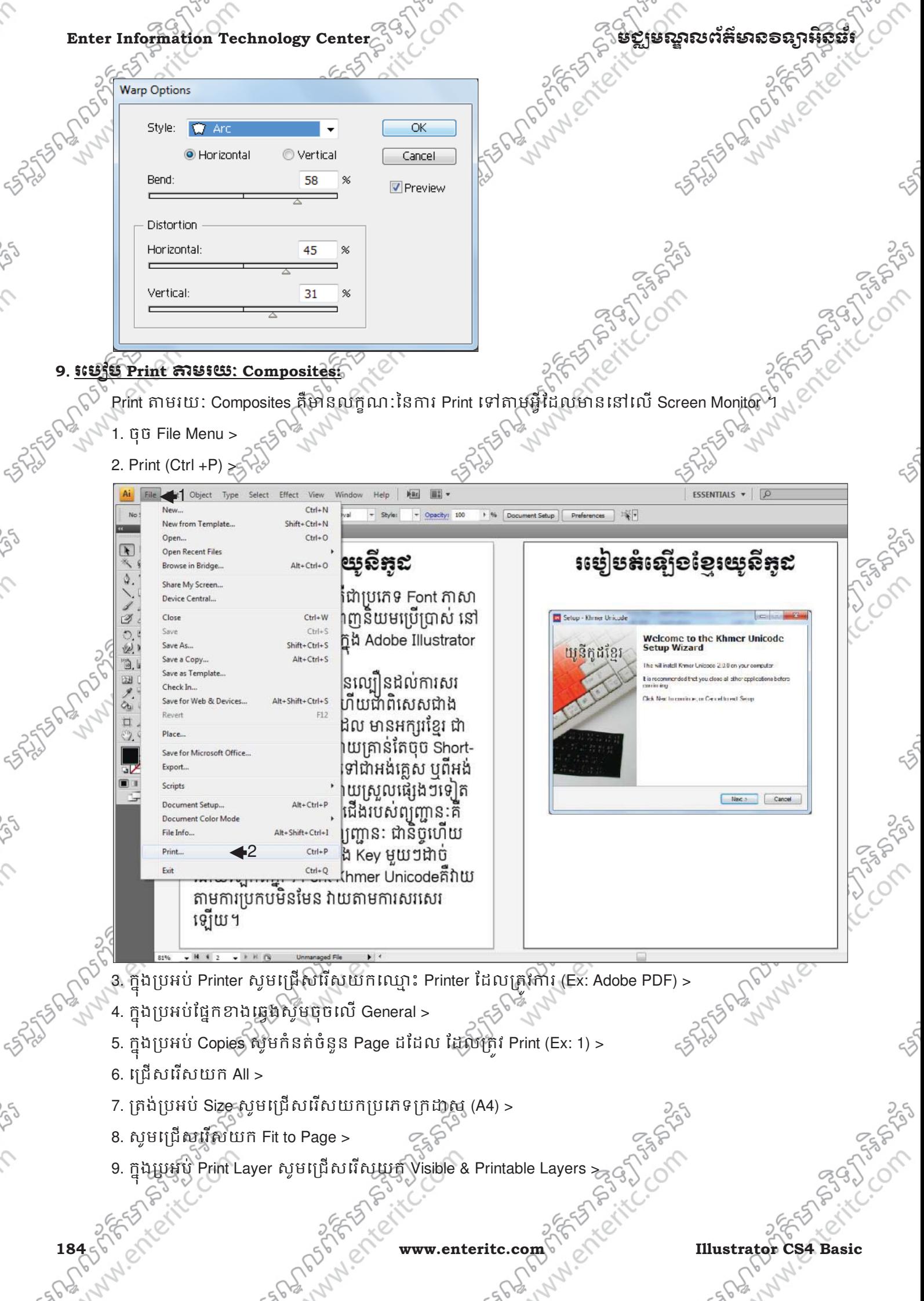

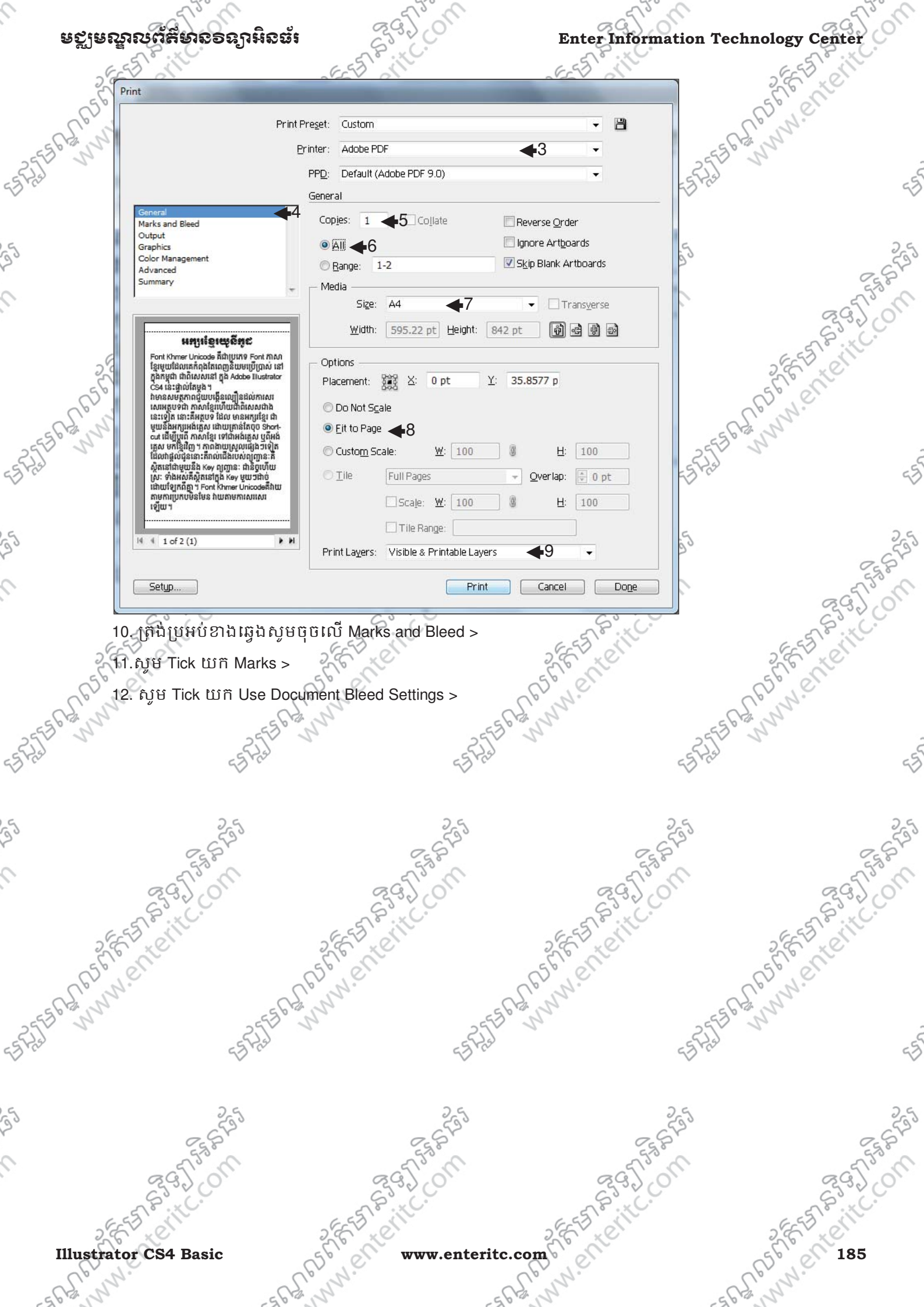

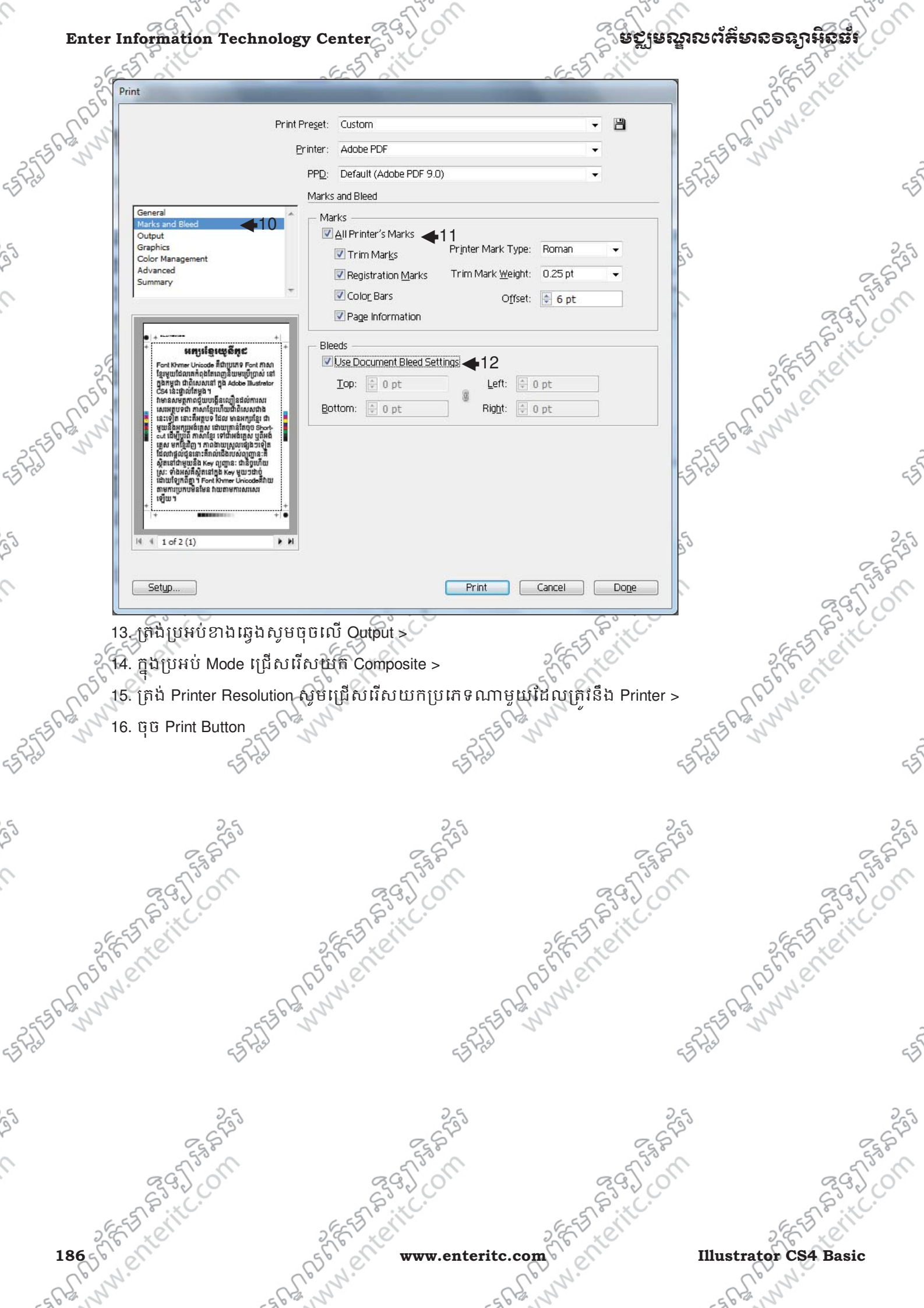

w

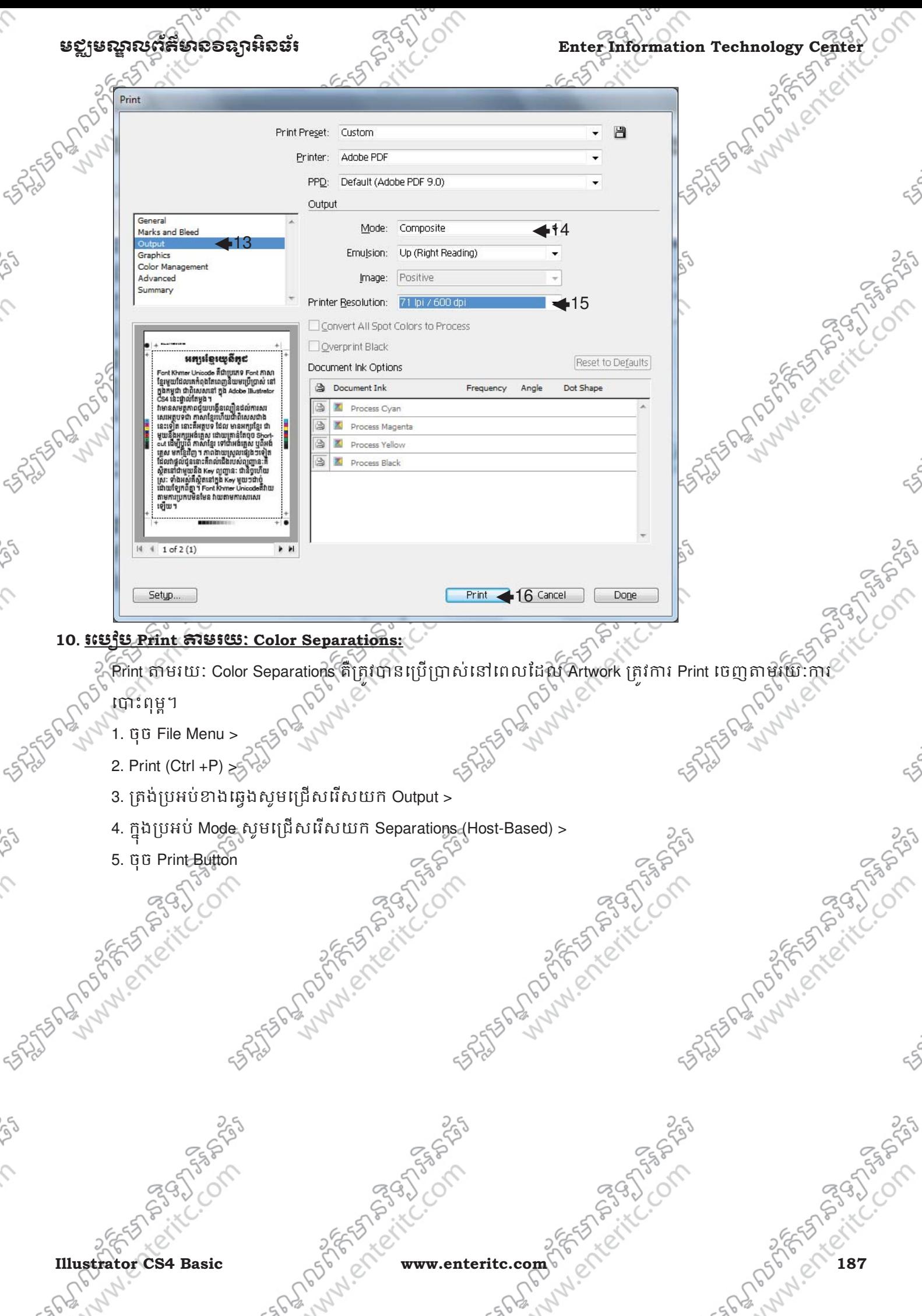

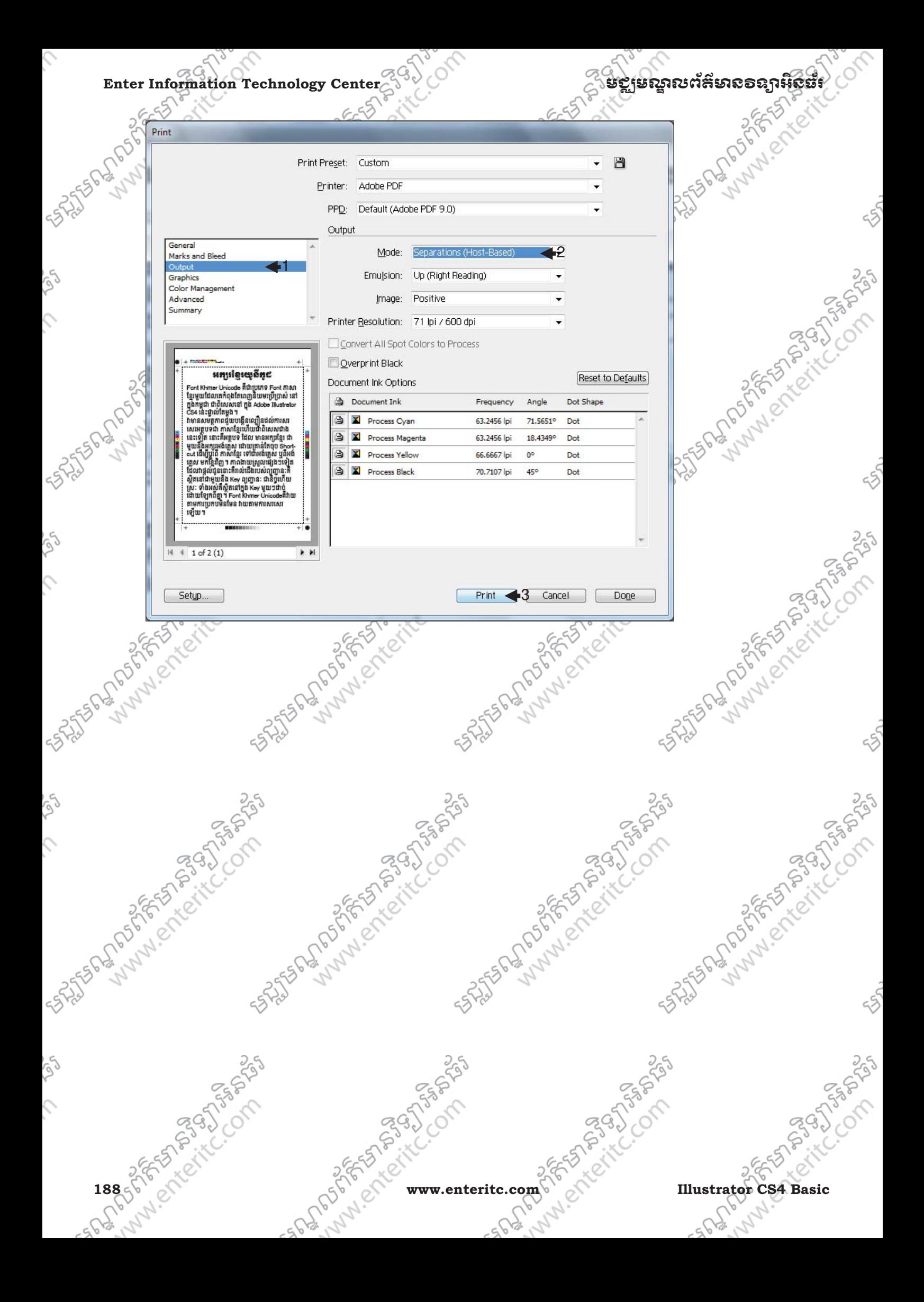

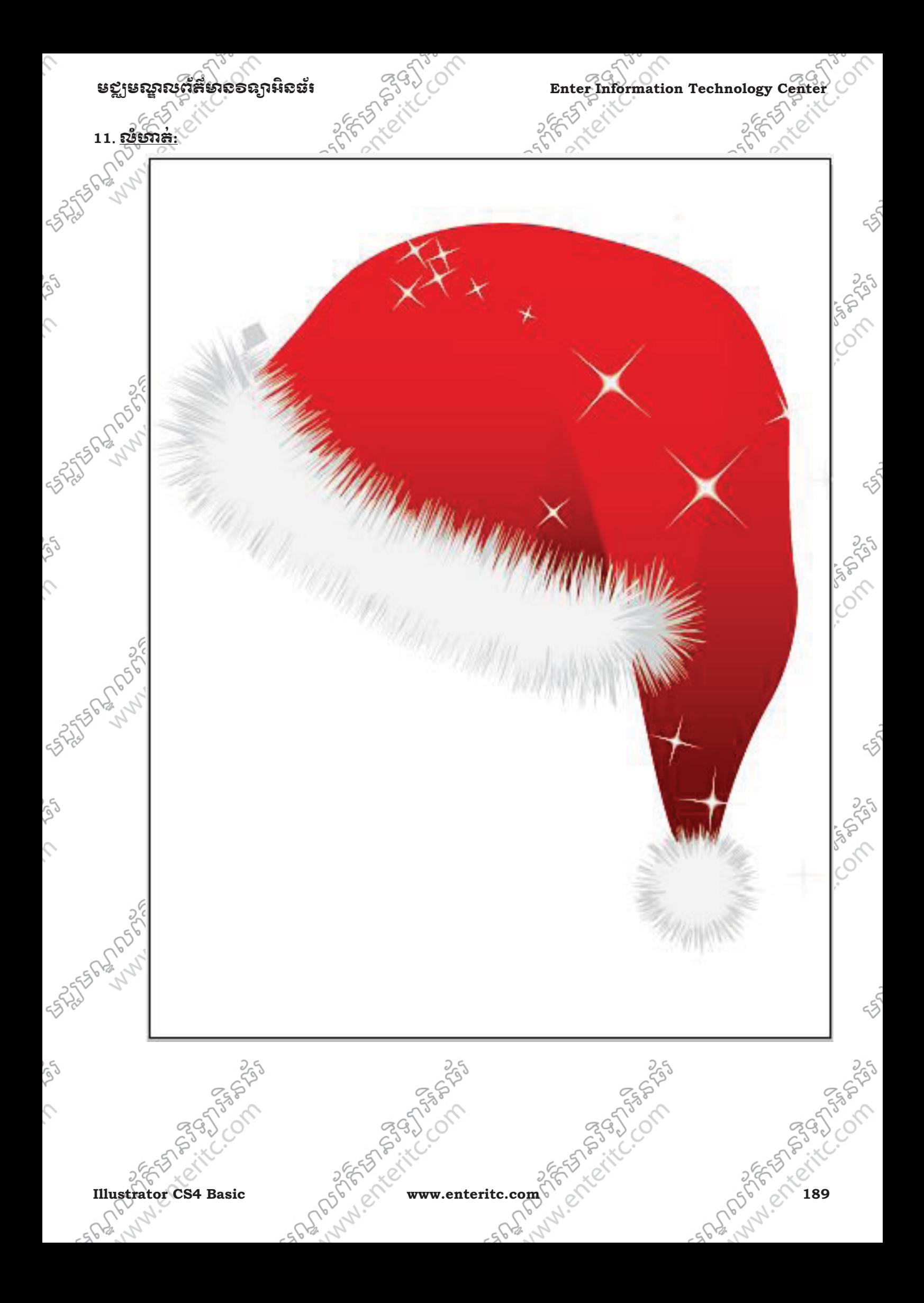

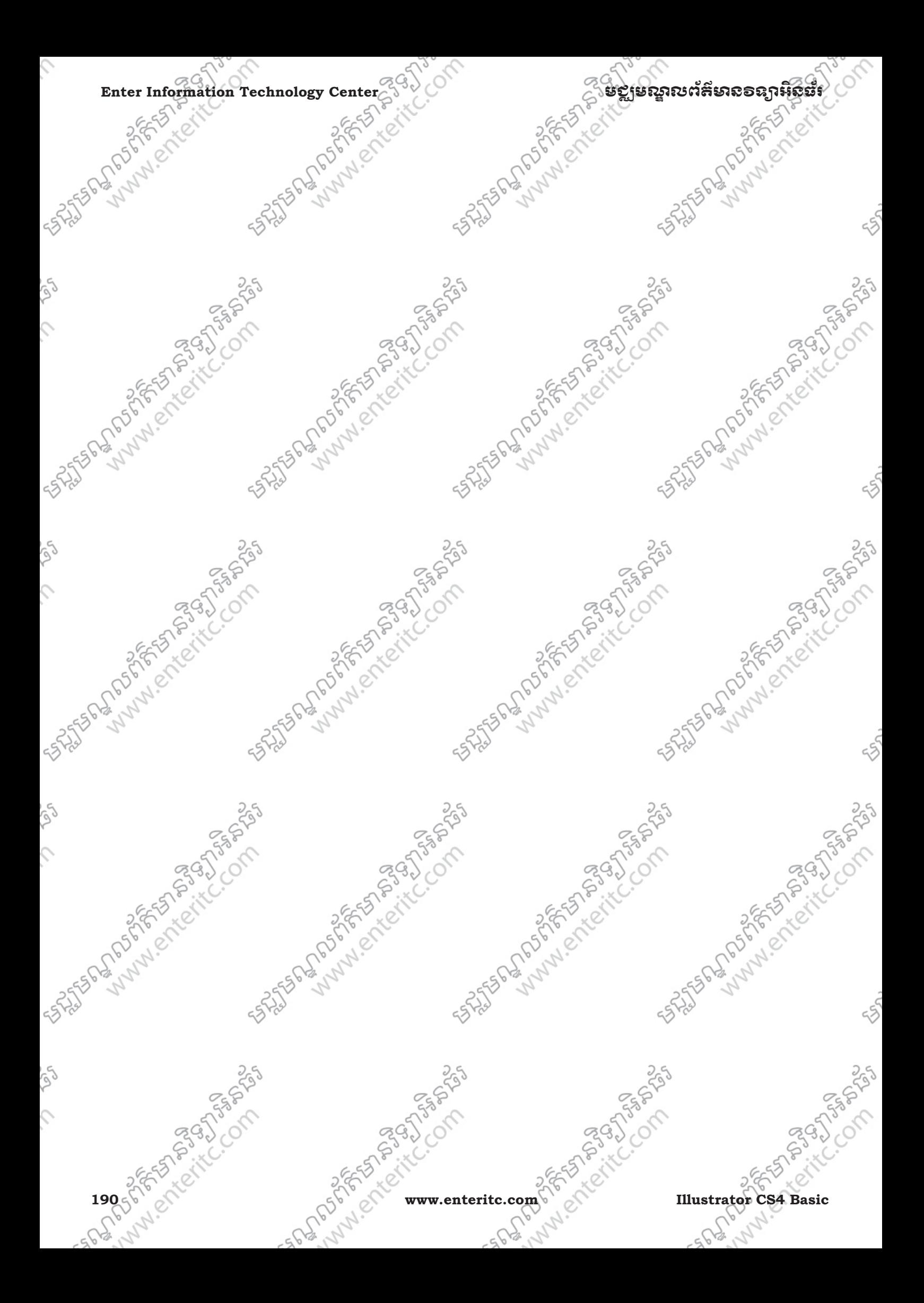

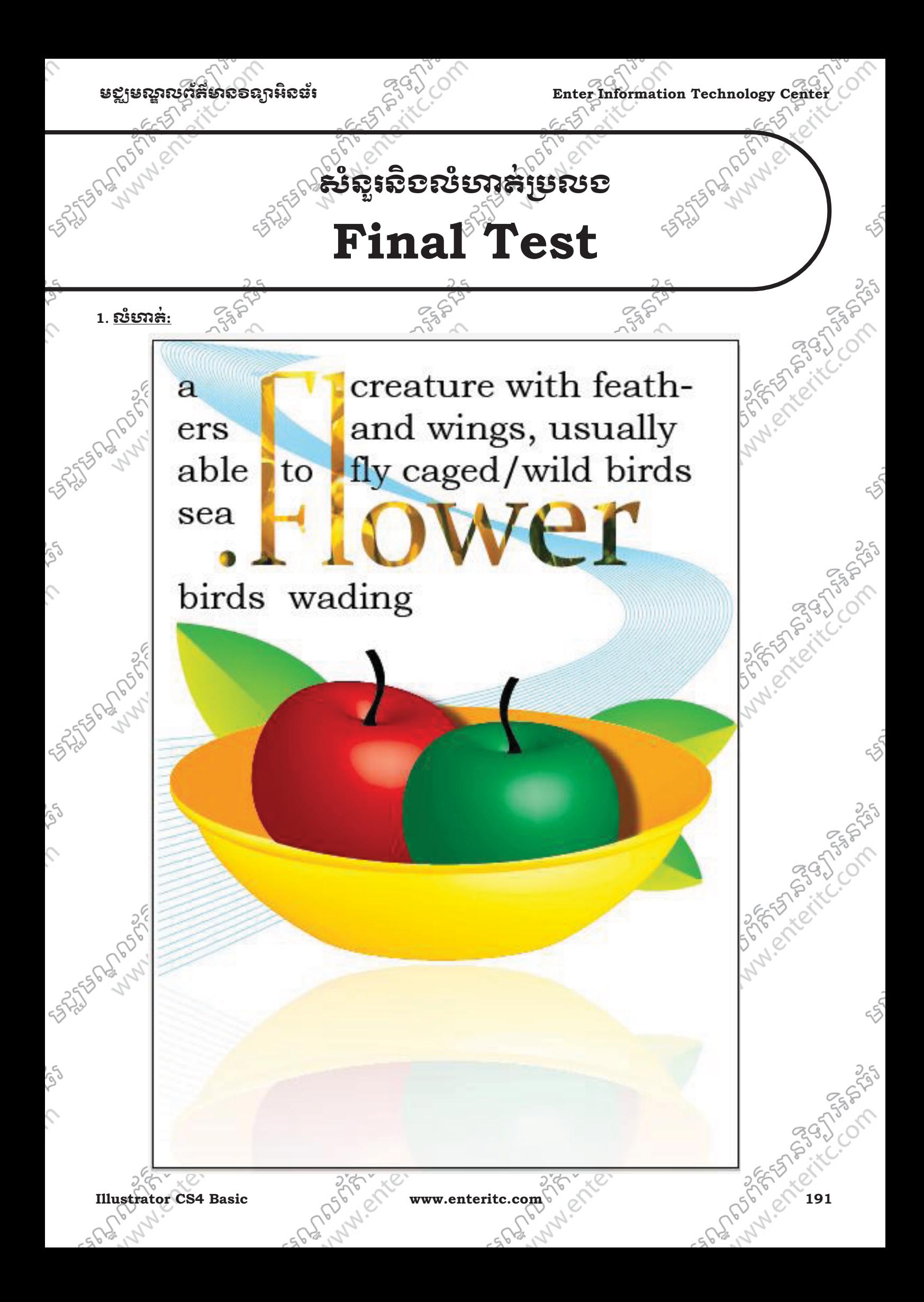

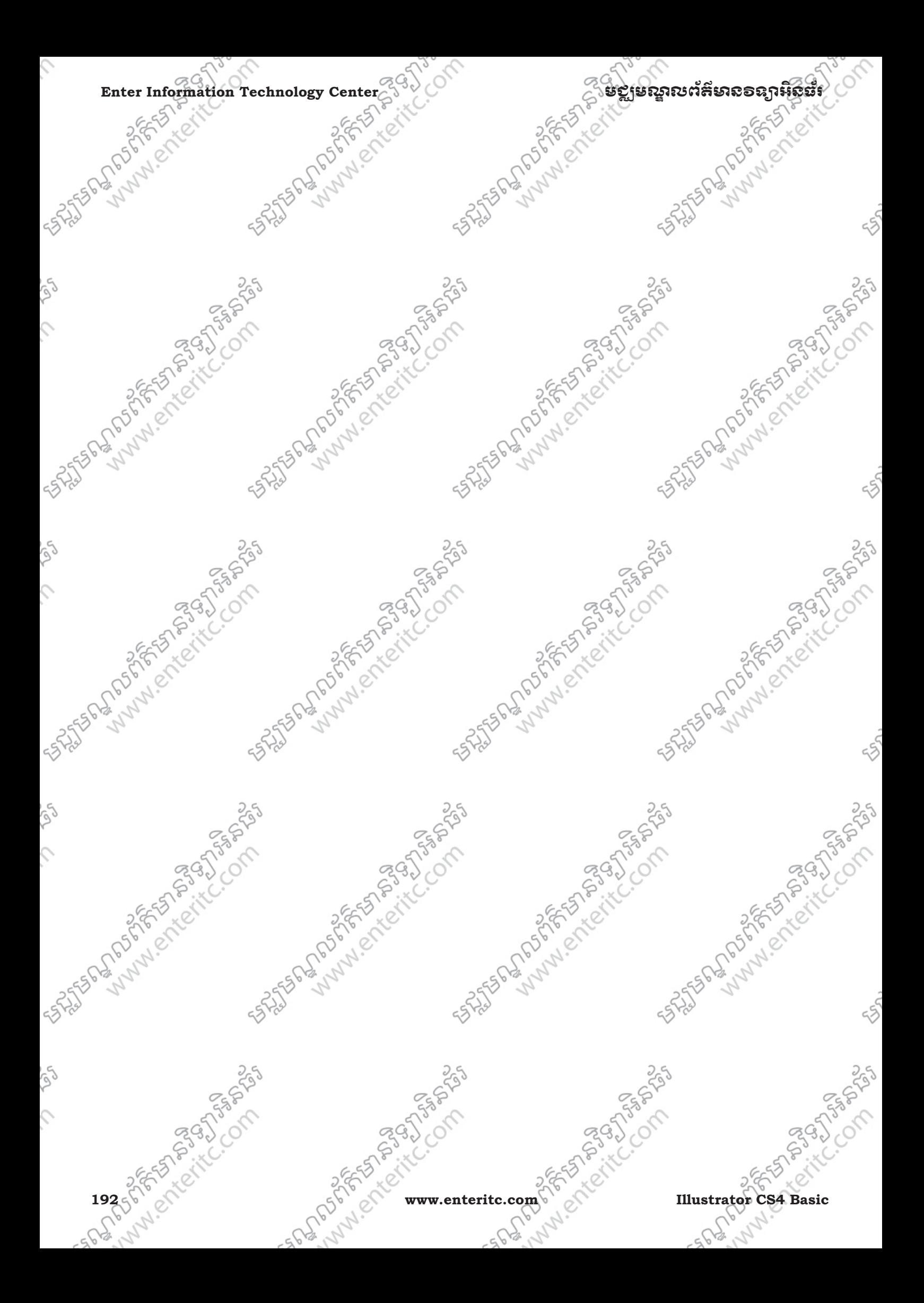

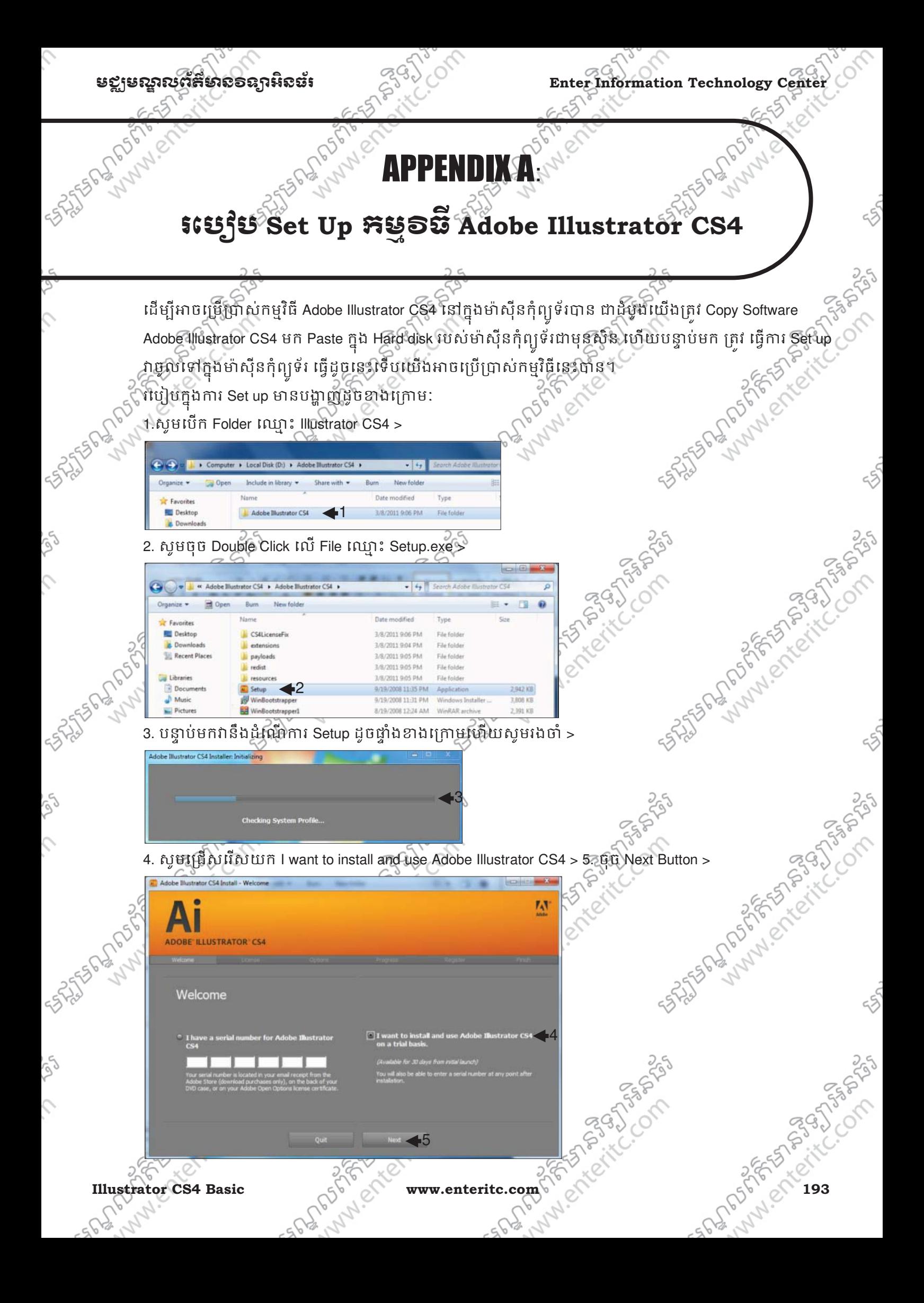

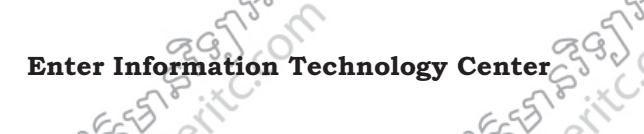

# ESSERGER COMPANY

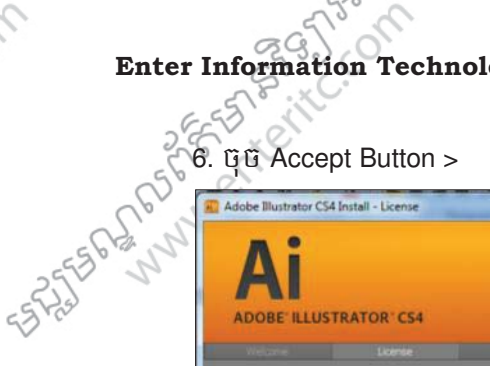

 $\hat{c}$ 

Ş

 $\mathcal{L}$ 

rg

 $\hat{C}$ 

أهكم

 $\mathcal{L}$ 

17/05/02/19

### Important

- 
- 
- -
- **ADOBI**

English (US)

PLEASE READ THIS AGREEMENT NG, INSTALLING OR USING ALL<br>HE SOFTWARE YOU ACCEPT ALL **FTHIS AGREEMENT** INCLUDING, IN PARTICULAR THE PROVISIONS ON TRANSFERABILITY IN SECTIONS 4 AND ARRANTY IN SECTION 8, CONNECTIVITY AND PRIVACY IN SECTION 14, AND

46

 $\frac{1}{2}$ 

**SCORE** 

 $\overline{\mathbf{r}}$ 

7. Qu Install Button ><>

ADOBE ILLUSTRATOR CS4

Op  $rac{1}{\sqrt{2}}$ 

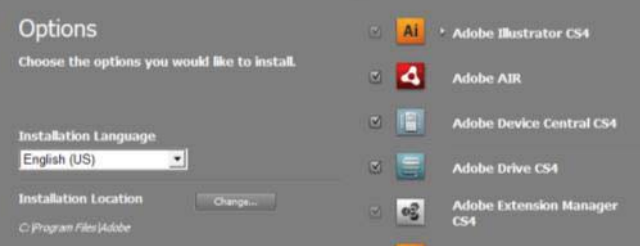

FAST PARTNER OF THE COMPASS

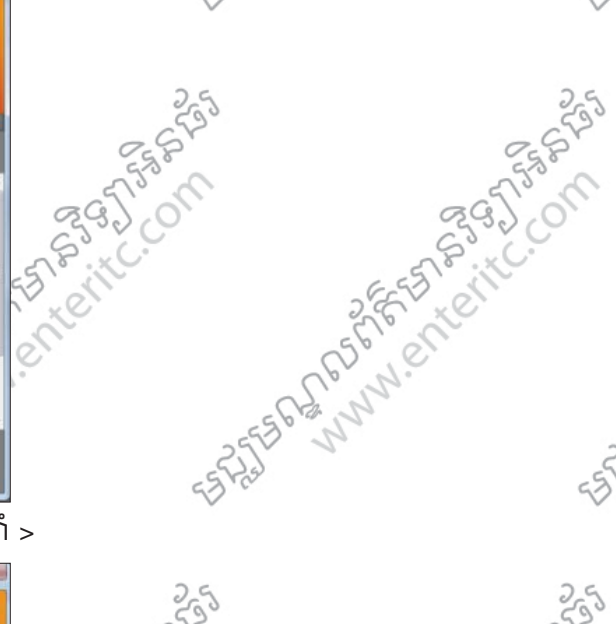

## 

**Install** 

 $\blacktriangleleft$ 7

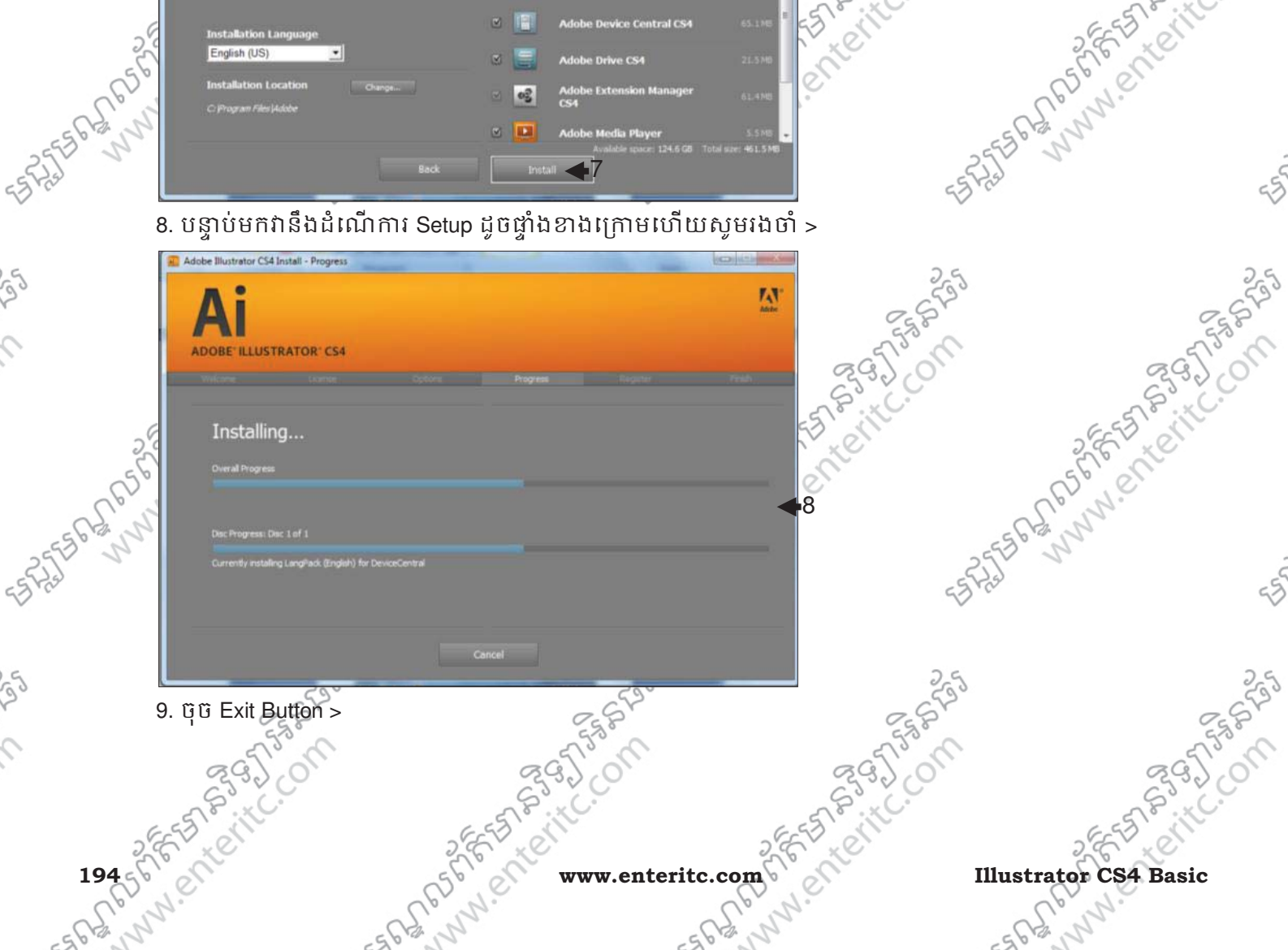

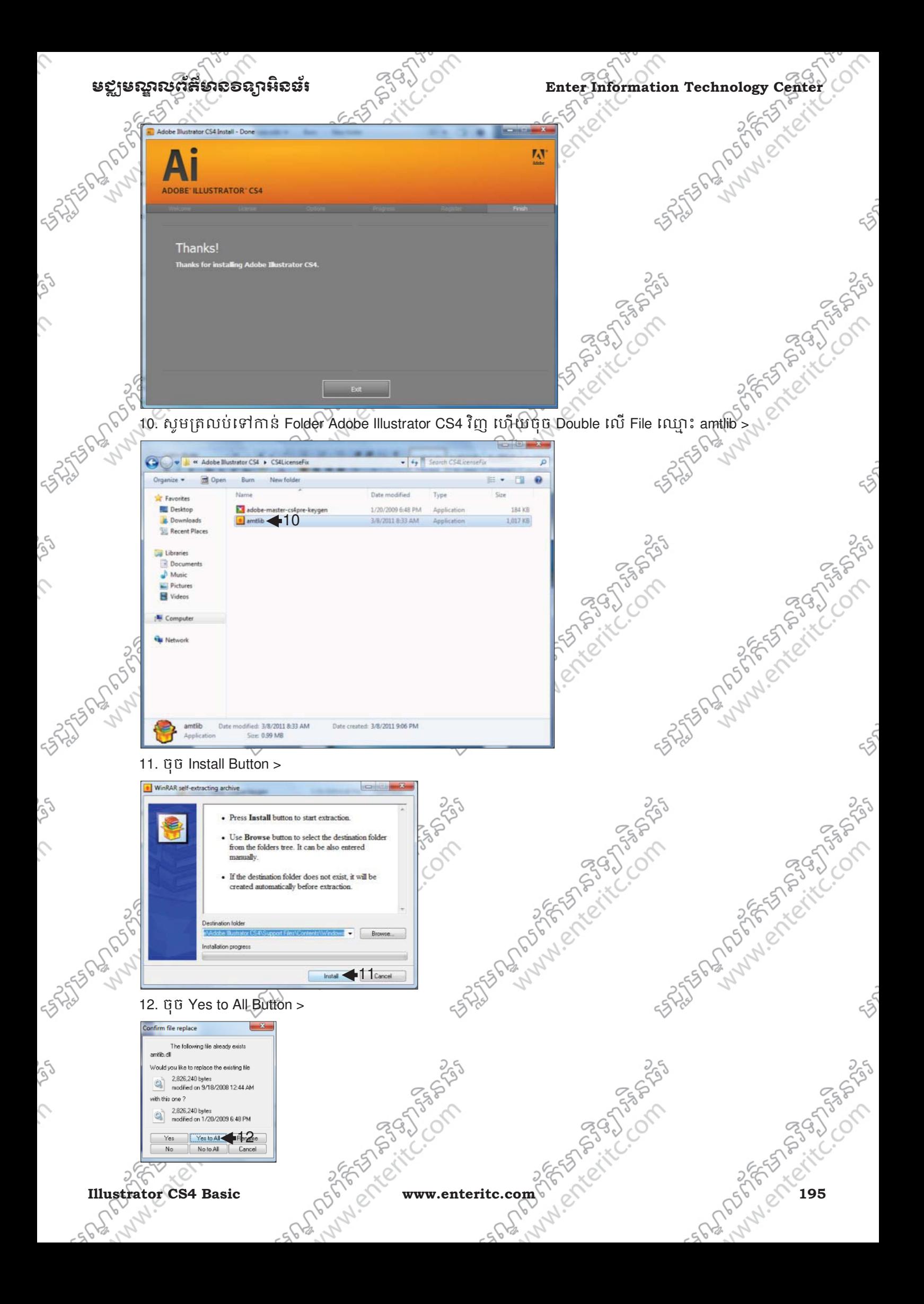

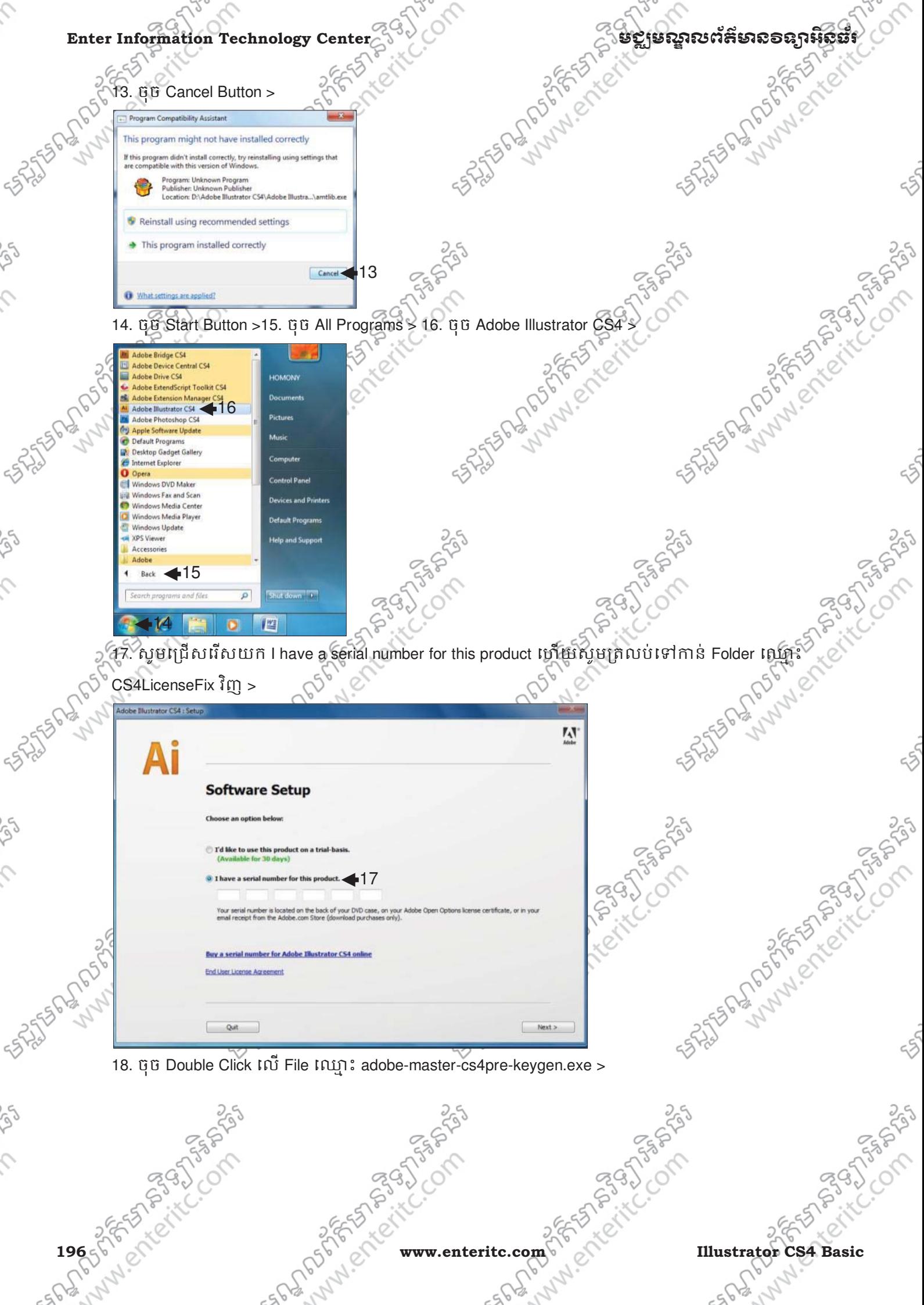

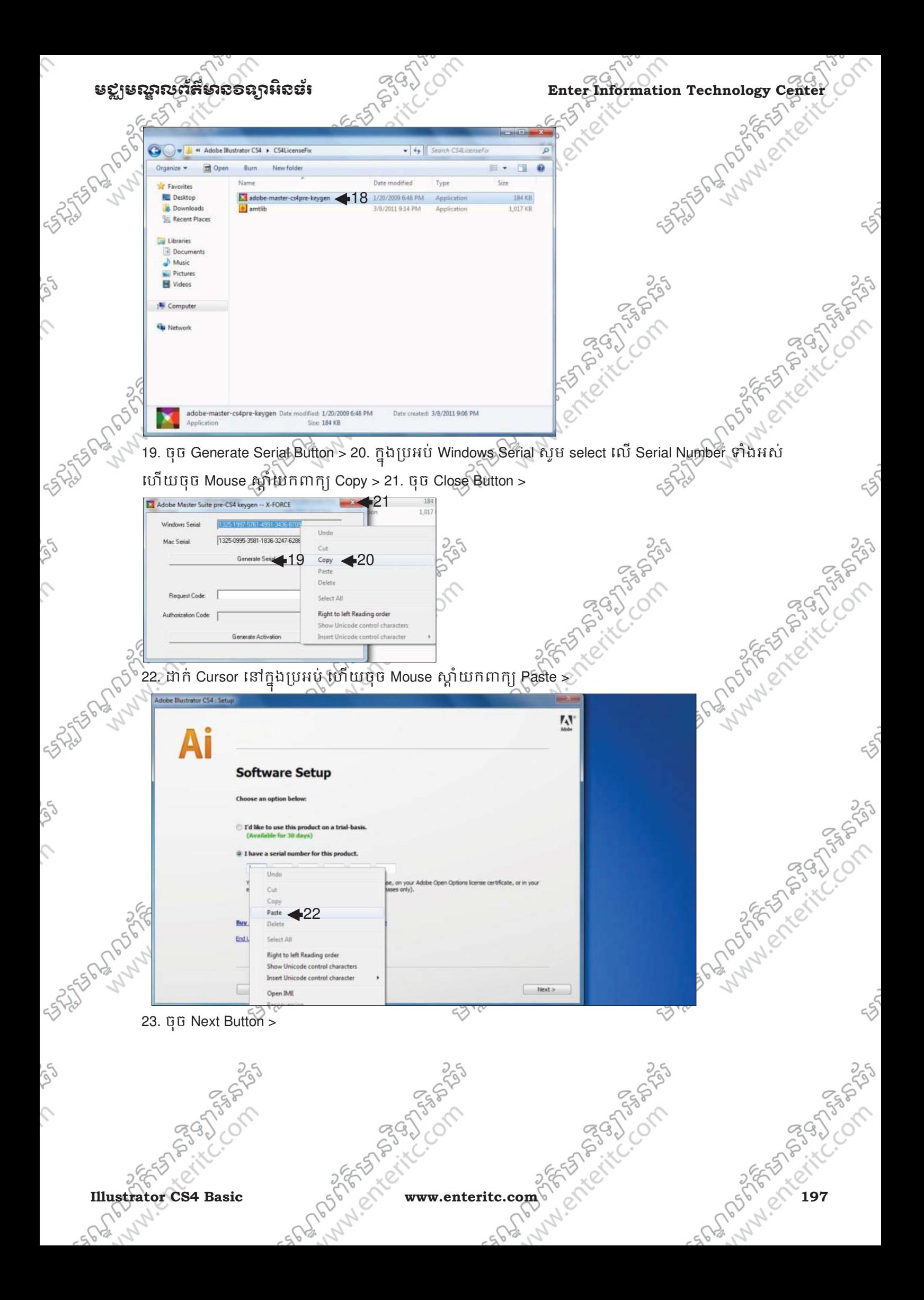

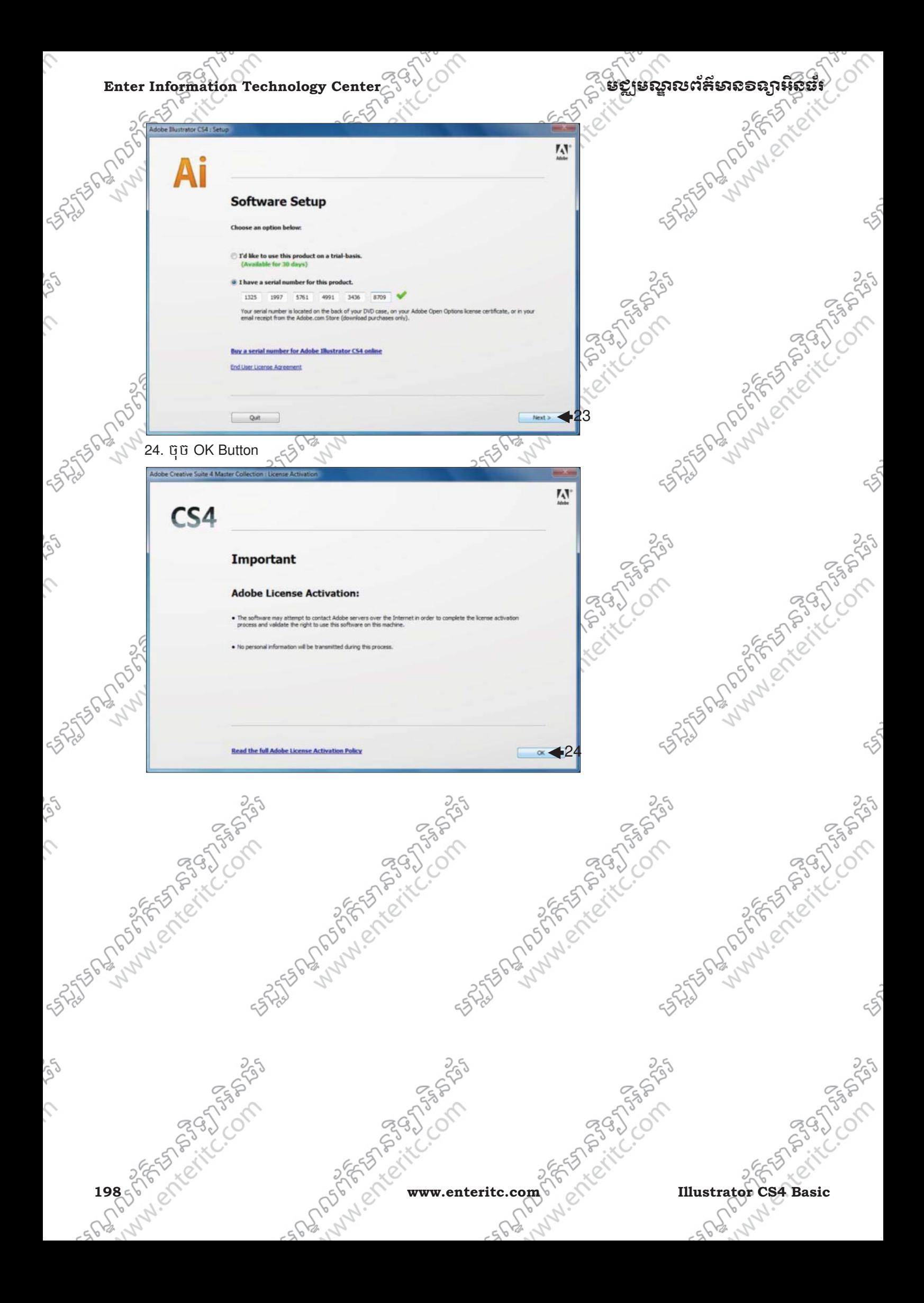